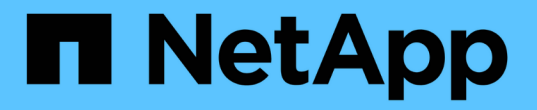

# **SG100** 및 **SG1000** 서비스 어플라이언스 **StorageGRID**

NetApp April 10, 2024

This PDF was generated from https://docs.netapp.com/ko-kr/storagegrid-116/sg100-1000/index.html on April 10, 2024. Always check docs.netapp.com for the latest.

# 목차

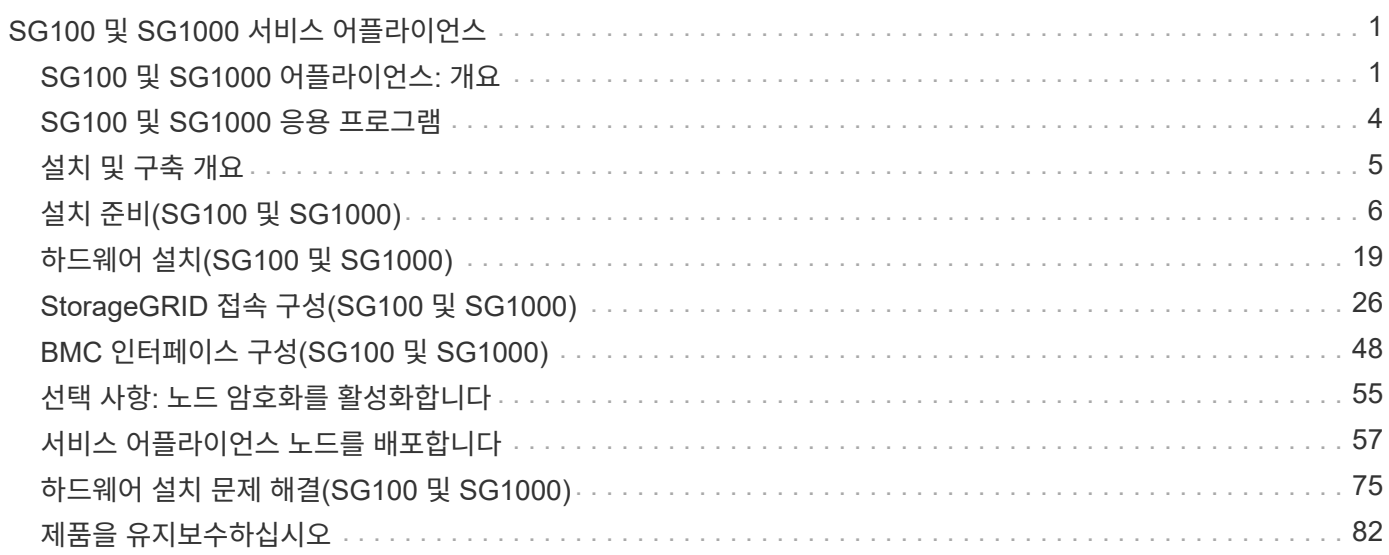

# <span id="page-2-0"></span>**SG100** 및 **SG1000** 서비스 어플라이언스

# <span id="page-2-1"></span>**SG100** 및 **SG1000** 어플라이언스**:** 개요

StorageGRID SG100 서비스 어플라이언스 및 SG1000 서비스 어플라이언스는 게이트웨이 노드 및 관리자 노드로 작동하여 StorageGRID 시스템에서 고가용성 로드 밸런싱 서비스를 제공할 수 있습니다. 두 어플라이언스 모두 게이트웨이 노드와 관리 노드(운영 또는 비운영)로 동시에 작동할 수 있습니다.

어플라이언스 기능

두 서비스 어플라이언스 모델 모두 다음과 같은 기능을 제공합니다.

- StorageGRID 시스템의 게이트웨이 노드 또는 관리자 노드 기능
- 노드 배포 및 구성을 간소화하는 StorageGRID 어플라이언스 설치 프로그램
- 를 구축하면 기존 관리 노드나 로컬 드라이브로 다운로드한 소프트웨어에서 StorageGRID 소프트웨어에 액세스할 수 있습니다. 배포 프로세스를 더욱 단순화하기 위해 제조 과정에서 최신 버전의 소프트웨어가 어플라이언스에 사전 로드됩니다.
- 일부 어플라이언스 하드웨어를 모니터링하고 진단하기 위한 베이스보드 관리 컨트롤러(BMC).
- 그리드 네트워크, 관리자 네트워크 및 클라이언트 네트워크를 포함한 세 가지 StorageGRID 네트워크에 모두 연결할 수 있는 기능:
	- SG100은 그리드 네트워크 및 클라이언트 네트워크에 대한 10GbE 또는 25GbE 연결을 최대 4개까지 지원합니다.
	- SG1000은 그리드 네트워크 및 클라이언트 네트워크에 대한 10, 25, 40 또는 100 GbE 연결을 최대 4개까지 지원합니다.

### **SG100** 및 **SG1000** 다이어그램

이 그림은 베젤이 분리된 SG100과 SG1000의 전면을 보여줍니다.

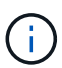

전면에서 두 어플라이언스는 베젤에 있는 제품 이름을 제외하고 동일합니다.

주황색 윤곽선으로 표시된 2개의 SSD(Solid State Drive)는 StorageGRID 운영 체제를 저장하는 데 사용되며 이중화를 위해 RAID1을 사용하여 미러링됩니다. SG100 또는 SG1000 서비스 어플라이언스가 관리 노드로 구성된 경우 이러한 드라이브는 감사 로그, 메트릭 및 데이터베이스 테이블을 저장하는 데 사용됩니다.

나머지 드라이브 슬롯은 비어 있습니다.

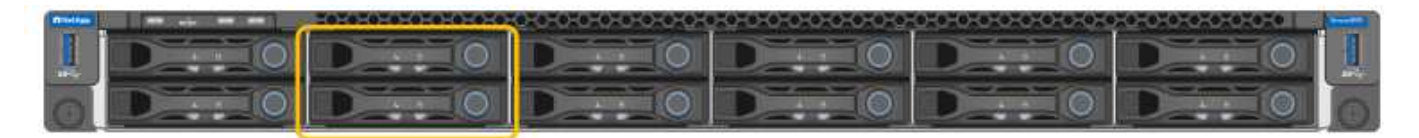

이 그림은 SG100 후면에 있는 커넥터를 보여줍니다.

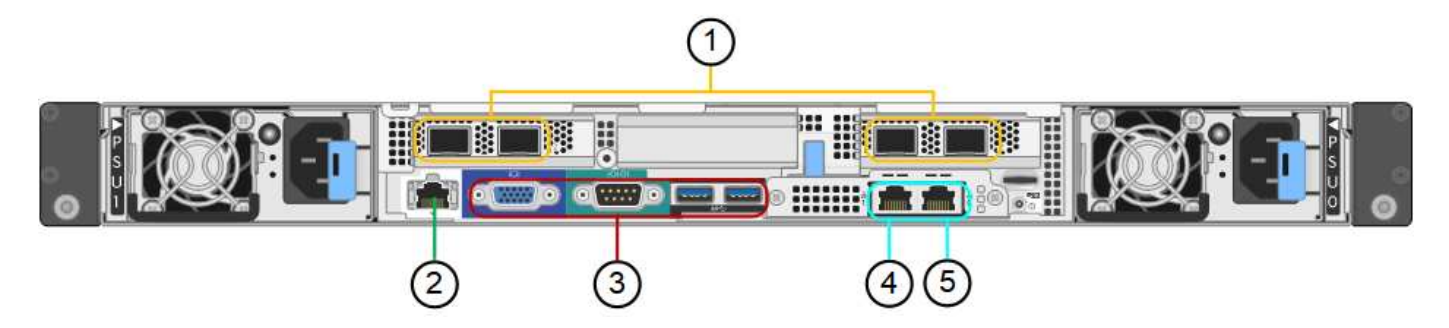

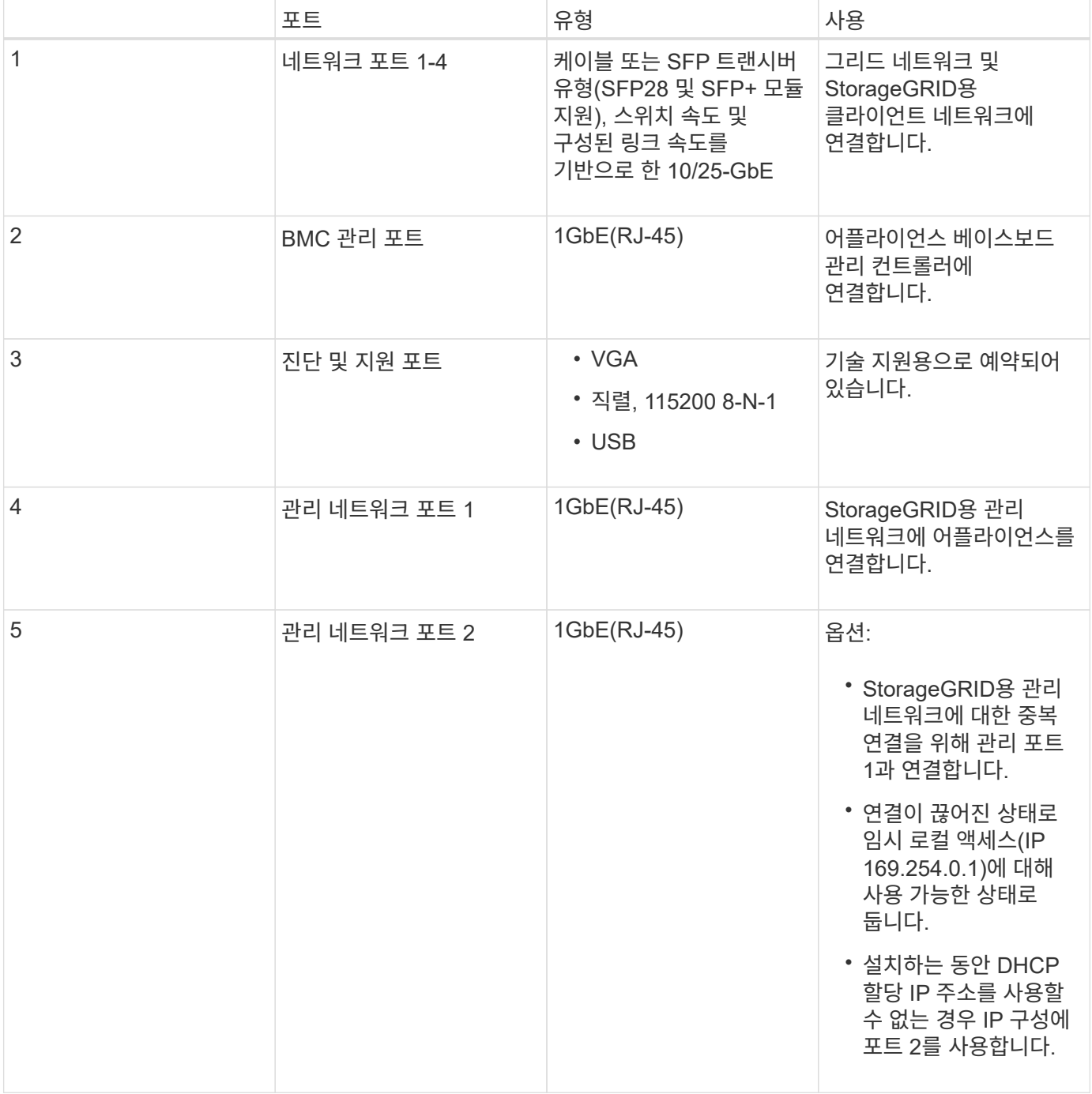

# **SG1000** 후면의 커넥터

이 그림은 SG1000 후면의 커넥터를 보여줍니다.

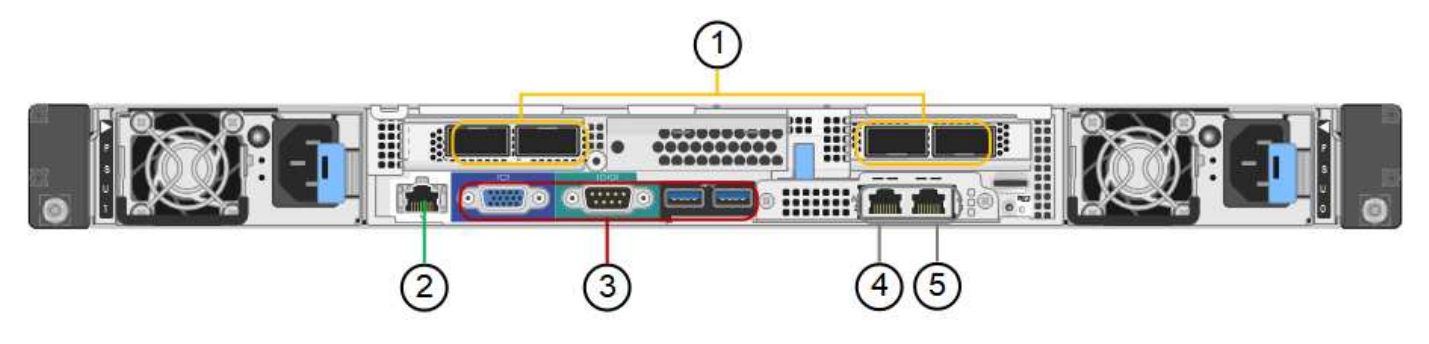

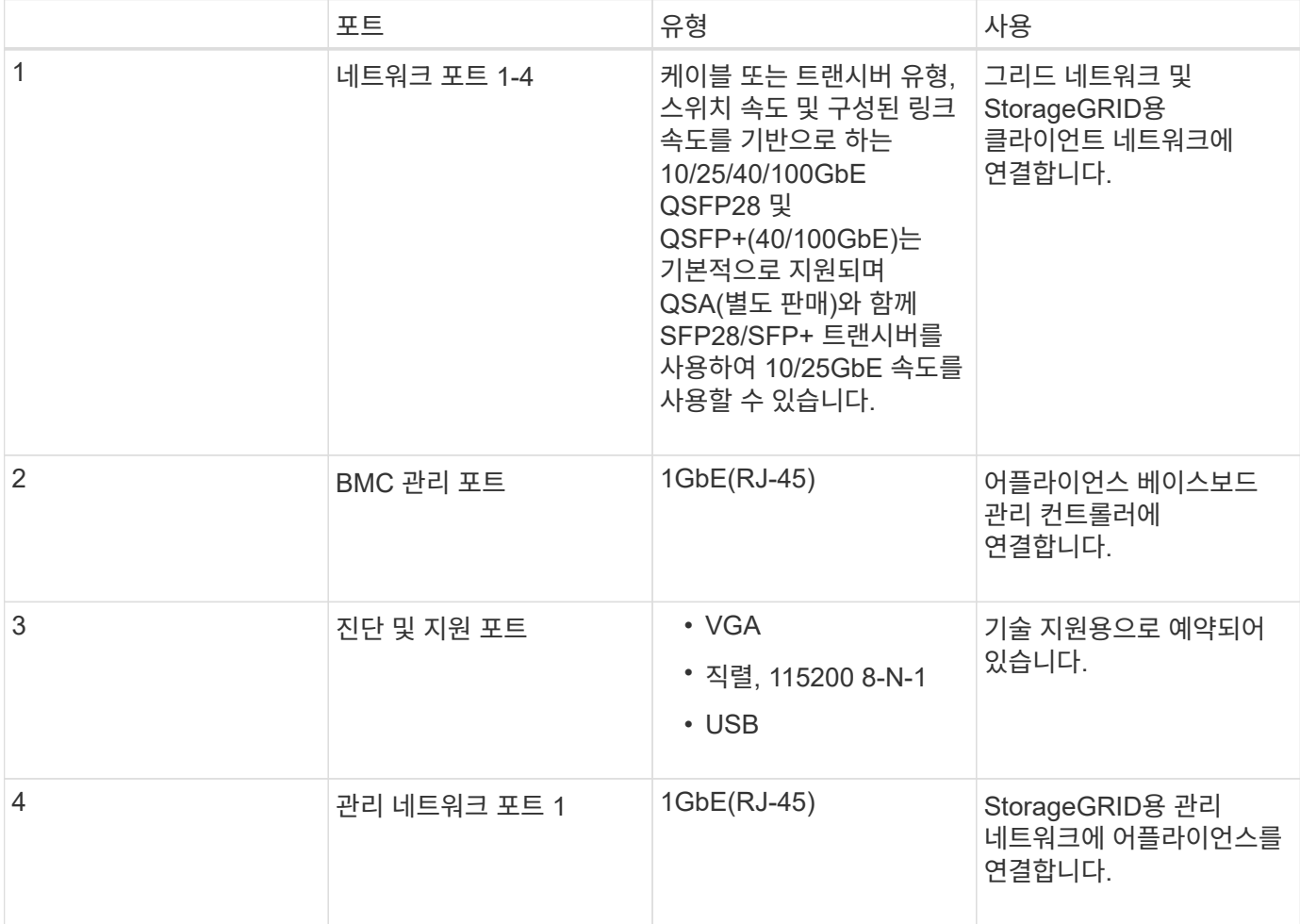

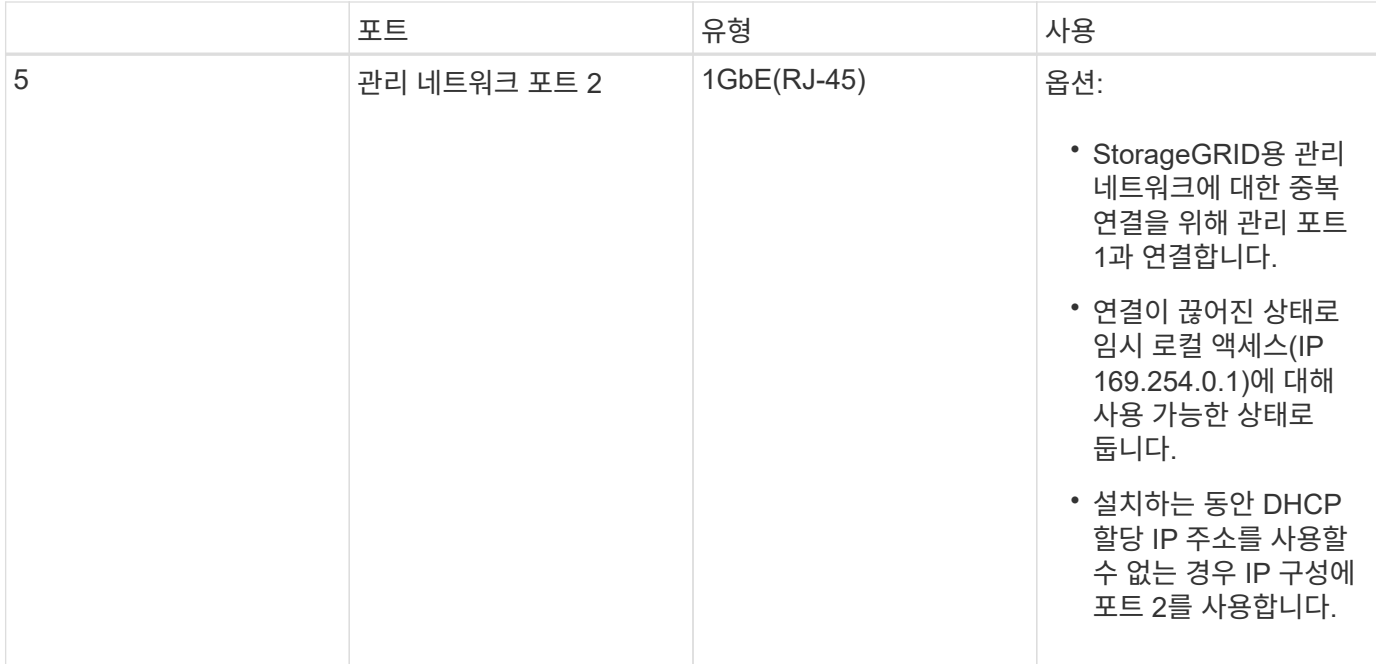

# <span id="page-5-0"></span>**SG100** 및 **SG1000** 응용 프로그램

게이트웨이 서비스를 제공하는 다양한 방법과 일부 그리드 관리 서비스의 이중화를 위해 StorageGRID 서비스 어플라이언스를 구성할 수 있습니다.

어플라이언스는 다음과 같은 방법으로 배포할 수 있습니다.

- 새 그리드 또는 기존 그리드를 게이트웨이 노드로 추가합니다
- 새 그리드에 기본 또는 비 기본 관리 노드로 추가하거나 기존 그리드에 비 기본 관리 노드로 추가합니다
- 게이트웨이 노드 및 관리 노드(기본 또는 비기본)로 동시에 작동합니다

이 어플라이언스를 사용하면 고가용성(HA) 그룹과 S3 또는 Swift 데이터 경로 연결을 위한 지능형 로드 밸런싱을 손쉽게 사용할 수 있습니다.

다음 예에서는 제품의 기능을 극대화하는 방법을 설명합니다.

• 2개의 SG100 또는 2개의 SG1000 어플라이언스를 사용하여 게이트웨이 노드로 구성하여 게이트웨이 서비스를 제공하십시오.

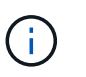

SG100 및 SG1000 서비스 어플라이언스를 같은 사이트에 배포하지 마십시오. 성능을 예측할 수 없습니다.

- 일부 그리드 관리 서비스의 이중화를 제공하려면 SG100 또는 SG1000 어플라이언스 2개를 사용하십시오. 각 어플라이언스를 관리자 노드로 구성하여 이 작업을 수행합니다.
- 2개의 SG100 또는 2개의 SG1000 어플라이언스를 사용하여 하나 이상의 가상 IP 주소를 통해 액세스되는 고가용성 로드 밸런싱 및 트래픽 셰이핑 서비스를 제공합니다. 이 작업을 수행하려면 관리 노드 또는 게이트웨이 노드의 조합으로 어플라이언스를 구성하고 두 노드를 동일한 HA 그룹에 추가합니다.

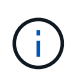

동일한 HA 그룹에서 관리 노드와 게이트웨이 노드를 사용하는 경우 CLB(연결 로드 밸런서) 포트와 관리 노드 전용 포트는 페일오버되지 않습니다. HA 그룹 구성에 대한 지침은 StorageGRID 관리 지침을 참조하십시오.

 $(i)$ 

CLB 서비스는 더 이상 사용되지 않습니다.

SG100과 SG1000 서비스 어플라이언스를 StorageGRID 스토리지 어플라이언스와 함께 사용하면 외부 하이퍼바이저 또는 컴퓨팅 하드웨어에 종속되지 않고 어플라이언스 전용 그리드를 구축할 수 있습니다.

#### 관련 정보

[StorageGRID](https://docs.netapp.com/ko-kr/storagegrid-116/admin/index.html) [관리](https://docs.netapp.com/ko-kr/storagegrid-116/admin/index.html)

# <span id="page-6-0"></span>설치 및 구축 개요

StorageGRID를 처음 구축할 때 하나 이상의 StorageGRID 서비스 어플라이언스를 설치하거나 나중에 확장의 일부로 서비스 어플라이언스 노드를 추가할 수 있습니다.

필요한 것

StorageGRID 시스템에서 필요한 버전의 StorageGRID 소프트웨어를 사용하고 있습니다.

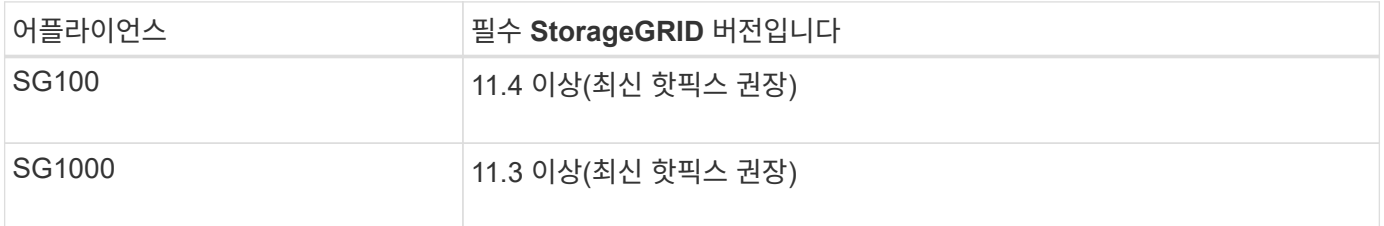

#### 설치 및 구축 작업

그리드에 StorageGRID 어플라이언스 준비 및 추가에는 4가지 기본 단계가 있습니다.

- 1. [설치](#page-7-0) 준[비](#page-7-0) [중](#page-7-0):
	- $\degree$  설치 사이트 준비 중
	- $\cdot$  박스 포장 풀기 및 내용물 확인
	- 추가 장비 및 도구 확보
	- 네트워크 구성을 확인하는 중입니다
	- 선택 사항: 모든 어플라이언스 데이터를 암호화하려는 경우 외부 키 관리 서버(KMS) 구성 StorageGRID 관리 지침에 있는 외부 키 관리에 대한 자세한 내용을 참조하십시오.

2. [하드웨어](#page-20-1) [설치](#page-20-1):

- 하드웨어를 등록하는 중입니다
- 캐비닛 또는 랙에 제품 설치
- 어플라이언스 케이블 연결
- 전원 코드 연결 및 전원 공급

◦ 부팅 상태 코드 보기

3. [하드웨어](#page-27-0) [구성](#page-27-0):

- StorageGRID 어플라이언스 설치 프로그램에 액세스하고 StorageGRID 네트워크에 연결하는 데 필요한 링크 및 네트워크 IP 설정을 구성합니다
- 어플라이언스의 베이스보드 관리 컨트롤러(BMC) 인터페이스에 액세스합니다.
- 선택 사항: 외부 KMS를 사용하여 어플라이언스 데이터를 암호화하려는 경우 노드 암호화 사용
- 4. 어플라이언스 게이트웨이 또는 관리 노드 배포

어플라이언스 하드웨어를 설치 및 구성한 후 어플라이언스를 게이트웨이 노드 및 StorageGRID 시스템에 관리 노드로 배포할 수 있습니다. SG100과 SG1000 어플라이언스는 모두 게이트웨이 노드 및 관리 노드(운영 노드 및 비운영 노드)로 동시에 작동할 수 있습니다.

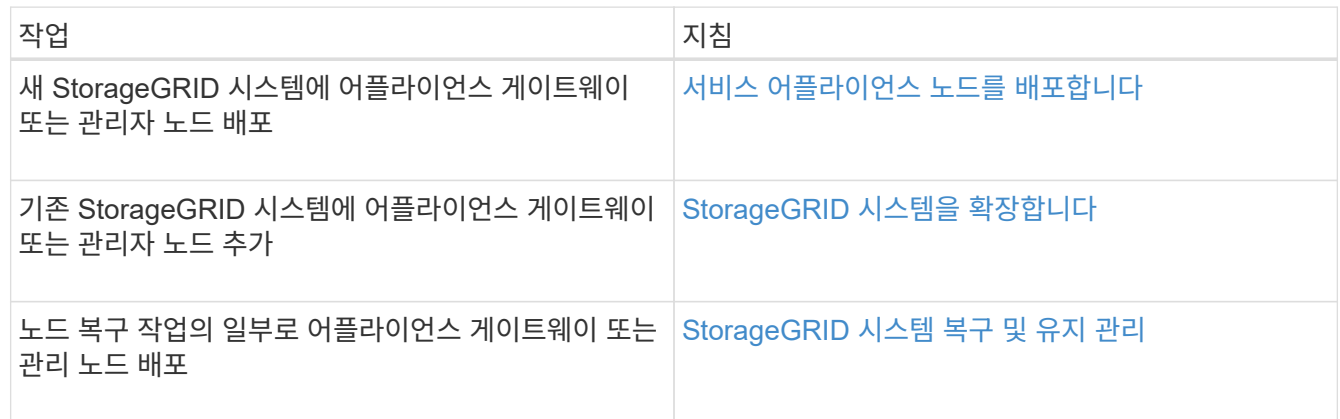

관련 정보

[그리드를](https://docs.netapp.com/ko-kr/storagegrid-116/expand/index.html) [확장합니다](https://docs.netapp.com/ko-kr/storagegrid-116/expand/index.html)

[그리드](https://docs.netapp.com/ko-kr/storagegrid-116/maintain/index.html) [복구](https://docs.netapp.com/ko-kr/storagegrid-116/maintain/index.html) [및](https://docs.netapp.com/ko-kr/storagegrid-116/maintain/index.html) [유지](https://docs.netapp.com/ko-kr/storagegrid-116/maintain/index.html) [관리](https://docs.netapp.com/ko-kr/storagegrid-116/maintain/index.html)

[StorageGRID](https://docs.netapp.com/ko-kr/storagegrid-116/admin/index.html) [관리](https://docs.netapp.com/ko-kr/storagegrid-116/admin/index.html)

# <span id="page-7-0"></span>설치 준비**(SG100** 및 **SG1000)**

StorageGRID 어플라이언스 설치를 준비하는 과정에서 사이트 준비 및 필요한 모든 하드웨어, 케이블 및 도구 확보 작업이 수반됩니다. 또한 IP 주소와 네트워크 정보도 수집해야 합니다.

관련 정보

[웹](https://docs.netapp.com/ko-kr/storagegrid-116/admin/web-browser-requirements.html) [브라우저](https://docs.netapp.com/ko-kr/storagegrid-116/admin/web-browser-requirements.html) [요구](https://docs.netapp.com/ko-kr/storagegrid-116/admin/web-browser-requirements.html) [사](https://docs.netapp.com/ko-kr/storagegrid-116/admin/web-browser-requirements.html)[항](https://docs.netapp.com/ko-kr/storagegrid-116/admin/web-browser-requirements.html)

### 사이트 준비**(SG100** 및 **SG1000)**

제품을 설치하기 전에 StorageGRID 어플라이언스의 사양을 충족하는 사이트와 캐비닛 또는 랙이 맞는지 확인해야 합니다.

단계

1. 사이트가 온도, 습도, 고도 범위, 공기 흐름, 열 손실 요구 사항을 충족하는지 확인합니다. 배선, 전원 및 접지. 자세한

내용은 NetApp Hardware Universe를 참조하십시오.

- 2. 현재 위치에서 AC 전원의 전압이 올바른지 확인합니다(120 240V AC 범위).
- 3. 이 크기의 선반에 맞게 19인치(48.3-cm) 캐비닛 또는 랙을 준비합니다(케이블 제외).

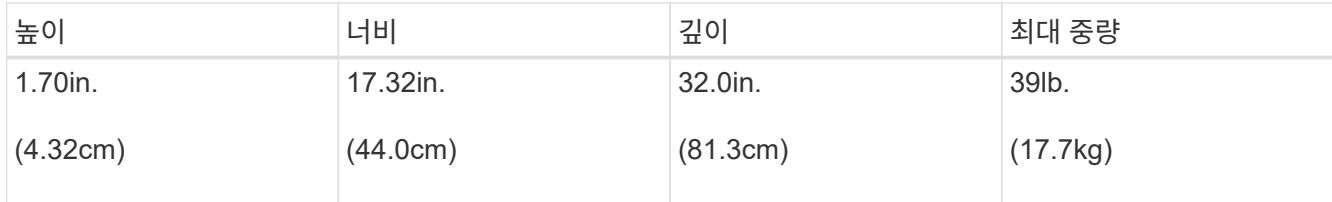

4. 제품을 설치할 위치를 결정합니다.

#### 관련 정보

["NetApp Hardware Universe](https://hwu.netapp.com)[를](https://hwu.netapp.com) [참조하십시오](https://hwu.netapp.com)["](https://hwu.netapp.com)

["NetApp](https://mysupport.netapp.com/matrix) [상](https://mysupport.netapp.com/matrix)[호](https://mysupport.netapp.com/matrix) [운용성](https://mysupport.netapp.com/matrix) [매트릭스](https://mysupport.netapp.com/matrix) [툴](https://mysupport.netapp.com/matrix)["](https://mysupport.netapp.com/matrix)

## 박스 포장 풀기**(SG100** 및 **SG1000)**

StorageGRID 제품을 설치하기 전에 모든 상자의 포장을 풀고 내용물을 포장 명세서에 있는 품목과 비교합니다.

어플라이언스 하드웨어

• SG100 또는 SG1000 \*

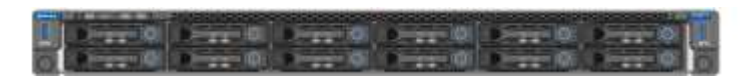

• \* 지침이 포함된 레일 키트 \*

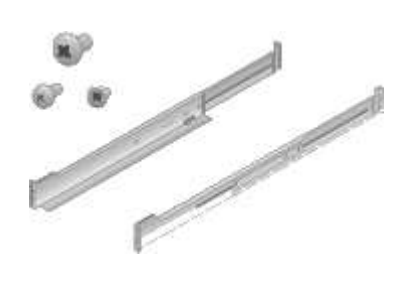

전원 코드

StorageGRID 제품 배송에는 다음 전원 코드가 포함됩니다.

• \* 해당 국가용 전원 코드 2개 \*

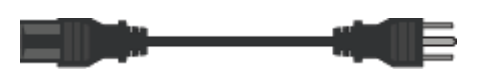

캐비닛에는 제품과 함께 제공된 전원 코드 대신 사용하는 특수 전원 코드가 있을 수 있습니다.

# 추가 장비 및 도구 확보**(SG100** 및 **SG1000)**

StorageGRID 제품을 설치하기 전에 필요한 추가 장비와 도구가 모두 있는지 확인하십시오.

하드웨어를 설치하고 구성하려면 다음 추가 장비가 필요합니다.

• \* 스크류드라이버 \*

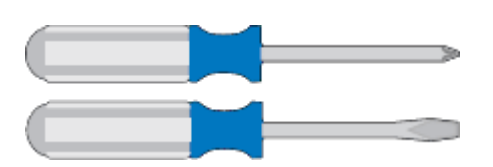

필립스 번호 2 드라이버

중형 일자 드라이버

• \* ESD 손목 스트랩 \*

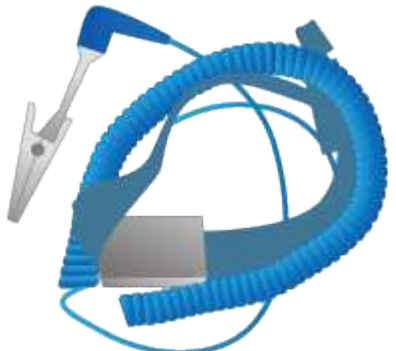

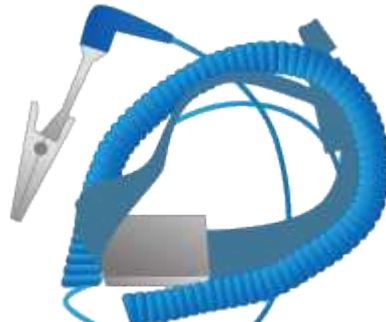

• \* 광 케이블 및 트랜시버 \*

◦ 케이블

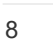

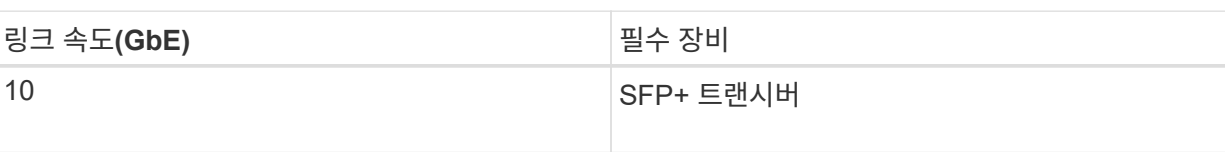

▪ Twinax/구리(1-4개)

▪ 파이버/광(1-4개)

- 
- 링크 속도를 기반으로 하는 이러한 트랜시버/어댑터 중 1-4개(혼합 속도는 지원되지 않음)
	-
	- SG100:

또는

- -
- -

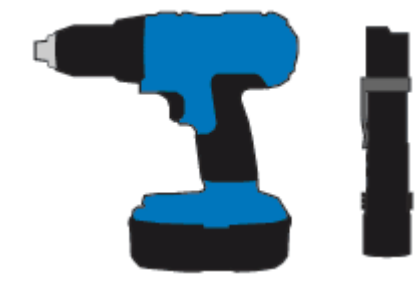

• \* 옵션 도구 \*

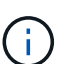

일부 포트는 10/100 이더넷 속도를 지원하지 않을 수 있습니다.

1GbE(RJ-45) 포트

[지원되는](https://docs.netapp.com/ko-kr/storagegrid-116/admin/web-browser-requirements.html) [웹](https://docs.netapp.com/ko-kr/storagegrid-116/admin/web-browser-requirements.html) [브라우저](https://docs.netapp.com/ko-kr/storagegrid-116/admin/web-browser-requirements.html)

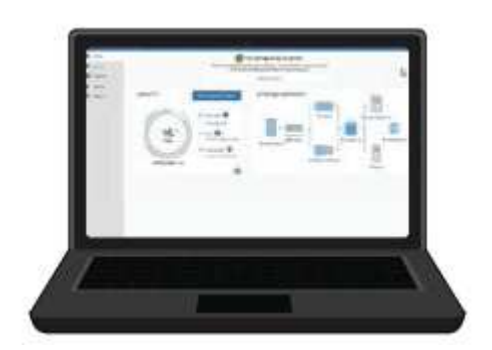

• \* 서비스 노트북 \*

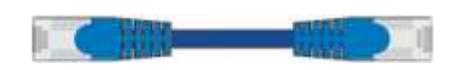

• RJ-45(Cat5/Cat5e/Cat6/CAT6A) 이더넷 케이블 \*

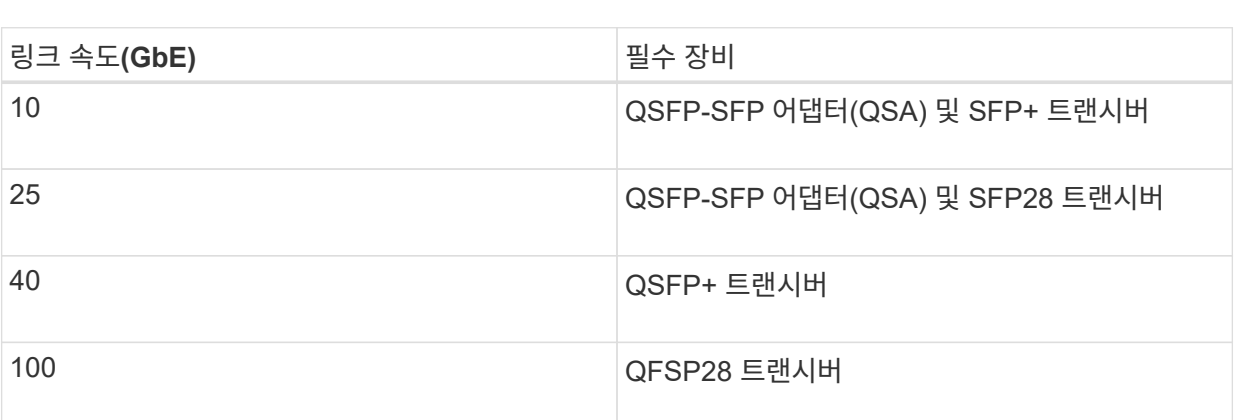

▪ SG1000:

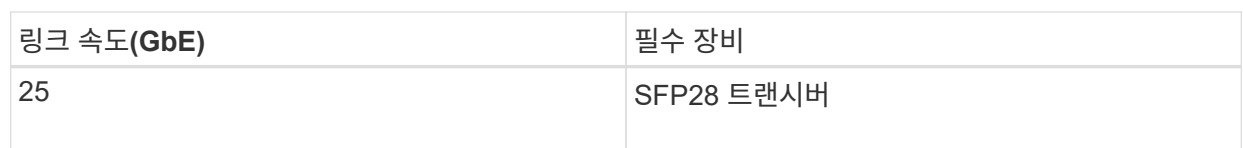

플래시

### 어플라이언스 네트워크 연결 검토**(SG100** 및 **SG1000)**

StorageGRID 어플라이언스를 설치하기 전에 어플라이언스에 연결할 수 있는 네트워크를 이해해야 합니다.

StorageGRID 어플라이언스를 StorageGRID 시스템에 노드로 구축할 경우 다음 네트워크에 연결할 수 있습니다.

- \* StorageGRID \* 용 그리드 네트워크: 그리드 네트워크는 모든 내부 StorageGRID 트래픽에 사용됩니다. 그리드에서 모든 사이트 및 서브넷의 모든 노드 간에 연결을 제공합니다. 그리드 네트워크가 필요합니다.
- StorageGRID\*용 관리자 네트워크: 관리자 네트워크는 시스템 관리 및 유지 보수에 사용되는 폐쇄된 네트워크입니다. 관리 네트워크는 일반적으로 사설 네트워크이며 사이트 간에 라우팅할 필요가 없습니다. 관리 네트워크는 선택 사항입니다.
- \* StorageGRID용 클라이언트 네트워크: \* 클라이언트 네트워크는 S3 및 Swift를 포함한 클라이언트 애플리케이션에 대한 액세스를 제공하는 데 사용되는 개방형 네트워크입니다. 클라이언트 네트워크는 그리드에 대한 클라이언트 프로토콜 액세스를 제공하므로 그리드 네트워크를 격리하고 보호할 수 있습니다. 이 네트워크를 통해 어플라이언스가 열려 있는 포트만 사용하여 액세스할 수 있도록 클라이언트 네트워크를 구성할 수 있습니다. 클라이언트 네트워크는 선택 사항입니다.
- 서비스 어플라이언스용 \* BMC 관리 네트워크 \* (선택 사항): 이 네트워크는 SG100 및 SG1000의 베이스보드 관리 컨트롤러에 대한 액세스를 제공합니다. 이 네트워크를 사용하면 어플라이언스에서 하드웨어 구성요소를 모니터링하고 관리할 수 있습니다. 이 관리 네트워크는 StorageGRID용 관리 네트워크와 같을 수도 있고 독립 관리 네트워크일 수도 있습니다.

선택적 BMC 관리 네트워크가 연결되지 않은 경우 일부 지원 및 유지 관리 절차를 수행하기가 더 어려워집니다. 지원 목적으로 필요한 경우를 제외하고 BMC 관리 네트워크를 연결하지 않은 상태로 둘 수 있습니다.

관련 정보

[설치](#page-14-0) [정보](#page-14-0) [수](#page-14-0)[집](#page-14-0)[\(SG100](#page-14-0) [및](#page-14-0) [SG1000\)](#page-14-0)

[케이블](#page-22-0) [어플라이언스](#page-22-0) [SG100](#page-22-0) [및](#page-22-0) [SG1000](#page-22-0)

[네트워](https://docs.netapp.com/ko-kr/storagegrid-116/network/index.html)킹 [지침](https://docs.netapp.com/ko-kr/storagegrid-116/network/index.html)

[그리드](https://docs.netapp.com/ko-kr/storagegrid-116/primer/index.html) [프라이머](https://docs.netapp.com/ko-kr/storagegrid-116/primer/index.html)

**SG100** 및 **SG1000** 어플라이언스의 포트 결합 모드입니다

SG100 및 SG1000 어플라이언스에 대한 네트워크 링크를 구성할 때 그리드 네트워크 및 선택적 클라이언트 네트워크에 연결하는 포트와 선택적 관리 네트워크에 연결하는 1GbE 관리 포트에 포트 결합을 사용할 수 있습니다. 포트 본딩을 사용하면 StorageGRID 네트워크와 어플라이언스 간에 중복 경로를 제공하여 데이터를 보호할 수 있습니다.

네트워크 연결 모드

서비스 어플라이언스의 네트워킹 포트는 그리드 네트워크 및 클라이언트 네트워크 연결을 위한

고정 포트 결합 모드 또는 집계 포트 결합 모드를 지원합니다.

#### 고정 포트 결합 모드

고정 포트 결합 모드는 네트워킹 포트의 기본 구성입니다.

• SG100 고정 포트 결합 모드 \*

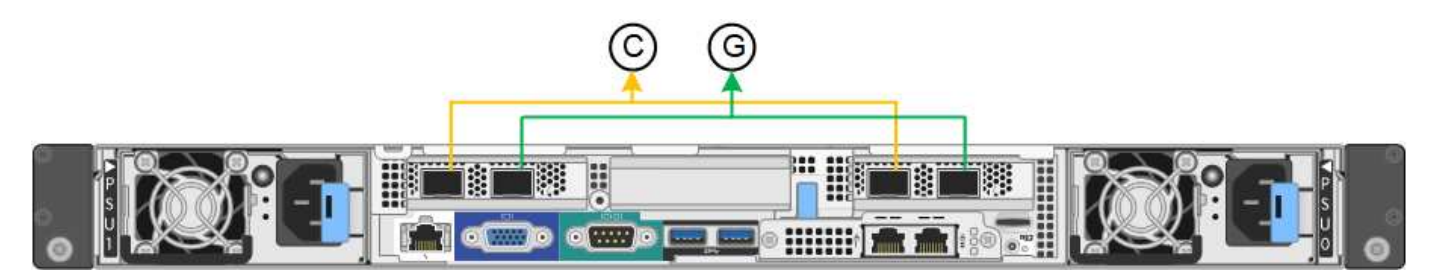

• SG1000 고정 포트 결합 모드 \*

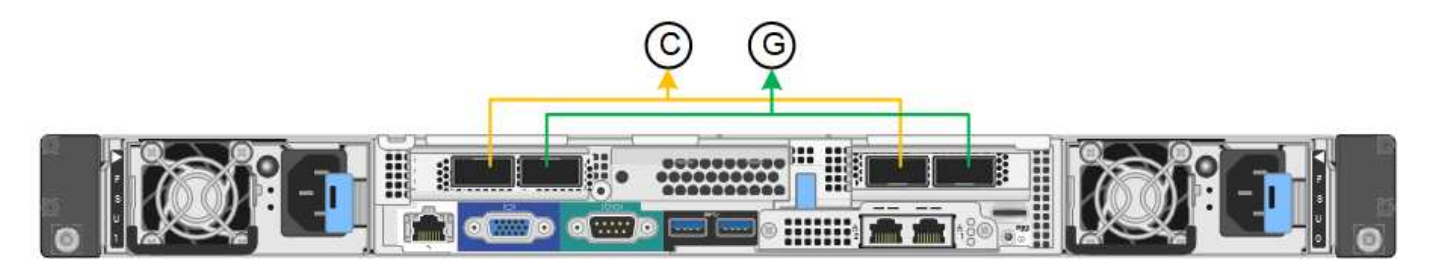

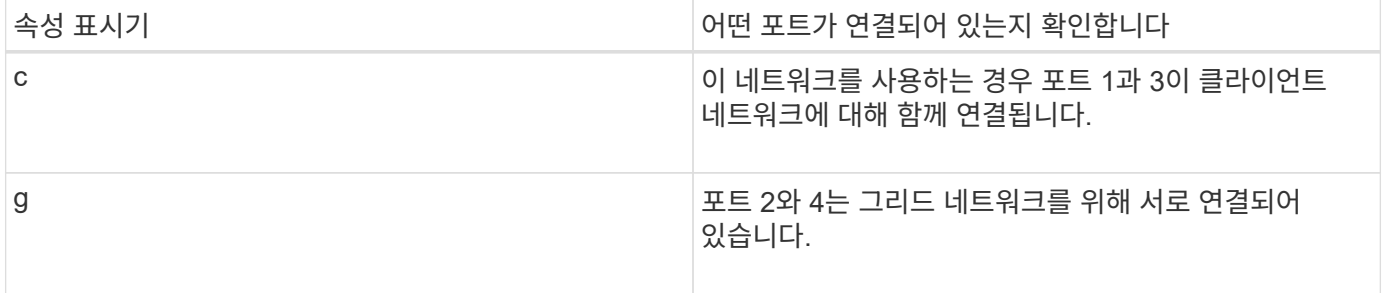

고정 포트 결합 모드를 사용할 때 포트는 액티브-백업 모드 또는 링크 통합 제어 프로토콜 모드(802.3ad)를 사용하여 본드 결합할 수 있습니다.

- 액티브-백업 모드(기본값)에서는 한 번에 하나의 포트만 활성화됩니다. 활성 포트에 장애가 발생하면 백업 포트가 자동으로 페일오버 연결을 제공합니다. 포트 4는 포트 2(그리드 네트워크)에 대한 백업 경로를 제공하고 포트 3은 포트 1(클라이언트 네트워크)에 대한 백업 경로를 제공합니다.
- LACP 모드에서 각 포트 쌍은 서비스 어플라이언스와 네트워크 간에 논리 채널을 형성하여 처리량을 높여줍니다. 한 포트에 장애가 발생해도 다른 포트는 계속 채널을 제공합니다. 처리량은 감소하지만 연결성은 영향을 받지 않습니다.

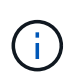

중복 연결이 필요하지 않은 경우 각 네트워크에 대해 하나의 포트만 사용할 수 있습니다. 그러나 StorageGRID가 설치된 후 그리드 관리자에서 \* 서비스 어플라이언스 링크 다운 \* 경고가 트리거되어 케이블이 분리되었음을 나타낼 수 있습니다. 이 경고 규칙을 안전하게 비활성화할 수 있습니다.

애그리게이트 포트 결합 모드는 각 StorageGRID 네트워크의 처리량을 크게 증가시키고 추가 페일오버 경로를 제공합니다.

• SG100 애그리게이트 포트 결합 모드 \*

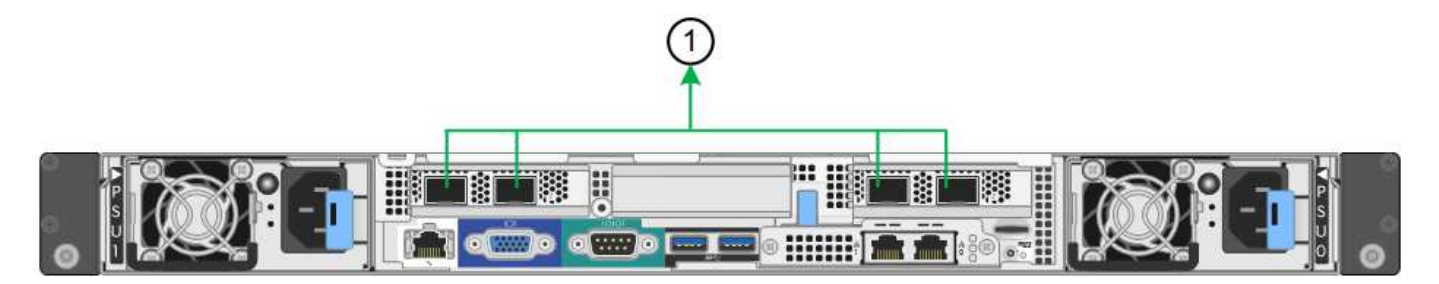

• SG1000 집계 포트 결합 모드 \*

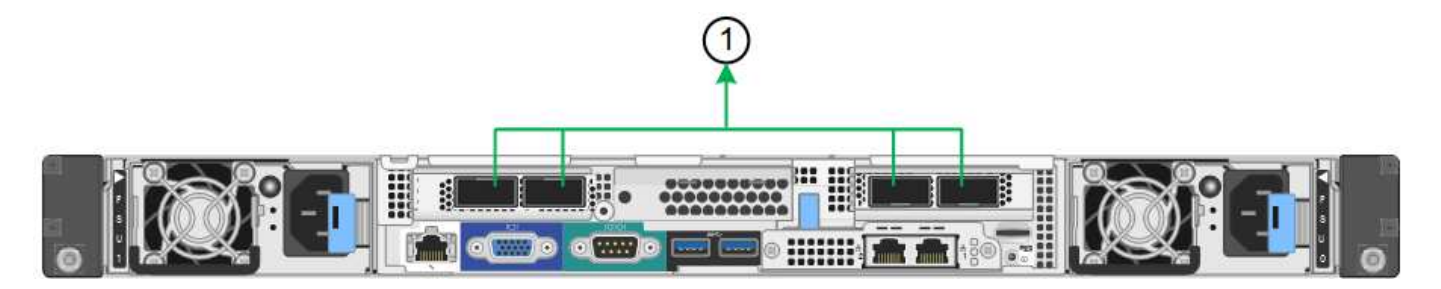

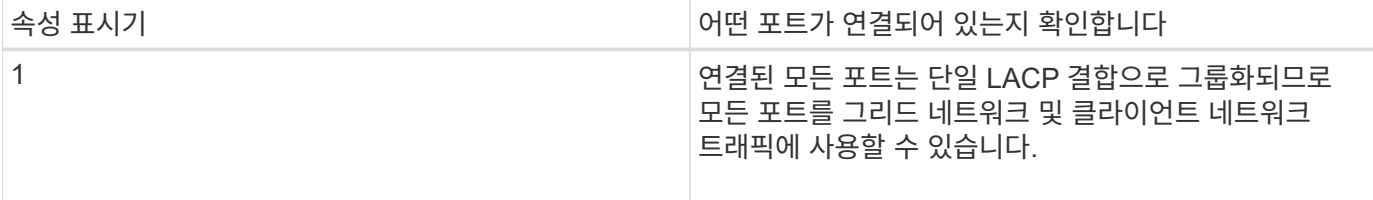

애그리게이트 포트 결합 모드를 사용하려는 경우:

- LACP 네트워크 결합 모드를 사용해야 합니다.
- 각 네트워크에 대해 고유한 VLAN 태그를 지정해야 합니다. 이 VLAN 태그는 네트워크 트래픽이 올바른 네트워크로 라우팅되도록 각 네트워크 패킷에 추가됩니다.
- VLAN 및 LACP를 지원할 수 있는 스위치에 포트를 연결해야 합니다. LACP 결합에 여러 스위치가 사용되는 경우 스위치는 MLAG(Multi-Chassis Link Aggregation Group) 또는 이와 동등한 스위치를 지원해야 합니다.
- VLAN, LACP, MLAG 또는 이와 동등한 기능을 사용하도록 스위치를 구성하는 방법을 이해해야 합니다.

포트 4개를 모두 사용하지 않으려면 포트 1개, 2개 또는 3개를 사용할 수 있습니다. 두 개 이상의 포트를 사용하면 포트 중 하나에 장애가 발생하더라도 일부 네트워크 연결이 계속 유지될 가능성을 극대화할 수 있습니다.

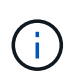

포트 수를 4개 이하로 선택하면 어플라이언스 노드가 설치된 후 그리드 관리자에서 \* 서비스 어플라이언스 연결 해제 \* 경고가 트리거되어 케이블이 분리되었음을 나타냅니다. 트리거된 경고에 대해 이 경고 규칙을 안전하게 비활성화할 수 있습니다. Grid Manager에서 \* alerts \* > \* rules \* 를 선택하고 규칙을 선택한 다음 \* Edit rule \* 을 클릭합니다. 그런 다음 \* 사용 \* 확인란의 선택을 취소합니다.

서비스 어플라이언스에 있는 2개의 1GbE 관리 포트의 경우 독립 네트워크 연결 모드 또는 Active-Backup 네트워크 연결 모드를 선택하여 옵션 관리 네트워크에 연결할 수 있습니다.

SG100 네트워크 관리 포트 \*

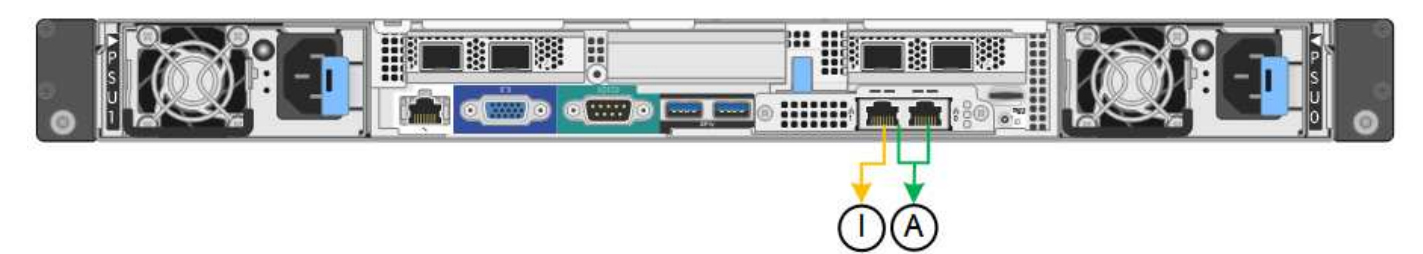

SG1000 네트워크 관리 포트 \*

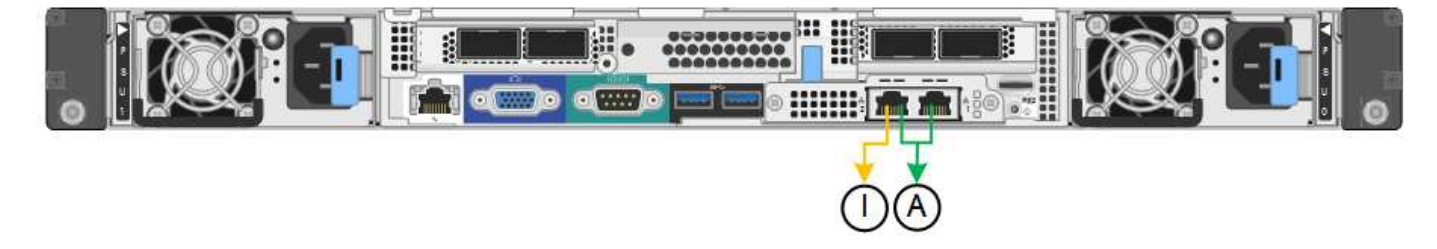

독립 모드에서는 왼쪽에 있는 관리 포트만 관리 네트워크에 연결됩니다. 이 모드는 중복 경로를 제공하지 않습니다. 오른쪽의 관리 포트가 연결되어 있지 않으며 임시 로컬 연결에 사용할 수 있습니다(IP 주소 169.254.0.1 사용).

Active-Backup 모드에서는 두 관리 포트가 모두 관리 네트워크에 연결됩니다. 한 번에 하나의 포트만 활성화됩니다. 활성 포트에 장애가 발생하면 백업 포트가 자동으로 페일오버 연결을 제공합니다. 이러한 두 개의 물리적 포트를 하나의 논리 관리 포트에 연결하면 관리 네트워크에 대한 중복 경로가 제공됩니다.

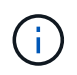

1GbE 관리 포트가 Active-Backup 모드로 구성되어 있을 때 서비스 어플라이언스에 임시로 로컬 연결해야 하는 경우, 두 관리 포트에서 케이블을 분리하고 오른쪽의 관리 포트에 임시 케이블을 연결한 다음 IP 주소 169.254.0.1을 사용하여 어플라이언스에 액세스합니다.

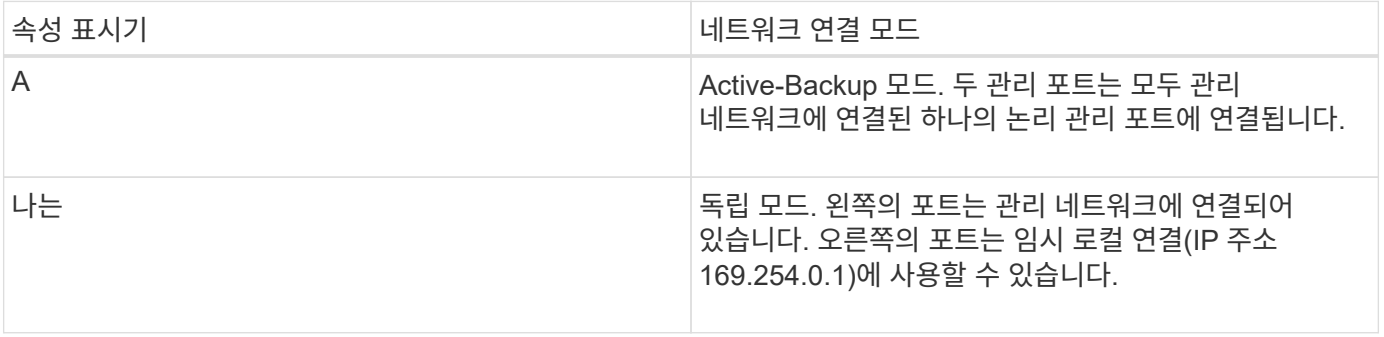

### <span id="page-14-0"></span>설치 정보 수집**(SG100** 및 **SG1000)**

StorageGRID 어플라이언스를 설치 및 구성할 때 이더넷 스위치 포트, IP 주소, 포트 및 네트워크 연결 모드에 대한 정보를 결정하고 수집해야 합니다. 어플라이언스에 연결하는 각 네트워크에 필요한 정보를 기록합니다. 이러한 값은 하드웨어를 설치하고 구성하는 데 필요합니다.

#### 관리 및 유지보수 포트

StorageGRID용 관리 네트워크는 시스템 관리 및 유지 보수에 사용되는 선택적 네트워크입니다. 어플라이언스는 어플라이언스에서 다음 1GbE 관리 포트를 사용하여 관리 네트워크에 연결됩니다.

SG100 RJ-45 포트 \*

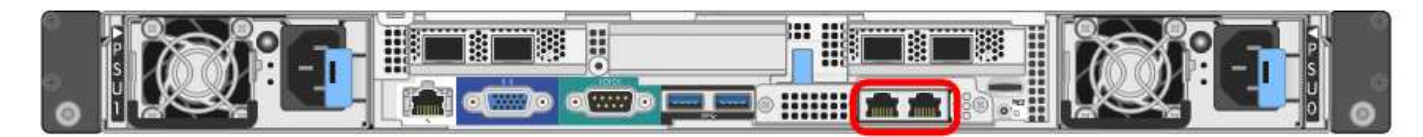

SG1000 RJ-45 포트 \*

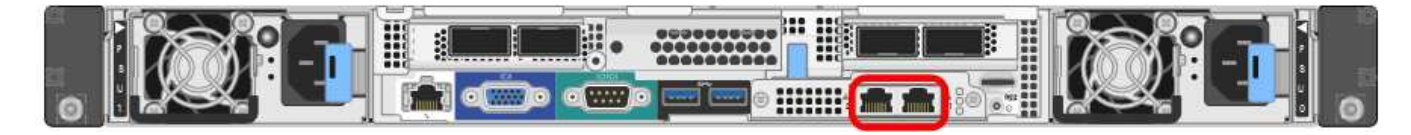

• 관리 및 유지보수 연결 \*

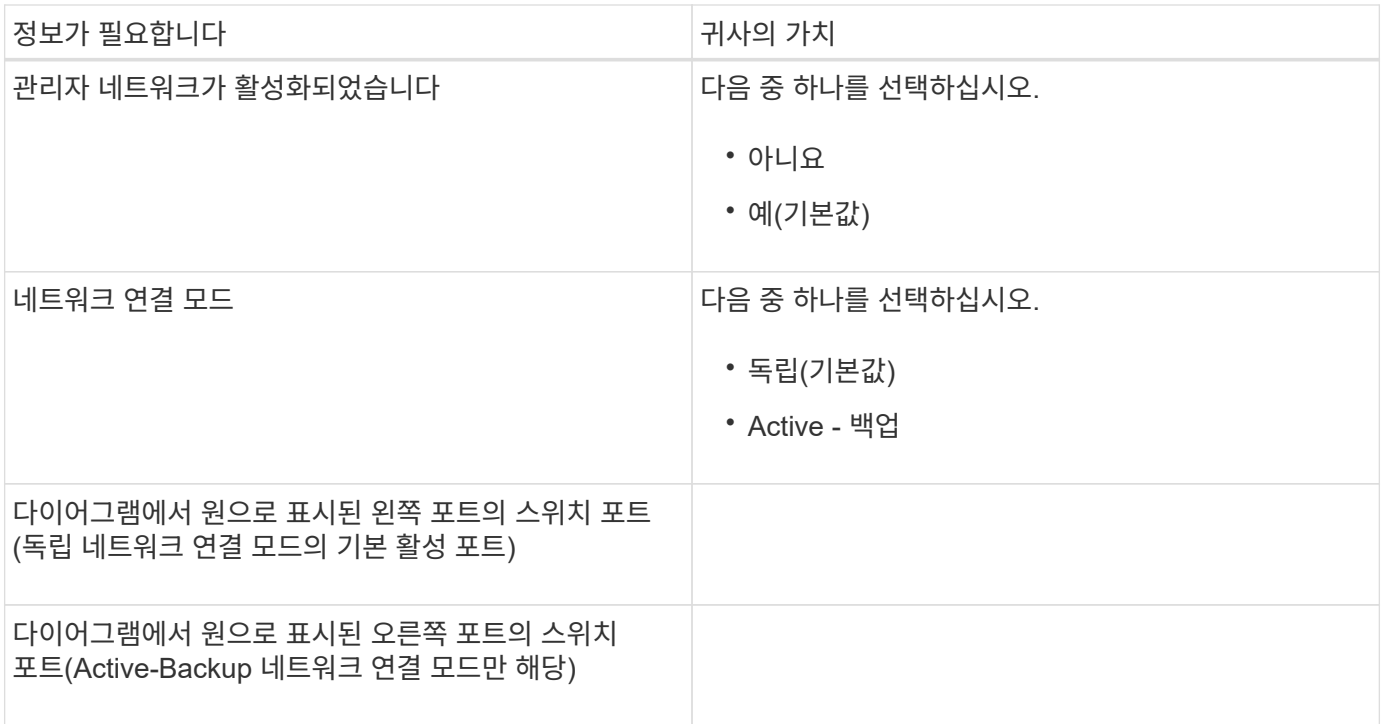

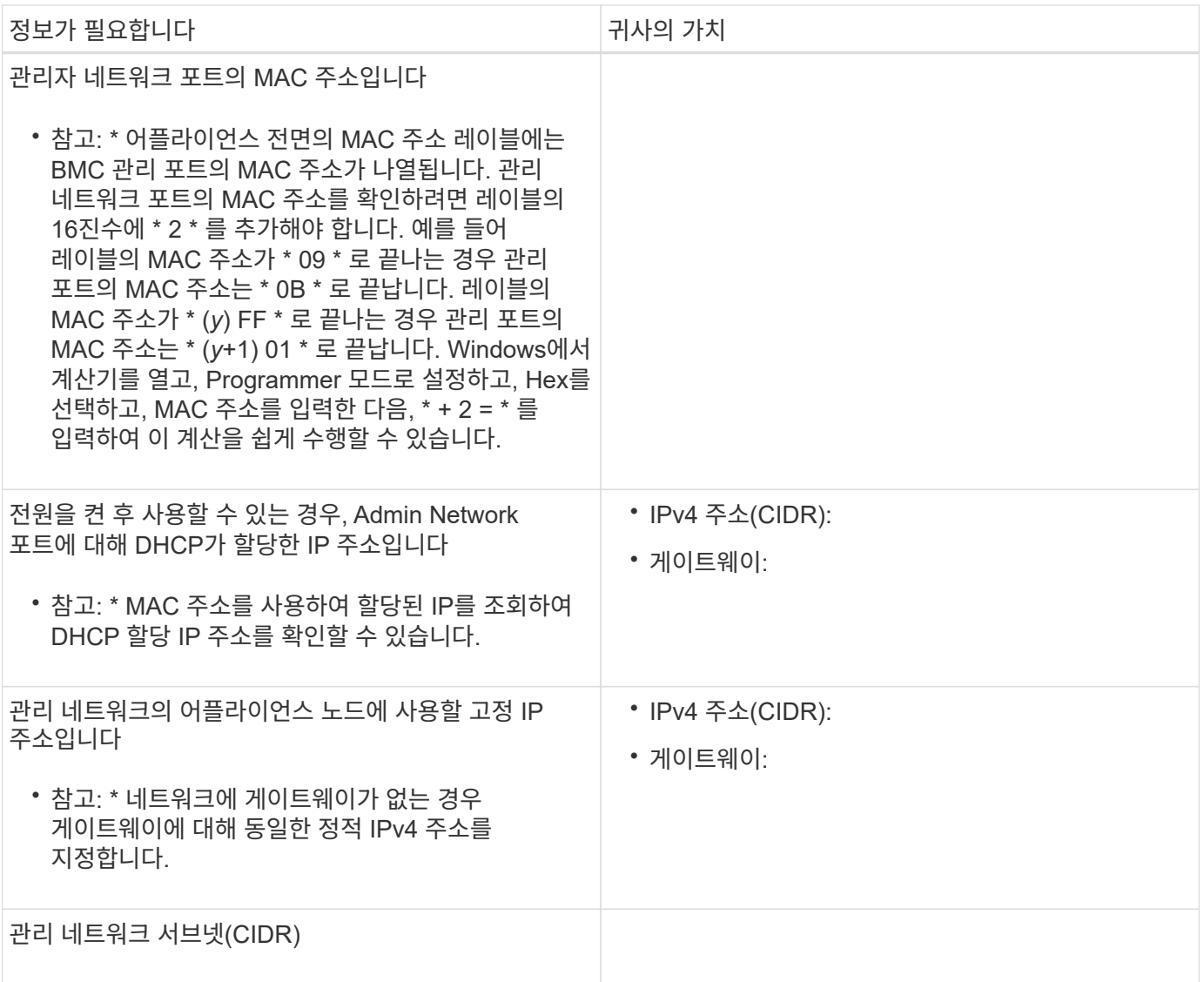

네트워킹 포트

어플라이언스에 있는 4개의 네트워킹 포트는 StorageGRID 그리드 네트워크 및 선택적 클라이언트 네트워크에 연결됩니다.

• 네트워킹 연결 \*

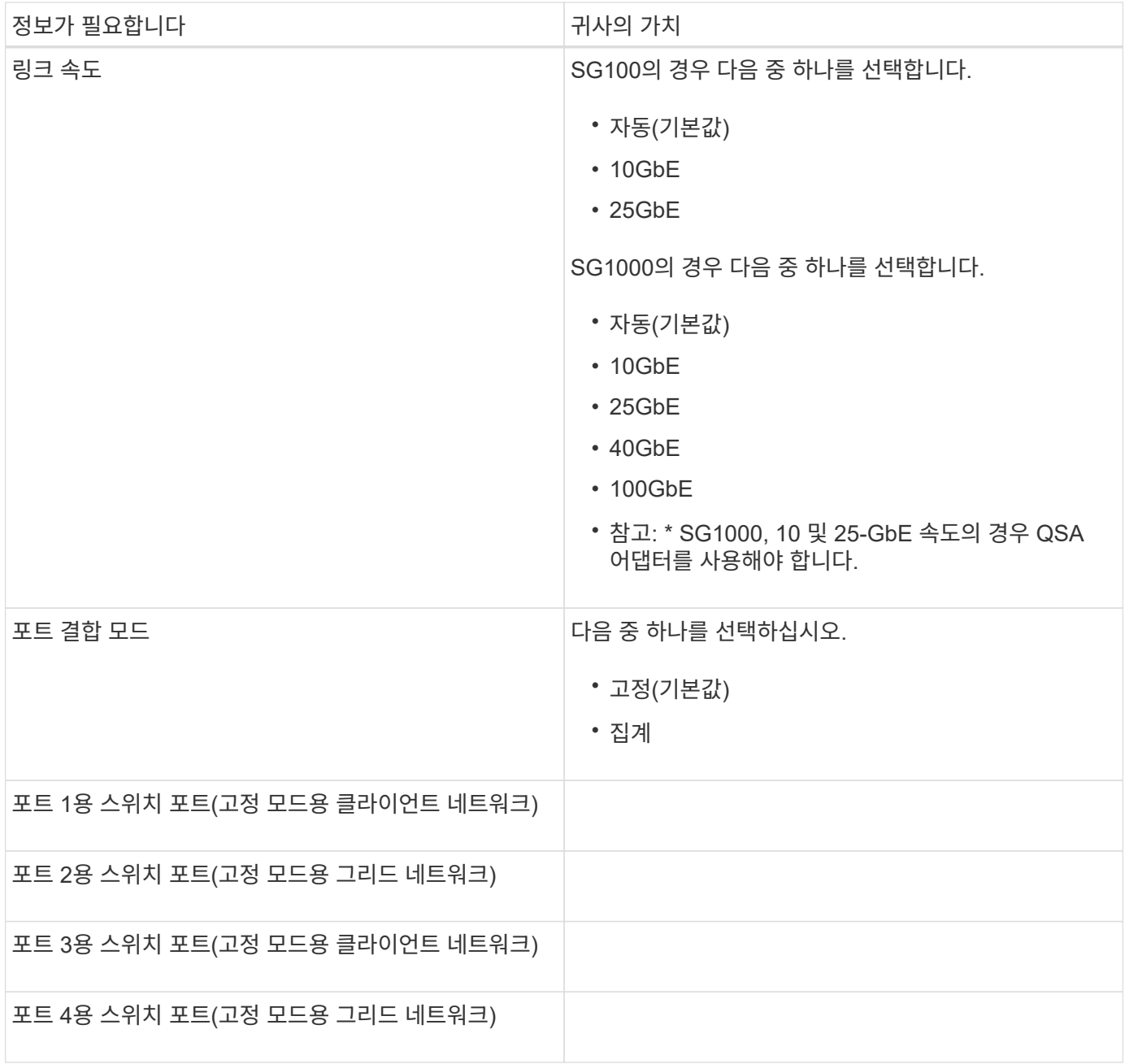

#### 그리드 네트워크 포트

StorageGRID용 그리드 네트워크는 모든 내부 StorageGRID 트래픽에 사용되는 필수 네트워크입니다. 이 어플라이언스는 네트워크 포트 4개를 사용하여 그리드 네트워크에 연결됩니다.

#### • 그리드 네트워크 연결 \*

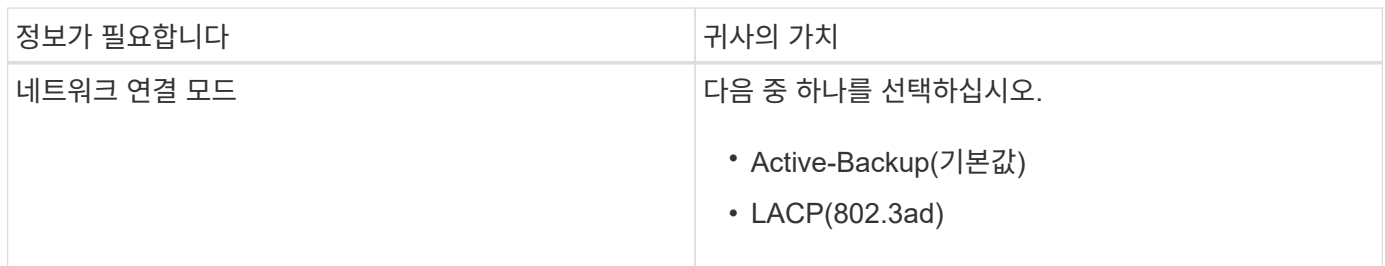

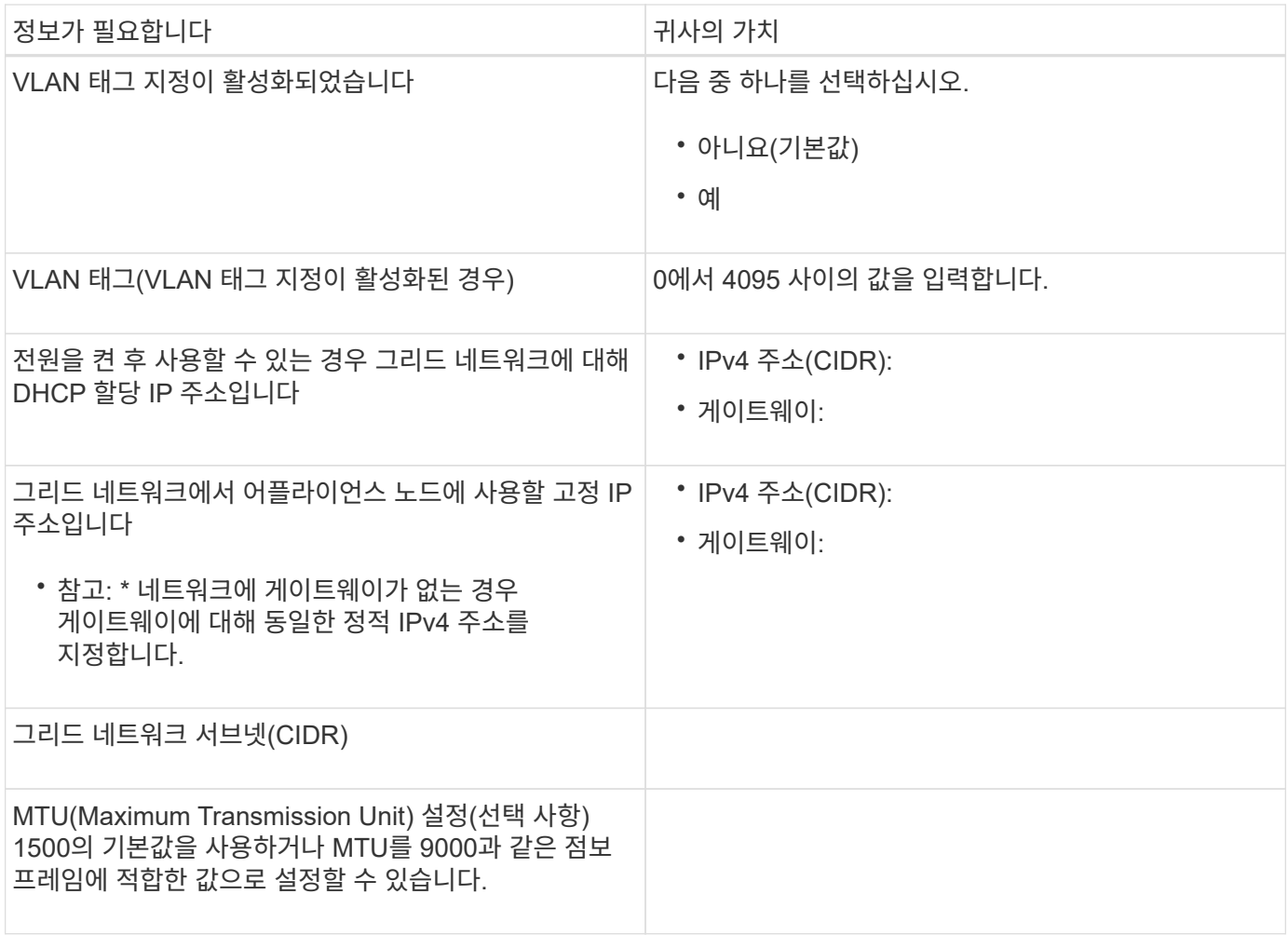

클라이언트 네트워크 포트

StorageGRID용 클라이언트 네트워크는 일반적으로 그리드에 대한 클라이언트 프로토콜 액세스를 제공하는 데 사용되는 선택적 네트워크입니다. 어플라이언스는 네트워크 포트 4개를 사용하여 클라이언트 네트워크에 연결됩니다.

• 클라이언트 네트워크 연결 \*

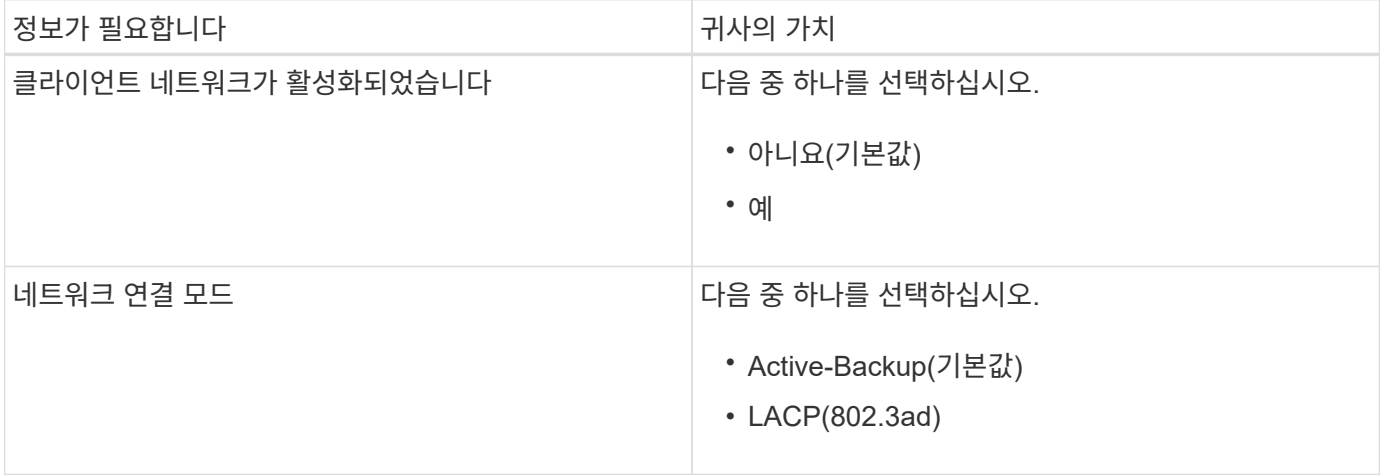

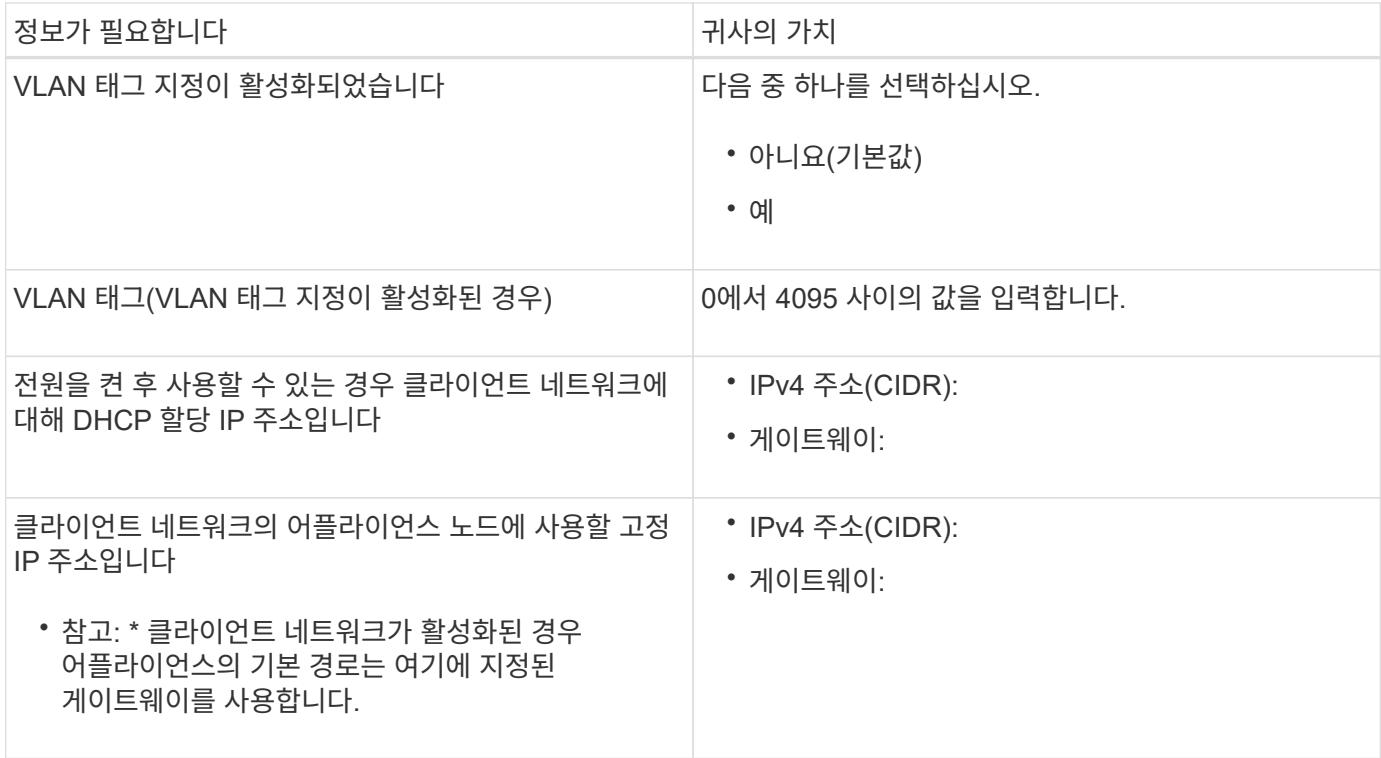

**BMC** 관리 네트워크 포트

다이어그램에 표시된 1GbE 관리 포트를 사용하여 서비스 어플라이언스의 BMC 인터페이스에 액세스할 수 있습니다. 이 포트는 IPMI(Intelligent Platform Management Interface) 표준을 사용하여 이더넷을 통한 컨트롤러 하드웨어의 원격 관리를 지원합니다.

• SG100 BMC 관리 포트 \*

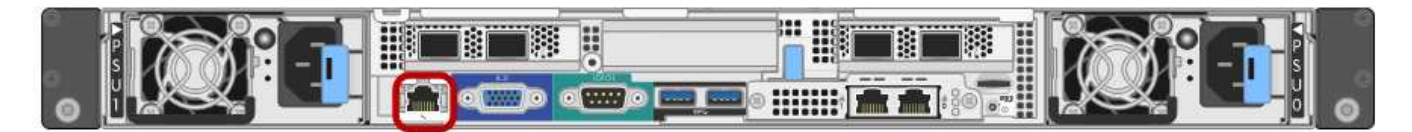

• SG1000 BMC 관리 포트 \*

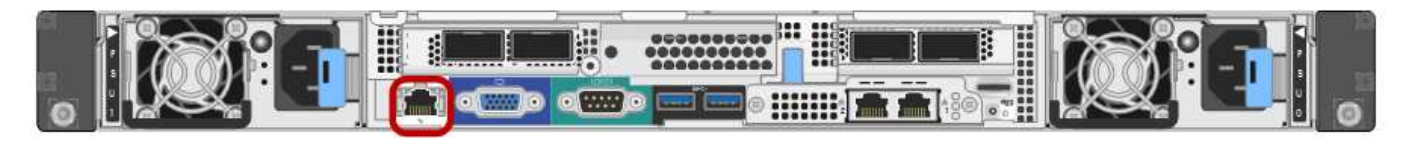

• BMC 관리 네트워크 연결 \*

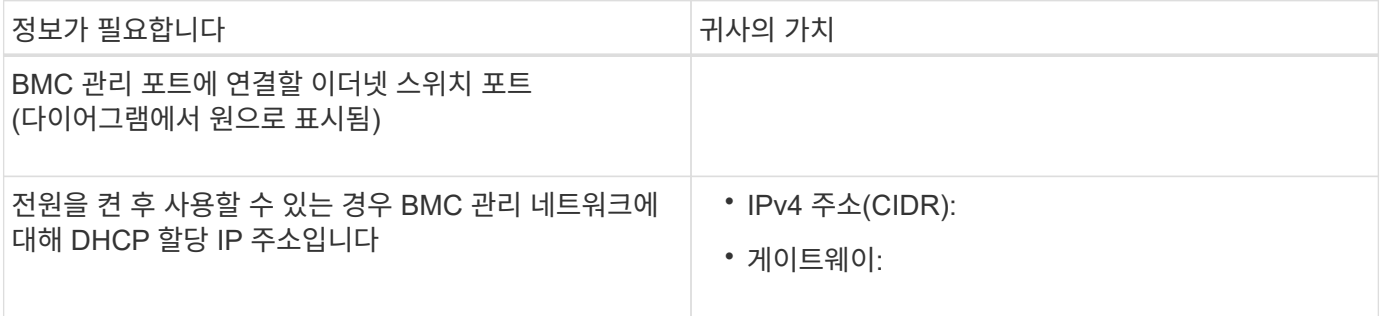

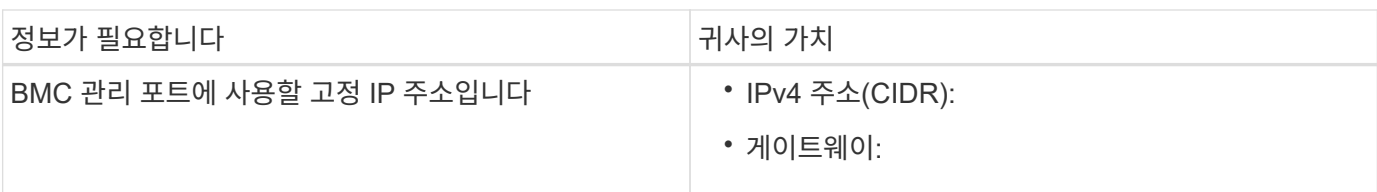

관련 정보

[SG100](https://docs.netapp.com/ko-kr/storagegrid-116/sg100-1000/sg100-and-sg1000-appliances-overview.html) [및](https://docs.netapp.com/ko-kr/storagegrid-116/sg100-1000/sg100-and-sg1000-appliances-overview.html) [SG1000](https://docs.netapp.com/ko-kr/storagegrid-116/sg100-1000/sg100-and-sg1000-appliances-overview.html) [어플라이언스](https://docs.netapp.com/ko-kr/storagegrid-116/sg100-1000/sg100-and-sg1000-appliances-overview.html) [개요](https://docs.netapp.com/ko-kr/storagegrid-116/sg100-1000/sg100-and-sg1000-appliances-overview.html)

[케이블](#page-22-0) [어플라이언스](#page-22-0) [SG100](#page-22-0) [및](#page-22-0) [SG1000](#page-22-0)

[StorageGRID IP](#page-39-0) [주소를](#page-39-0) [구성합니다](#page-39-0)

# <span id="page-20-0"></span>하드웨어 설치**(SG100** 및 **SG1000)**

<span id="page-20-1"></span>하드웨어 등록

어플라이언스 하드웨어를 등록하면 지원 혜택이 제공됩니다.

단계

1. 어플라이언스의 섀시 일련 번호를 찾습니다.

포장 명세서, 확인 이메일 또는 제품의 포장을 푼 후 제품에서 번호를 확인할 수 있습니다.

Serial 012345678101 

2. NetApp Support 사이트 로 이동합니다 ["mysupport.netapp.com".](http://mysupport.netapp.com/)

3. 하드웨어를 등록해야 하는지 여부를 확인합니다.

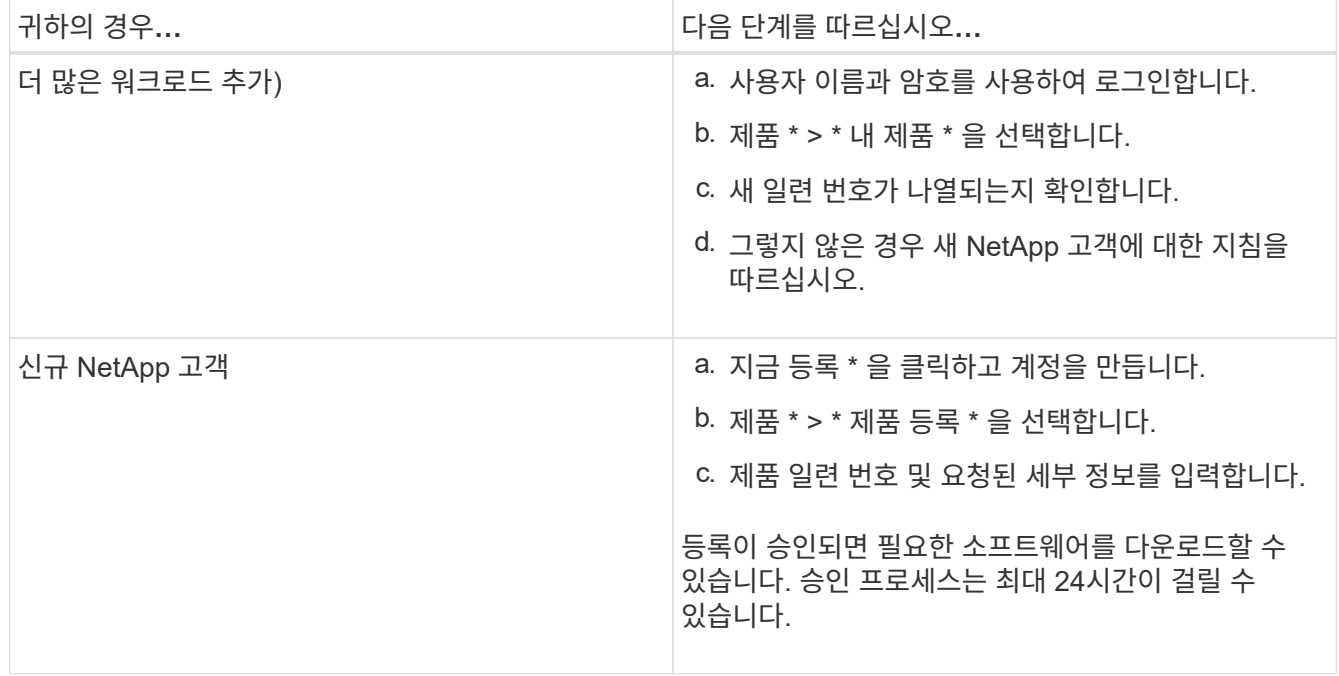

## 캐비닛 또는 랙에 어플라이언스 설치**(SG100** 및 **SG1000)**

캐비닛이나 랙에 제품 레일 세트를 설치한 다음 제품을 레일에 밀어 넣으십시오.

필요한 것

• 상자에 포함된 안전 고지 문서를 검토하고 하드웨어 이동 및 설치에 대한 예방 조치를 이해했습니다.

• 레일 키트와 함께 제공된 지침이 있습니다.

단계

1. 레일 키트의 지침에 따라 캐비닛이나 랙에 레일을 설치합니다.

2. 캐비닛이나 랙에 설치된 두 개의 레일에서 딸깍 소리가 날 때까지 레일의 이동식 부품을 확장합니다.

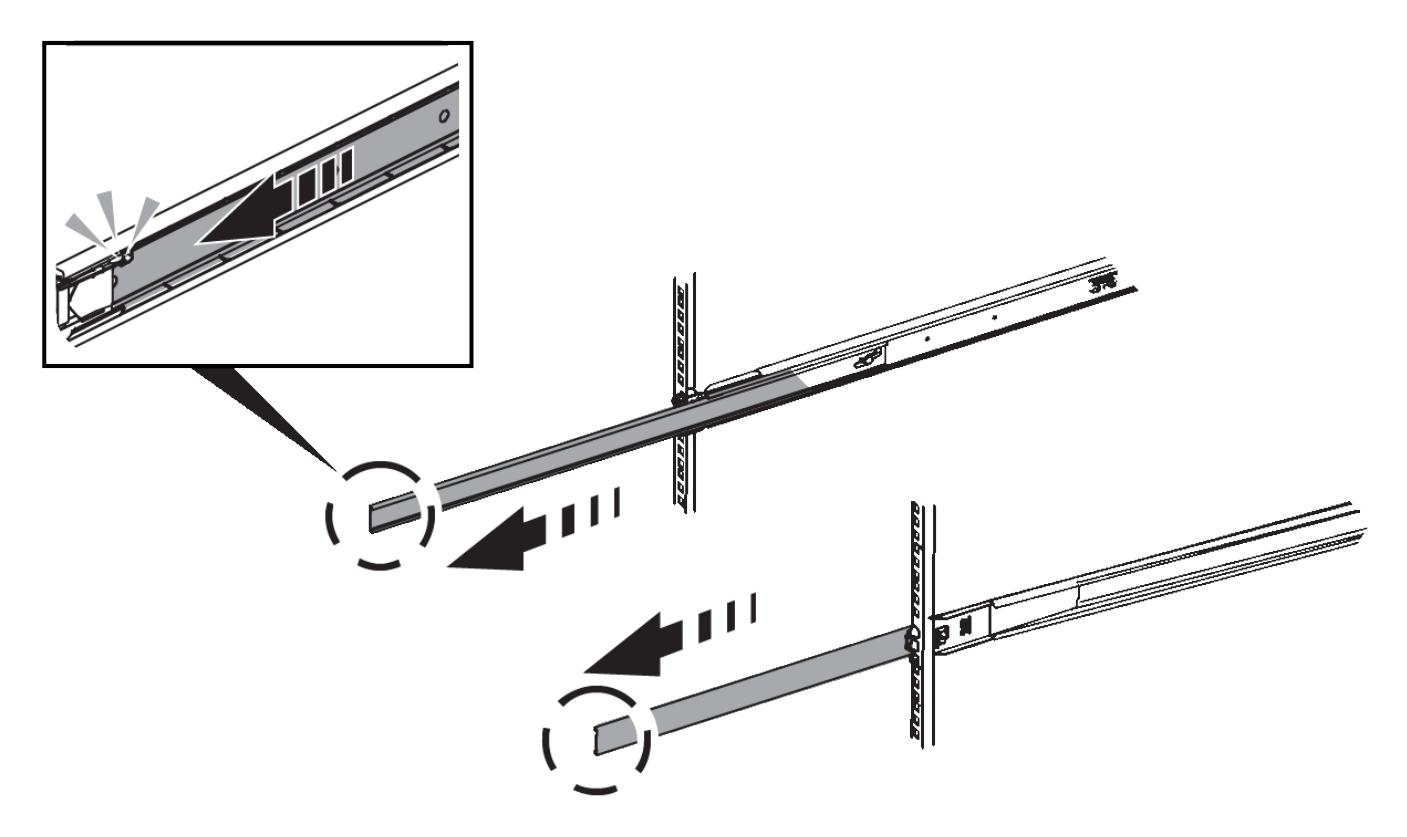

3. 제품을 레일에 삽입합니다.

4. 제품을 캐비닛 또는 랙에 밀어 넣습니다.

제품을 더 이상 움직일 수 없는 경우 섀시 양쪽에 있는 파란색 래치를 당겨 제품을 완전히 밀어 넣으십시오.

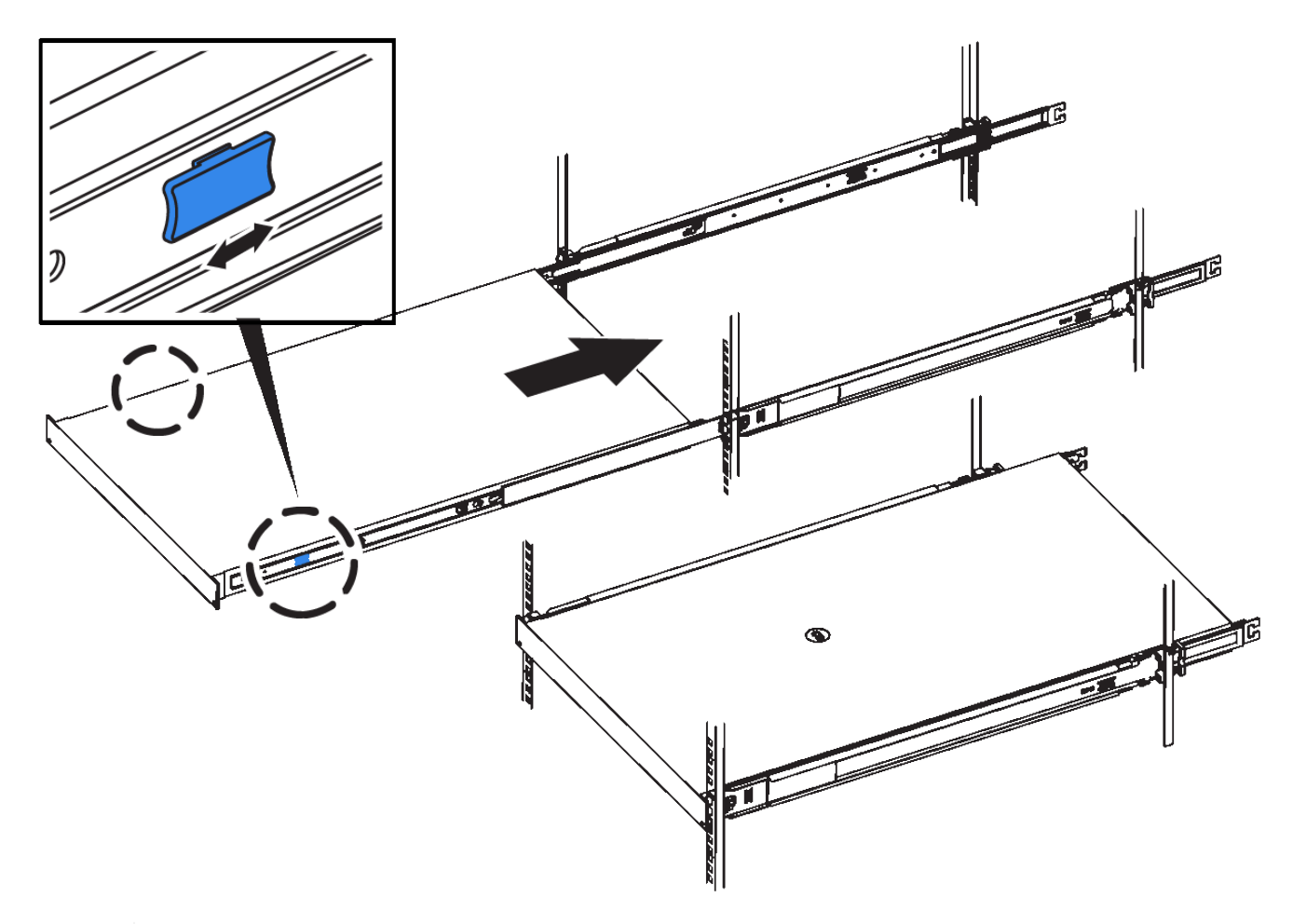

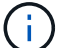

제품의 전원을 켠 후에 전면 베젤을 연결하지 마십시오.

### <span id="page-22-0"></span>케이블 어플라이언스 **SG100** 및 **SG1000**

어플라이언스의 관리 포트를 서비스 랩톱에 연결하고 어플라이언스의 네트워크 포트를 그리드 네트워크 및 StorageGRID용 클라이언트 네트워크(옵션)에 연결해야 합니다.

필요한 것

- 관리 포트를 연결하기 위한 RJ-45 이더넷 케이블이 있습니다.
- 네트워크 포트에 대한 다음 옵션 중 하나가 있습니다. 이러한 품목은 제품과 함께 제공되지 않습니다.
	- 4개의 네트워크 포트를 연결하기 위한 TwinAx 케이블 1-4개.
	- SG100의 경우 포트에 광 케이블을 사용하려는 경우 SFP+ 또는 SFP28 트랜시버를 1~4개 사용하십시오.
	- SG1000의 경우 포트에 광 케이블을 사용하려는 경우 QSFP+ 또는 QSFP28 트랜시버를 1~4개 사용하십시오.

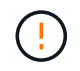

\* 레이저 방사선에 노출될 위험 \* - SFP 또는 QSFP 트랜시버를 분해하거나 제거하지 마십시오. 레이저 방사선에 노출될 수 있습니다.

이 작업에 대해

다음 그림은 어플라이언스 후면에 있는 포트를 보여줍니다.

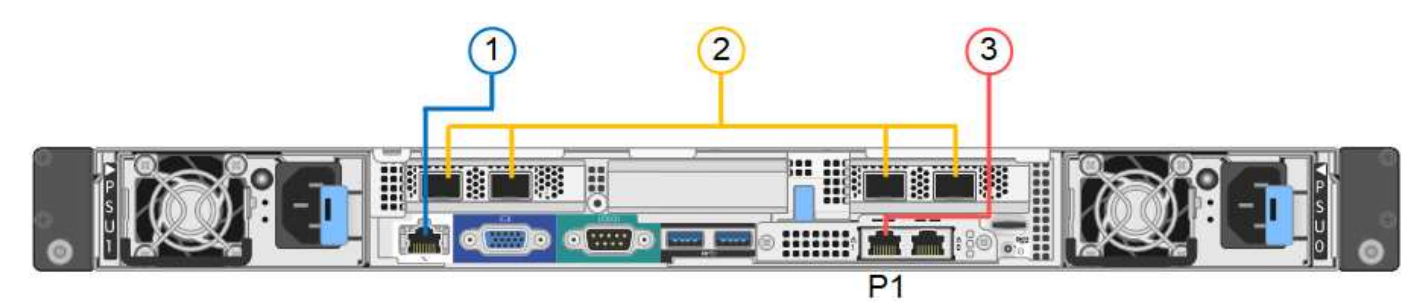

### SG1000 포트 연결 \*

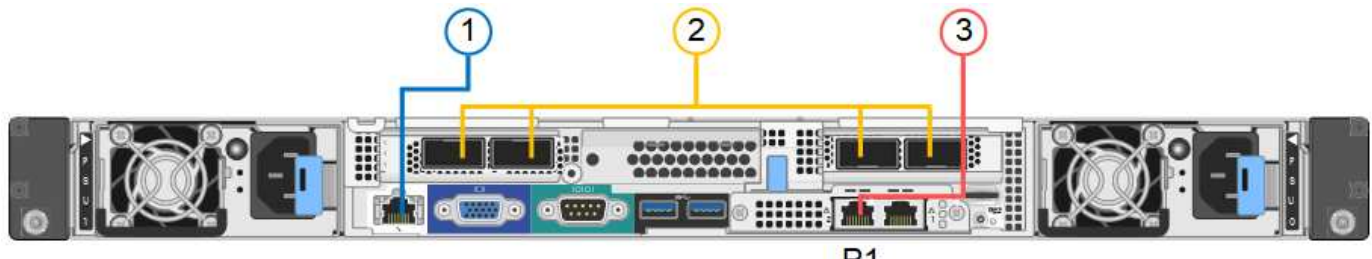

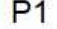

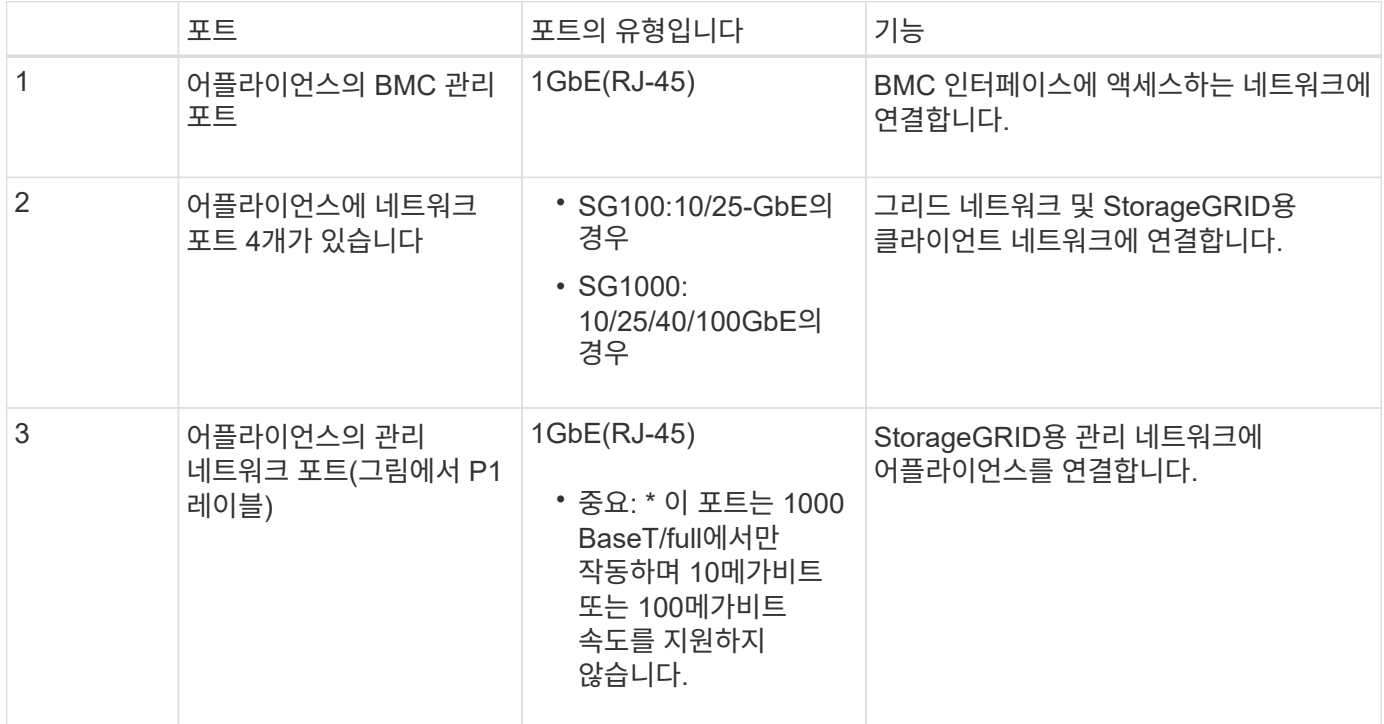

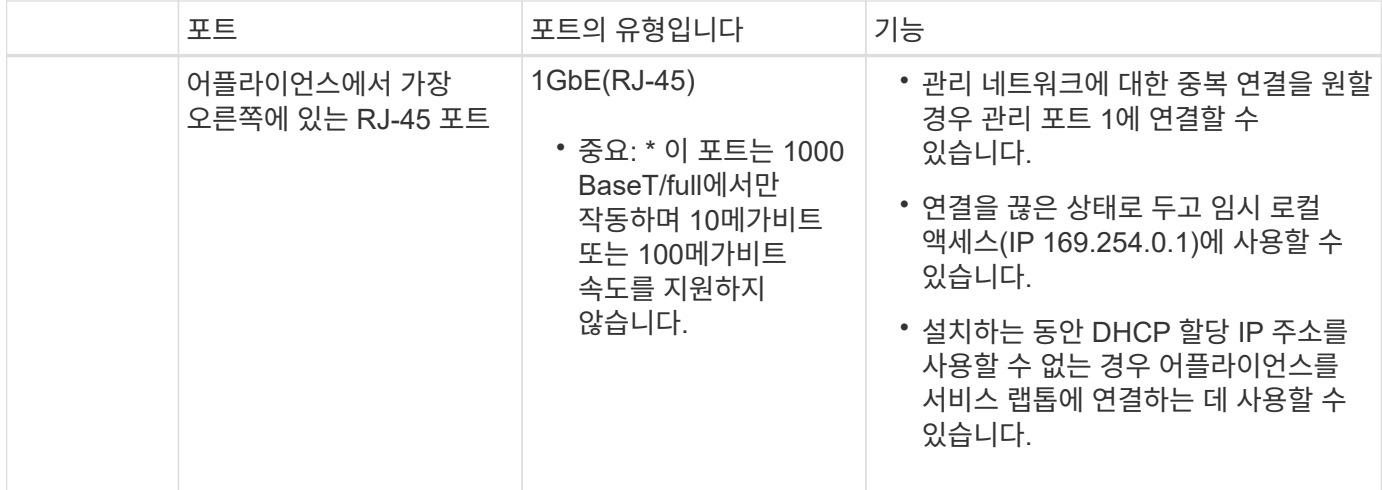

단계

1. 이더넷 케이블을 사용하여 어플라이언스의 BMC 관리 포트를 관리 네트워크에 연결합니다.

이 연결은 선택 사항이지만 지원을 원활하게 하는 것이 좋습니다.

2. TwinAx 케이블이나 광 케이블과 트랜시버를 사용하여 어플라이언스의 네트워크 포트를 해당 네트워크 스위치에 연결합니다.

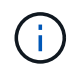

네트워크 포트 4개는 동일한 링크 속도를 사용해야 합니다. 하드웨어 및 링크 속도에 따라 필요한 장비는 다음 표를 참조하십시오.

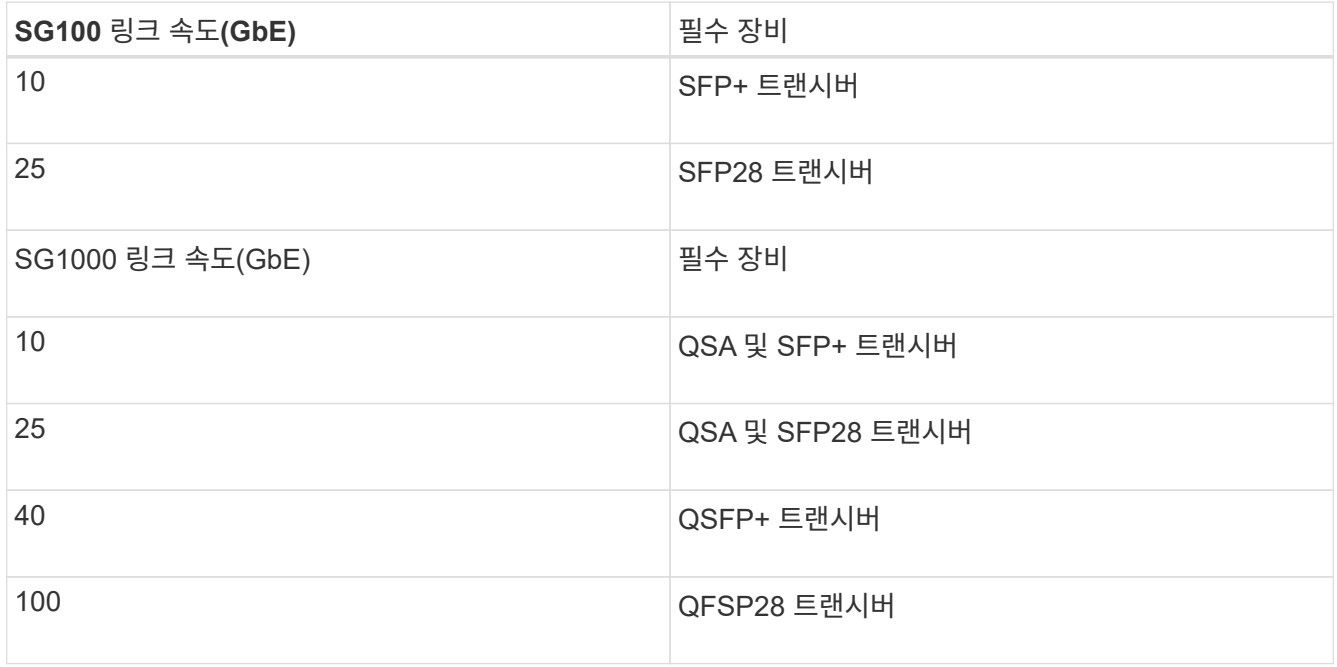

◦ 고정 포트 결합 모드(기본값)를 사용하려는 경우 표 에 나와 있는 대로 포트를 StorageGRID 그리드 및 클라이언트 네트워크에 연결합니다.

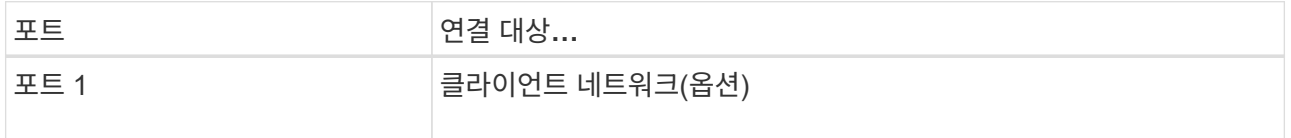

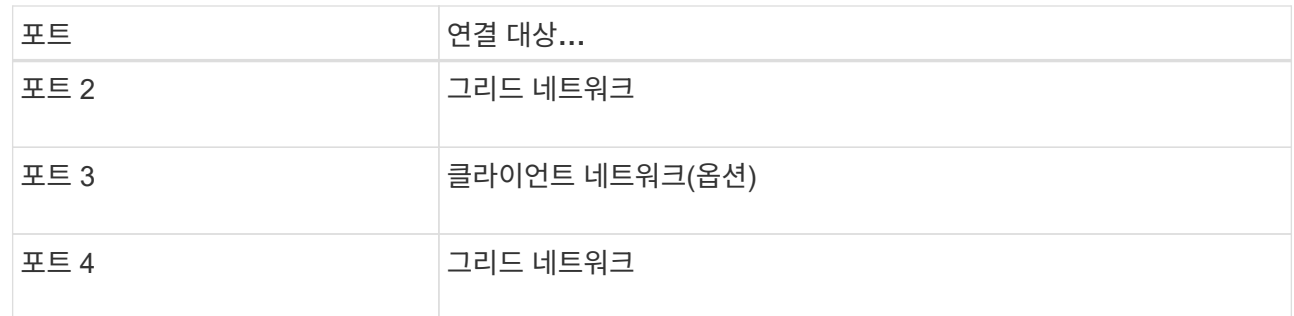

- Aggregate 포트 결합 모드를 사용하려는 경우 하나 이상의 네트워크 포트를 하나 이상의 스위치에 연결합니다. 단일 장애 지점이 발생하지 않도록 4개 포트 중 2개 이상을 연결해야 합니다. 단일 LACP 결합에 둘 이상의 스위치를 사용하는 경우 스위치는 MLAG 또는 동급 스위치를 지원해야 합니다.
- 3. StorageGRID용 관리 네트워크를 사용하려는 경우 이더넷 케이블을 사용하여 어플라이언스의 관리 네트워크 포트를 관리 네트워크에 연결합니다.

전원 코드를 연결하고 전원을 공급합니다**(SG100** 및 **SG1000).**

네트워크 케이블을 연결한 후 어플라이언스에 전원을 공급할 준비가 되었습니다.

단계

1. 전원 코드를 제품에 있는 두 개의 전원 공급 장치에 각각 연결합니다.

2. 이 두 개의 전원 코드를 캐비닛이나 랙에 있는 두 개의 서로 다른 PDU(Power Distribution Unit)에 연결합니다.

3. 제품 앞면에 있는 전원 단추가 현재 파란색으로 켜져 있지 않으면 버튼을 눌러 제품의 전원을 켭니다.

전원을 켜는 동안 전원 단추를 다시 누르지 마십시오.

4. 오류가 발생하면 문제를 해결하십시오.

5. 분리한 경우 전면 베젤을 제품에 장착합니다.

관련 정보

[SG100](#page-25-0) [및](#page-25-0) [SG1000](#page-25-0) [어플라이언스의](#page-25-0) [상태](#page-25-0) [표시기를](#page-25-0) 봅[니다](#page-25-0)

<span id="page-25-0"></span>**SG100** 및 **SG1000** 어플라이언스의 상태 표시기를 봅니다

이 제품에는 어플라이언스 컨트롤러 및 2개의 SSD의 상태를 확인하는 데 도움이 되는 표시등이 포함되어 있습니다.

제품 표시등 및 버튼

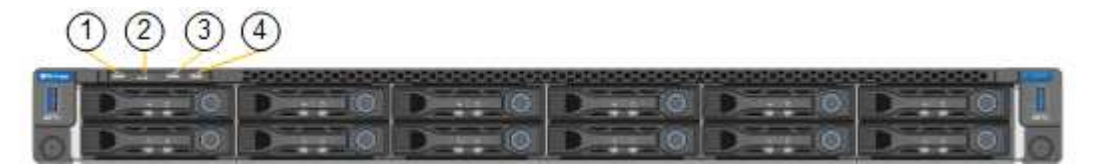

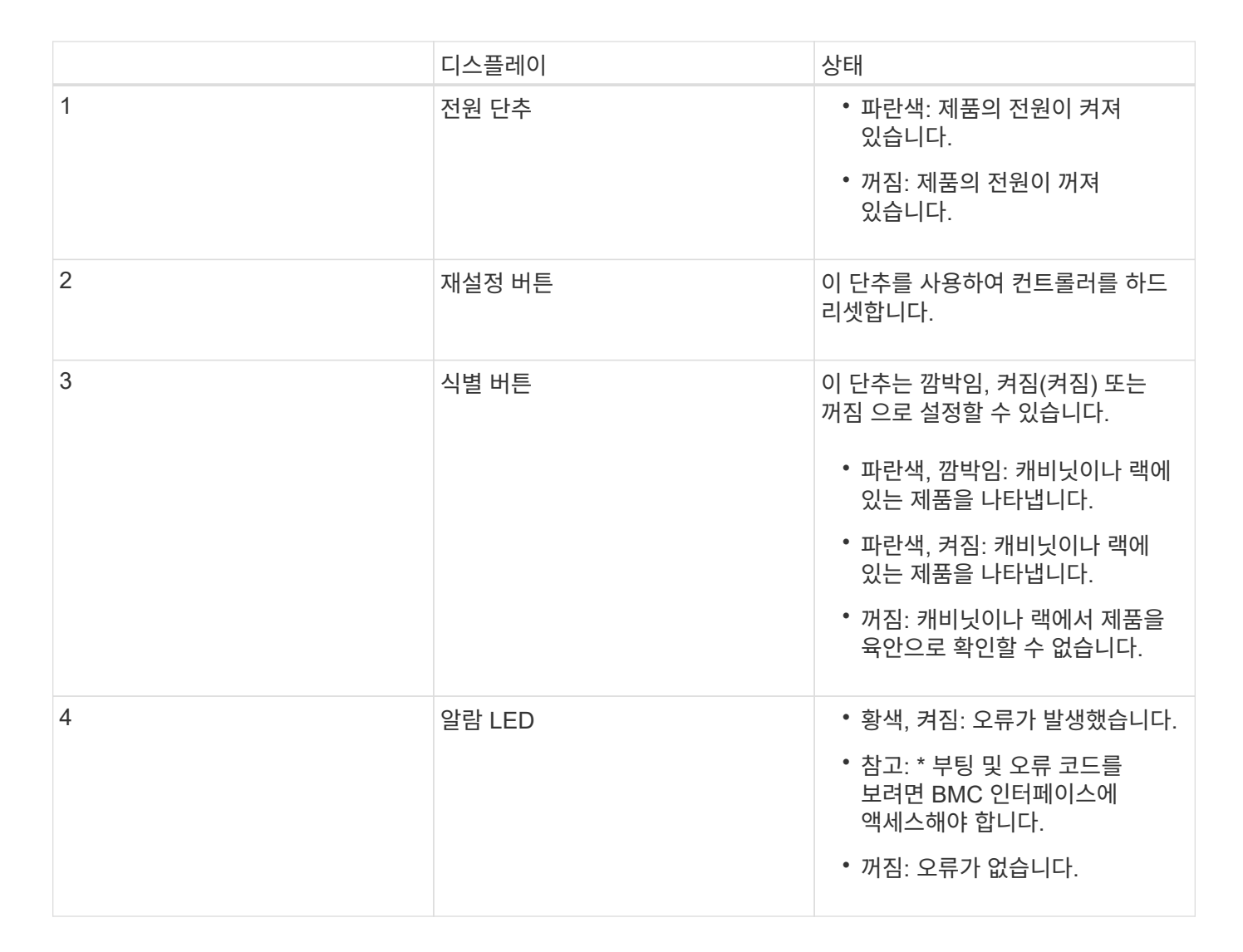

일반 부팅 코드

부팅하거나 제품을 하드 리셋한 후 다음과 같은 현상이 발생합니다.

1. BMC(베이스보드 관리 컨트롤러)는 발생한 오류를 포함하여 부팅 순서의 코드를 기록합니다.

- 2. 전원 단추가 켜집니다.
- 3. 부팅 중에 오류가 발생하면 알람 LED가 켜집니다.

부팅 및 오류 코드를 보려면 BMC 인터페이스에 액세스해야 합니다.

**SSD** 표시등

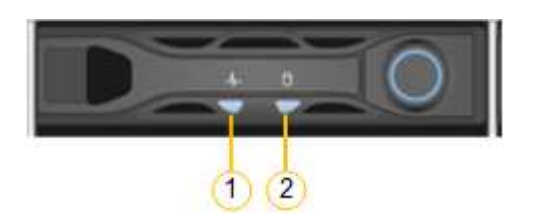

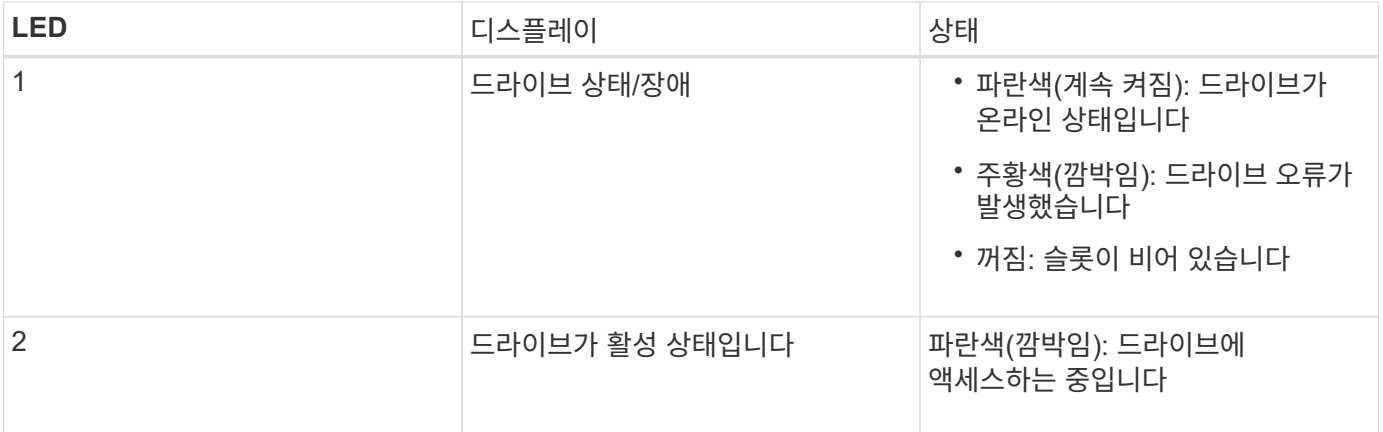

#### 관련 정보

[하드웨어](#page-76-0) [설치](#page-76-0) [문](#page-76-0)[제](#page-76-0) [해결](#page-76-0)[\(SG100](#page-76-0) [및](#page-76-0) [SG1000\)](#page-76-0)

[BMC](#page-49-0) 인[터페이스](#page-49-0) [구성](#page-49-0)[\(SG100](#page-49-0) [및](#page-49-0) [SG1000\)](#page-49-0)

# <span id="page-27-0"></span>**StorageGRID** 접속 구성**(SG100** 및 **SG1000)**

StorageGRID 시스템에서 서비스 어플라이언스를 노드로 배포하려면 먼저 어플라이언스와 사용할 네트워크 간의 연결을 구성해야 합니다. 서비스 어플라이언스에 사전 설치된 StorageGRID 어플라이언스 설치 프로그램으로 이동하여 네트워킹을 구성할 수 있습니다.

<span id="page-27-1"></span>**StorageGRID** 어플라이언스 설치 프로그램에 액세스합니다

어플라이언스와 세 StorageGRID 네트워크(그리드 네트워크, 관리자 네트워크(옵션) 및 클라이언트 네트워크(선택 사항) 간의 연결을 구성하려면 StorageGRID 어플라이언스 설치 프로그램에 액세스해야 합니다.

필요한 것

- StorageGRID 관리자 네트워크에 연결할 수 있는 관리 클라이언트를 사용하고 있습니다.
- 클라이언트에 가 있습니다 [지원되는](https://docs.netapp.com/ko-kr/storagegrid-116/admin/web-browser-requirements.html) [웹](https://docs.netapp.com/ko-kr/storagegrid-116/admin/web-browser-requirements.html) [브라우저](https://docs.netapp.com/ko-kr/storagegrid-116/admin/web-browser-requirements.html).
- 서비스 어플라이언스는 사용하려는 모든 StorageGRID 네트워크에 연결되어 있습니다.
- 이러한 네트워크에서 서비스 어플라이언스의 IP 주소, 게이트웨이 및 서브넷을 알고 있습니다.

• 사용할 네트워크 스위치를 구성했습니다.

#### 이 작업에 대해

처음에 StorageGRID 어플라이언스 설치 프로그램에 액세스하려면 서비스 어플라이언스의 관리 네트워크 포트에 대해 DHCP 할당 IP 주소를 사용하거나(관리 네트워크에 연결되어 있다고 가정) 서비스 랩톱을 서비스 어플라이언스에 직접 연결할 수 있습니다.

단계

1. 가능하면 서비스 어플라이언스의 관리 네트워크 포트에 대한 DHCP 주소를 사용하여 StorageGRID 어플라이언스 설치 프로그램에 액세스합니다.

◦ SG100 관리 네트워크 포트 \*

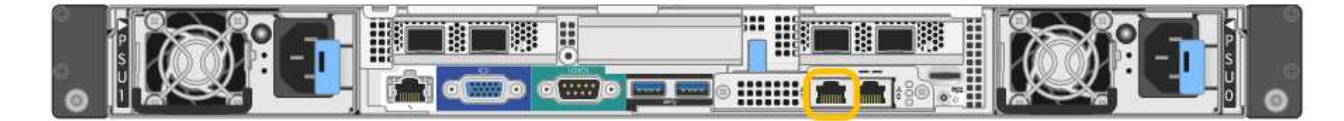

SG1000 관리자 네트워크 포트 \*

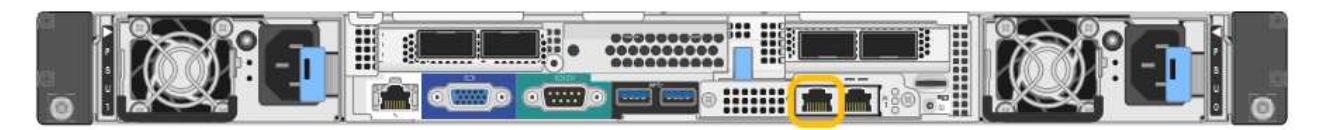

a. 서비스 어플라이언스의 전면에서 MAC 주소 레이블을 찾아 관리 네트워크 포트의 MAC 주소를 확인합니다.

MAC 주소 레이블에는 BMC 관리 포트의 MAC 주소가 나열됩니다.

관리 네트워크 포트의 MAC 주소를 확인하려면 레이블의 16진수에 \* 2 \* 를 추가해야 합니다. 예를 들어 레이블의 MAC 주소가 \* 09 \* 로 끝나는 경우 관리 포트의 MAC 주소는 \* 0B \* 로 끝납니다. 레이블의 MAC 주소가 \* (*y*) FF \* 로 끝나는 경우 관리 포트의 MAC 주소는 \* (*y*+1) 01 \* 로 끝납니다. Windows에서 계산기를 열고, Programmer 모드로 설정하고, Hex를 선택하고, MAC 주소를 입력한 다음, \* + 2 = \* 를 입력하여 이 계산을 쉽게 수행할 수 있습니다.

- a. 네트워크 관리자에게 MAC 주소를 제공하여 관리자가 관리 네트워크에서 어플라이언스의 DHCP 주소를 찾을 수 있도록 합니다.
- b. 클라이언트에서 StorageGRID 어플라이언스 설치 프로그램의 URL을 입력합니다. + `https://*services-appliance\_IP*:8443\*

'*services-appliance\_ip*'의 경우 DHCP address를 사용한다.

c. 보안 경고 메시지가 나타나면 브라우저의 설치 마법사를 사용하여 인증서를 보고 설치합니다.

다음에 이 URL에 액세스할 때 알림이 나타나지 않습니다.

StorageGRID 어플라이언스 설치 관리자 홈 페이지가 나타납니다. 이 페이지에 처음 액세스할 때 표시되는 정보와 메시지는 어플라이언스가 현재 StorageGRID 네트워크에 연결되어 있는 방식에 따라 다릅니다. 오류 메시지가 나타날 수 있으며, 이 메시지는 이후 단계에서 해결될 것입니다.

- 2. 또는 DHCP를 사용하여 IP 주소를 얻을 수 없는 경우 링크 로컬 연결을 사용하여 StorageGRID 어플라이언스 설치 프로그램에 액세스합니다.
	- a. 서비스 랩톱을 이더넷 케이블을 사용하여 서비스 어플라이언스의 맨 오른쪽 RJ-45 포트에 직접 연결합니다.
		- SG100 링크 로컬 연결 \*

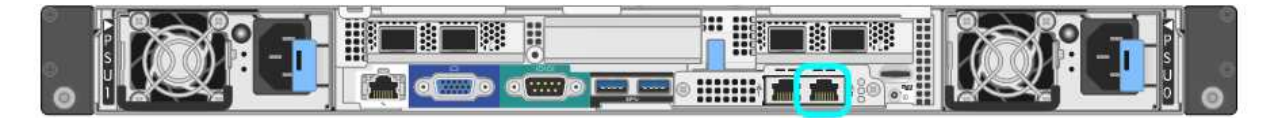

SG1000 링크 로컬 연결 \*

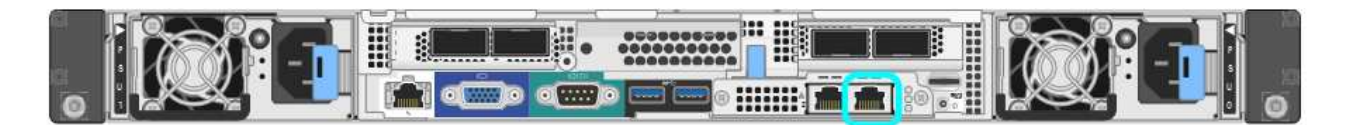

b. 웹 브라우저를 엽니다.

c. StorageGRID 어플라이언스 설치 프로그램에 대한 이 URL을 입력합니다: + `\* https://169.254.0.1:8443\*

StorageGRID 어플라이언스 설치 관리자 홈 페이지가 나타납니다. 이 페이지에 처음 액세스할 때 표시되는 정보와 메시지는 어플라이언스가 현재 StorageGRID 네트워크에 연결되어 있는 방식에 따라 다릅니다. 오류 메시지가 나타날 수 있으며, 이 메시지는 이후 단계에서 해결될 것입니다.

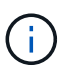

링크 로컬 연결을 통해 홈 페이지에 액세스할 수 없는 경우 서비스 랩톱 IP 주소를 "169.254.0.2"로 구성한 후 다시 시도하십시오.

3. 홈 페이지에 표시되는 메시지를 검토하고 필요에 따라 링크 구성 및 IP 구성을 구성합니다.

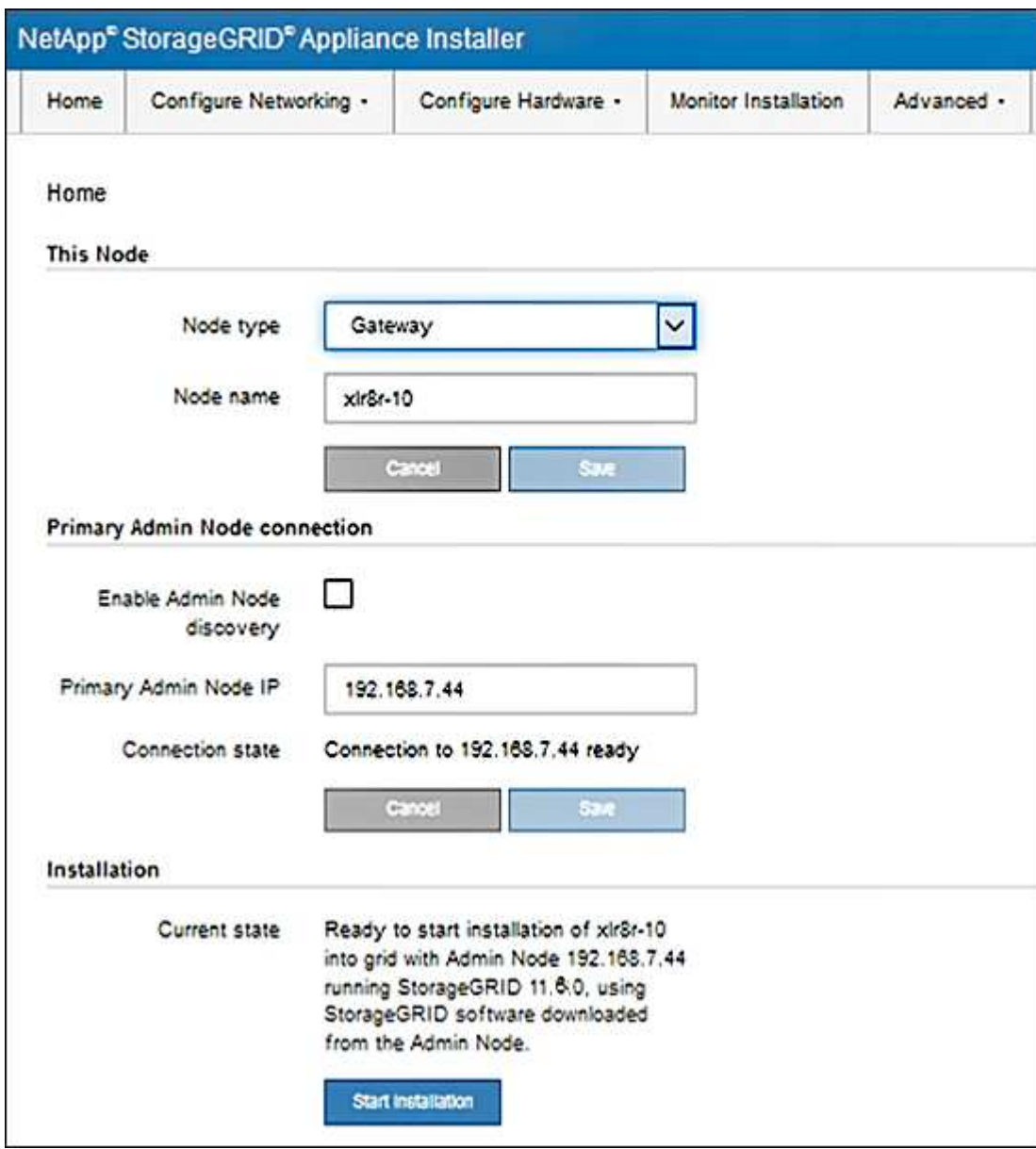

**StorageGRID** 어플라이언스 설치 프로그램 버전을 확인하고 업그레이드합니다

어플라이언스의 StorageGRID 어플라이언스 설치 프로그램 버전은 StorageGRID 시스템에 설치된 소프트웨어 버전과 일치해야 모든 StorageGRID 기능이 지원됩니다.

필요한 것

StorageGRID 어플라이언스 설치 프로그램에 액세스했습니다.

이 작업에 대해

StorageGRID 어플라이언스는 StorageGRID 어플라이언스 설치 프로그램이 사전 설치된 상태로 제공됩니다. 최근에 업그레이드된 StorageGRID 시스템에 어플라이언스를 추가하는 경우 어플라이언스를 새 노드로 설치하기 전에 StorageGRID 어플라이언스 설치 프로그램을 수동으로 업그레이드해야 할 수 있습니다.

새 StorageGRID 버전으로 업그레이드하면 StorageGRID 어플라이언스 설치 프로그램이 자동으로 업그레이드됩니다. 설치된 어플라이언스 노드에서 StorageGRID 어플라이언스 설치 프로그램을 업그레이드할 필요가 없습니다. 이 절차는 이전 버전의 StorageGRID 어플라이언스 설치 프로그램이 포함된 어플라이언스를 설치하는 경우에만 필요합니다.

단계

- 1. StorageGRID 어플라이언스 설치 프로그램에서 \* 고급 \* > \* 펌웨어 업그레이드 \* 를 선택합니다.
- 2. 현재 펌웨어 버전을 StorageGRID 시스템에 설치된 소프트웨어 버전과 비교합니다. (그리드 관리자 상단에서 도움말 아이콘을 선택하고 \* 정보 \* 를 선택합니다.)

두 버전의 두 번째 숫자가 일치해야 합니다. 예를 들어, StorageGRID 시스템에서 버전 11. \* 6 \*.*x*.\_y\_를 실행하는 경우 StorageGRID 어플라이언스 설치 프로그램 버전은 3. \* 6 \*.\_z\_이어야 합니다.

3. 어플라이언스에 StorageGRID 어플라이언스 설치 프로그램의 하위 수준 버전이 있는 경우 로 이동합니다 ["NetApp](https://mysupport.netapp.com/site/products/all/details/storagegrid-appliance/downloads-tab) [다운로드](https://mysupport.netapp.com/site/products/all/details/storagegrid-appliance/downloads-tab)[: StorageGRID](https://mysupport.netapp.com/site/products/all/details/storagegrid-appliance/downloads-tab) [어플라이언스](https://mysupport.netapp.com/site/products/all/details/storagegrid-appliance/downloads-tab)["](https://mysupport.netapp.com/site/products/all/details/storagegrid-appliance/downloads-tab).

NetApp 계정의 사용자 이름과 암호를 사용하여 로그인합니다.

4. StorageGRID Appliances\*용 \* 지원 파일의 적절한 버전과 해당 체크섬 파일을 다운로드하십시오.

StorageGRID 어플라이언스 파일의 지원 파일은 모든 StorageGRID 어플라이언스 모델의 현재 및 이전 펌웨어 버전을 포함하는 '.zip' 아카이브로, 각 컨트롤러 유형의 하위 디렉토리에 있습니다.

StorageGRID 어플라이언스 파일용 지원 파일을 다운로드한 후 '.zip' 아카이브의 압축을 풀고 StorageGRID 어플라이언스 설치 프로그램 설치에 대한 중요 정보는 README 파일을 참조하십시오.

- 5. StorageGRID 어플라이언스 설치 프로그램의 펌웨어 업그레이드 페이지에 있는 지침에 따라 다음 단계를 수행합니다.
	- a. 컨트롤러 유형 및 체크섬 파일에 적합한 지원 파일(펌웨어 이미지)을 업로드합니다.
	- b. 비활성 파티션을 업그레이드합니다.
	- c. 재부팅하고 파티션을 바꿉니다.
	- d. 두 번째(비활성) 파티션을 업그레이드합니다.

관련 정보

[StorageGRID](#page-27-1) [어플라이언스](#page-27-1) [설치](#page-27-1) [프로그램에](#page-27-1) [액세스합니다](#page-27-1)

### 네트워크 링크 구성**(SG100** 및 **SG1000)**

어플라이언스를 그리드 네트워크, 클라이언트 네트워크 및 관리 네트워크에 연결하는 데 사용되는 포트에 대한 네트워크 링크를 구성할 수 있습니다. 링크 속도와 포트 및 네트워크 연결 모드를 설정할 수 있습니다.

필요한 것

- 케이블 유형 및 링크 속도에 필요한 추가 장비를 확보했습니다.
- 선택한 속도를 지원하는 스위치에 네트워크 포트를 연결했습니다.

Aggregate 포트 결합 모드, LACP 네트워크 결합 모드 또는 VLAN 태그 지정을 사용하려면 다음을 수행합니다.

- 어플라이언스의 네트워크 포트를 VLAN 및 LACP를 지원할 수 있는 스위치에 연결했습니다.
- LACP 결합에 여러 스위치가 사용되는 경우 스위치는 MLAG(Multi-Chassis Link Aggregation Group) 또는 이와 동등한 스위치를 지원합니다.
- VLAN, LACP, MLAG 또는 이와 동등한 기능을 사용하도록 스위치를 구성하는 방법을 이해합니다.
- 각 네트워크에 사용할 고유 VLAN 태그를 알고 있습니다. 이 VLAN 태그는 네트워크 트래픽이 올바른 네트워크로 라우팅되도록 각 네트워크 패킷에 추가됩니다.

이 작업에 대해

이 그림은 4개의 네트워크 포트가 고정 포트 결합 모드(기본 구성)에서 어떻게 결합되는지 보여줍니다.

• SG100 고정 포트 결합 모드 \*

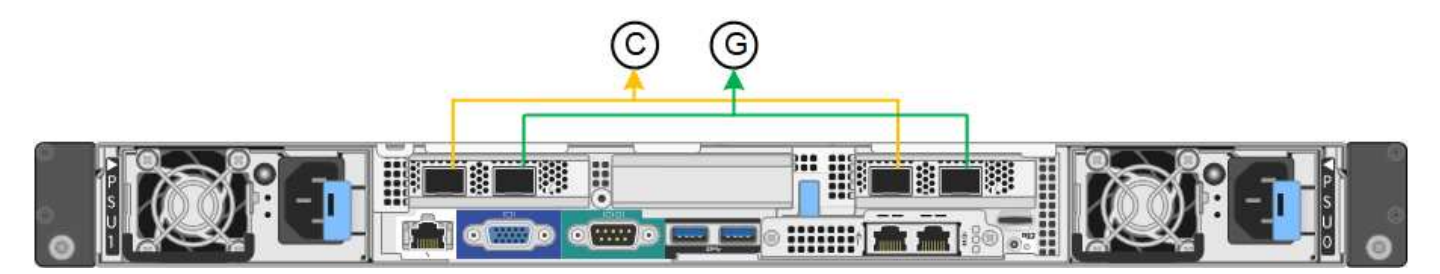

• SG1000 고정 포트 결합 모드 \*

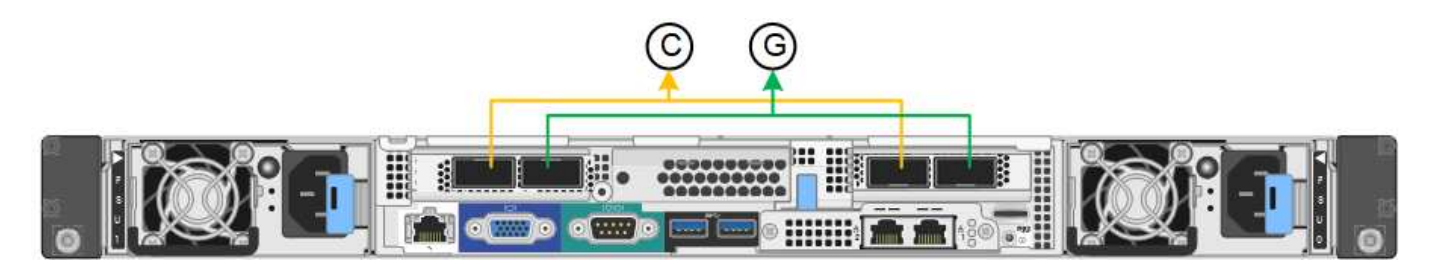

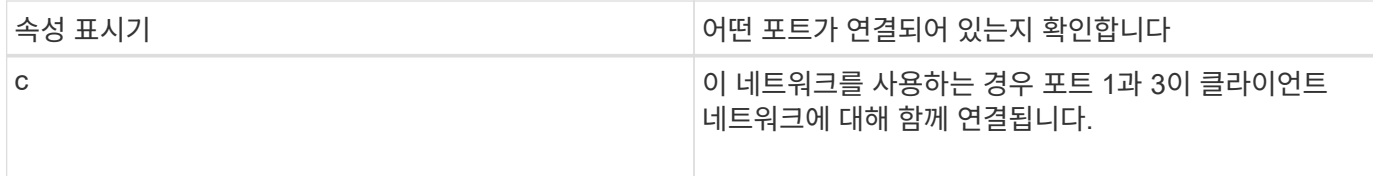

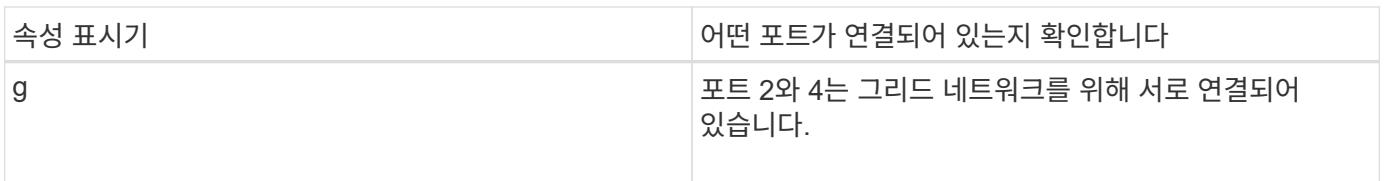

이 그림은 4개의 네트워크 포트가 애그리게이트 포트 결합 모드에서 결합되는 방식을 보여줍니다.

• SG100 애그리게이트 포트 결합 모드 \*

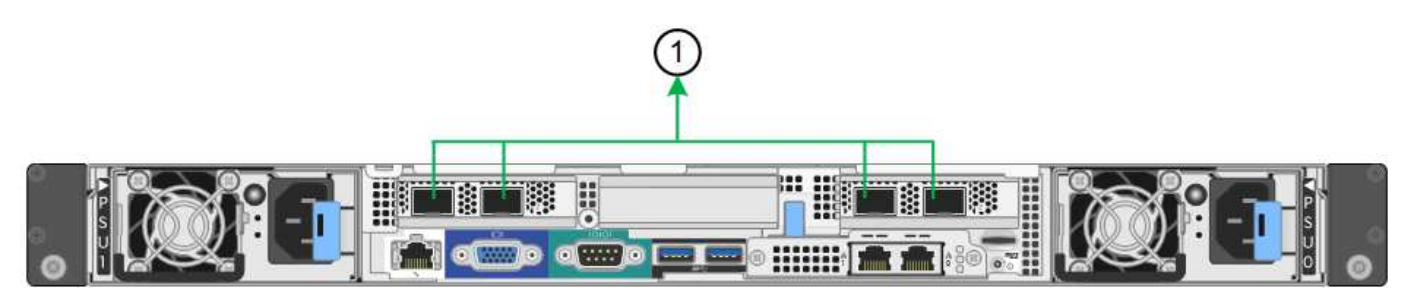

• SG1000 집계 포트 결합 모드 \*

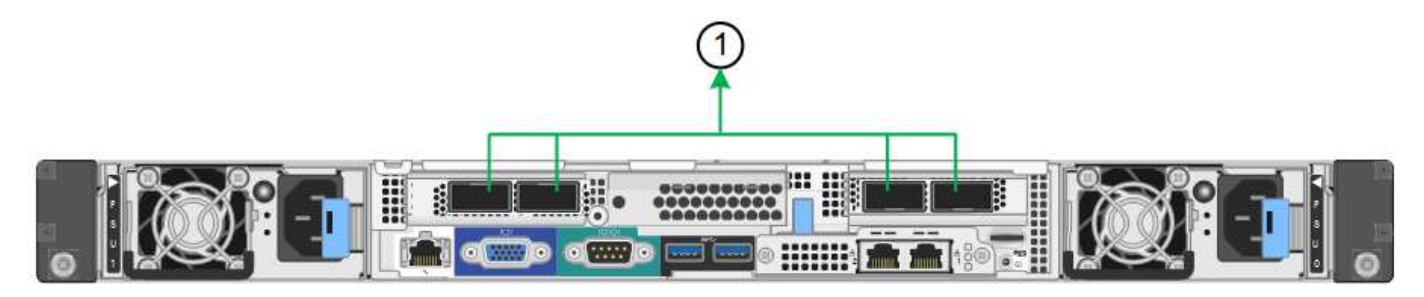

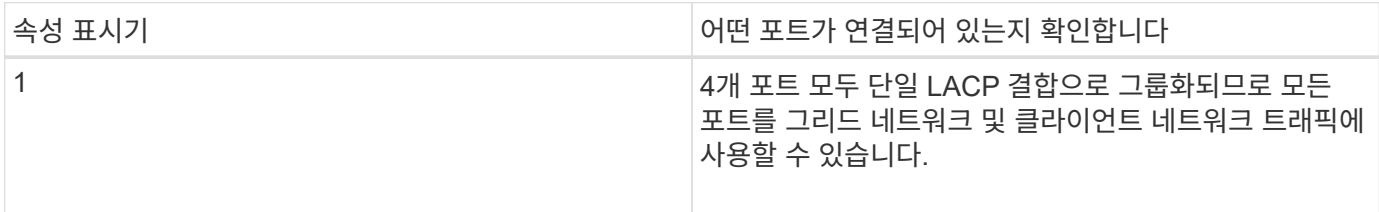

이 표에는 4개의 네트워크 포트를 구성하는 옵션이 요약되어 있습니다. 기본 설정은 굵게 표시됩니다. 기본이 아닌 설정을 사용하려면 구성 연결 페이지에서 설정을 구성하기만 하면 됩니다.

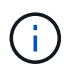

LACP 전송 해시 정책은 기본적으로 layer2 + 3 모드로 설정됩니다. 필요한 경우 Grid Management API를 사용하여 layer3+4 모드로 변경할 수 있습니다.

• \* 고정(기본값) 포트 결합 모드 \*

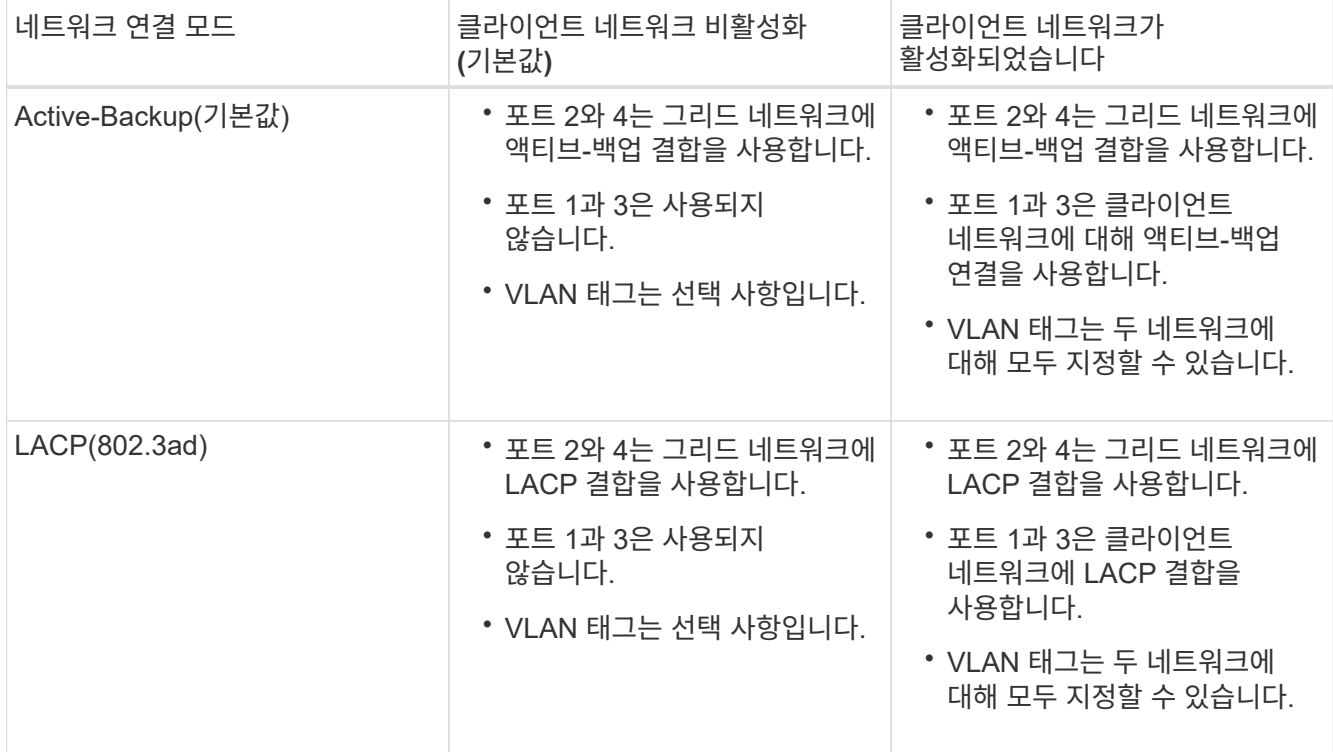

#### • \* 집계 포트 결합 모드 \*

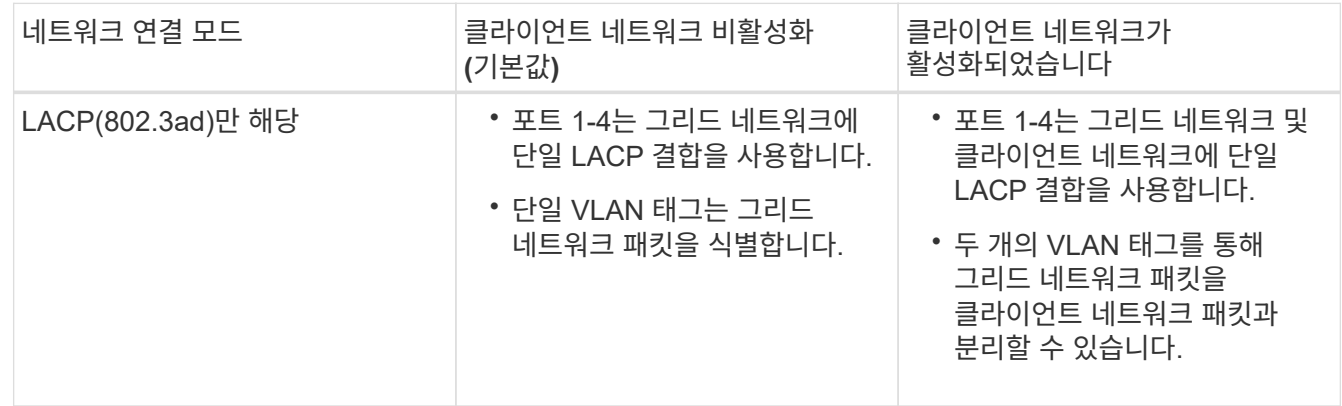

자세한 내용은 서비스 어플라이언스의 GbE 포트 연결에 대한 문서를 참조하십시오.

이 그림은 SG100의 1GbE 관리 포트 2개가 관리 네트워크의 Active-Backup 네트워크 연결 모드에서 어떻게 연결되어 있는지 보여 줍니다.

이 그림은 어플라이언스에 있는 2개의 1GbE 관리 포트가 관리 네트워크의 Active-Backup 네트워크 연결 모드에서 어떻게 연결되어 있는지 보여 줍니다.

• SG100 관리 네트워크 포트가 연결됨 \*

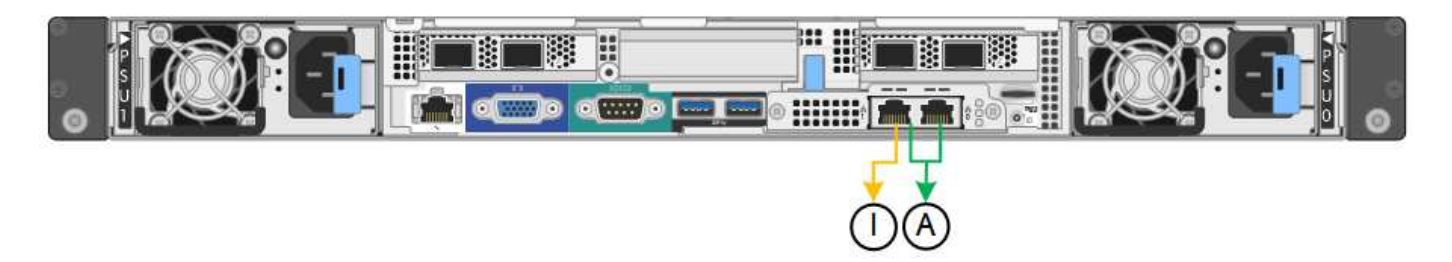

• SG1000 관리자 네트워크 포트가 연결됨 \*

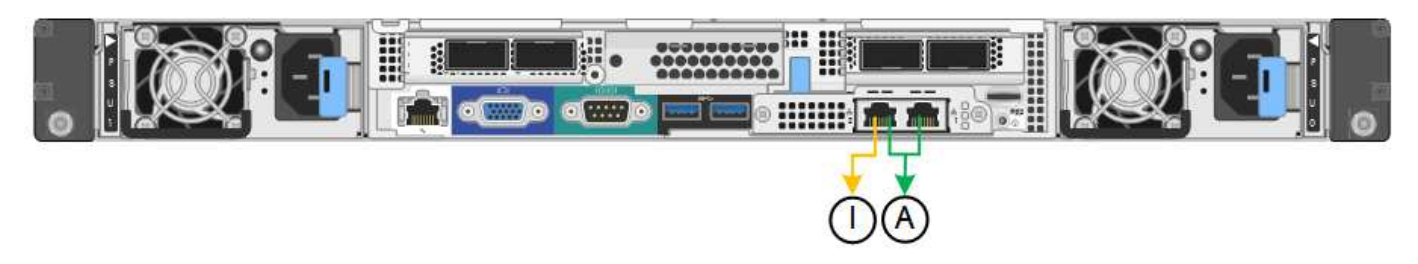

단계

1. StorageGRID 어플라이언스 설치 프로그램의 메뉴 모음에서 \* 네트워킹 구성 \* > \* 링크 구성 \* 을 클릭합니다.

네트워크 링크 구성 페이지에는 네트워크 및 관리 포트 번호가 지정된 어플라이언스 다이어그램이 표시됩니다.

SG100 포트 \*

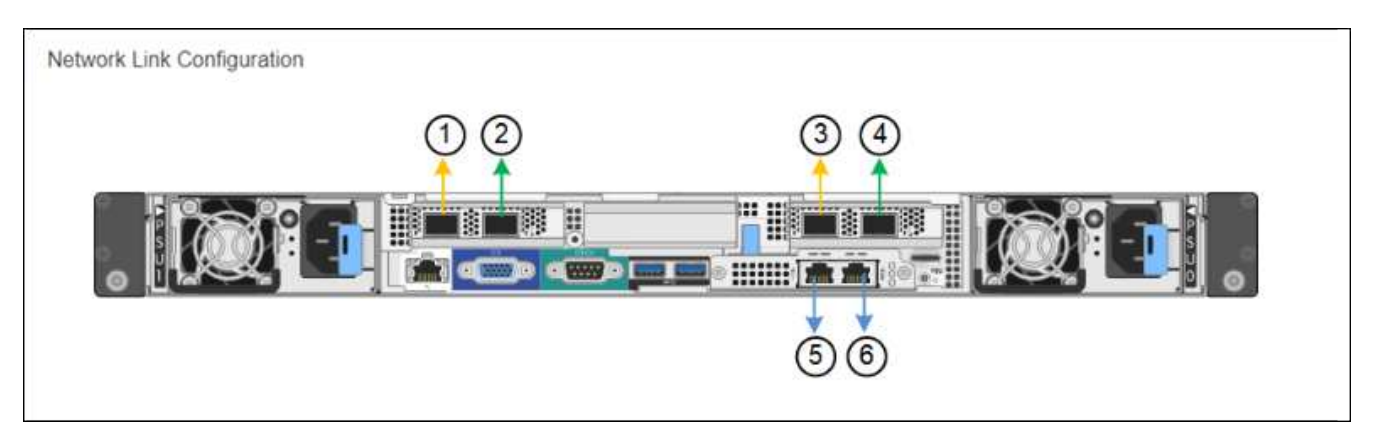

SG1000 포트 \*

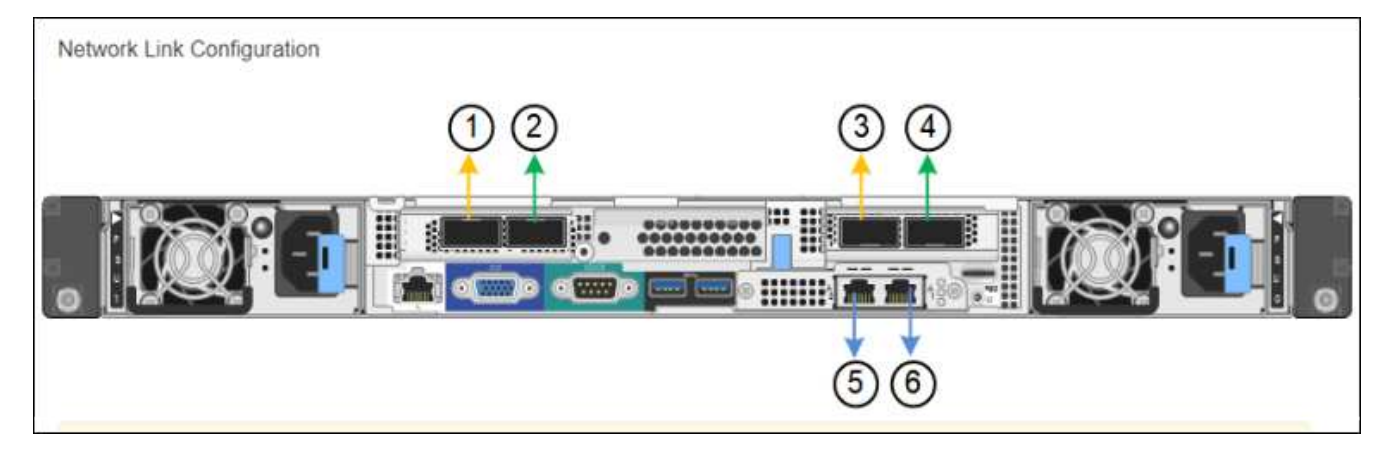

링크 상태 테이블에는 번호가 매겨진 포트의 링크 상태 및 속도가 나열됩니다(SG1000은 표시됨).

#### **Link Status**

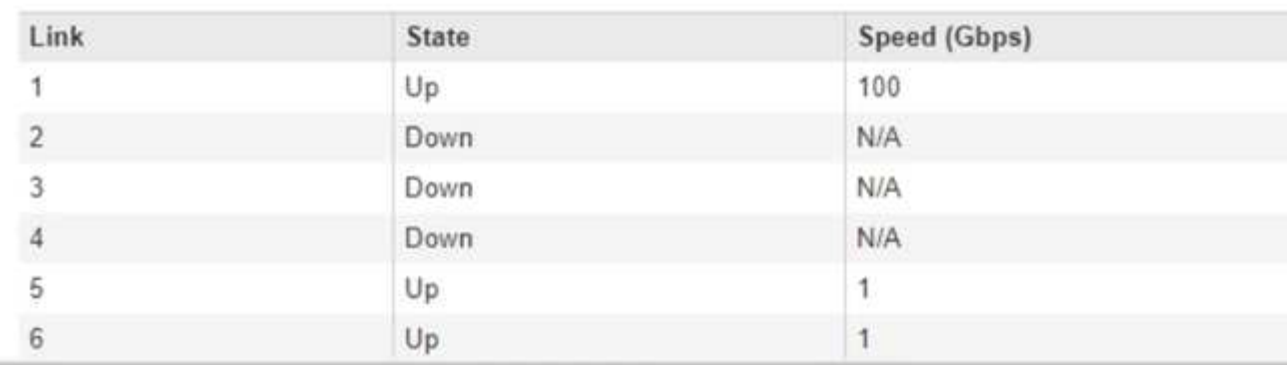

이 페이지에 처음 액세스하는 경우:

- \* 링크 속도 \* 가 \* 자동 \* 으로 설정되어 있습니다.
- \* 포트 결합 모드 \* 가 \* 고정 \* 으로 설정됩니다.
- $\cdot$  \* 네트워크 연결 모드 \* 는 그리드 네트워크에 대해 \* Active-Backup \* 으로 설정됩니다.
- Admin Network\*가 활성화되고 네트워크 연결 모드가 \* Independent \* 로 설정됩니다.
- 클라이언트 네트워크 \* 가 비활성화됩니다.
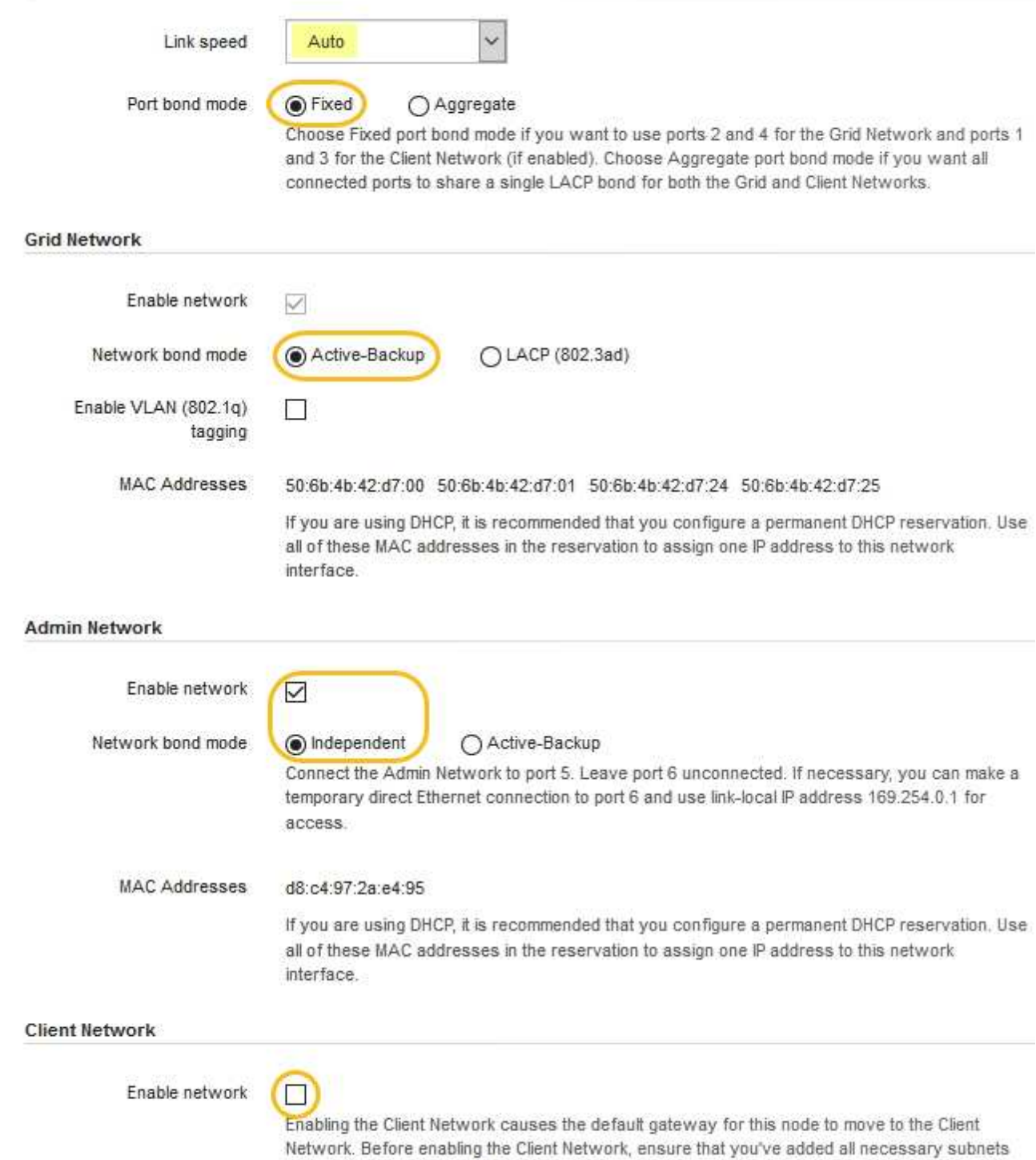

- to the Grid Network Subnet List. Otherwise, the connection to the node might be lost.
- 2. 링크 속도 \* 드롭다운 목록에서 네트워크 포트의 링크 속도를 선택합니다.

그리드 네트워크 및 클라이언트 네트워크에 대해 사용 중인 네트워크 스위치도 이 속도를 지원하고 구성해야 합니다. 구성된 링크 속도에 적절한 어댑터 또는 트랜시버를 사용해야 합니다. 이 옵션은 링크 파트너와 링크 속도 및 FEC(Forward Error Correction) 모드를 모두 협상하기 때문에 가능하면 자동 링크 속도를 사용하십시오.

3. 사용하려는 StorageGRID 네트워크를 활성화 또는 비활성화합니다.

그리드 네트워크가 필요합니다. 이 네트워크를 비활성화할 수 없습니다.

a. 어플라이언스가 관리 네트워크에 연결되어 있지 않은 경우 관리 네트워크의 \* 네트워크 활성화 \* 확인란을 선택 취소합니다.

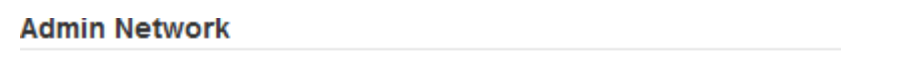

 $\Box$ Enable network

b. 어플라이언스가 클라이언트 네트워크에 연결되어 있는 경우 클라이언트 네트워크의 \* 네트워크 활성화 \* 확인란을 선택합니다.

이제 데이터 NIC 포트의 클라이언트 네트워크 설정이 표시됩니다.

4. 표를 참조하여 포트 결합 모드 및 네트워크 연결 모드를 구성합니다.

이 예제는 다음을 보여 줍니다.

- 그리드 및 클라이언트 네트워크에 대해 \* 집계 \* 및 \* LACP \* 선택. 각 네트워크에 대해 고유한 VLAN 태그를 지정해야 합니다. 0에서 4095 사이의 값을 선택할 수 있습니다.
- 관리자 네트워크에 대해 \* Active-Backup \* 이 선택되었습니다.

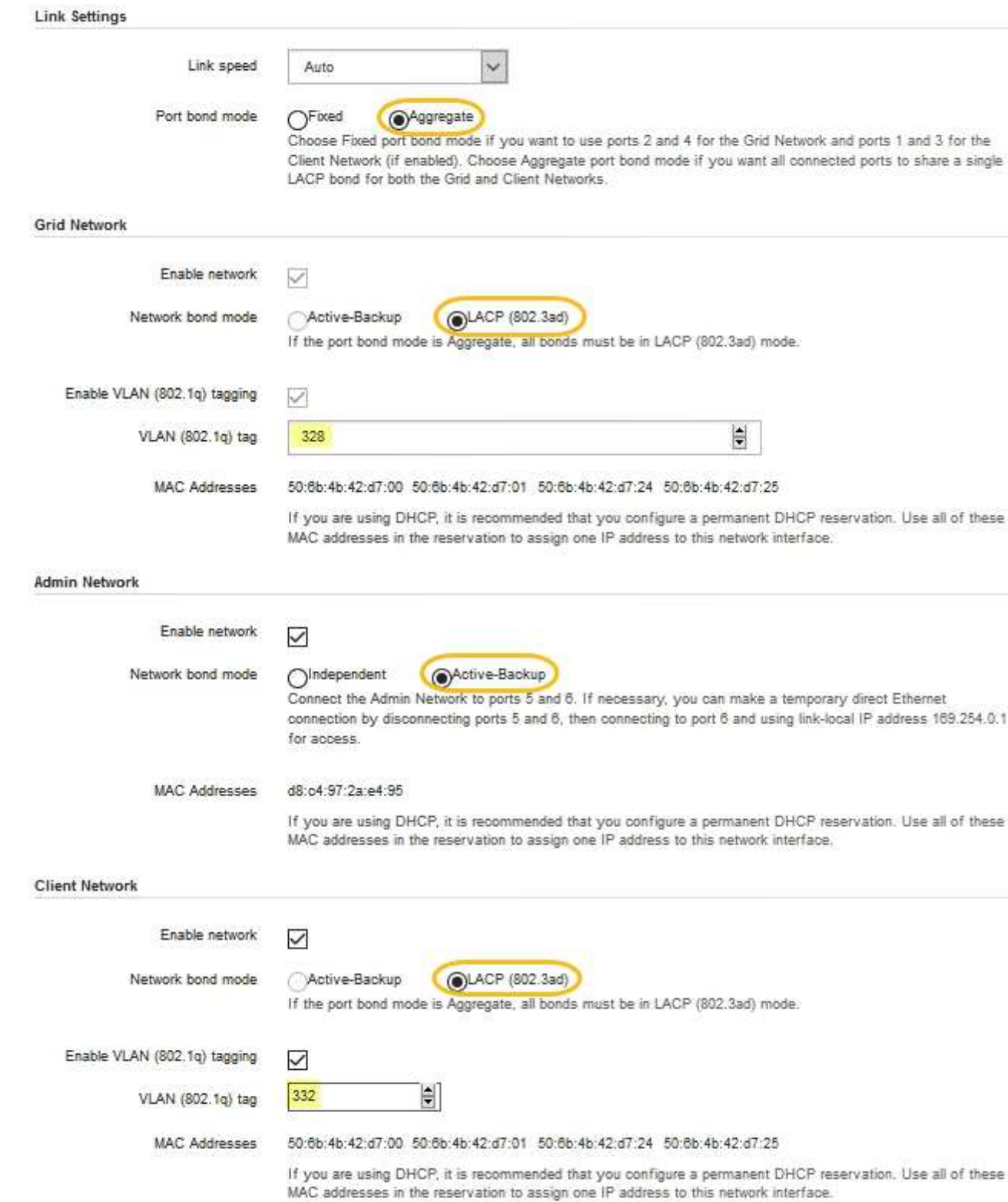

### 5. 선택 사항에 만족하면 \* 저장 \* 을 클릭합니다.

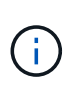

연결된 네트워크 또는 링크를 변경한 경우 연결이 끊어질 수 있습니다. 1분 내에 다시 연결되지 않으면 어플라이언스에 할당된 다른 IP 주소 중 하나를 사용하여 StorageGRID 어플라이언스 설치 프로그램의 URL을 다시 입력합니다. + " \* https://*services\_appliance\_IP*:8443\*`

관련 정보

### [추가](#page-9-0) [장비](#page-9-0) [및](#page-9-0) [도구](#page-9-0) [확보](#page-9-0)[\(SG100](#page-9-0) [및](#page-9-0) [SG1000\)](#page-9-0)

## **StorageGRID IP** 주소를 구성합니다

StorageGRID 어플라이언스 설치 프로그램을 사용하여 StorageGRID 그리드, 관리자 및 클라이언트 네트워크에서 서비스 어플라이언스에 사용되는 IP 주소 및 라우팅 정보를 구성합니다.

이 작업에 대해

연결된 각 네트워크에서 어플라이언스에 대해 고정 IP를 할당하거나 DHCP 서버의 주소에 대해 영구 임대를 할당해야 합니다.

링크 구성을 변경하려면 서비스 어플라이언스의 링크 구성 변경 지침을 참조하십시오.

단계

1. StorageGRID 어플라이언스 설치 프로그램에서 \* 네트워킹 구성 \* > \* IP 구성 \* 을 선택합니다.

IP 구성 페이지가 나타납니다.

2. 그리드 네트워크를 구성하려면 페이지의 \* 그리드 네트워크 \* 섹션에서 \* 정적 \* 또는 \* DHCP \* 를 선택합니다.

### **Grid Network**

The Grid Network is used for all internal StorageGRID traffic. The Grid Network provides connectivity between all nodes in the grid, across all sites and subnets. All hosts on the Grid Network must be able to talk to all other hosts. The Grid Network can consist of multiple subnets. Networks containing critical grid services, such as NTP, can also be added as Grid subnets.

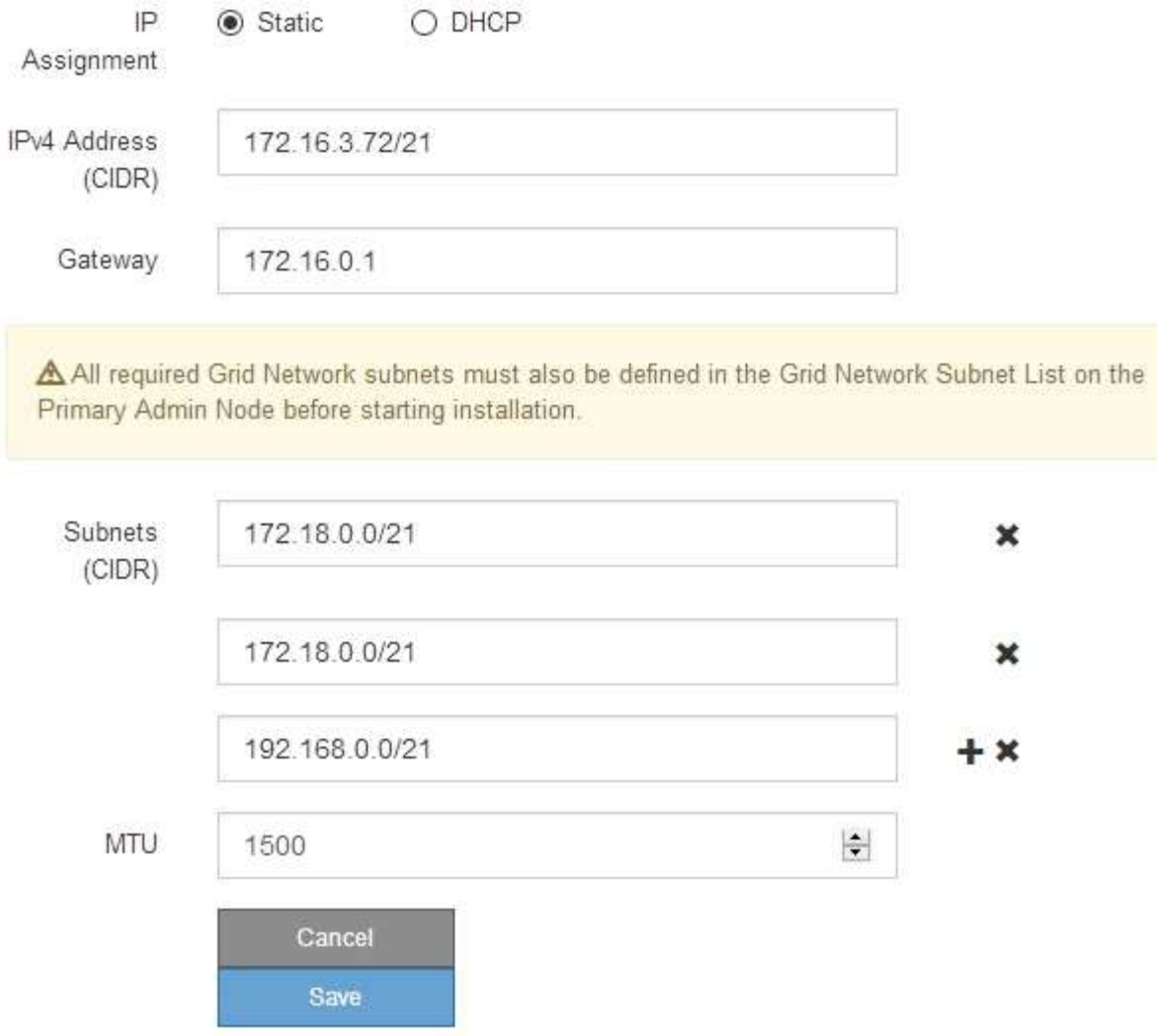

- 3. Static \* (정적 \*)을 선택한 경우 다음 단계에 따라 Grid Network(그리드 네트워크)를 구성합니다.
	- a. CIDR 표기법을 사용하여 정적 IPv4 주소를 입력합니다.
	- b. 게이트웨이를 입력합니다.

네트워크에 게이트웨이가 없는 경우 동일한 정적 IPv4 주소를 다시 입력합니다.

c. 점보 프레임을 사용하려면 MTU 필드를 9000과 같은 점보 프레임에 적합한 값으로 변경합니다. 그렇지 않으면 기본값 1500을 유지합니다.

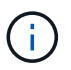

네트워크의 MTU 값은 노드가 연결된 스위치 포트에 구성된 값과 일치해야 합니다. 그렇지 않으면 네트워크 성능 문제 또는 패킷 손실이 발생할 수 있습니다.

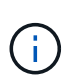

최상의 네트워크 성능을 얻으려면 모든 노드를 그리드 네트워크 인터페이스에서 유사한 MTU 값으로 구성해야 합니다. 개별 노드의 그리드 네트워크에 대한 MTU 설정에 상당한 차이가 있을 경우 \* Grid Network MTU mismatch \* 경고가 트리거됩니다. MTU 값은 모든 네트워크 유형에 대해 같을 필요는 없습니다.

d. 저장 \* 을 클릭합니다.

IP 주소를 변경하면 게이트웨이와 서브넷 목록도 변경될 수 있습니다.

StorageGRID 어플라이언스 설치 프로그램에 대한 연결이 끊어진 경우 방금 할당한 새 고정 IP 주소를 사용하여 URL을 다시 입력합니다. 예: + `https://*services\_appliance\_IP*:8443\*

e. 그리드 네트워크 서브넷 목록이 올바른지 확인합니다.

그리드 서브넷이 있는 경우 그리드 네트워크 게이트웨이가 필요합니다. 지정된 모든 그리드 서브넷은 이 게이트웨이를 통해 연결할 수 있어야 합니다. 이러한 그리드 네트워크 서브넷은 StorageGRID 설치를 시작할 때 기본 관리 노드의 그리드 네트워크 서브넷 목록에도 정의되어 있어야 합니다.

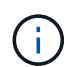

기본 라우트는 나열되지 않습니다. 클라이언트 네트워크가 활성화되지 않은 경우 기본 라우트는 그리드 네트워크 게이트웨이를 사용합니다.

- 서브넷을 추가하려면 삽입 아이콘을 클릭합니다 ♣ 마지막 항목 오른쪽에 있습니다.
- 사용하지 않는 서브넷을 제거하려면 삭제 아이콘을 클릭합니다 <del>✖</del>.
- f. 저장 \* 을 클릭합니다.
- 4. DHCP \* 를 선택한 경우 다음 단계에 따라 그리드 네트워크를 구성합니다.
	- a. DHCP \* 라디오 버튼을 선택한 후 \* 저장 \* 을 클릭합니다.

IPv4 주소 \*, \* 게이트웨이 \* 및 \* 서브넷 \* 필드가 자동으로 채워집니다. DHCP 서버가 MTU 값을 할당하도록 설정된 경우 \* MTU \* 필드가 해당 값으로 채워지고 필드는 읽기 전용이 됩니다.

웹 브라우저가 자동으로 StorageGRID 어플라이언스 설치 프로그램의 새 IP 주소로 리디렉션됩니다.

b. 그리드 네트워크 서브넷 목록이 올바른지 확인합니다.

그리드 서브넷이 있는 경우 그리드 네트워크 게이트웨이가 필요합니다. 지정된 모든 그리드 서브넷은 이 게이트웨이를 통해 연결할 수 있어야 합니다. 이러한 그리드 네트워크 서브넷은 StorageGRID 설치를 시작할 때 기본 관리 노드의 그리드 네트워크 서브넷 목록에도 정의되어 있어야 합니다.

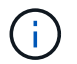

기본 라우트는 나열되지 않습니다. 클라이언트 네트워크가 활성화되지 않은 경우 기본 라우트는 그리드 네트워크 게이트웨이를 사용합니다.

- 서브넷을 추가하려면 삽입 아이콘을 클릭합니다 ♣ 마지막 항목 오른쪽에 있습니다.
- 사용하지 않는 서브넷을 제거하려면 삭제 아이콘을 클릭합니다 <del>x</del>.
- c. 점보 프레임을 사용하려면 MTU 필드를 9000과 같은 점보 프레임에 적합한 값으로 변경합니다. 그렇지 않으면 기본값 1500을 유지합니다.

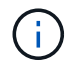

네트워크의 MTU 값은 노드가 연결된 스위치 포트에 구성된 값과 일치해야 합니다. 그렇지 않으면 네트워크 성능 문제 또는 패킷 손실이 발생할 수 있습니다.

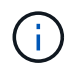

최상의 네트워크 성능을 얻으려면 모든 노드를 그리드 네트워크 인터페이스에서 유사한 MTU 값으로 구성해야 합니다. 개별 노드의 그리드 네트워크에 대한 MTU 설정에 상당한 차이가 있을 경우 \* Grid Network MTU mismatch \* 경고가 트리거됩니다. MTU 값은 모든 네트워크 유형에 대해 같을 필요는 없습니다.

a. 저장 \* 을 클릭합니다.

5. 관리 네트워크를 구성하려면 페이지의 관리 네트워크 섹션에서 \* 정적 \* 또는 \* DHCP \* 를 선택합니다.

Ĥ.

관리 네트워크를 구성하려면 링크 구성 페이지에서 관리 네트워크를 활성화해야 합니다.

### **Admin Network**

The Admin Network is a closed network used for system administration and maintenance. The Admin Network is typically a private network and does not need to be routable between sites.

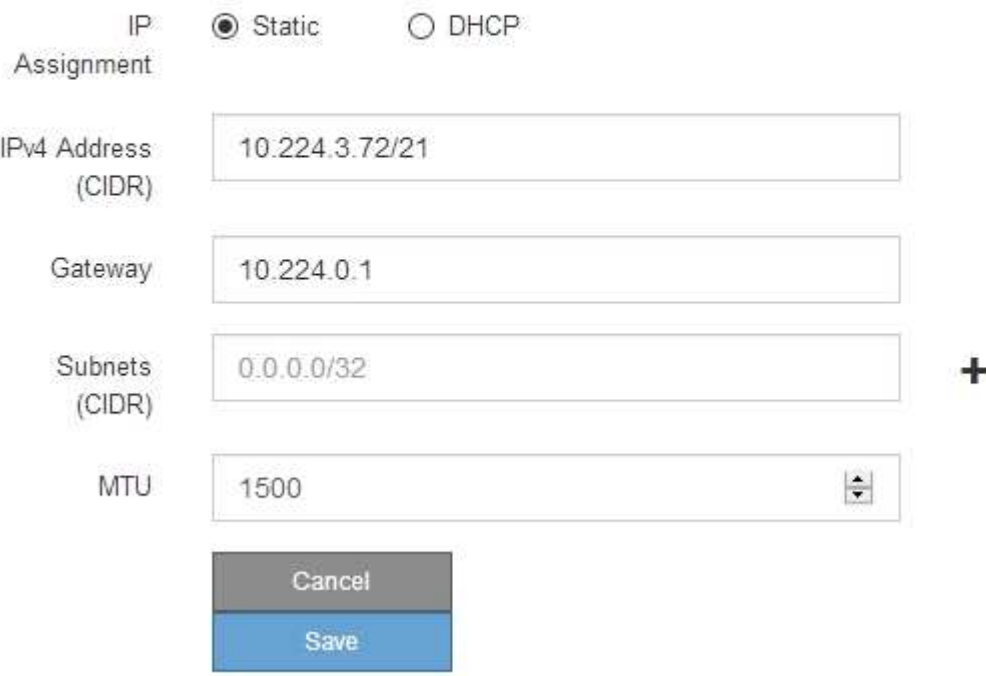

- 6. 정적 \* 을 선택한 경우 다음 단계에 따라 관리 네트워크를 구성합니다.
	- a. 어플라이언스의 관리 포트 1에 대한 CIDR 표기법을 사용하여 정적 IPv4 주소를 입력합니다.

관리 포트 1은 어플라이언스의 오른쪽 끝에 있는 2개의 1GbE RJ45 포트 왼쪽에 있습니다.

b. 게이트웨이를 입력합니다.

네트워크에 게이트웨이가 없는 경우 동일한 정적 IPv4 주소를 다시 입력합니다.

c. 점보 프레임을 사용하려면 MTU 필드를 9000과 같은 점보 프레임에 적합한 값으로 변경합니다. 그렇지 않으면

기본값 1500을 유지합니다.

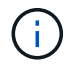

네트워크의 MTU 값은 노드가 연결된 스위치 포트에 구성된 값과 일치해야 합니다. 그렇지 않으면 네트워크 성능 문제 또는 패킷 손실이 발생할 수 있습니다.

d. 저장 \* 을 클릭합니다.

IP 주소를 변경하면 게이트웨이와 서브넷 목록도 변경될 수 있습니다.

StorageGRID 어플라이언스 설치 프로그램에 대한 연결이 끊어진 경우 방금 할당한 새 고정 IP 주소를 사용하여 URL을 다시 입력합니다. 예: + `https://*services\_appliance*:8443\*

e. 관리자 네트워크 서브넷 목록이 올바른지 확인합니다.

입력한 게이트웨이를 사용하여 모든 서브넷에 연결할 수 있는지 확인해야 합니다.

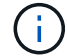

관리자 네트워크 게이트웨이를 사용하도록 기본 경로를 설정할 수 없습니다.

▪ 서브넷을 추가하려면 삽입 아이콘을 클릭합니다 ♣ 마지막 항목 오른쪽에 있습니다.

- 사용하지 않는 서브넷을 제거하려면 삭제 아이콘을 클릭합니다 ★.
- f. 저장 \* 을 클릭합니다.
- 7. DHCP \* 를 선택한 경우 다음 단계에 따라 관리 네트워크를 구성합니다.
	- a. DHCP \* 라디오 버튼을 선택한 후 \* 저장 \* 을 클릭합니다.

IPv4 주소 \*, \* 게이트웨이 \* 및 \* 서브넷 \* 필드가 자동으로 채워집니다. DHCP 서버가 MTU 값을 할당하도록 설정된 경우 \* MTU \* 필드가 해당 값으로 채워지고 필드는 읽기 전용이 됩니다.

웹 브라우저가 자동으로 StorageGRID 어플라이언스 설치 프로그램의 새 IP 주소로 리디렉션됩니다.

b. 관리자 네트워크 서브넷 목록이 올바른지 확인합니다.

입력한 게이트웨이를 사용하여 모든 서브넷에 연결할 수 있는지 확인해야 합니다.

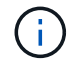

관리자 네트워크 게이트웨이를 사용하도록 기본 경로를 설정할 수 없습니다.

- 서브넷을 추가하려면 삽입 아이콘을 클릭합니다 ♣ 마지막 항목 오른쪽에 있습니다.
- 사용하지 않는 서브넷을 제거하려면 삭제 아이콘을 클릭합니다 <del>x</del>.
- c. 점보 프레임을 사용하려면 MTU 필드를 9000과 같은 점보 프레임에 적합한 값으로 변경합니다. 그렇지 않으면 기본값 1500을 유지합니다.

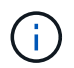

네트워크의 MTU 값은 노드가 연결된 스위치 포트에 구성된 값과 일치해야 합니다. 그렇지 않으면 네트워크 성능 문제 또는 패킷 손실이 발생할 수 있습니다.

d. 저장 \* 을 클릭합니다.

8. 클라이언트 네트워크를 구성하려면 페이지의 \* 클라이언트 네트워크 \* 섹션에서 \* 정적 \* 또는 \* DHCP \* 를 선택합니다.

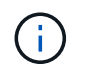

클라이언트 네트워크를 구성하려면 링크 구성 페이지에서 클라이언트 네트워크를 활성화해야 합니다.

### **Client Network**

The Client Network is an open network used to provide access to client applications, including S3 and Swift. The Client Network enables grid nodes to communicate with any subnet reachable through the Client Network gateway. The Client Network does not become operational until you complete the StorageGRID configuration steps.

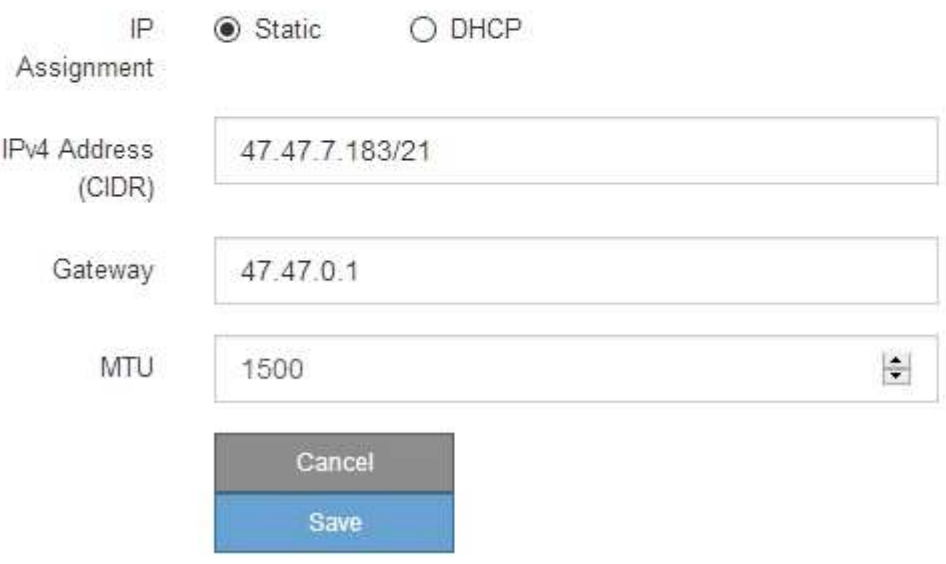

- 9. 정적 \* 을 선택한 경우 다음 단계에 따라 클라이언트 네트워크를 구성합니다.
	- a. CIDR 표기법을 사용하여 정적 IPv4 주소를 입력합니다.
	- b. 저장 \* 을 클릭합니다.
	- c. 클라이언트 네트워크 게이트웨이의 IP 주소가 올바른지 확인합니다.

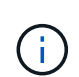

클라이언트 네트워크가 활성화된 경우 기본 경로가 표시됩니다. 기본 라우트는 클라이언트 네트워크 게이트웨이를 사용하며 클라이언트 네트워크가 활성화된 동안에는 다른 인터페이스로 이동할 수 없습니다.

d. 점보 프레임을 사용하려면 MTU 필드를 9000과 같은 점보 프레임에 적합한 값으로 변경합니다. 그렇지 않으면 기본값 1500을 유지합니다.

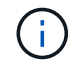

네트워크의 MTU 값은 노드가 연결된 스위치 포트에 구성된 값과 일치해야 합니다. 그렇지 않으면 네트워크 성능 문제 또는 패킷 손실이 발생할 수 있습니다.

e. 저장 \* 을 클릭합니다.

### 10. DHCP \* 를 선택한 경우 다음 단계에 따라 클라이언트 네트워크를 구성합니다.

a. DHCP \* 라디오 버튼을 선택한 후 \* 저장 \* 을 클릭합니다.

IPv4 주소 \* 및 \* 게이트웨이 \* 필드가 자동으로 채워집니다. DHCP 서버가 MTU 값을 할당하도록 설정된 경우

\* MTU \* 필드가 해당 값으로 채워지고 필드는 읽기 전용이 됩니다.

웹 브라우저가 자동으로 StorageGRID 어플라이언스 설치 프로그램의 새 IP 주소로 리디렉션됩니다.

a. 게이트웨이가 올바른지 확인합니다.

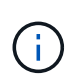

클라이언트 네트워크가 활성화된 경우 기본 경로가 표시됩니다. 기본 라우트는 클라이언트 네트워크 게이트웨이를 사용하며 클라이언트 네트워크가 활성화된 동안에는 다른 인터페이스로 이동할 수 없습니다.

b. 점보 프레임을 사용하려면 MTU 필드를 9000과 같은 점보 프레임에 적합한 값으로 변경합니다. 그렇지 않으면 기본값 1500을 유지합니다.

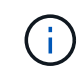

네트워크의 MTU 값은 노드가 연결된 스위치 포트에 구성된 값과 일치해야 합니다. 그렇지 않으면 네트워크 성능 문제 또는 패킷 손실이 발생할 수 있습니다.

관련 정보

[서비스](#page-98-0) [어플라이언스의](#page-98-0) [링크](#page-98-0) [구성을](#page-98-0) [변](#page-98-0)[경합니다](#page-98-0)

네트워크 연결을 확인합니다

어플라이언스에서 사용 중인 StorageGRID 네트워크에 액세스할 수 있는지 확인해야 합니다. 네트워크 게이트웨이를 통한 라우팅의 유효성을 검사하려면 StorageGRID 어플라이언스 설치 프로그램과 다른 서브넷의 IP 주소 간의 연결을 테스트해야 합니다. MTU 설정을 확인할 수도 있습니다.

단계

1. StorageGRID 어플라이언스 설치 프로그램의 메뉴 모음에서 \* 네트워킹 구성 \* > \* Ping 및 MTU 테스트 \* 를 클릭합니다.

Ping 및 MTU 테스트 페이지가 나타납니다.

Ping and MTU Test

Use a ping request to check the appliance's connectivity to a remote host. Select the network you want to check connectivity through, and enter the IP address of the host you want to reach. To verify the MTU setting for the entire path through the network to the destination, select Test MTU.

### Ping and MTU Test

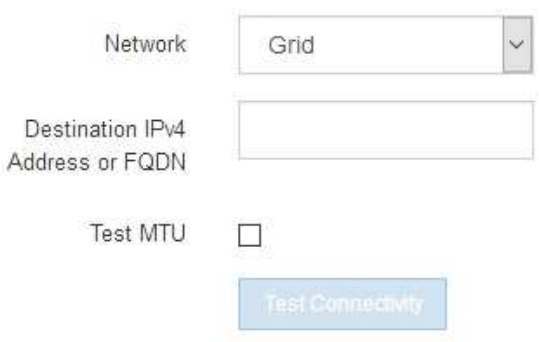

- 2. 네트워크 \* 드롭다운 상자에서 테스트할 네트워크(그리드, 관리자 또는 클라이언트)를 선택합니다.
- 3. 해당 네트워크의 호스트에 대한 IPv4 주소 또는 FQDN(정규화된 도메인 이름)을 입력합니다.

예를 들어 네트워크 또는 기본 관리 노드의 게이트웨이를 Ping할 수 있습니다.

4. 선택적으로 \* Test MTU \* 확인란을 선택하여 네트워크를 통해 대상으로 가는 전체 경로에 대한 MTU 설정을 확인합니다.

예를 들어, 어플라이언스 노드와 다른 사이트의 노드 간 경로를 테스트할 수 있습니다.

5. 연결 테스트 \* 를 클릭합니다.

네트워크 연결이 유효한 경우 ping 명령 출력이 나열된 "Ping test Passed" 메시지가 나타납니다.

### Ping and MTU Test

Use a ping request to check the appliance's connectivity to a remote host. Select the network you want to check connectivity through, and enter the IP address of the host you want to reach. To verify the MTU setting for the entire path through the network to the destination, select Test MTU.

### Ping and MTU Test

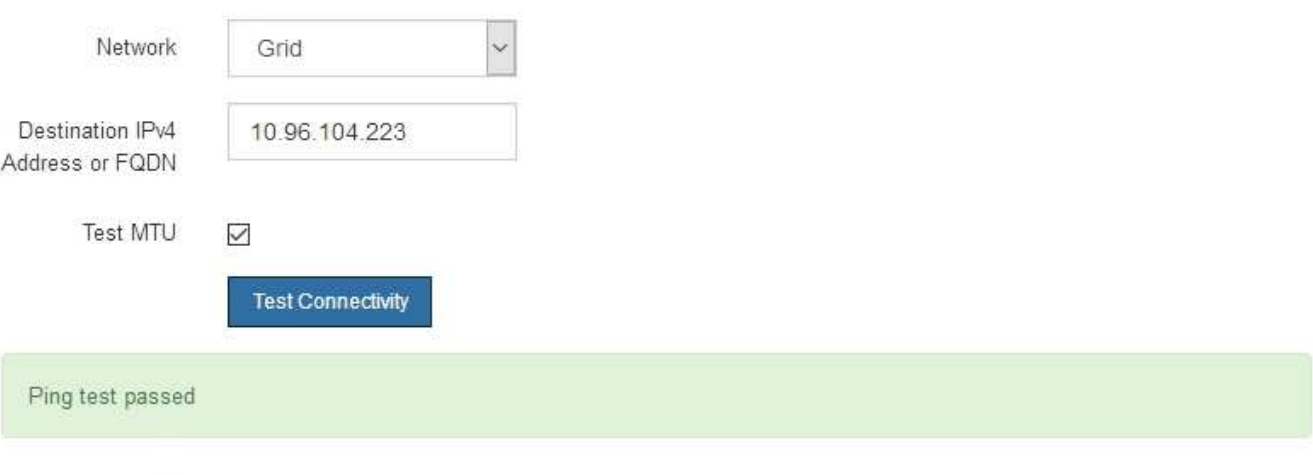

Ping command output

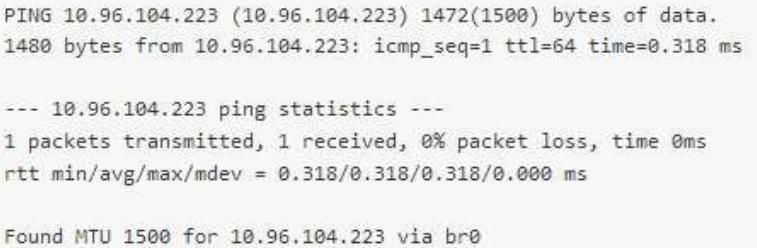

## 관련 정보 [네트워크](#page-31-0) [링크](#page-31-0) [구성](#page-31-0)[\(SG100](#page-31-0) [및](#page-31-0) [SG1000\)](#page-31-0)

### [MTU](#page-101-0) [설정을](#page-101-0) [변](#page-101-0)[경합니다](#page-101-0)

### 포트 수준 네트워크 연결을 확인합니다

StorageGRID 어플라이언스 설치 프로그램과 다른 노드 간의 액세스가 방화벽에 의해 방해 받지 않도록 하려면 StorageGRID 어플라이언스 설치 관리자가 지정된 IP 주소 또는 주소 범위의 특정 TCP 포트 또는 포트 집합에 연결할 수 있는지 확인합니다.

이 작업에 대해

StorageGRID 어플라이언스 설치 프로그램에 제공된 포트 목록을 사용하여 어플라이언스와 그리드 네트워크의 다른 노드 간의 연결을 테스트할 수 있습니다.

또한 외부 NFS 또는 DNS 서버에 사용되는 것과 같은 UDP 포트와 Admin 및 Client Networks에서 연결을 테스트할 수 있습니다. 이러한 포트 목록은 StorageGRID 네트워킹 지침의 포트 참조를 참조하십시오.

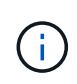

포트 연결 테이블에 나열된 그리드 네트워크 포트는 StorageGRID 버전 11.6.0에만 유효합니다. 각 노드 유형에 맞는 포트를 확인하려면 사용 중인 StorageGRID 버전에 대한 네트워킹 지침을 항상 참조해야 합니다.

단계

1. StorageGRID 어플라이언스 설치 프로그램에서 \* 네트워킹 구성 \* > \* 포트 연결 테스트(nmap) \* 를 클릭합니다.

포트 연결 테스트 페이지가 나타납니다.

포트 연결 표에는 그리드 네트워크에서 TCP 연결이 필요한 노드 유형이 나와 있습니다. 각 노드 유형에 대해 표에는 어플라이언스에 액세스할 수 있어야 하는 그리드 네트워크 포트가 나열되어 있습니다.

표에 나열된 어플라이언스 포트와 그리드 네트워크의 다른 노드 간의 연결을 테스트할 수 있습니다.

- 2. Network \* (네트워크 **)** 드롭다운에서 **\* Grid \* (**그리드 **\*), \* Admin \* (** 관리자 \*) 또는 \* Client \* (클라이언트 \*)와 같이 테스트할 네트워크를 선택합니다.
- 3. 해당 네트워크의 호스트에 대한 IPv4 주소 범위를 지정합니다.

예를 들어 네트워크 또는 기본 관리 노드의 게이트웨이를 조사할 수 있습니다.

예제에 표시된 대로 하이픈을 사용하여 범위를 지정합니다.

4. TCP 포트 번호, 쉼표로 구분된 포트 목록 또는 포트 범위를 입력합니다.

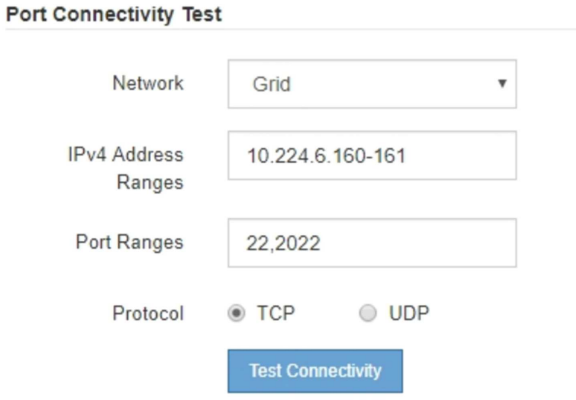

5. 연결 테스트 \* 를 클릭합니다.

◦ 선택한 포트 수준 네트워크 연결이 유효하면 ""포트 연결 테스트 통과"" 메시지가 녹색 배너에 나타납니다. nmap 명령 출력은 배너 아래에 나열되어 있습니다.

Port connectivity test passed

Nmap command output. Note: Unreachable hosts will not appear in the output. # Nmap 7.70 scan initiated Fri Nov 13 18:32:03 2020 as: /usr/bin/nmap -n -oN - -e br0 -p 22,2022 10.224.6.160-161 Nmap scan report for 10.224.6.160 Host is up (0.00072s latency). PORT STATE SERVICE<br>22/tcp open ssh 2022/tcp open down Nmap scan report for 10.224.6.161 Host is up (0.00060s latency). STATE SERVICE PORT 22/tcp open ssh 2022/tcp open down # Nmap done at Fri Nov 13 18:32:04 2020 -- 2 IP addresses (2 hosts up) scanned in 0.55 seconds

◦ 원격 호스트에 대한 포트 수준 네트워크 연결이 이루어졌지만 호스트가 선택한 포트 중 하나 이상의 포트에서 수신 대기 중이 아니면 ""포트 연결 테스트 실패" 메시지가 노란색 배너에 나타납니다. nmap 명령 출력은 배너 아래에 나열되어 있습니다.

호스트가 청취하지 않는 모든 원격 포트는 ""닫힘"" 상태입니다. 예를 들어 연결하려는 노드가 사전 설치된 상태이고 StorageGRID NMS 서비스가 아직 실행되지 않은 경우 이 노란색 배너가 나타날 수 있습니다.

**O** Port connectivity test failed Connection not established. Services might not be listening on target ports.

Nmap command output. Note: Unreachable hosts will not appear in the output.

```
# Nmap 7.70 scan initiated Sat May 16 17:07:02 2020 as: /usr/bin/nmap -n -oN - -e br0 -p 22,80,443,1504,1505,1506,1506,7443,9999
Nmap scan report for 172.16.4.71
Host is up (0.00020s latency).
PORT STATE SERVICE
22/tcp open ssh
80/tcp open http
443/tcp open https
1504/tcp closed evb-elm
1505/tcp open funkproxy
1506/tcp open utcd
1508/tcp open
              diagmond
7443/tcp open oracleas-https
9999/tcp open abyss
MAC Address: 00:50:56:87:39:AE (VMware)
# Nmap done at Sat May 16 17:07:03 2020 -- 1 IP address (1 host up) scanned in 0.59 seconds
```
◦ 하나 이상의 선택한 포트에 대해 포트 수준 네트워크 연결을 설정할 수 없는 경우 빨간색 배너에 ""포트 연결 테스트 실패" 메시지가 나타납니다. nmap 명령 출력은 배너 아래에 나열되어 있습니다.

빨간색 배너는 원격 호스트의 포트에 대한 TCP 연결 시도가 이루어졌지만 보낸 사람에게 반환된 것이 없음을 나타냅니다. 응답이 반환되지 않으면 포트에 "필터링된" 상태가 있으며 방화벽에 의해 차단될 수 있습니다.

Ť.

폐쇄된 항만 목록에 있다.

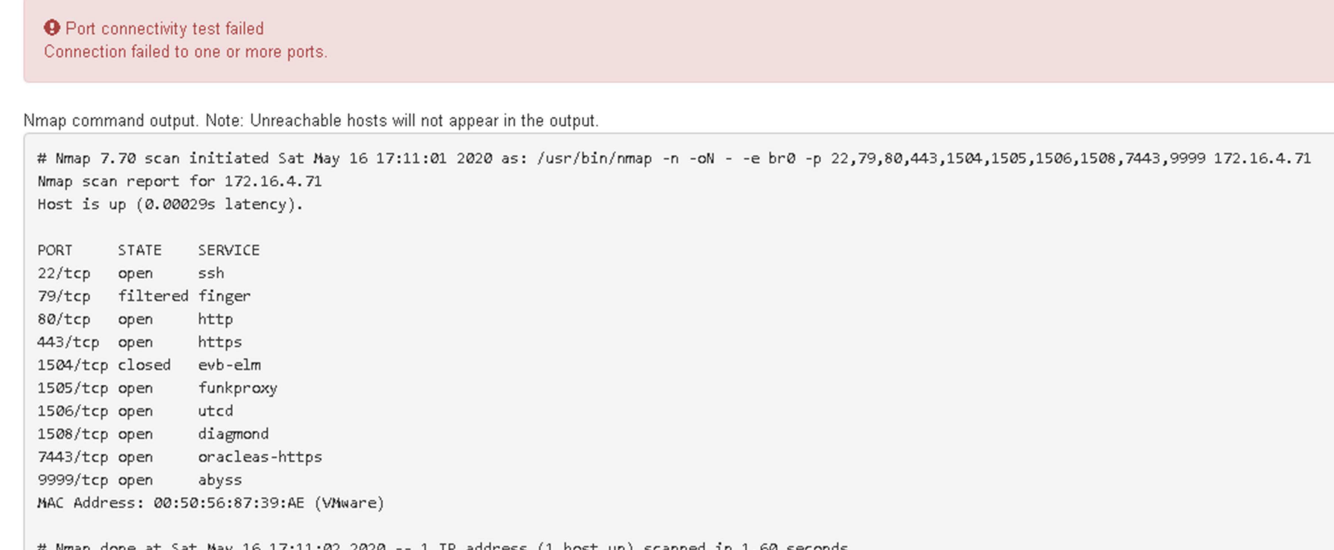

관련 정보

[네트워](https://docs.netapp.com/ko-kr/storagegrid-116/network/index.html)킹 [지침](https://docs.netapp.com/ko-kr/storagegrid-116/network/index.html)

# <span id="page-49-0"></span>**BMC** 인터페이스 구성**(SG100** 및 **SG1000)**

서비스 어플라이언스의 BMC(베이스보드 관리 컨트롤러)에 대한 사용자 인터페이스는 하드웨어에 대한 상태 정보를 제공하고 서비스 어플라이언스에 대한 SNMP 설정 및 기타 옵션을 구성할 수 있도록 합니다.

<span id="page-49-1"></span>**BMC** 인터페이스의 루트 암호를 변경합니다

보안을 위해 BMC 루트 사용자의 암호를 변경해야 합니다.

필요한 것

관리 클라이언트에서 을 사용하고 있습니다 [지원되는](https://docs.netapp.com/ko-kr/storagegrid-116/admin/web-browser-requirements.html) [웹](https://docs.netapp.com/ko-kr/storagegrid-116/admin/web-browser-requirements.html) [브라우저](https://docs.netapp.com/ko-kr/storagegrid-116/admin/web-browser-requirements.html).

이 작업에 대해

어플라이언스를 처음 설치할 때 BMC는 루트 사용자('root/calvin')의 기본 암호를 사용합니다. 시스템을 보호하려면 루트 사용자의 암호를 변경해야 합니다.

단계

1. 클라이언트에서 StorageGRID 어플라이언스 설치 프로그램의 URL을 입력합니다. + `https://*services\_appliance\_IP*:8443\*

'ervices\_appliance\_ip'의 경우, 모든 StorageGRID 네트워크에서 어플라이언스의 IP 주소를 사용하십시오.

StorageGRID 어플라이언스 설치 관리자 홈 페이지가 나타납니다.

2. 하드웨어 구성 \* > \* BMC 구성 \* 을 선택합니다.

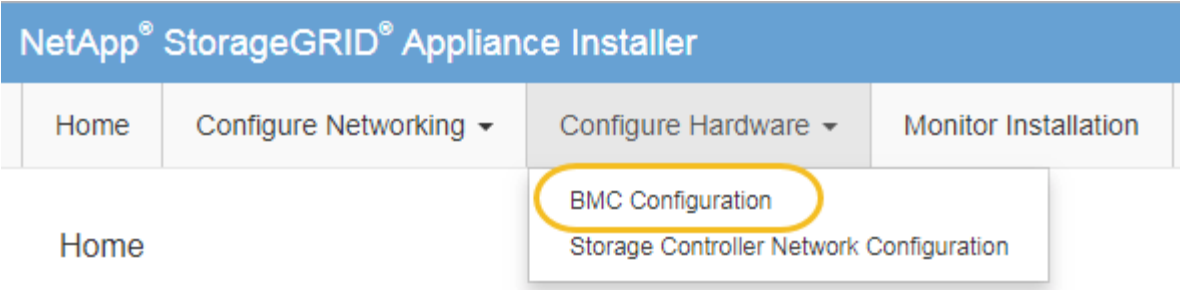

베이스보드 관리 컨트롤러 구성 페이지가 나타납니다.

3. 제공된 두 필드에 루트 계정에 대한 새 암호를 입력합니다.

Baseboard Management Controller Configuration

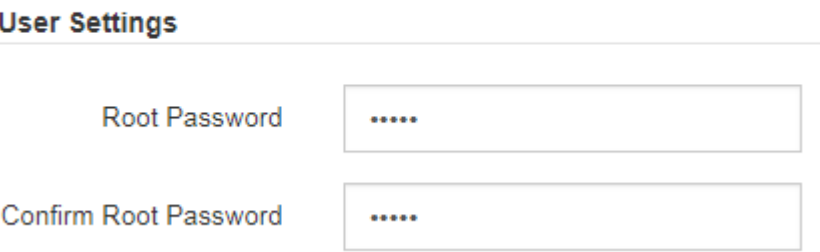

4. 저장 \* 을 클릭합니다.

# **BMC** 관리 포트의 **IP** 주소를 설정합니다

BMC 인터페이스에 액세스하려면 먼저 서비스 어플라이언스에서 BMC 관리 포트의 IP 주소를 구성해야 합니다.

필요한 것

- 관리 클라이언트에서 을 사용하고 있습니다 [지원되는](https://docs.netapp.com/ko-kr/storagegrid-116/admin/web-browser-requirements.html) [웹](https://docs.netapp.com/ko-kr/storagegrid-116/admin/web-browser-requirements.html) [브라우저](https://docs.netapp.com/ko-kr/storagegrid-116/admin/web-browser-requirements.html).
- StorageGRID 네트워크에 연결할 수 있는 관리 클라이언트를 사용 중입니다.
- BMC 관리 포트가 사용하려는 관리 네트워크에 연결되어 있습니다.
- SG100 BMC 관리 포트 \*

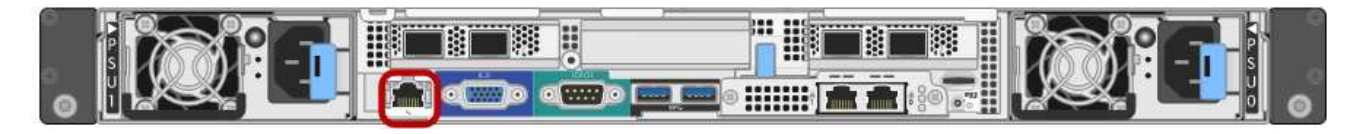

• SG1000 BMC 관리 포트 \*

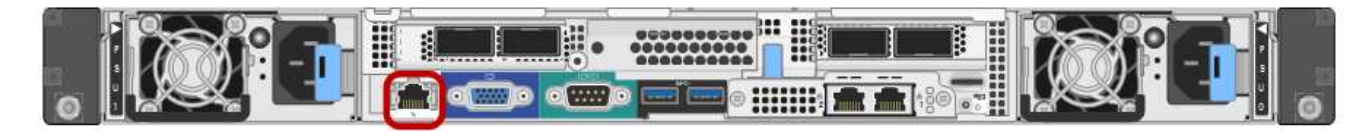

이 작업에 대해

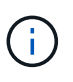

지원을 위해 BMC 관리 포트를 사용하면 낮은 수준의 하드웨어 액세스가 가능합니다. 이 포트는 안전하고 신뢰할 수 있는 내부 관리 네트워크에만 연결해야 합니다. 이러한 네트워크를 사용할 수 없는 경우 기술 지원 부서에서 BMC 연결을 요청하지 않는 한 BMC 포트는 연결되지 않거나 차단된 상태로 둡니다.

단계

1. 클라이언트에서 StorageGRID 어플라이언스 설치 프로그램의 URL을 입력합니다. + `https://*services\_appliance\_IP*:8443\*

'services\_appliance\_ip'의 경우 StorageGRID 네트워크에서 어플라이언스의 IP 주소를 사용합니다.

StorageGRID 어플라이언스 설치 관리자 홈 페이지가 나타납니다.

2. 하드웨어 구성 \* > \* BMC 구성 \* 을 선택합니다.

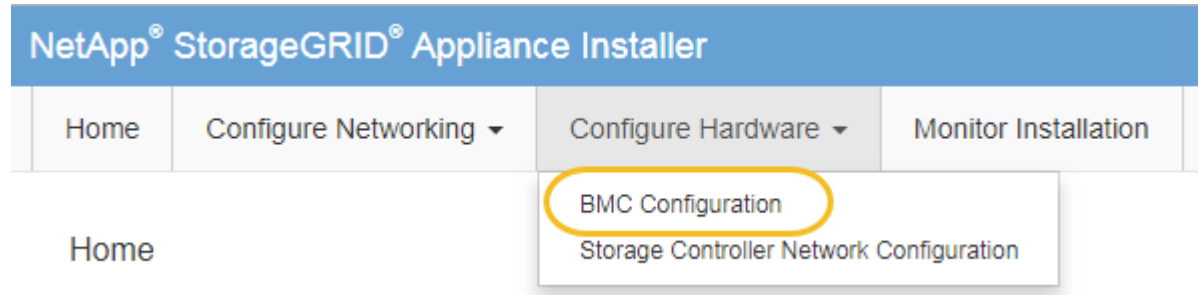

베이스보드 관리 컨트롤러 구성 페이지가 나타납니다.

3. 자동으로 표시되는 IPv4 주소를 기록해 둡니다.

DHCP는 이 포트에 IP 주소를 할당하는 기본 방법입니다.

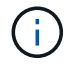

DHCP 값이 나타나려면 몇 분 정도 걸릴 수 있습니다.

**Baseboard Management Controller Configuration** 

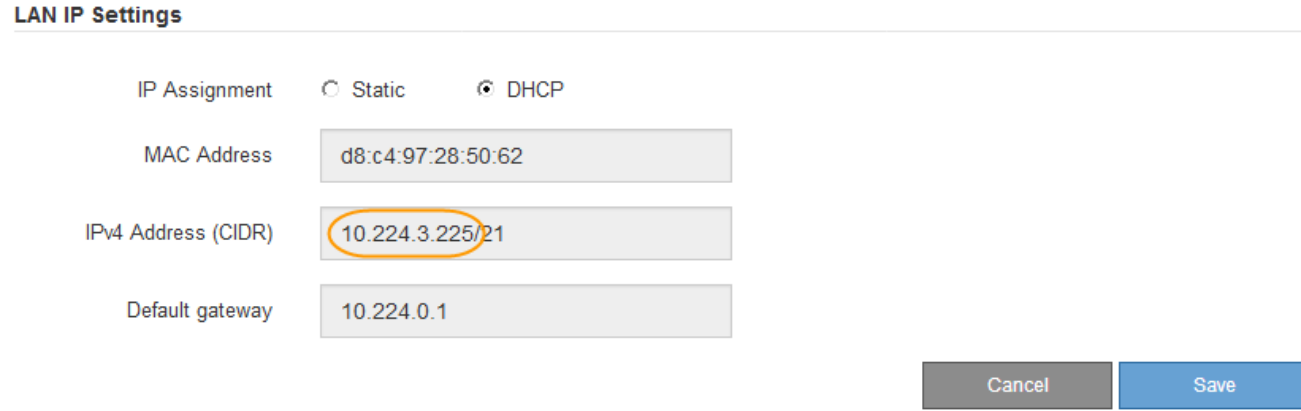

4. 필요에 따라 BMC 관리 포트에 대한 정적 IP 주소를 설정합니다.

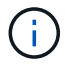

BMC 관리 포트에 고정 IP를 할당하거나 DHCP 서버의 주소에 영구 임대를 할당해야 합니다.

- a. Static \* 을 선택합니다.
- b. CIDR 표기법을 사용하여 IPv4 주소를 입력합니다.
- c. 기본 게이트웨이를 입력합니다.

**Baseboard Management Controller Configuration** 

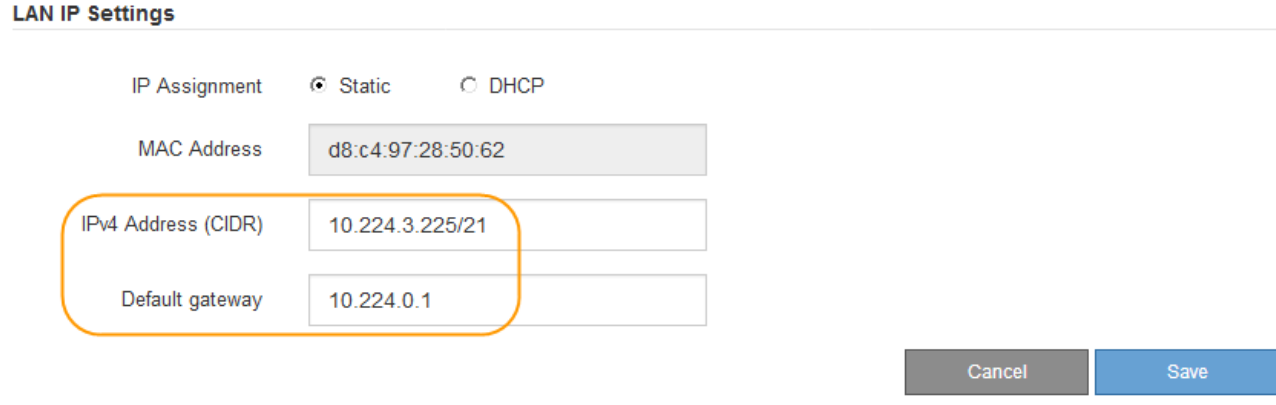

d. 저장 \* 을 클릭합니다.

변경 사항을 적용하는 데 몇 분 정도 걸릴 수 있습니다.

**BMC** 인터페이스에 액세스합니다

BMC 관리 포트의 DHCP 또는 고정 IP 주소를 사용하여 서비스 어플라이언스에서 BMC 인터페이스에 액세스할 수 있습니다.

필요한 것

- 관리 클라이언트에서 을 사용하고 있습니다 [지원되는](https://docs.netapp.com/ko-kr/storagegrid-116/admin/web-browser-requirements.html) [웹](https://docs.netapp.com/ko-kr/storagegrid-116/admin/web-browser-requirements.html) [브라우저](https://docs.netapp.com/ko-kr/storagegrid-116/admin/web-browser-requirements.html).
- 서비스 어플라이언스의 BMC 관리 포트는 사용하려는 관리 네트워크에 연결되어 있습니다.
- SG100 BMC 관리 포트 \*

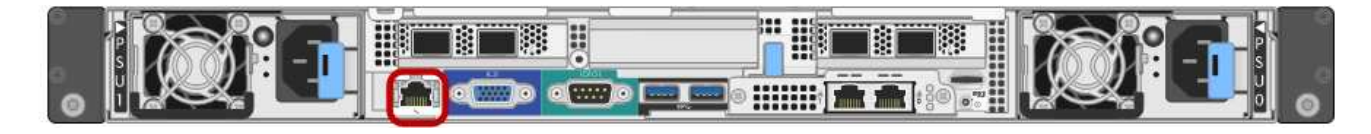

• SG1000 BMC 관리 포트 \*

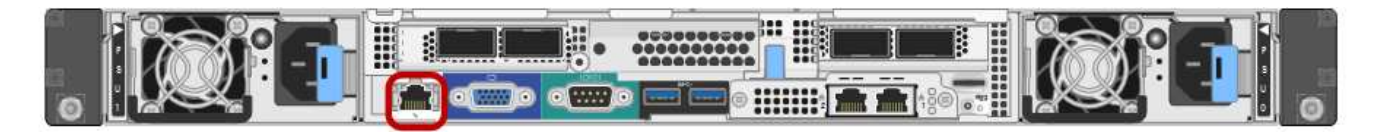

단계

1. BMC 인터페이스의 URL을 입력합니다: + `https://*BMC\_Port\_IP*\*

'*BMC\_Port\_IP*'의 경우 BMC 관리 포트에 대해 DHCP 또는 고정 IP 주소를 사용합니다.

BMC 로그인 페이지가 나타납니다.

아직 BMC\_Port\_IP를 구성하지 않은 경우 의 지침을 따르십시오 [BMC](#page-49-0) 인[터페이스](#page-49-0) [구성](#page-49-0)[\(SG100/SG1000\).](#page-49-0) 하드웨어 문제로 인해 해당 절차를 수행할 수 없고 아직 BMC IP 주소를 구성하지 않은 경우 BMC에 계속 액세스할 수 있습니다. 기본적으로 BMC는 DHCP를 사용하여 IP 주소를 얻습니다. BMC 네트워크에서 DHCP가 활성화된 경우 네트워크 관리자는 BMC MAC에 할당된 IP 주소를 제공할 수 있습니다. 이 주소는 SG6000-CN 컨트롤러 전면에 있는 레이블에 인쇄되어 있습니다. BMC 네트워크에서 DHCP가 활성화되어 있지 않으면 몇 분 후에 BMC가 응답하지 않고 기본 정적 IP인 192.168.0.120을 할당합니다. 랩톱을 BMC 포트에 직접 연결하고 네트워크 설정을 변경하여 랩톱에 192.168.0.200/24 등의 IP를 할당하여 192.168.0.120'으로 찾아야 할 수도 있습니다.

2. 기본 루트 암호를 변경할 때 설정한 암호를 사용하여 루트 사용자 이름과 암호를 입력합니다: + " \* root \* "

'\**password* \*'

 $(\sf{i})$ 

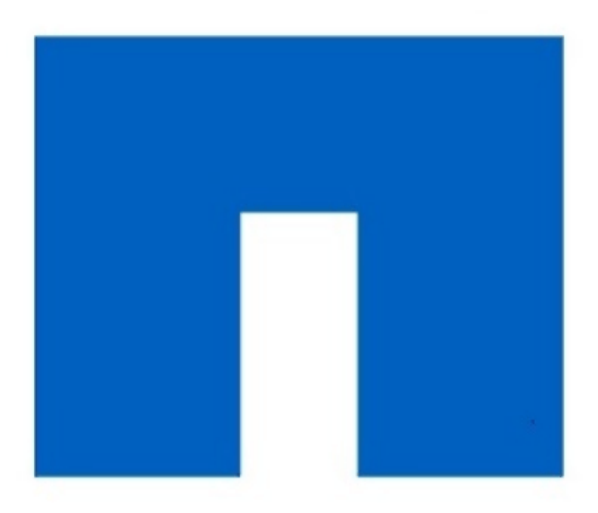

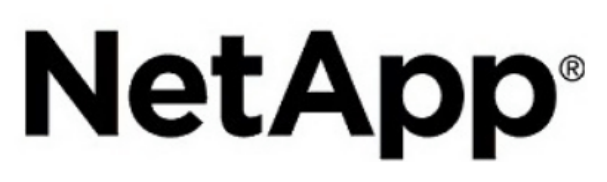

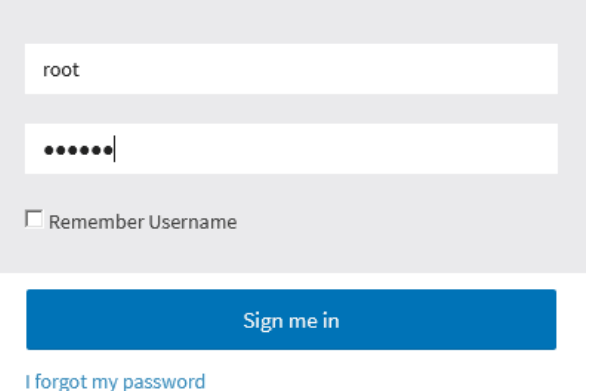

3. 로그인 \* 을 클릭합니다

BMC 대시보드가 나타납니다.

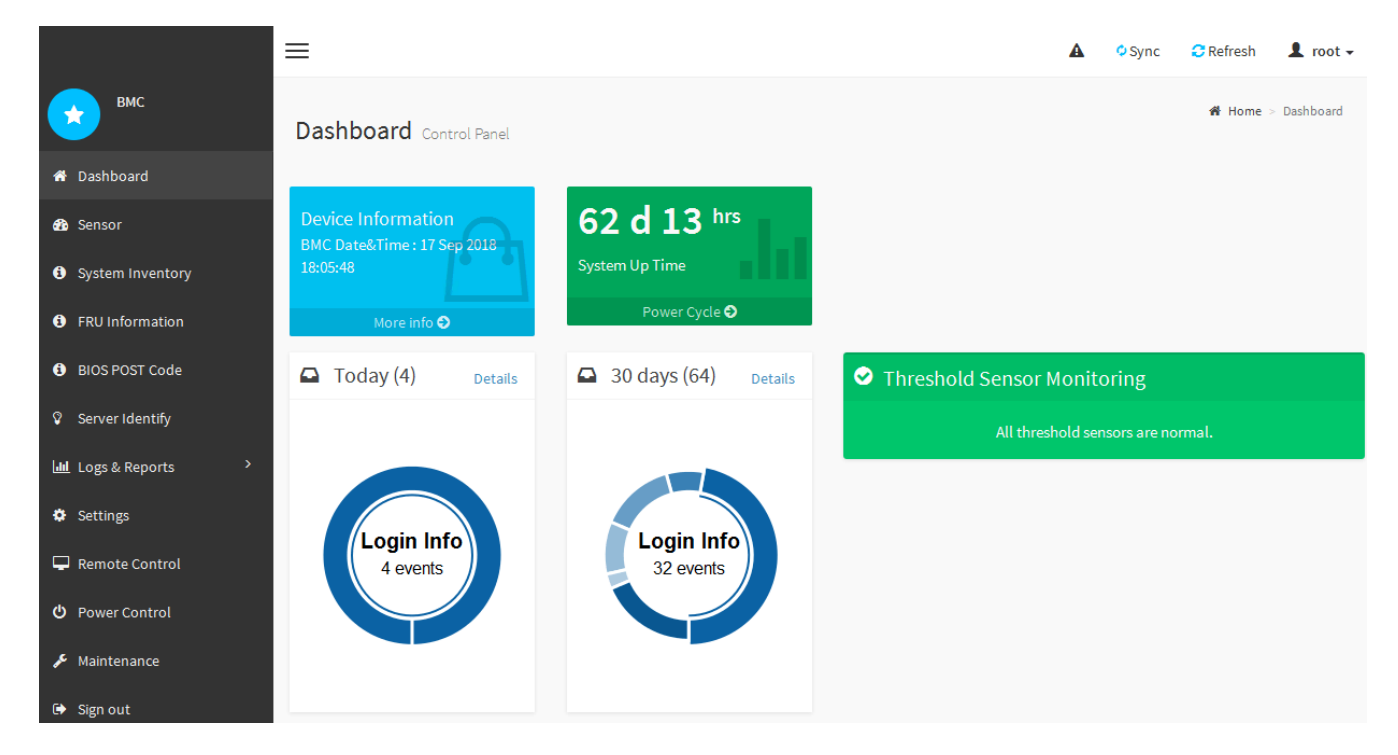

4. 선택적으로 \* 설정 \* > \* 사용자 관리 \* 를 선택하고 "사용 안 함" 사용자를 클릭하여 추가 사용자를 생성합니다.

사용자가 처음 로그인할 때 보안을 강화하기 위해 암호를 변경하라는 메시지가 표시될 수 있습니다.

관련 정보

 $\left( \begin{smallmatrix} 1\ 1\end{smallmatrix} \right)$ 

[BMC](#page-49-1) 인[터페이스의](#page-49-1) [루](#page-49-1)트 [암호](#page-49-1)를 변[경합니다](#page-49-1)

서비스 어플라이언스에 대한 **SNMP** 설정을 구성합니다

하드웨어에 대한 SNMP 구성에 익숙한 경우 BMC 인터페이스를 사용하여 서비스 어플라이언스에 대한 SNMP 설정을 구성할 수 있습니다. 보안 커뮤니티 문자열을 제공하고, SNMP 트랩을 활성화하고, 최대 5개의 SNMP 대상을 지정할 수 있습니다.

필요한 것

- BMC 대시보드에 액세스하는 방법을 알고 있습니다.
- SNMPv1-v2c 장비에 대한 SNMP 설정을 구성한 경험이 있습니다.

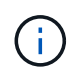

이 절차에서 만든 BMC 설정은 어플라이언스에 장애가 발생하여 교체해야 하는 경우 유지되지 않을 수 있습니다. 하드웨어 교체 후 필요한 경우 쉽게 다시 적용할 수 있도록 적용한 모든 설정에 대한 기록이 있어야 합니다.

단계

- 1. BMC 대시보드에서 \* 설정 \* > \* SNMP 설정 \* 을 선택합니다.
- 2. SNMP 설정 페이지에서 \* SNMP V1/V2 \* 활성화 를 선택한 다음 읽기 전용 커뮤니티 문자열과 읽기/쓰기 커뮤니티 문자열을 제공합니다.

읽기 전용 커뮤니티 문자열은 사용자 ID 또는 암호와 같습니다. 침입자가 네트워크 설정에 대한 정보를 얻지 못하게 하려면 이 값을 변경해야 합니다. 읽기-쓰기 커뮤니티 문자열은 인증되지 않은 변경으로부터 장치를 보호합니다.

3. 필요에 따라 \* 트랩 사용 \* 을 선택하고 필요한 정보를 입력합니다.

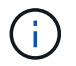

IP 주소를 사용하여 각 SNMP 트랩의 대상 IP를 입력합니다. 정규화된 도메인 이름은 지원되지 않습니다.

서비스 어플라이언스가 비정상 상태일 때 SNMP 콘솔에 즉시 알림을 보내도록 하려면 트랩을 활성화합니다. 트랩은 링크 상승/하강 상태, 특정 임계값을 초과하는 온도 또는 높은 트래픽을 나타낼 수 있습니다.

- 4. 필요에 따라 \* 테스트 트랩 전송 \* 을 클릭하여 설정을 테스트합니다.
- 5. 설정이 올바르면 \* 저장 \* 을 클릭합니다.

알림에 대한 이메일 알림을 설정합니다

경고가 발생할 때 e-메일 알림을 보내려면 BMC 인터페이스를 사용하여 SMTP 설정, 사용자, LAN 대상, 경고 정책 및 이벤트 필터를 구성해야 합니다.

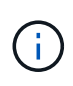

이 절차에서 만든 BMC 설정은 어플라이언스에 장애가 발생하여 교체해야 하는 경우 유지되지 않을 수 있습니다. 하드웨어 교체 후 필요한 경우 쉽게 다시 적용할 수 있도록 적용한 모든 설정에 대한 기록이 있어야 합니다.

필요한 것

BMC 대시보드에 액세스하는 방법을 알고 있습니다.

이 작업에 대해

BMC 인터페이스에서 설정 페이지의 \* SMTP 설정 \*, \* 사용자 관리 \* 및 \* 플랫폼 이벤트 필터 \* 옵션을 사용하여 이메일 알림을 구성합니다.

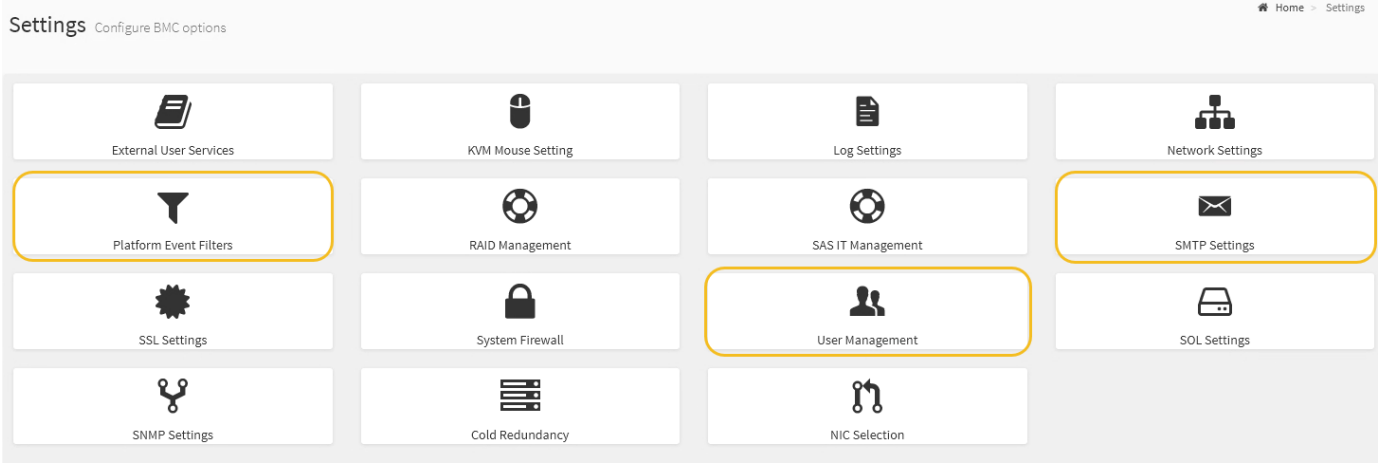

단계

- 1. SMTP 설정을 구성합니다.
	- a. 설정 \* > \* SMTP 설정 \* 을 선택합니다.
	- b. 보낸 사람 e-메일 ID의 경우 유효한 e-메일 주소를 입력합니다.

이 전자 메일 주소는 BMC가 전자 메일을 보낼 때 보내는 사람 주소로 제공됩니다.

- 2. 알림을 받도록 사용자를 설정합니다.
	- a. BMC 대시보드에서 \* 설정 \* > \* 사용자 관리 \* 를 선택합니다.
	- b. 알림 알림을 수신할 사용자를 한 명 이상 추가하십시오.

사용자에 대해 구성한 전자 메일 주소는 BMC가 경고 알림을 보내는 주소입니다. 예를 들어 ""notificationuser""와 같은 일반 사용자를 추가하고 기술 지원 팀 이메일 배포 목록의 이메일 주소를 사용할 수 있습니다.

- 3. 경고를 위한 LAN 대상을 구성합니다.
	- a. 설정 \* > \* 플랫폼 이벤트 필터 \* > \* LAN 대상 \* 을 선택합니다.
	- b. LAN 대상을 하나 이상 구성합니다.
		- 대상 유형으로 \* 이메일 \* 을 선택합니다.
		- BMC Username 에서 이전에 추가한 사용자 이름을 선택합니다.
		- 여러 사용자를 추가했으며 모든 사용자가 알림 이메일을 받도록 하려면 각 사용자에 대해 LAN 대상을 추가해야 합니다.
	- c. 테스트 알림을 보냅니다.
- 4. BMC가 경고를 보내는 시기와 위치를 정의할 수 있도록 경고 정책을 구성합니다.
	- a. 설정 \* > \* 플랫폼 이벤트 필터 \* > \* 경고 정책 \* 을 선택합니다.
	- b. 각 LAN 대상에 대해 하나 이상의 경고 정책을 구성합니다.
		- 정책 그룹 번호 로 \* 1 \* 을 선택합니다.
		- 정책 작업의 경우 \* 항상 이 대상으로 알림 전송 \* 을 선택합니다.
		- LAN 채널의 경우 \* 1 \* 을 선택합니다.
		- 대상 선택기에서 정책의 LAN 대상을 선택합니다.
- 5. 다양한 이벤트 유형에 대한 경고를 적절한 사용자에게 보내도록 이벤트 필터를 구성합니다.
	- a. 설정 \* > \* 플랫폼 이벤트 필터 \* > \* 이벤트 필터 \* 를 선택합니다.
	- b. 경고 정책 그룹 번호 에 \* 1 \* 을 입력합니다.
	- c. 경고 정책 그룹에 알림을 보낼 모든 이벤트에 대한 필터를 만듭니다.
		- 전원 동작, 특정 센서 이벤트 또는 모든 이벤트에 대한 이벤트 필터를 만들 수 있습니다.
		- 모니터링할 이벤트를 잘 모르는 경우 센서 유형에 대해 \* All Sensors \* 를 선택하고 이벤트 옵션에 대해 \* All Events \* 를 선택합니다. 원치 않는 알림을 받으면 나중에 선택 사항을 변경할 수 있습니다.

# 선택 사항**:** 노드 암호화를 활성화합니다

노드 암호화를 사용하는 경우 어플라이언스의 디스크는 물리적 손실 또는 사이트 제거로부터 보안 키 관리 서버(KMS) 암호화로 보호할 수 있습니다. 어플라이언스 설치 중에 노드 암호화를 선택하고 활성화해야 하며 KMS 암호화 프로세스가 시작되면 노드 암호화를 선택 취소할 수 없습니다.

필요한 것

StorageGRID 관리 지침에 따라 KMS에 대한 정보를 검토합니다.

이 작업에 대해

노드 암호화가 활성화된 어플라이언스는 StorageGRID 사이트에 대해 구성된 외부 키 관리 서버(KMS)에 연결됩니다. 각 KMS(또는 KMS 클러스터)는 사이트의 모든 어플라이언스 노드에 대한 암호화 키를 관리합니다. 이러한 키는 노드 암호화가 활성화된 어플라이언스에서 각 디스크의 데이터를 암호화하고 해독합니다.

KMS는 제품을 StorageGRID에 설치하기 전이나 설치한 후에 그리드 관리자에서 설정할 수 있습니다. 자세한 내용은 StorageGRID 관리 지침의 KMS 및 어플라이언스 구성에 대한 정보를 참조하십시오.

- KMS가 어플라이언스를 설치하기 전에 설정된 경우 어플라이언스에서 노드 암호화를 사용하도록 설정하고 KMS가 구성된 StorageGRID 사이트에 추가하면 KMS 제어 암호화가 시작됩니다.
- KMS가 어플라이언스를 설치하기 전에 설정되지 않은 경우 KMS가 구성되고 어플라이언스 노드가 포함된 사이트에 대해 사용 가능한 즉시 노드 암호화가 활성화된 각 어플라이언스에 대해 KMS 제어 암호화가 수행됩니다.

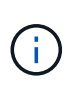

노드 암호화가 활성화된 어플라이언스에서 KMS에 연결하기 전에 존재하는 데이터는 안전하지 않은 임시 키로 암호화됩니다. KMS에서 제공하는 값으로 키를 설정할 때까지 제품은 제거 또는 도난으로부터 보호되지 않습니다.

디스크 암호를 해독하는 데 필요한 KMS 키가 없으면 어플라이언스의 데이터를 검색할 수 없으며 효과적으로 손실됩니다. 이 경우 암호 해독 키를 KMS에서 검색할 수 없습니다. KMS 구성을 지우거나, KMS 키가 만료되거나, KMS에 대한 연결이 끊어지거나, KMS 키가 설치된 StorageGRID 시스템에서 어플라이언스를 제거하면 이 키에 액세스할 수 없습니다.

단계

1. 브라우저를 열고 어플라이언스의 컴퓨팅 컨트롤러에 대한 IP 주소 중 하나를 입력합니다. (+) \* https://*Controller\_IP*:8443\*`

'*Controller\_IP*'는 3개의 StorageGRID 네트워크 중 어느 한 곳의 컴퓨팅 컨트롤러(스토리지 컨트롤러가 아님)의 IP 주소입니다.

StorageGRID 어플라이언스 설치 관리자 홈 페이지가 나타납니다.

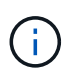

KMS 키로 어플라이언스를 암호화한 후에는 동일한 KMS 키를 사용하지 않으면 어플라이언스 디스크를 해독할 수 없습니다.

2. 하드웨어 구성 \* > \* 노드 암호화 \* 를 선택합니다.

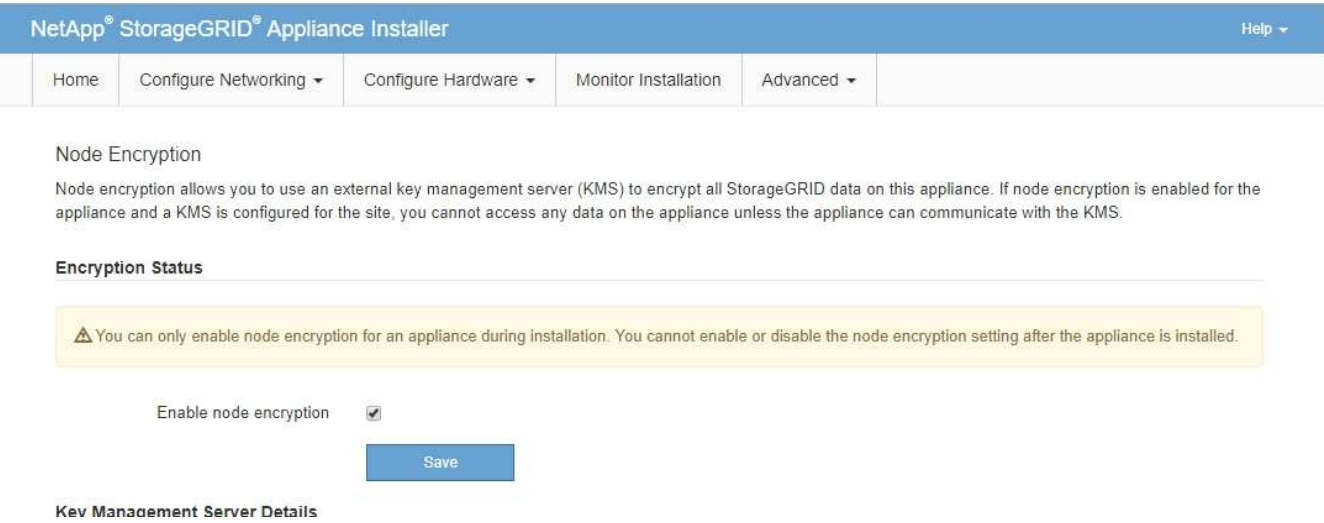

3. 노드 암호화 사용 \* 을 선택합니다.

어플라이언스를 설치하기 전에 데이터 손실 위험 없이 \* 노드 암호화 활성화 \* 를 선택 취소할 수 있습니다. 설치가 시작되면 어플라이언스 노드가 StorageGRID 시스템의 KMS 암호화 키에 액세스하여 디스크 암호화를 시작합니다. 어플라이언스를 설치한 후에는 노드 암호화를 비활성화할 수 없습니다.

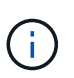

KMS가 있는 StorageGRID 사이트에 노드 암호화가 활성화된 어플라이언스를 추가한 후에는 해당 노드에 대해 KMS 암호화 사용을 중지할 수 없습니다.

- 4. 저장 \* 을 선택합니다.
- 5. 어플라이언스를 StorageGRID 시스템에 노드로 구축하십시오.

킬로미터 제어 암호화는 어플라이언스가 StorageGRID 사이트에 구성된 KMS 키에 액세스할 때 시작됩니다. KMS 암호화 프로세스 중에 설치 프로그램이 진행률 메시지를 표시합니다. 이 과정은 어플라이언스에 있는 디스크 볼륨 수에 따라 몇 분 정도 걸릴 수 있습니다.

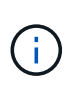

어플라이언스는 처음에 각 디스크 볼륨에 할당된 임의의 비 KMS 암호화 키로 구성됩니다. 이 디스크는 노드 암호화가 활성화된 어플라이언스가 StorageGRID 사이트에 구성된 KMS 키에 액세스할 때까지 안전하지 않은 임시 암호화 키를 사용하여 암호화됩니다.

작업을 마친 후

어플라이언스 노드가 유지보수 모드일 때 노드 암호화 상태, KMS 세부 정보 및 사용 중인 인증서를 볼 수 있습니다.

관련 정보

[StorageGRID](https://docs.netapp.com/ko-kr/storagegrid-116/admin/index.html) [관리](https://docs.netapp.com/ko-kr/storagegrid-116/admin/index.html)

[유지보수](#page-106-0) [모드에서](#page-106-0) [노드](#page-106-0) [암호](#page-106-0)화 [모니터링](#page-106-0)[\(SG100](#page-106-0) [및](#page-106-0) [SG1000\)](#page-106-0)

# 서비스 어플라이언스 노드를 배포합니다

서비스 어플라이언스를 기본 관리 노드, 비기본 관리 노드 또는 게이트웨이 노드로 배포할 수 있습니다. SG100과 SG1000 어플라이언스는 모두 게이트웨이 노드 및 관리 노드(운영 또는 비운영)로 동시에 작동할 수 있습니다.

서비스 어플라이언스를 기본 관리 노드로 배포합니다

서비스 어플라이언스를 기본 관리 노드로 배포할 때 어플라이언스에 포함된 StorageGRID 어플라이언스 설치 프로그램을 사용하여 StorageGRID 소프트웨어를 설치하거나 설치할 소프트웨어 버전을 업로드합니다. 다른 어플라이언스 노드 유형을 설치하기 전에 기본 관리 노드를 설치하고 구성해야 합니다. 기본 관리 노드는 그리드 네트워크와 선택적 관리 네트워크 및 클라이언트 네트워크(둘 중 하나 또는 둘 다 구성된 경우)에 연결할 수 있습니다.

필요한 것

- 이 제품은 랙 또는 캐비닛에 설치되었고 네트워크에 연결되어 있으며 전원이 켜져 있습니다.
- StorageGRID 어플라이언스 설치 프로그램을 사용하여 어플라이언스에 대해 네트워크 링크, IP 주소 및 포트 재매핑(필요한 경우)이 구성되었습니다.

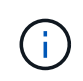

포트를 다시 매핑한 경우 동일한 포트를 사용하여 로드 밸런서 끝점을 구성할 수 없습니다. 다시 매핑된 포트를 사용하여 끝점을 만들 수 있지만 이러한 끝점은 로드 밸런서 서비스가 아닌 원래 CLB 포트 및 서비스에 다시 매핑됩니다. 의 단계를 따릅니다 [포트](https://docs.netapp.com/ko-kr/storagegrid-116/maintain/removing-port-remaps.html) [재](https://docs.netapp.com/ko-kr/storagegrid-116/maintain/removing-port-remaps.html)맵[을](https://docs.netapp.com/ko-kr/storagegrid-116/maintain/removing-port-remaps.html) [제거합니다](https://docs.netapp.com/ko-kr/storagegrid-116/maintain/removing-port-remaps.html).

을 참조하십시오 [로드](https://docs.netapp.com/ko-kr/storagegrid-116/admin/how-load-balancing-works-clb-service.html) [밸런싱](https://docs.netapp.com/ko-kr/storagegrid-116/admin/how-load-balancing-works-clb-service.html) [작동](https://docs.netapp.com/ko-kr/storagegrid-116/admin/how-load-balancing-works-clb-service.html) [방](https://docs.netapp.com/ko-kr/storagegrid-116/admin/how-load-balancing-works-clb-service.html)식 [- CLB](https://docs.netapp.com/ko-kr/storagegrid-116/admin/how-load-balancing-works-clb-service.html) [서비스](https://docs.netapp.com/ko-kr/storagegrid-116/admin/how-load-balancing-works-clb-service.html)[\(](https://docs.netapp.com/ko-kr/storagegrid-116/admin/how-load-balancing-works-clb-service.html)[더](https://docs.netapp.com/ko-kr/storagegrid-116/admin/how-load-balancing-works-clb-service.html) [이상](https://docs.netapp.com/ko-kr/storagegrid-116/admin/how-load-balancing-works-clb-service.html) [사용되지](https://docs.netapp.com/ko-kr/storagegrid-116/admin/how-load-balancing-works-clb-service.html) [않음](https://docs.netapp.com/ko-kr/storagegrid-116/admin/how-load-balancing-works-clb-service.html)[\)](https://docs.netapp.com/ko-kr/storagegrid-116/admin/how-load-balancing-works-clb-service.html) CLB 서비스에 대한 자세한 내용은 를 참조하십시오.

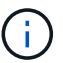

CLB 서비스는 더 이상 사용되지 않습니다.

- 에 서비스 랩톱이 있습니다 [지원되는](https://docs.netapp.com/ko-kr/storagegrid-116/admin/web-browser-requirements.html) [웹](https://docs.netapp.com/ko-kr/storagegrid-116/admin/web-browser-requirements.html) [브라우저](https://docs.netapp.com/ko-kr/storagegrid-116/admin/web-browser-requirements.html).
- 어플라이언스에 할당된 IP 주소 중 하나를 알고 있습니다. 연결된 모든 StorageGRID 네트워크에 대해 IP 주소를 사용할 수 있습니다.

이 작업에 대해

어플라이언스 기본 관리 노드에 StorageGRID를 설치하려면 다음을 따르십시오.

- StorageGRID 어플라이언스 설치 프로그램을 사용하여 StorageGRID 소프트웨어를 설치합니다. 다른 버전의 소프트웨어를 설치하려면 먼저 StorageGRID 어플라이언스 설치 프로그램을 사용하여 업로드해야 합니다.
- 소프트웨어가 설치될 때까지 기다립니다.
- 소프트웨어가 설치되면 어플라이언스가 자동으로 재부팅됩니다.

단계

1. 브라우저를 열고 어플라이언스의 IP 주소를 입력합니다. (+) \* https://*services\_appliance\_IP*:8443\*`

StorageGRID 어플라이언스 설치 관리자 홈 페이지가 나타납니다.

- 2. 이 노드 \* 섹션에서 \* 기본 관리자 \* 를 선택합니다.
- 3. 노드 이름 \* 필드에 이 어플라이언스 노드에 사용할 이름을 입력하고 \* 저장 \* 을 클릭합니다.

노드 이름은 StorageGRID 시스템의 이 어플라이언스 노드에 할당됩니다. 그리드 관리자의 그리드 노드 페이지에 표시됩니다.

- 4. 필요에 따라 다른 버전의 StorageGRID 소프트웨어를 설치하려면 다음 단계를 수행하십시오.
	- a. 설치 아카이브를 다운로드합니다.https://mysupport.netapp.com/site/products/all/details/storagegridappliance/downloads-tab["NetApp 다운로드: StorageGRID 어플라이언스"^].
	- b. 아카이브를 추출합니다.
	- c. StorageGRID 어플라이언스 설치 프로그램에서 \* 고급 \* > \* StorageGRID 소프트웨어 업로드 \* 를 선택합니다.
	- d. 현재 소프트웨어 패키지를 제거하려면 \* 제거 \* 를 클릭합니다.

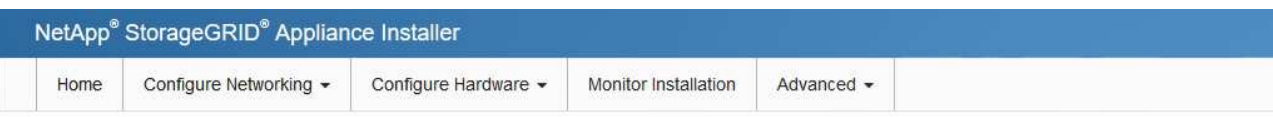

#### Upload StorageGRID Software

If this node is the primary Admin Node of a new deployment, you must use this page to upload the StorageGRID software installation package, unless the version of the software you want to install has already been uploaded. If you are adding this node to an existing deployment, you can avoid network traffic by uploading the installation package that matches the software version running on the existing grid. If you do not upload the correct package, the node obtains the software from the grid's primary Admin Node during installation.

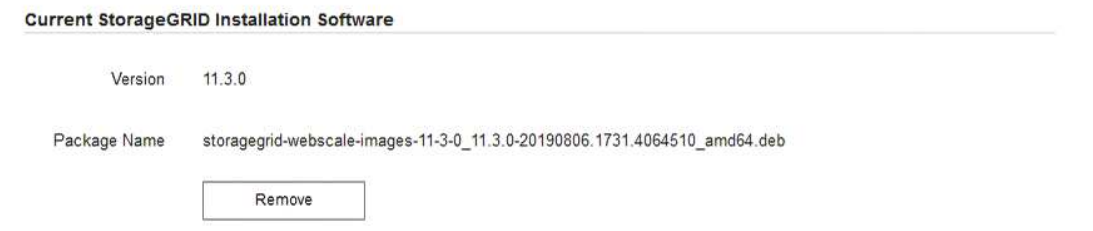

e. 다운로드하고 압축을 푼 소프트웨어 패키지를 \* 찾아보기 \* 를 클릭한 다음 \* 찾아보기 \* 를 클릭하여 체크섬 파일을 찾습니다.

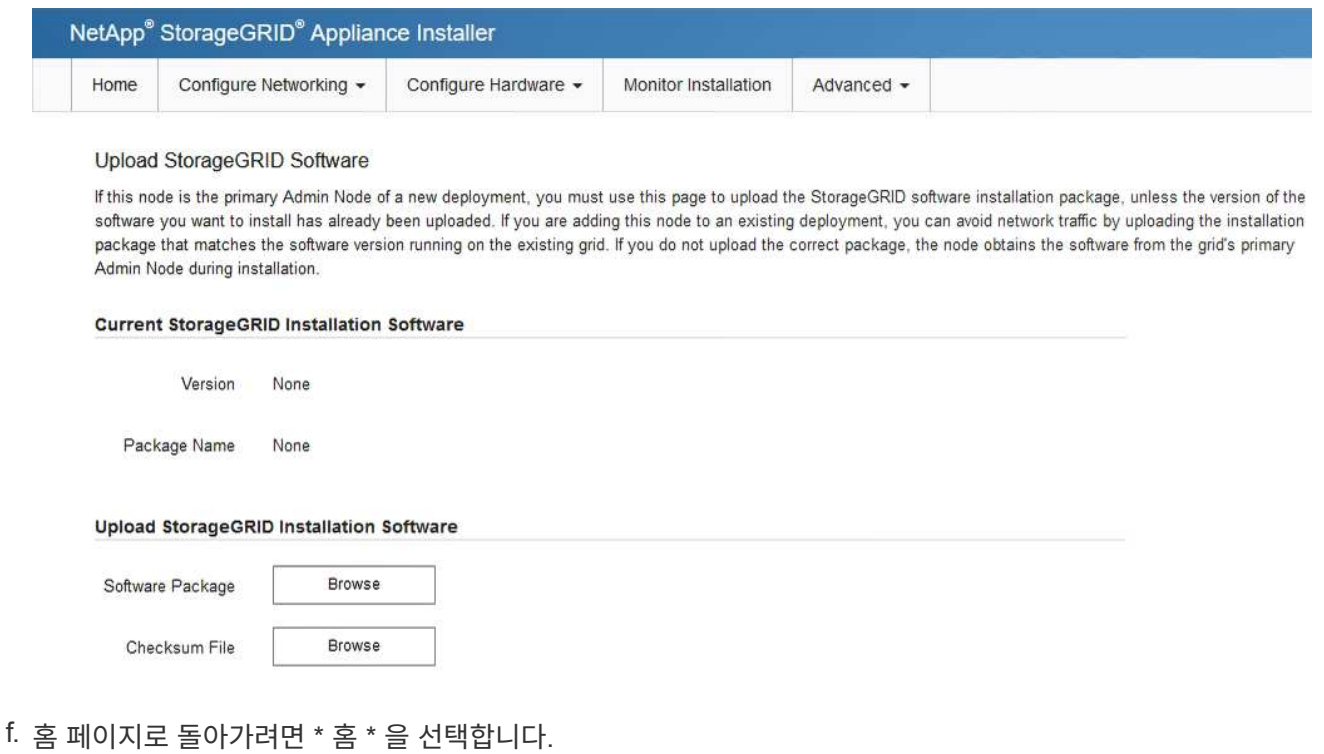

5. 현재 상태가 ""소프트웨어 버전 x.y로 기본 관리자 노드 이름 설치를 시작할 준비가 되었습니다""이고 \* 설치 시작 \* 버튼이 활성화되어 있는지 확인합니다.

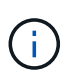

노드 클론 생성 타겟으로 관리 노드 어플라이언스를 구축하는 경우 여기에서 구축 프로세스를 중지하고 에 따라 노드 클론 생성 절차를 계속하십시오 [복구](https://docs.netapp.com/ko-kr/storagegrid-116/maintain/index.html) [및](https://docs.netapp.com/ko-kr/storagegrid-116/maintain/index.html) [유지](https://docs.netapp.com/ko-kr/storagegrid-116/maintain/index.html) [관리](https://docs.netapp.com/ko-kr/storagegrid-116/maintain/index.html) 지침.

6. StorageGRID 어플라이언스 설치 관리자 홈 페이지에서 \* 설치 시작 \* 을 클릭합니다.

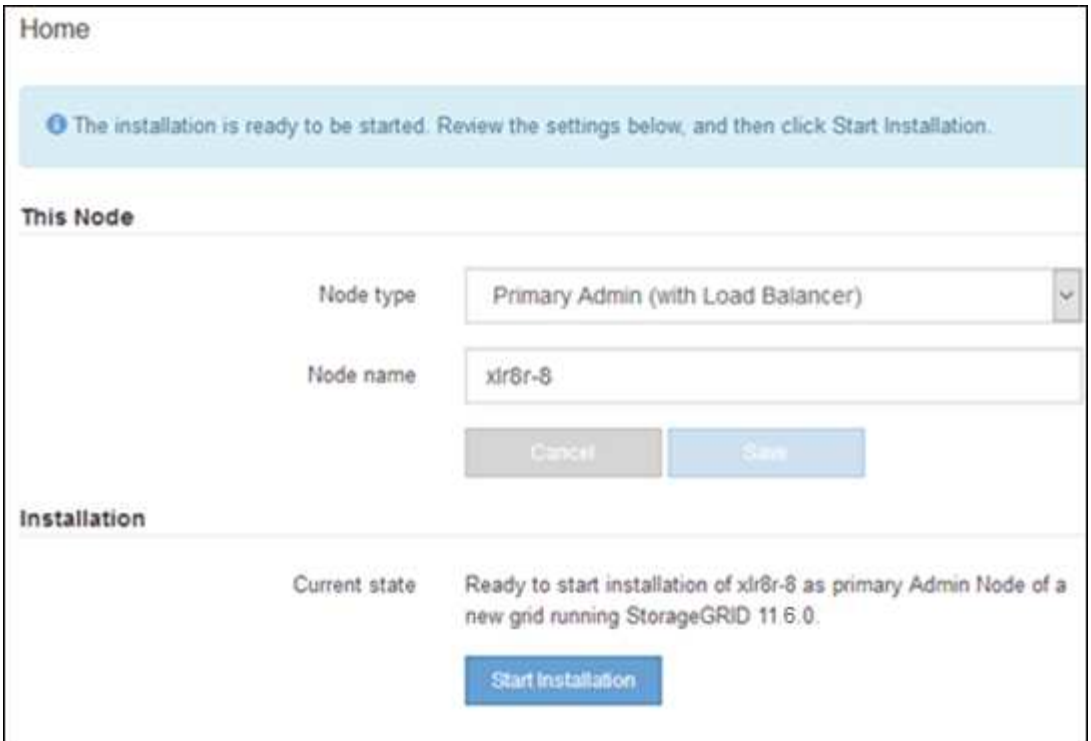

현재 상태가 ""설치 진행 중""으로 변경되고 모니터 설치 페이지가 표시됩니다.

모니터 설치 페이지에 수동으로 액세스해야 하는 경우 메뉴 모음에서 \* 모니터 설치 \* 를 클릭합니다.

서비스 어플라이언스를 게이트웨이 또는 비기본 관리 노드로 배포합니다

서비스 어플라이언스를 게이트웨이 노드 또는 비 기본 관리 노드로 배포하는 경우 어플라이언스에 포함된 StorageGRID 어플라이언스 설치 프로그램을 사용합니다.

필요한 것

 $\left(\begin{smallmatrix} 1\\ 1\end{smallmatrix}\right)$ 

- 이 제품은 랙 또는 캐비닛에 설치되었고 네트워크에 연결되어 있으며 전원이 켜져 있습니다.
- StorageGRID 어플라이언스 설치 프로그램을 사용하여 어플라이언스에 대해 네트워크 링크, IP 주소 및 포트 재매핑(필요한 경우)이 구성되었습니다.

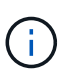

포트를 다시 매핑한 경우 동일한 포트를 사용하여 로드 밸런서 끝점을 구성할 수 없습니다. 다시 매핑된 포트를 사용하여 끝점을 만들 수 있지만 이러한 끝점은 로드 밸런서 서비스가 아닌 원래 CLB 포트 및 서비스에 다시 매핑됩니다. 의 단계를 따릅니다 [포트](https://docs.netapp.com/ko-kr/storagegrid-116/maintain/removing-port-remaps.html) [재](https://docs.netapp.com/ko-kr/storagegrid-116/maintain/removing-port-remaps.html)맵[을](https://docs.netapp.com/ko-kr/storagegrid-116/maintain/removing-port-remaps.html) [제거합니다](https://docs.netapp.com/ko-kr/storagegrid-116/maintain/removing-port-remaps.html).

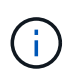

CLB 서비스는 더 이상 사용되지 않습니다.

- StorageGRID 시스템의 기본 관리 노드가 배포되었습니다.
- StorageGRID 어플라이언스 설치 프로그램의 IP 구성 페이지에 나열된 모든 그리드 네트워크 서브넷은 기본 관리 노드의 그리드 네트워크 서브넷 목록에 정의되어 있습니다.
- 에 서비스 랩톱이 있습니다 [지원되는](https://docs.netapp.com/ko-kr/storagegrid-116/admin/web-browser-requirements.html) [웹](https://docs.netapp.com/ko-kr/storagegrid-116/admin/web-browser-requirements.html) [브라우저](https://docs.netapp.com/ko-kr/storagegrid-116/admin/web-browser-requirements.html).
- 어플라이언스에 할당된 IP 주소를 알고 있습니다. 연결된 모든 StorageGRID 네트워크에 대해 IP 주소를 사용할 수

있습니다.

이 작업에 대해

서비스 어플라이언스 노드에 StorageGRID를 설치하려면 다음을 따르십시오.

- 기본 관리 노드의 IP 주소와 어플라이언스 노드의 이름을 지정하거나 확인합니다.
- 설치를 시작하고 소프트웨어가 설치될 때까지 기다립니다.

어플라이언스 게이트웨이 노드 설치 작업을 중간에 중단하면 설치가 일시 중지됩니다. 설치를 다시 시작하려면 그리드 관리자에 로그인하고 모든 그리드 노드를 승인하고 StorageGRID 설치 프로세스를 완료합니다. 비 기본 관리자 노드 설치는 사용자의 승인이 필요하지 않습니다.

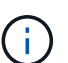

SG100 및 SG1000 서비스 어플라이언스를 같은 사이트에 배포하지 마십시오. 성능을 예측할 수 없습니다.

 $\left(\mathsf{i}\right)$ 

한 번에 여러 어플라이언스 노드를 구축해야 하는 경우 'configure-sGA.py' 어플라이언스 설치 스크립트를 사용하여 설치 프로세스를 자동화할 수 있습니다. Appliance Installer를 사용하여 구성 정보가 포함된 JSON 파일을 업로드할 수도 있습니다. 을 참조하십시오 [어플라이언스](#page-68-0) [설치](#page-68-0) [및](#page-68-0) [구성](#page-68-0) [자동화](#page-68-0)[\(SG100](#page-68-0) [및](#page-68-0) [SG1000\)](#page-68-0) 설치 자동화에 대한 자세한 내용은 를 참조하십시오.

### 단계

1. 브라우저를 열고 어플라이언스의 IP 주소를 입력합니다.

(\* https://*Controller\_IP*:8443\*`)

StorageGRID 어플라이언스 설치 관리자 홈 페이지가 나타납니다.

2. 기본 관리 노드 연결 섹션에서 기본 관리 노드의 IP 주소를 지정해야 하는지 여부를 확인합니다.

이전에 이 데이터 센터에 다른 노드를 설치한 경우 StorageGRID 어플라이언스 설치 관리자는 기본 관리 노드 또는 admin\_IP가 구성된 다른 그리드 노드가 동일한 서브넷에 있다고 가정하여 이 IP 주소를 자동으로 검색할 수 있습니다.

3. 이 IP 주소가 표시되지 않거나 변경해야 하는 경우 주소를 지정합니다.

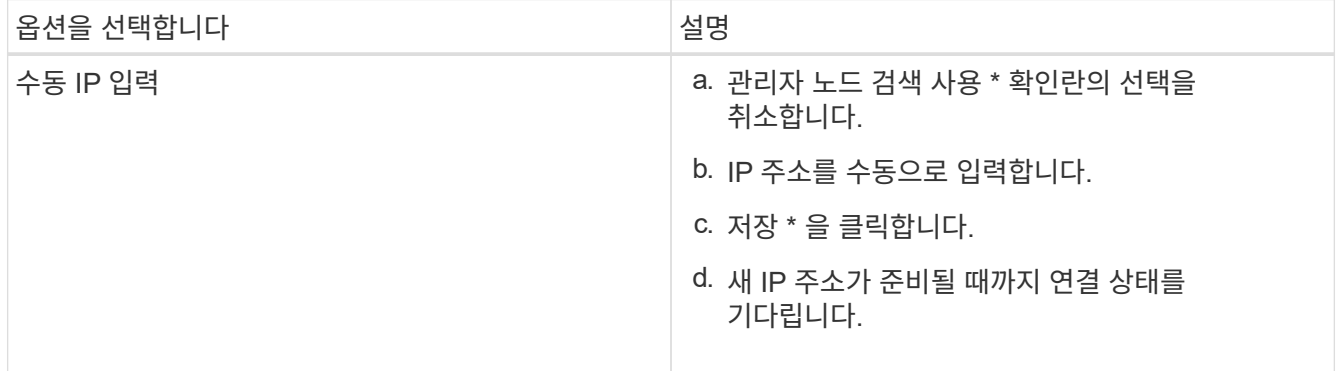

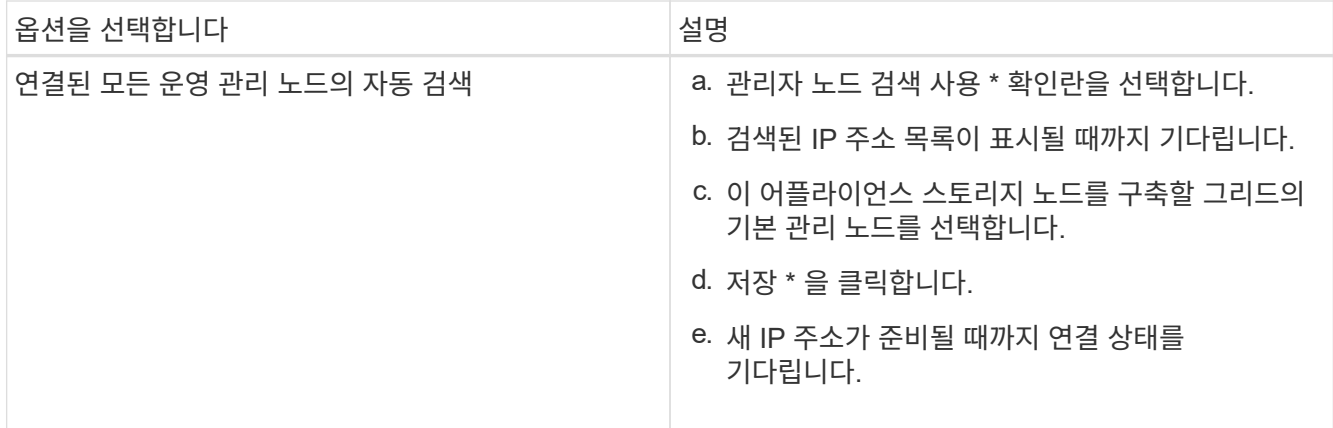

4. 노드 이름 \* 필드에 이 어플라이언스 노드에 사용할 이름을 입력하고 \* 저장 \* 을 클릭합니다.

노드 이름은 StorageGRID 시스템의 이 어플라이언스 노드에 할당됩니다. 그리드 관리자의 노드 페이지(개요 탭)에 표시됩니다. 필요한 경우 노드를 승인할 때 이름을 변경할 수 있습니다.

- 5. 필요에 따라 다른 버전의 StorageGRID 소프트웨어를 설치하려면 다음 단계를 수행하십시오.
	- a. 설치 아카이브를 다운로드합니다.https://mysupport.netapp.com/site/products/all/details/storagegridappliance/downloads-tab["NetApp 다운로드: StorageGRID 어플라이언스"^].
	- b. 아카이브를 추출합니다.
	- c. StorageGRID 어플라이언스 설치 프로그램에서 \* 고급 \* > \* StorageGRID 소프트웨어 업로드 \* 를 선택합니다.
	- d. 현재 소프트웨어 패키지를 제거하려면 \* 제거 \* 를 클릭합니다.

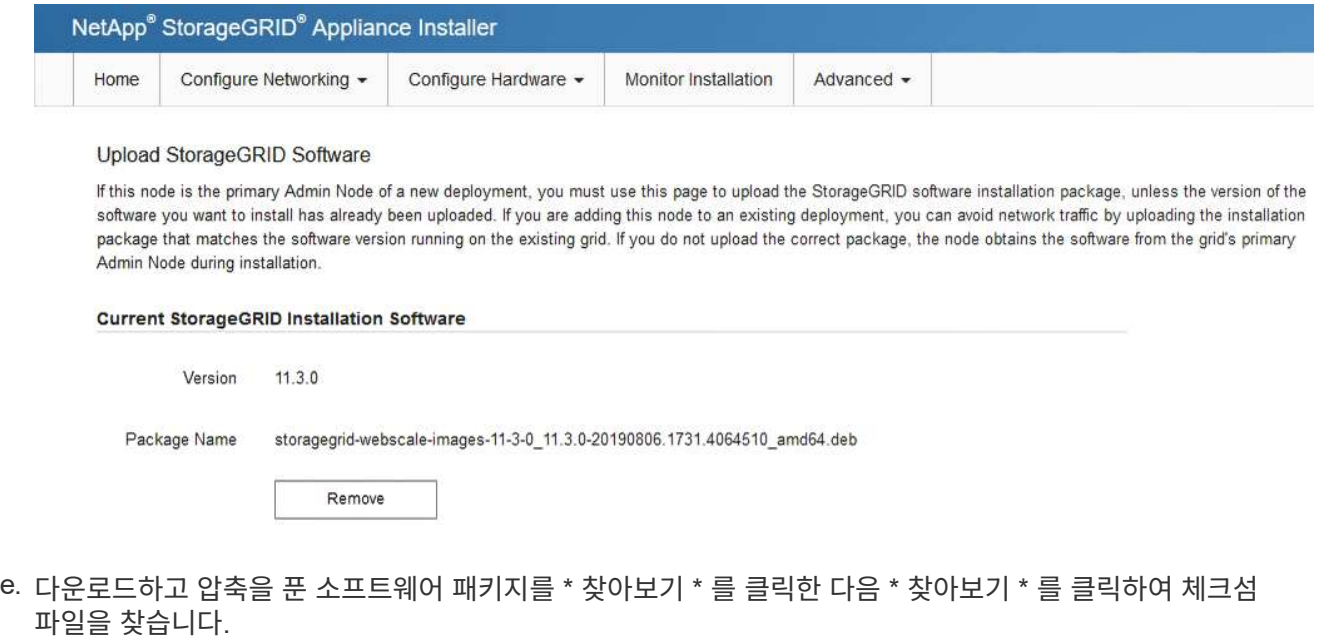

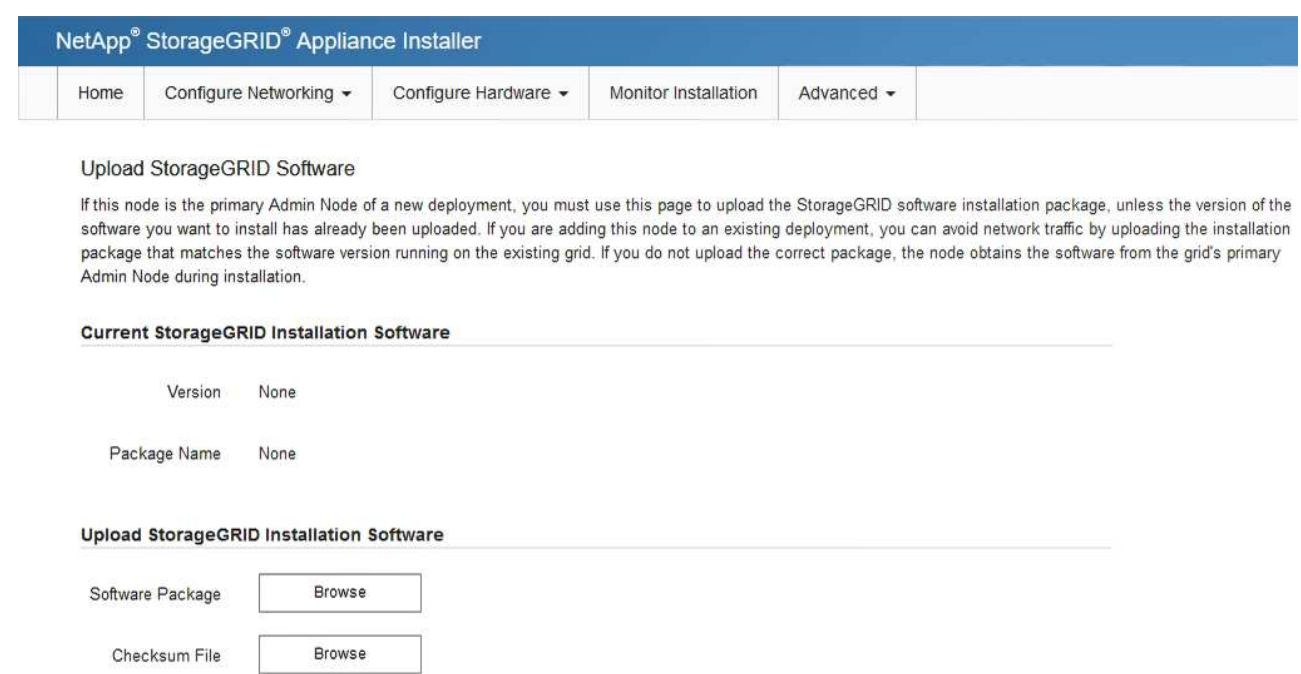

- f. 홈 페이지로 돌아가려면 \* 홈 \* 을 선택합니다.
- 6. 설치 섹션에서 현재 상태가 기본 관리 노드 '*admin\_ip*'을(를) 사용하는 그리드에 '*node name*'의 설치를 시작할 준비가 되었으며 \* 설치 시작 \* 버튼이 활성화되어 있는지 확인합니다.

설치 시작 \* 버튼이 활성화되지 않은 경우 네트워크 구성 또는 포트 설정을 변경해야 할 수 있습니다. 자세한 내용은 제품의 설치 및 유지보수 지침을 참조하십시오.

7. StorageGRID 어플라이언스 설치 관리자 홈 페이지에서 \* 설치 시작 \* 을 클릭합니다.

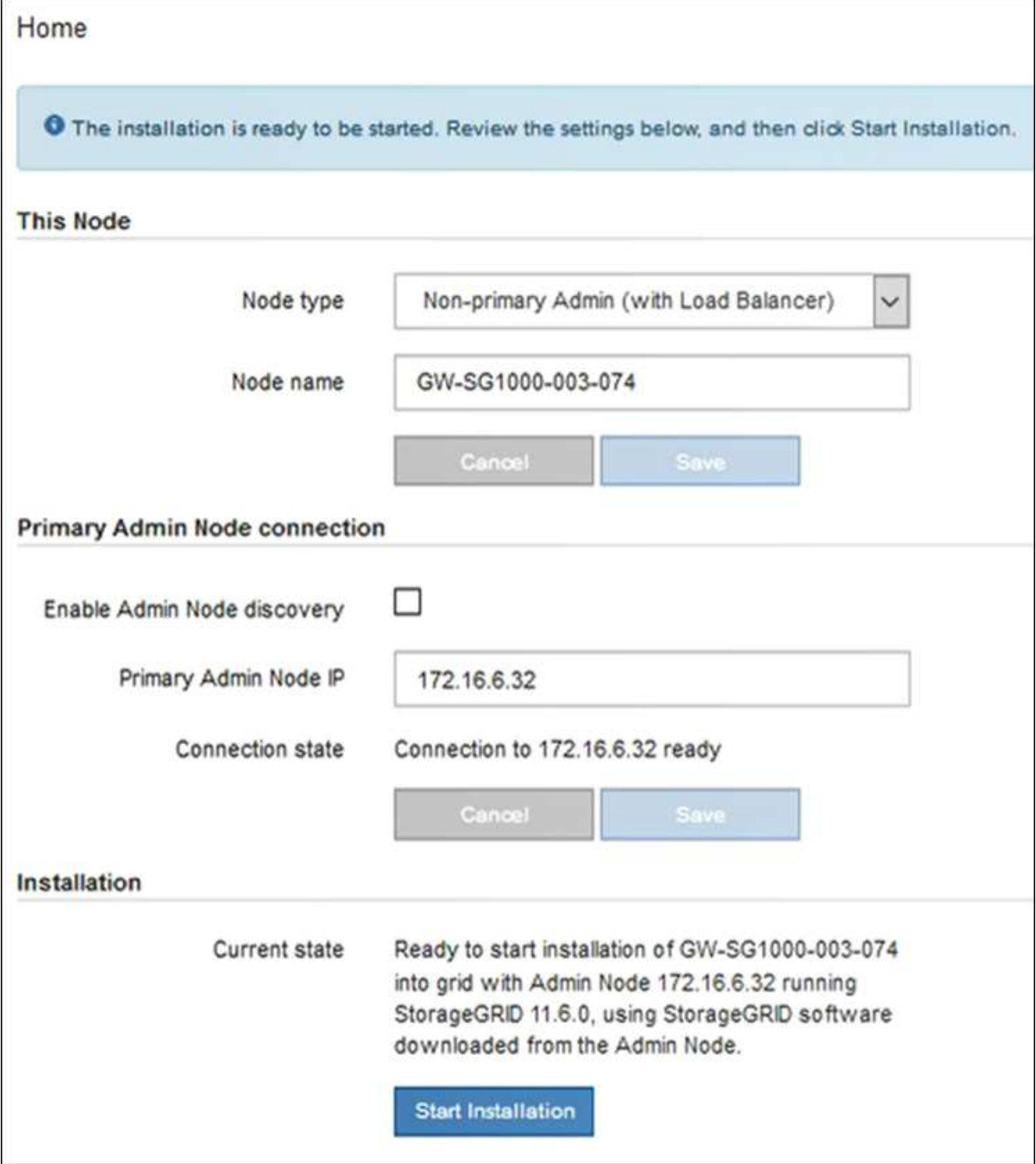

현재 상태가 ""설치 진행 중""으로 변경되고 모니터 설치 페이지가 표시됩니다.

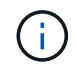

모니터 설치 페이지에 수동으로 액세스해야 하는 경우 메뉴 모음에서 \* 모니터 설치 \* 를 클릭합니다.

8. 그리드에 어플라이언스 노드가 여러 개 포함된 경우 각 어플라이언스에 대해 이전 단계를 반복합니다.

# 서비스 어플라이언스 설치를 모니터링합니다

# StorageGRID 어플라이언스 설치 프로그램은 설치가 완료될 때까지 상태를 제공합니다. 소프트웨어 설치가 완료되면 어플라이언스가 재부팅됩니다.

단계

1. 설치 진행률을 모니터링하려면 메뉴 표시줄에서 \* 모니터 설치 \* 를 클릭합니다.

Monitor Installation(모니터 설치) 페이지에 설치 진행률이 표시됩니다.

Monitor Installation

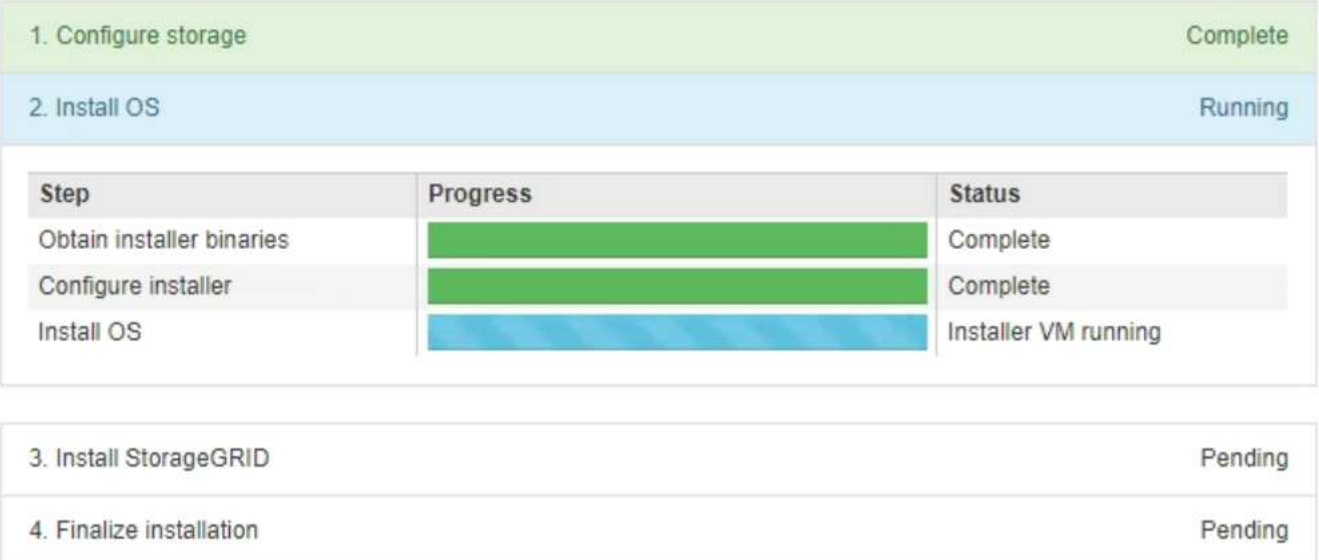

파란색 상태 표시줄은 현재 진행 중인 작업을 나타냅니다. 녹색 상태 표시줄은 성공적으로 완료된 작업을 나타냅니다.

설치 프로그램은 이전 설치에서 완료된 작업이 다시 실행되지 않도록 합니다. 설치를 다시 실행할 경우 다시 실행할 필요가 없는 작업은 녹색 상태 표시줄과 "중단" 상태로 표시됩니다.

2. 처음 두 설치 단계의 진행 상황을 검토합니다.

◦ \* 1. 스토리지 구성 \*

 $(i)$ 

이 단계에서 설치 프로그램은 어플라이언스의 드라이브에서 기존 구성을 지우고 호스트 설정을 구성합니다.

◦ \* 2. OS \* 를 설치합니다

이 단계에서 설치 프로그램은 StorageGRID의 기본 운영 체제 이미지를 어플라이언스에 복사합니다.

3. 다음 프로세스 중 하나가 발생할 때까지 설치 진행 상태를 계속 모니터링합니다.

◦ 기본 관리 노드를 제외한 모든 어플라이언스 노드에 대해 StorageGRID 설치 단계가 일시 중지되고 그리드 관리자를 사용하여 관리 노드에서 이 노드를 승인하라는 메시지가 포함된 콘솔에 나타납니다. 다음 단계로 이동합니다.

◦ 어플라이언스 운영 관리자 노드 설치의 경우 노드를 승인할 필요가 없습니다. 어플라이언스가 재부팅됩니다. 다음 단계를 건너뛸 수 있습니다.

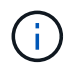

어플라이언스 기본 관리 노드를 설치하는 동안 다섯 번째 단계가 나타납니다(4단계를 보여주는 스크린샷 예 참조). 5단계가 10분 이상 진행 중인 경우 웹 페이지를 수동으로 새로 고칩니다.

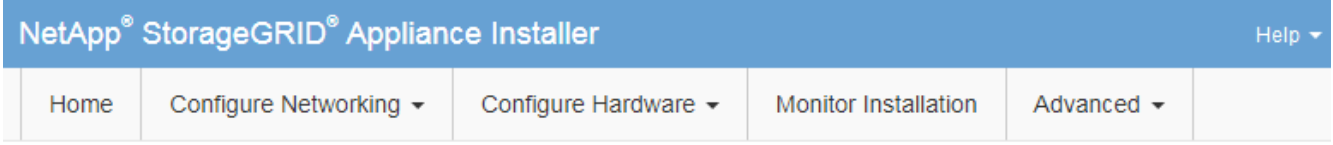

### **Monitor Installation**

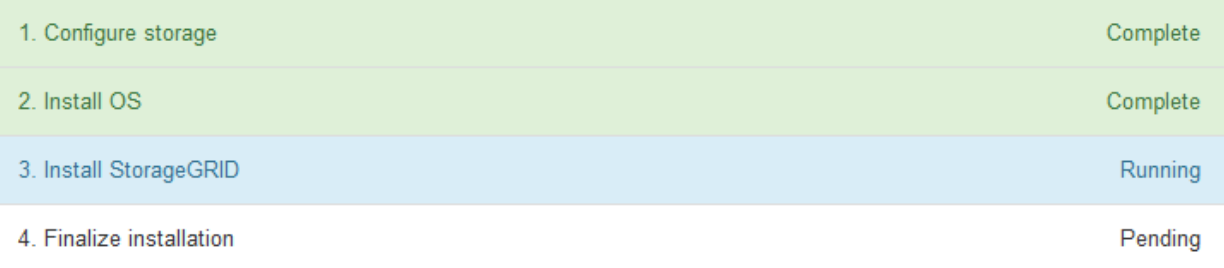

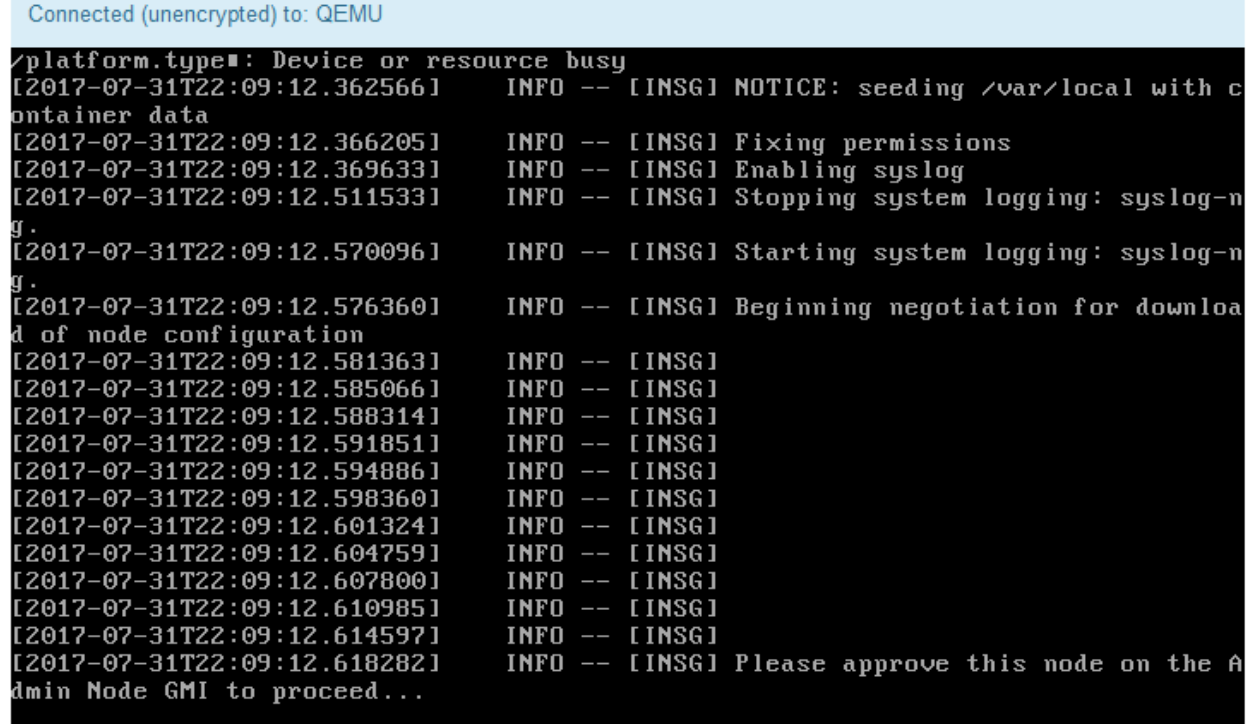

4. 기본 관리 노드의 그리드 관리자로 이동하여 보류 중인 그리드 노드를 승인하고 StorageGRID 설치 프로세스를 완료합니다.

Grid Manager에서 \* Install \* 을 클릭하면 단계 3이 완료되고 단계 4, \* 설치 완료 \* 가 시작됩니다. 4단계가 완료되면 어플라이언스가 재부팅됩니다.

# <span id="page-68-0"></span>어플라이언스 설치 및 구성 자동화**(SG100** 및 **SG1000)**

어플라이언스의 설치 및 구성과 전체 StorageGRID 시스템의 구성을 자동화할 수 있습니다.

이 작업에 대해

설치 및 구성 자동화는 여러 StorageGRID 인스턴스 또는 하나의 크고 복잡한 StorageGRID 인스턴스를 구축하는 데 유용할 수 있습니다.

설치 및 구성을 자동화하려면 다음 옵션 중 하나 이상을 사용하십시오.

• 어플라이언스의 구성 설정을 지정하는 JSON 파일을 생성합니다. StorageGRID 어플라이언스 설치 프로그램을 사용하여 JSON 파일을 업로드합니다.

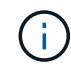

동일한 파일을 사용하여 여러 어플라이언스를 구성할 수 있습니다.

- StorageGRID ``configure-sGA.py'' Python 스크립트를 사용하여 어플라이언스 구성을 자동화합니다.
- 추가 Python 스크립트를 사용하여 전체 StorageGRID 시스템의 다른 구성 요소("그리드")를 구성합니다.

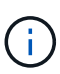

StorageGRID 자동화 Python 스크립트를 직접 사용하거나 직접 개발한 그리드 구축 및 구성 도구에서 StorageGRID 설치 REST API를 사용하는 방법의 예로 사용할 수 있습니다. 의 지침을 참조하십시오 [StorageGRID](https://docs.netapp.com/ko-kr/storagegrid-116/maintain/downloading-and-extracting-storagegrid-installation-files.html) [설치](https://docs.netapp.com/ko-kr/storagegrid-116/maintain/downloading-and-extracting-storagegrid-installation-files.html) [파](https://docs.netapp.com/ko-kr/storagegrid-116/maintain/downloading-and-extracting-storagegrid-installation-files.html)일 [다운로드](https://docs.netapp.com/ko-kr/storagegrid-116/maintain/downloading-and-extracting-storagegrid-installation-files.html) [및](https://docs.netapp.com/ko-kr/storagegrid-116/maintain/downloading-and-extracting-storagegrid-installation-files.html) [추](https://docs.netapp.com/ko-kr/storagegrid-116/maintain/downloading-and-extracting-storagegrid-installation-files.html)[출](https://docs.netapp.com/ko-kr/storagegrid-116/maintain/downloading-and-extracting-storagegrid-installation-files.html).

<span id="page-68-1"></span>**StorageGRID** 어플라이언스 설치 프로그램을 사용하여 어플라이언스 구성을 자동화합니다

구성 정보가 포함된 JSON 파일을 사용하여 어플라이언스 구성을 자동화할 수 있습니다. StorageGRID 어플라이언스 설치 프로그램을 사용하여 파일을 업로드합니다.

필요한 것

- 어플라이언스는 StorageGRID 11.5 이상과 호환되는 최신 펌웨어에 있어야 합니다.
- 를 사용하여 구성하는 어플라이언스의 StorageGRID 어플라이언스 설치 프로그램에 연결되어 있어야 합니다 [지원되는](https://docs.netapp.com/ko-kr/storagegrid-116/admin/web-browser-requirements.html) [웹](https://docs.netapp.com/ko-kr/storagegrid-116/admin/web-browser-requirements.html) [브라우저](https://docs.netapp.com/ko-kr/storagegrid-116/admin/web-browser-requirements.html).

이 작업에 대해

다음과 같은 어플라이언스 구성 작업을 자동화할 수 있습니다.

- Grid Network, Admin Network 및 Client Network IP 주소입니다
- BMC 인터페이스
- 네트워크 링크
	- 포트 결합 모드
	- 네트워크 연결 모드
	- 링크 속도

업로드된 JSON 파일을 사용하여 어플라이언스를 구성하는 것이 StorageGRID 어플라이언스 설치 프로그램에서 여러 페이지를 사용하여 수동으로 구성하는 것보다 더 효율적인 경우가 많습니다. 특히 여러 노드를 구성해야 하는 경우 더욱 그렇습니다. 각 노드에 대해 한 번에 하나씩 구성 파일을 적용해야 합니다.

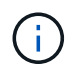

어플라이언스의 설치와 구성을 모두 자동화하려는 숙련된 사용자는 [configure-sga.py](#page-70-0) 스크립[트를](#page-70-0) [사용합니다](#page-70-0).

단계

1. 다음 중 하나를 사용하여 JSON 파일을 생성합니다.

- 를 클릭합니다 ["ConfigBuilder](https://configbuilder.netapp.com/) [응용](https://configbuilder.netapp.com/) [프로그램](https://configbuilder.netapp.com/)["](https://configbuilder.netapp.com/).
- 를 클릭합니다 [configure-sga.py](#page-70-0) [어플라이언스](#page-70-0) [구성](#page-70-0) [스크](#page-70-0)립트. StorageGRID 어플라이언스 설치 프로그램(\* 도움말\*\* 어플라이언스 구성 스크립트\*)에서 스크립트를 다운로드할 수 있습니다.

JSON 파일의 노드 이름은 다음 요구사항을 충족해야 합니다.

- 1자 이상 32자 이하의 유효한 호스트 이름이어야 합니다
- 문자, 숫자 및 하이픈을 사용할 수 있습니다
- 하이픈으로 시작하거나 끝날 수 없습니다
- 숫자만 포함할 수 없습니다

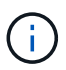

JSON 파일의 노드 이름(최상위 이름)이 고유한지 확인하십시오. 그렇지 않으면 JSON 파일을 사용하여 둘 이상의 노드를 구성할 수 없습니다.

2. Advanced \* > \* Update Appliance Configuration \* 을 선택합니다.

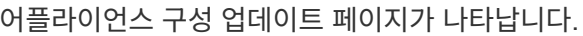

Update Appliance Configuration

Use a JSON file to update this appliance's configuration. You can generate the JSON file from the ConfigBuilder G application or from the appliance configuration script.

A You might lose your connection if the applied configuration from the JSON file includes "link config" and/or "networks" sections. If you are not reconnected within 1 minute, re-enter the URL using one of the other IP addresses assigned to the appliance.

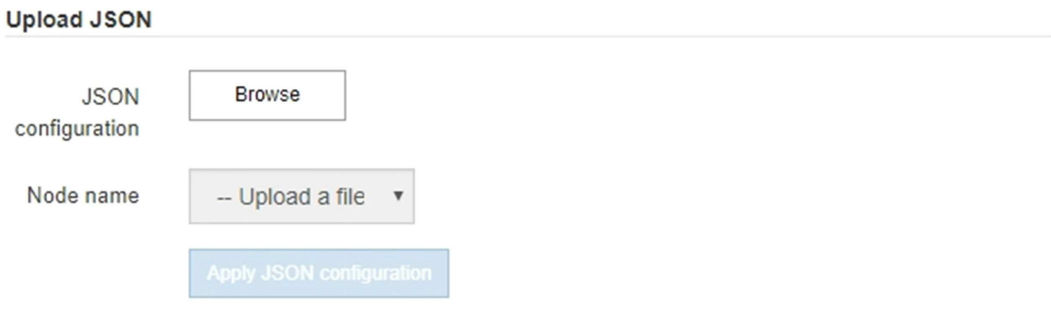

- 3. 업로드할 구성이 있는 JSON 파일을 선택합니다.
	- a. 찾아보기 \* 를 선택합니다.
	- b. 파일을 찾아 선택합니다.

c. 열기 \* 를 선택합니다.

파일이 업로드되고 검증됩니다. 유효성 검사 프로세스가 완료되면 녹색 확인 표시 옆에 파일 이름이 표시됩니다.

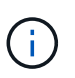

JSON 파일의 구성에 "link\_config", "networks" 또는 둘 다에 대한 섹션이 포함된 경우 어플라이언스에 대한 연결이 끊어질 수 있습니다. 1분 이내에 다시 연결되지 않으면 어플라이언스에 할당된 다른 IP 주소 중 하나를 사용하여 어플라이언스 URL을 다시 입력하십시오.

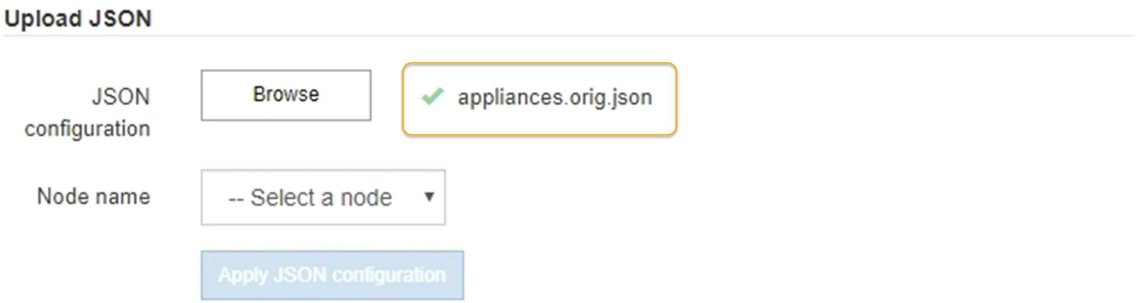

노드 이름 \* 드롭다운은 JSON 파일에 정의된 최상위 노드 이름으로 채워집니다.

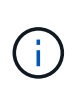

파일이 유효하지 않으면 파일 이름이 빨간색으로 표시되고 오류 메시지가 노란색 배너에 표시됩니다. 잘못된 파일이 어플라이언스에 적용되지 않습니다. ConfigBuilder를 사용하여 올바른 JSON 파일이 있는지 확인할 수 있습니다.

4. 노드 이름 \* 드롭다운 목록에서 노드를 선택합니다.

JSON 설정 적용 \* 버튼이 활성화됩니다.

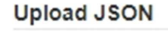

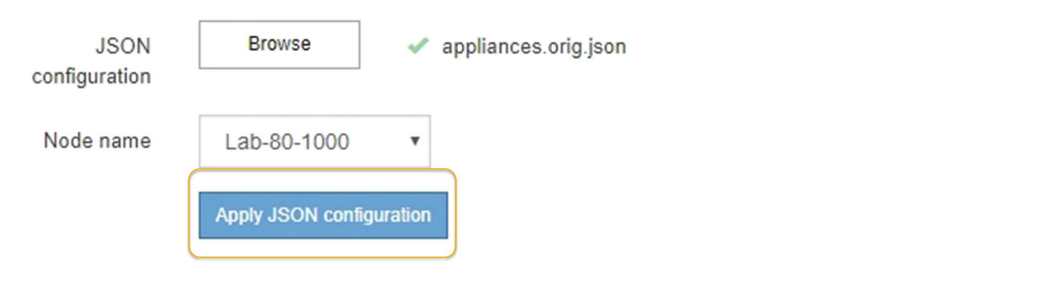

5. JSON 구성 적용 \* 을 선택합니다.

선택한 노드에 구성이 적용됩니다.

<span id="page-70-0"></span>**configure-sga.py** 스크립트를 사용하여 어플라이언스 노드의 설치 및 구성을 자동화합니다

'configure-sGA.py' 스크립트를 사용하면 기본 관리 노드의 설치 및 구성을 포함하여 StorageGRID 어플라이언스 노드에 대한 많은 설치 및 구성 작업을 자동화할 수 있습니다. 이

# 스크립트는 구성할 어플라이언스가 많은 경우 유용할 수 있습니다. 또한 스크립트를 사용하여 어플라이언스 구성 정보가 포함된 JSON 파일을 생성할 수도 있습니다.

필요한 것

- 이 어플라이언스는 랙에 설치되어 있고 네트워크에 연결되어 있으며 전원이 켜져 있습니다.
- 네트워크 링크 및 IP 주소는 StorageGRID 어플라이언스 설치 프로그램을 사용하여 기본 관리 노드에 대해 구성되었습니다.
- 기본 관리 노드를 설치하는 경우 해당 IP 주소를 알 수 있습니다.
- 다른 노드를 설치 및 구성하는 경우 기본 관리 노드가 배포되었으며 해당 IP 주소를 알고 있는 것입니다.
- 기본 관리 노드 이외의 모든 노드의 경우 StorageGRID 어플라이언스 설치 프로그램의 IP 구성 페이지에 나열된 모든 그리드 네트워크 서브넷이 기본 관리 노드의 그리드 네트워크 서브넷 목록에 정의되어 있습니다.
- 'configure-sGA.py' 파일을 다운로드했습니다. 이 파일은 설치 아카이브에 포함되어 있거나 StorageGRID 어플라이언스 설치 프로그램에서 \* 도움말 \* > \* 어플라이언스 설치 스크립트 \* 를 클릭하여 액세스할 수 있습니다.

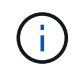

이 절차는 명령줄 인터페이스를 사용하는 일부 경험이 있는 고급 사용자를 위한 것입니다. 또는 을(를) 사용할 수 있습니다 [StorageGRID](#page-68-1) [어플라이언스](#page-68-1) [설치](#page-68-1) [프로그램을](#page-68-1) [사용하여](#page-68-1) [구성을](#page-68-1) [자동화합니다](#page-68-1).

단계

- 1. Python 스크립트를 실행하기 위해 사용 중인 Linux 시스템에 로그인합니다.
- 2. 스크립트 구문에 대한 일반적인 도움말과 사용 가능한 매개 변수 목록을 보려면 다음을 입력합니다.

configure-sga.py --help

'configure-sGA.py' 스크립트는 5개의 하위 명령을 사용합니다.

- BMC 구성 및 어플라이언스의 현재 구성이 포함된 JSON 파일을 생성하는 등 고급 StorageGRID 어플라이언스 상호 작용을 위한 '고급' 기능입니다
- RAID 모드, 노드 이름 및 네트워킹 매개 변수를 구성하기 위한 'configure'
- StorageGRID 설치 시작을 위한 '설치'입니다
- StorageGRID 설치 모니터링을 위한 모니터
- 어플라이언스를 재부팅하기 위한 재부팅

하위 명령(advanced, configure, install, monitor, reboot) 인수 뒤에 '--help' 옵션을 입력하면 해당 하위 명령 내에서 사용할 수 있는 옵션에 대한 자세한 내용을 제공하는 다른 도움말 텍스트가 표시됩니다. + "configuresga.py subcommand —help

3. 어플라이언스 노드의 현재 구성을 확인하려면 다음과 같이 입력합니다. 여기서 "*SGA-INSTALL-IP*"는 어플라이언스 노드의 IP 주소 중 하나입니다. + "configure-sga.py configure\_sGA-install-ip

이 결과는 기본 관리 노드의 IP 주소와 관리, 그리드 및 클라이언트 네트워크에 대한 정보를 포함하여 어플라이언스에 대한 현재 IP 정보를 표시합니다.

Connecting to +https://10.224.2.30:8443+ (Checking version and
```
connectivity.)
2021/02/25 16:25:11: Performing GET on /api/versions... Received 200
2021/02/25 16:25:11: Performing GET on /api/v2/system-info... Received
200
2021/02/25 16:25:11: Performing GET on /api/v2/admin-connection...
Received 200
2021/02/25 16:25:11: Performing GET on /api/v2/link-config... Received
200
2021/02/25 16:25:11: Performing GET on /api/v2/networks... Received 200
2021/02/25 16:25:11: Performing GET on /api/v2/system-config... Received
200
   StorageGRID Appliance
   Name: LAB-SGA-2-30
     Node type: storage
   StorageGRID primary Admin Node
     IP: 172.16.1.170
     State: unknown
     Message: Initializing...
     Version: Unknown
   Network Link Configuration
     Link Status
          Link State Speed (Gbps)
          ---- ----- -----
        1 Up 10
        2 Up 10
          3 Up 10
          4 Up 10
5 Up 1  6 Down N/A
     Link Settings
         Port bond mode: FIXED
         Link speed: 10GBE
         Grid Network: ENABLED
            Bonding mode: active-backup
            VLAN: novlan
            MAC Addresses: 00:a0:98:59:8e:8a 00:a0:98:59:8e:82
         Admin Network: ENABLED
            Bonding mode: no-bond
            MAC Addresses: 00:80:e5:29:70:f4
```

```
  Client Network: ENABLED
             Bonding mode: active-backup
             VLAN: novlan
             MAC Addresses: 00:a0:98:59:8e:89 00:a0:98:59:8e:81
   Grid Network
     CIDR: 172.16.2.30/21 (Static)
     MAC: 00:A0:98:59:8E:8A
     Gateway: 172.16.0.1
     Subnets: 172.17.0.0/21
               172.18.0.0/21
               192.168.0.0/21
     MTU: 1500
   Admin Network
     CIDR: 10.224.2.30/21 (Static)
   MAC: 00:80:E5:29:70:F4
     Gateway: 10.224.0.1
     Subnets: 10.0.0.0/8
                172.19.0.0/16
                172.21.0.0/16
     MTU: 1500
   Client Network
     CIDR: 47.47.2.30/21 (Static)
     MAC: 00:A0:98:59:8E:89
     Gateway: 47.47.0.1
     MTU: 2000
##############################################################
##### If you are satisfied with this configuration, #####
##### execute the script with the "install" sub-command. #####
##############################################################
```
- 4. 현재 설정의 값을 변경해야 하는 경우 '설정' 하위 명령을 사용하여 값을 업데이트합니다. 예를 들어, 어플라이언스가 기본 관리 노드에 연결하기 위해 사용하는 IP 주소를 ' 172.16.2.99 '로 변경하려면 + ' configure-sga.py configure - -admin -ip 172.16.2.99\_sga -install -ip\_'를 입력합니다
- 5. 어플라이언스 구성을 JSON 파일로 백업하려면 고급 및 'backup-file' 하위 명령을 사용하십시오. 예를 들어, IP 주소 '*SGA-INSTALL-IP*'를 사용하는 어플라이언스 구성을 어플라이언스-SG1000.json'이라는 파일에 백업하려면 + "configure-sga.py advanced—backup-file appliance-SG1000.json\_sga-install-ip\_"를 입력합니다

구성 정보가 포함된 JSON 파일은 에서 스크립트를 실행한 디렉토리에 작성됩니다.

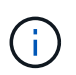

생성된 JSON 파일의 최상위 노드 이름이 어플라이언스 이름과 일치하는지 확인하십시오. 숙련된 사용자이고 StorageGRID API에 대한 철저한 이해가 없는 경우 이 파일을 변경하지 마십시오.

- 6. 어플라이언스 구성이 만족스러우면 "install" 및 "monitor" 하위 명령을 사용하여 어플라이언스를 설치합니다. + "configure-sga.py install—monitor\_sga-install-ip\_"
- 7. 어플라이언스를 재부팅하려면 + "configure-sga.py reboot\_sga-install-ip\_"를 입력합니다

## **StorageGRID** 구성 자동화

## 그리드 노드를 구축한 후 StorageGRID 시스템 구성을 자동화할 수 있습니다.

## 필요한 것

• 설치 아카이브에서 다음 파일의 위치를 알고 있습니다.

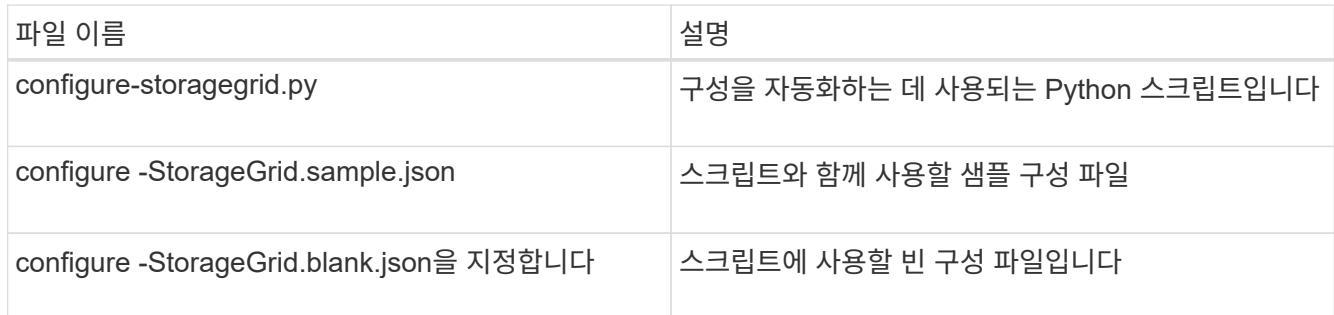

• "configure-StorageGrid.json" 구성 파일을 만들었습니다. 이 파일을 만들려면 샘플 구성 파일('configure-StorageGrid.sample.json') 또는 빈 구성 파일('configure-StorageGrid.blank.json')을 수정할 수 있습니다.

#### 이 작업에 대해

configure-StorageGrid.py Python 스크립트와 configure-StorageGrid.json 구성 파일을 사용하여 StorageGRID 시스템 구성을 자동화할 수 있습니다.

를 사용하여 시스템을 구성할 수도 있습니다 [그리드](https://docs.netapp.com/ko-kr/storagegrid-116/admin/index.html) [관리자](https://docs.netapp.com/ko-kr/storagegrid-116/admin/index.html) 또는 을 누릅니다 [설치](#page-75-0) [API](#page-75-0).

## 단계

 $(i)$ 

- 1. Python 스크립트를 실행하기 위해 사용 중인 Linux 시스템에 로그인합니다.
- 2. 설치 아카이브를 추출한 디렉토리로 변경합니다.
	- 예: + 'cd StorageGRID-Webscale -*version/platform*
	- 여기서, 'platform'은 'dEBS', 'rpms', 'vSphere'입니다.
- 3. Python 스크립트를 실행하고 생성한 구성 파일을 사용합니다.

예를 들면 다음과 같습니다.

./configure-storagegrid.py ./configure-storagegrid.json --start-install

작업을 마친 후

복구 패키지 '.zip' 파일은 구성 프로세스 중에 생성되며 설치 및 구성 프로세스를 실행 중인 디렉토리에 다운로드됩니다. 하나 이상의 그리드 노드에 장애가 발생할 경우 StorageGRID 시스템을 복구할 수 있도록 복구 패키지 파일을 백업해야 합니다. 예를 들어, 안전한 백업 네트워크 위치 및 안전한 클라우드 저장소 위치에 복사합니다.

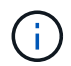

복구 패키지 파일은 StorageGRID 시스템에서 데이터를 가져오는 데 사용할 수 있는 암호화 키와 암호가 포함되어 있으므로 보안을 유지해야 합니다.

임의 암호를 생성해야 한다고 지정한 경우 "passwords.txt" 파일을 추출하고 StorageGRID 시스템에 액세스하는 데 필요한 암호를 찾아야 합니다.

###################################################################### ##### The StorageGRID "recovery package" has been downloaded as: ##### ##### ./sgws-recovery-package-994078-rev1.zip ##### ##### Safeguard this file as it will be needed in case of a ##### ##### StorageGRID node recovery. ##### ######################################################################

확인 메시지가 표시되면 StorageGRID 시스템이 설치 및 구성됩니다.

StorageGRID has been configured and installed.

## <span id="page-75-0"></span>**REST API** 설치 개요

StorageGRID는 설치 작업을 수행하기 위한 두 가지 REST API, 즉 StorageGRID 설치 API와 StorageGRID 어플라이언스 설치 관리자 API를 제공합니다.

두 API 모두 Swagger 오픈 소스 API 플랫폼을 사용하여 API 문서를 제공합니다. swagger를 사용하면 개발자와 개발자가 아닌 사용자가 API가 매개 변수 및 옵션에 어떻게 응답하는지 보여주는 사용자 인터페이스에서 API와 상호 작용할 수 있습니다. 이 문서에서는 표준 웹 기술 및 JSON(JavaScript Object Notation) 데이터 형식에 대해 잘 알고 있다고 가정합니다.

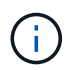

API Docs 웹 페이지를 사용하여 수행하는 모든 API 작업은 라이브 작업입니다. 실수로 구성 데이터나 기타 데이터를 작성, 업데이트 또는 삭제하지 않도록 주의하십시오.

각 REST API 명령에는 API의 URL, HTTP 작업, 필수 또는 선택적 URL 매개 변수, 그리고 예상되는 API 응답이 포함됩니다.

#### **StorageGRID** 설치 **API**

StorageGRID 설치 API는 StorageGRID 시스템을 처음 구성할 때와 기본 관리자 노드 복구를 수행해야 하는 경우에만 사용할 수 있습니다. 설치 API는 Grid Manager에서 HTTPS를 통해 액세스할 수 있습니다.

API 설명서에 액세스하려면 기본 관리 노드의 설치 웹 페이지로 이동하여 메뉴 모음에서 \* 도움말 \* > \* API 설명서 \* 를 선택합니다.

StorageGRID 설치 API에는 다음 섹션이 포함되어 있습니다.

- \* config \* 제품 릴리스 및 API 버전과 관련된 작업. 제품 릴리스 버전과 해당 릴리스에서 지원하는 API의 주요 버전을 나열할 수 있습니다.
- \* 그리드 \* 그리드 레벨 구성 작업. 그리드 세부 정보, 그리드 네트워크 서브넷, 그리드 암호, NTP 및 DNS 서버 IP

주소를 포함한 그리드 설정을 얻고 업데이트할 수 있습니다.

- \* 노드 \* 노드 레벨 구성 작업 그리드 노드 목록을 검색하고, 그리드 노드를 삭제하고, 그리드 노드를 구성하고, 그리드 노드를 보고, 그리드 노드의 구성을 재설정할 수 있습니다.
- \* 프로비저닝 \* 프로비저닝 작업. 프로비저닝 작업을 시작하고 프로비저닝 작업의 상태를 볼 수 있습니다.
- \* 복구 \* 기본 관리 노드 복구 작업 정보를 재설정하고, 복구 패키지를 업로드하고, 복구를 시작하고, 복구 작업의 상태를 볼 수 있습니다.
- \* recovery-package \* 복구 패키지를 다운로드하기 위한 작업.
- \* 사이트 \* 사이트 수준 구성 작업 사이트를 만들고, 보고, 삭제하고, 수정할 수 있습니다.

**StorageGRID** 어플라이언스 설치 관리자 **API**입니다

StorageGRID 어플라이언스 설치 프로그램 API는 HTTPS를 통해 '*Controller\_IP*:8443'에서 액세스할 수 있습니다.

API 설명서에 액세스하려면 어플라이언스의 StorageGRID 어플라이언스 설치 프로그램으로 이동하여 메뉴 모음에서 \* 도움말 \* > \* API Docs \* 를 선택합니다.

StorageGRID 어플라이언스 설치 관리자 API에는 다음 섹션이 포함되어 있습니다.

- \* 클론 \* 노드 클로닝을 구성하고 제어하는 작업.
- \* 암호화 \* 암호화를 관리하고 암호화 상태를 확인하는 작업.
- \* 하드웨어 구성 \* 연결된 하드웨어에서 시스템 설정을 구성하는 작업.
- \* 설치 \* 어플라이언스 설치 시작 및 설치 상태 모니터링을 위한 작업.
- \* 네트워킹 \* StorageGRID 어플라이언스 및 어플라이언스 포트 설정에 대한 그리드, 관리자 및 클라이언트 네트워크 구성과 관련된 작업.
- \* setup \* 시스템에 대한 정보를 얻고 기본 관리 노드 IP를 업데이트하는 요청을 포함하여 초기 어플라이언스 설치 설정에 도움이 되는 작업.
- \* 지원 \* 컨트롤러 재부팅 및 로그 가져오기에 대한 운영
- \* 업그레이드 \* 어플라이언스 펌웨어 업그레이드와 관련된 작업.
- \* 업로그램 \* StorageGRID 설치 파일을 업로드하는 작업.

# 하드웨어 설치 문제 해결**(SG100** 및 **SG1000)**

설치 중에 문제가 발생하는 경우 하드웨어 설정 및 연결 문제와 관련된 문제 해결 정보를 검토하는 것이 도움이 될 수 있습니다.

<span id="page-76-0"></span>어플라이언스의 부팅 코드를 봅니다

장치에 전원을 공급하면 BMC가 일련의 부팅 코드를 기록합니다. BMC 관리 포트에 연결된 그래픽 콘솔에서 이러한 코드를 볼 수 있습니다.

필요한 것

- BMC 대시보드에 액세스하는 방법을 알고 있습니다.
- SOL(Serial-over-LAN)을 사용하려는 경우 IPMI SOL 콘솔 애플리케이션을 사용하는 경험이 있습니다.

단계

1. 어플라이언스 컨트롤러의 부팅 코드를 보려면 다음 방법 중 하나를 선택하고 필요한 장비를 수집합니다.

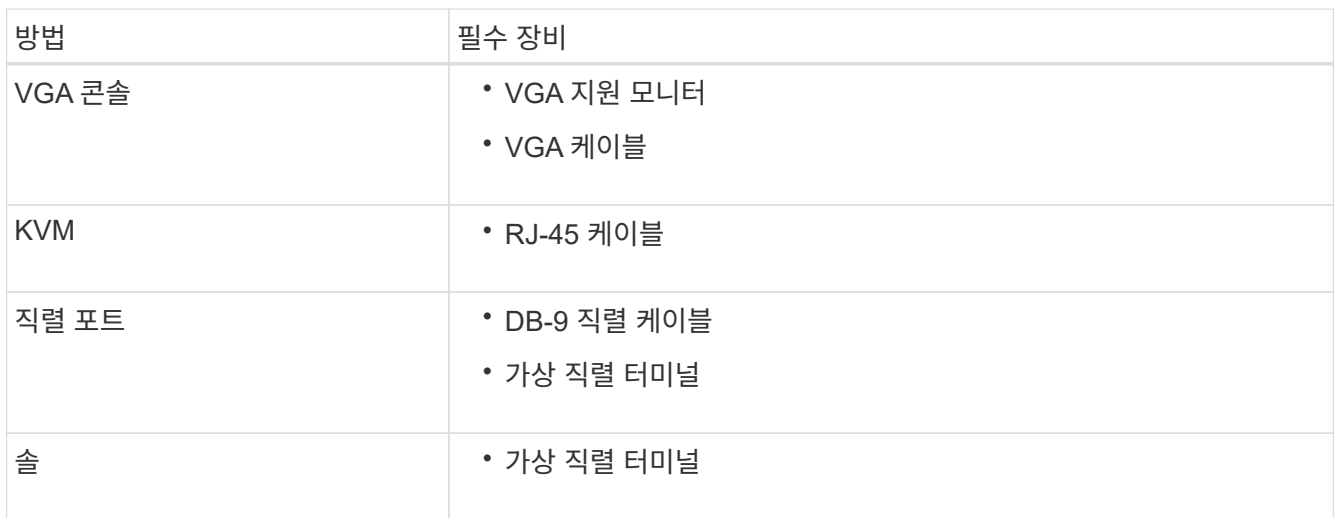

- 2. VGA 콘솔을 사용하는 경우 다음 단계를 수행하십시오.
	- a. VGA 지원 모니터를 제품 뒷면의 VGA 포트에 연결합니다.
	- b. 모니터에 표시된 코드를 봅니다.
- 3. BMC KVM을 사용하는 경우 다음 단계를 수행하십시오.
	- a. BMC 관리 포트에 연결하고 BMC 웹 인터페이스에 로그인합니다.
	- b. 리모컨 \* 을 선택합니다.
	- c. KVM을 실행합니다.
	- d. 가상 모니터에서 코드를 봅니다.
- 4. 직렬 포트 및 터미널을 사용하는 경우 다음 단계를 수행하십시오.
	- a. 어플라이언스 뒷면의 DB-9 직렬 포트에 연결합니다.
	- b. '115200 8-N-1' 설정을 사용합니다.
	- c. 직렬 터미널에 인쇄된 코드를 봅니다.
- 5. SOL을 사용하는 경우 다음 단계를 수행하십시오.
	- a. BMC IP 주소 및 로그인 자격 증명을 사용하여 IPMI SOL에 연결합니다.
		-

BMC 루트 계정 암호를 변경하지 않은 경우 공장 출하시 기본값은 "calvin"일 수 있습니다.

'ipmitool-i lanplus-H\_BMC\_Port\_IP\_-U root-P\_Password\_SOL activate

- b. 가상 시리얼 터미널에서 코드를 봅니다.
- 6. 표를 사용하여 제품의 코드를 찾습니다.

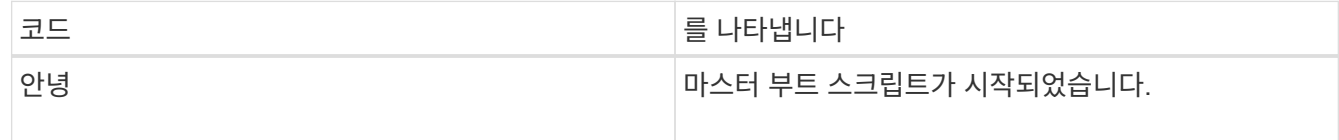

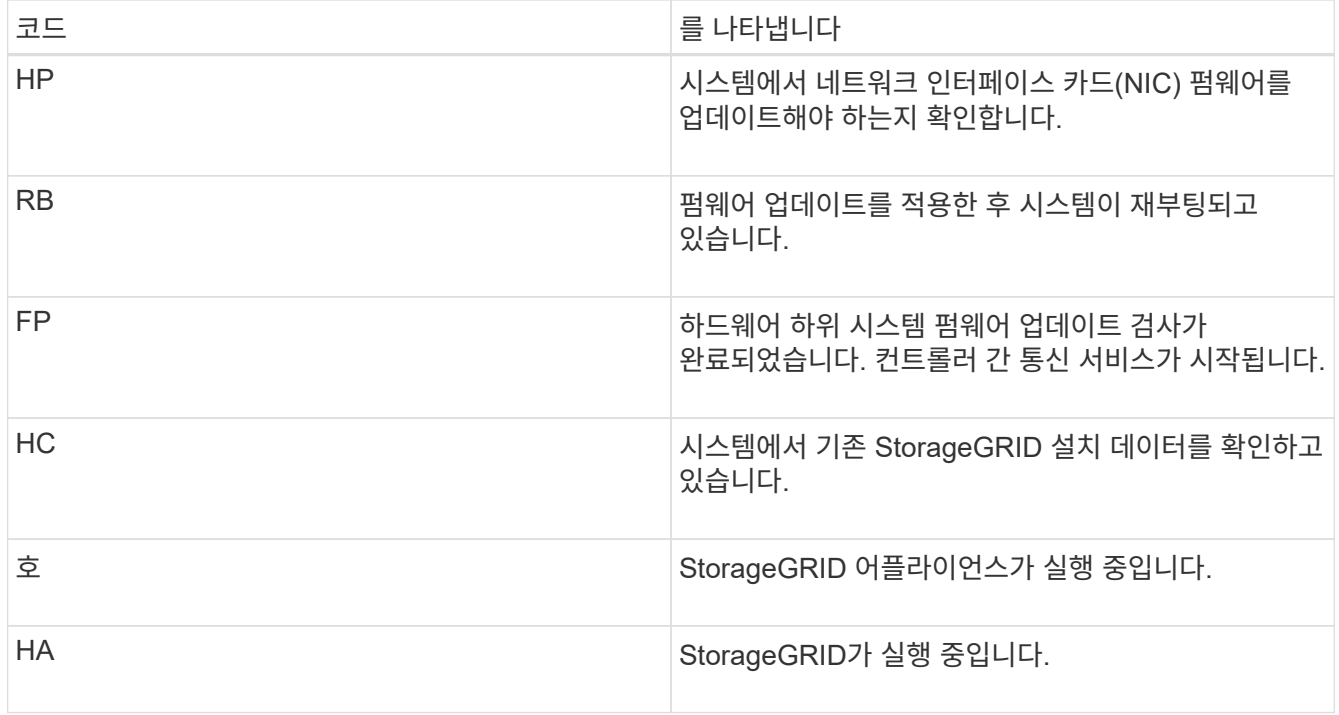

## 관련 정보

[BMC](#page-52-0) 인[터페이스에](#page-52-0) [액세스합니다](#page-52-0)

<span id="page-78-0"></span>어플라이언스에 대한 오류 코드를 봅니다

어플라이언스를 부팅할 때 하드웨어 오류가 발생하면 BMC가 오류 코드를 기록합니다. 필요한 경우 BMC 인터페이스를 사용하여 이러한 오류 코드를 확인한 다음 기술 지원 팀과 협력하여 문제를 해결할 수 있습니다.

필요한 것

• BMC 대시보드에 액세스하는 방법을 알고 있습니다.

## 단계

1. BMC 대시보드에서 \* BIOS POST 코드 \* 를 선택합니다.

2. 현재 코드 및 이전 코드에 대해 표시된 정보를 검토합니다.

다음 오류 코드 중 하나가 표시되면 기술 지원 부서의 도움을 받고 문제를 해결하십시오.

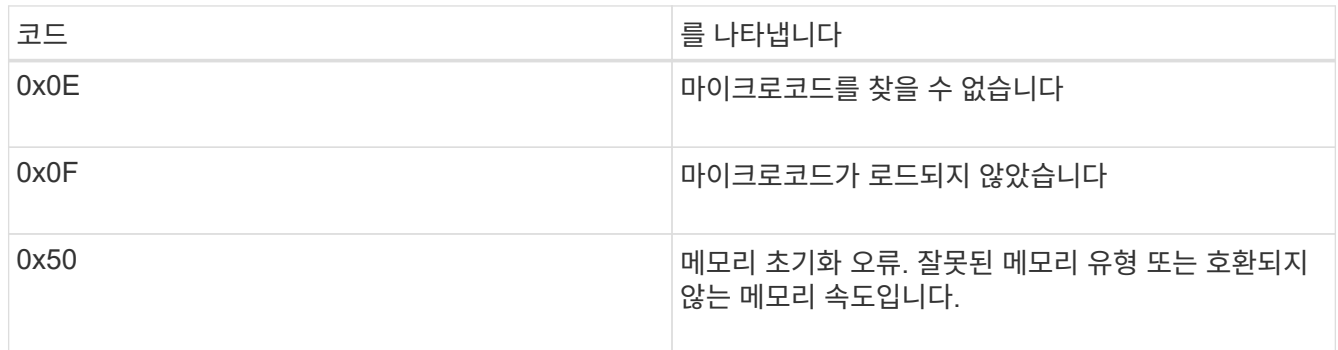

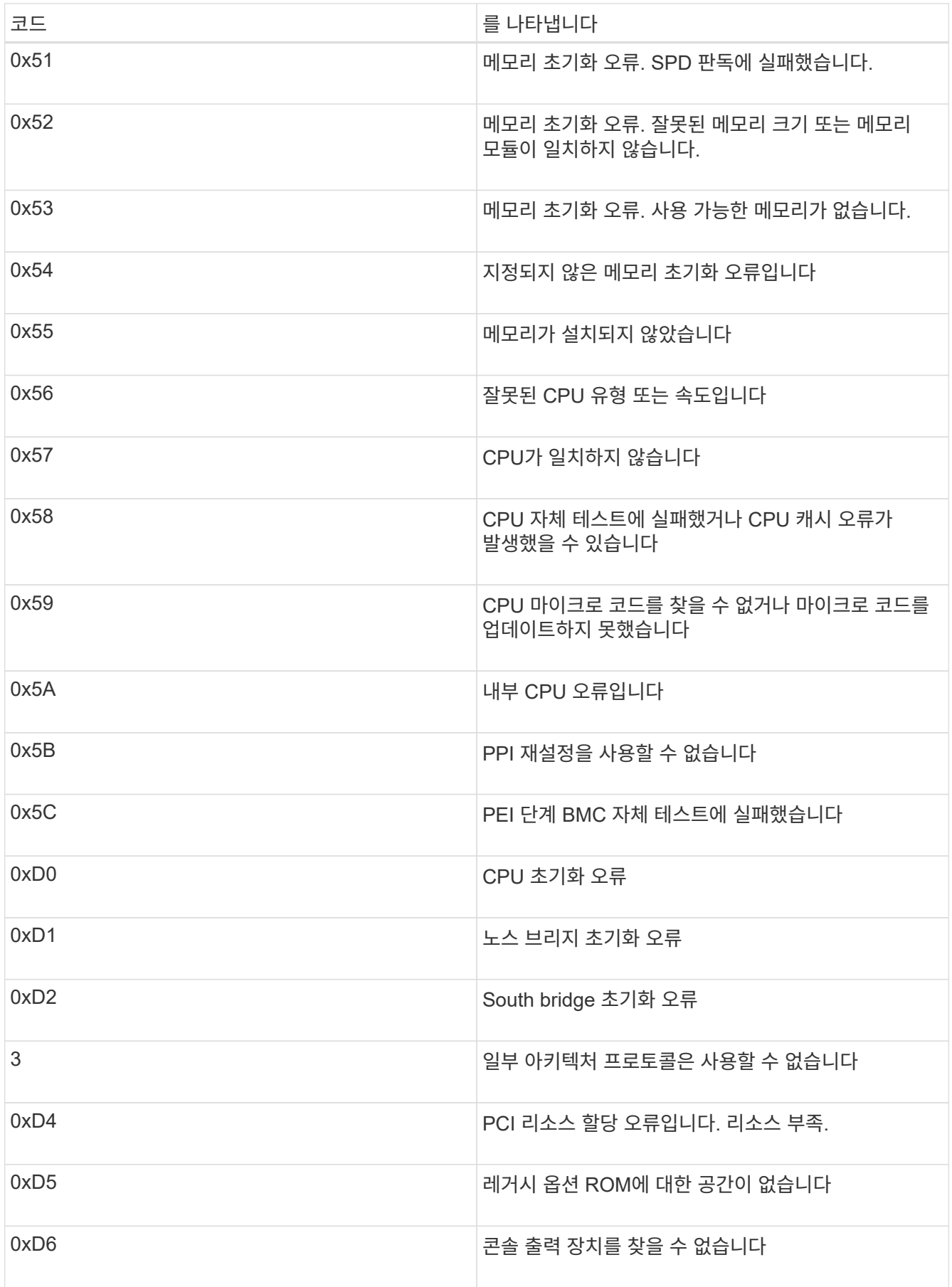

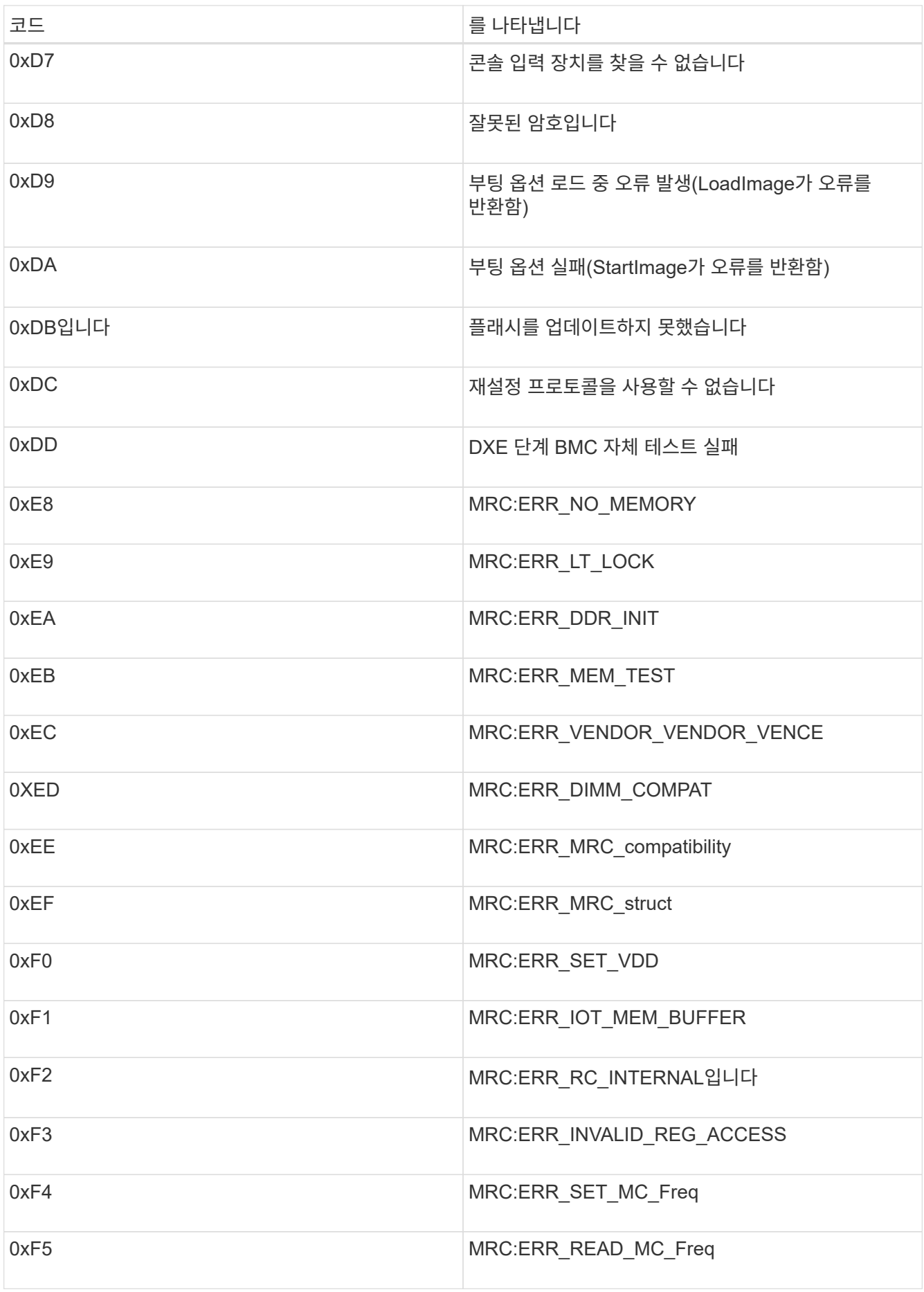

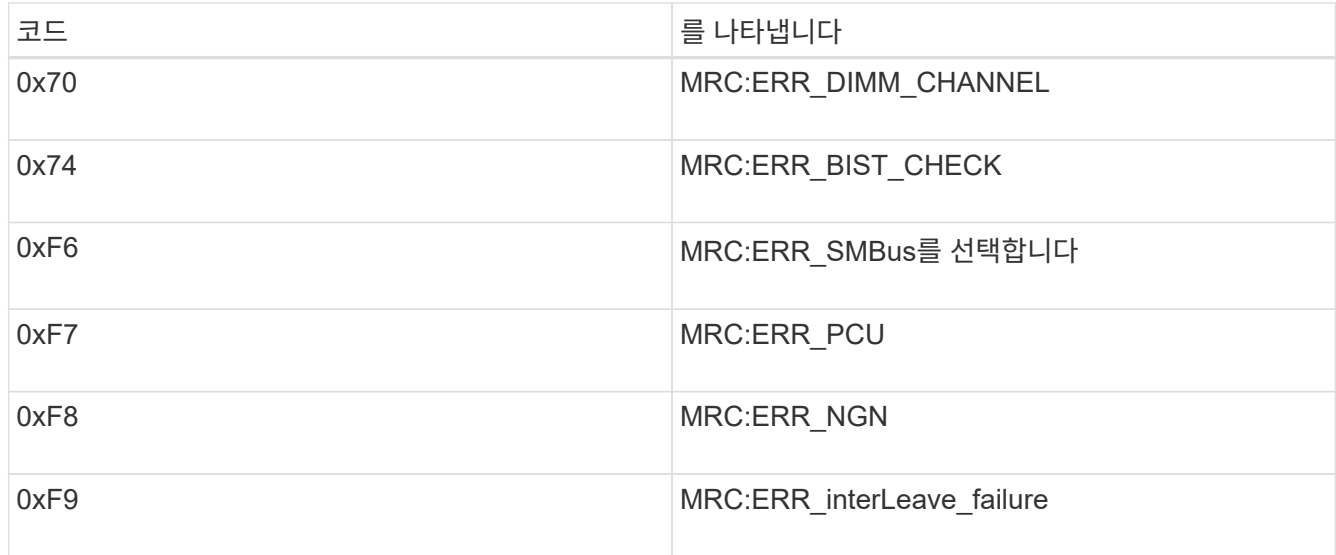

하드웨어 설치가 중단된 것 같습니다**(SG100** 및 **SG1000).**

하드웨어 장애 또는 케이블 연결 오류로 인해 어플라이언스가 부팅 프로세스를 완료하지 못하는 경우 StorageGRID 어플라이언스 설치 프로그램을 사용할 수 없습니다.

단계

1. 어플라이언스의 LED와 BMC에 표시되는 부팅 및 오류 코드를 검토합니다.

2. 문제 해결에 도움이 필요한 경우 기술 지원 부서에 문의하십시오.

관련 정보

[어플라이언스의](#page-76-0) [부팅](#page-76-0) 코[드를](#page-76-0) [봅](#page-76-0)[니다](#page-76-0)

[어플라이언스에](#page-78-0) [대한](#page-78-0) [오](#page-78-0)[류](#page-78-0) 코[드를](#page-78-0) 봅[니다](#page-78-0)

연결 문제 해결**(SG100** 및 **SG1000)**

StorageGRID 어플라이언스 설치 중에 연결 문제가 발생하면 나열된 수정 조치 단계를 수행해야 합니다.

어플라이언스에 연결할 수 없습니다

서비스 어플라이언스에 연결할 수 없는 경우 네트워크 문제가 있거나 하드웨어 설치가 성공적으로 완료되지 않았을 수 있습니다.

단계

- 1. 어플라이언스의 IP 주소를 사용하여 + " \* ping\_services\_appliance\_ip\_ \* "를 사용하여 어플라이언스에 ping을 시도해 보십시오
- 2. Ping에서 응답이 없는 경우 올바른 IP 주소를 사용하고 있는지 확인합니다.

그리드 네트워크, 관리 네트워크 또는 클라이언트 네트워크에서 어플라이언스의 IP 주소를 사용할 수 있습니다.

3. IP 주소가 올바른 경우 어플라이언스 케이블 연결, QSFP 또는 SFP 트랜시버 및 네트워크 설정을 확인하십시오.

4. 어플라이언스에 물리적으로 액세스할 수 있는 경우 영구 링크 로컬 IP "169.254.0.1"에 직접 연결하여 컨트롤러 네트워킹 구성을 확인하고 필요한 경우 업데이트할 수 있습니다. 자세한 지침은 의 2단계를 참조하십시오 [StorageGRID](#page-27-0) [어플라이언스](#page-27-0) [설치](#page-27-0) [프로그램에](#page-27-0) [액세스합니다](#page-27-0).

그래도 문제가 해결되지 않으면 기술 지원 부서에 문의하십시오.

- 5. Ping에 성공하면 웹 브라우저를 엽니다.
- 6. StorageGRID 어플라이언스 설치 프로그램의 URL을 입력합니다. + `https://*appliances\_controller\_IP*:8443\*

홈 페이지가 나타납니다.

**StorageGRID** 어플라이언스 설치 프로그램이 실행 중인 동안 서비스 어플라이언스를 재부팅합니다

StorageGRID 어플라이언스 설치 프로그램이 실행되는 동안 서비스 어플라이언스를 재부팅해야 할 수 있습니다. 예를 들어, 설치에 실패하면 서비스 어플라이언스를 재부팅해야 할 수 있습니다.

이 작업에 대해

이 절차는 서비스 어플라이언스가 StorageGRID 어플라이언스 설치 프로그램을 실행하는 경우에만 적용됩니다. 설치가 완료되면 StorageGRID 어플라이언스 설치 프로그램을 더 이상 사용할 수 없기 때문에 이 단계가 더 이상 작동하지 않습니다.

단계

1. StorageGRID 어플라이언스 설치 프로그램의 메뉴 모음에서 \* 고급 \* > \* 컨트롤러 재부팅 \* 을 클릭합니다.

컨트롤러 재부팅 페이지가 나타납니다.

- 2. StorageGRID 어플라이언스 설치 프로그램에서 \* 고급 \* > \* 컨트롤러 재부팅 \* 을 클릭한 후 다음 옵션 중 하나를 선택합니다.
	- 노드를 그리드에 다시 조인하는 상태에서 컨트롤러를 재부팅하려면 \* StorageGRID로 재부팅 \* 을 선택합니다. 유지보수 모드에서 작업을 수행하고 노드를 정상 운영으로 전환할 준비가 되었으면 이 옵션을 선택합니다.
	- 유지보수 모드로 재부팅 \* 을 선택하여 유지보수 모드로 남아 있는 노드를 사용하여 컨트롤러를 재부팅합니다. (이 옵션은 컨트롤러가 유지보수 모드일 때만 사용할 수 있습니다.) 그리드에 다시 연결하기 전에 노드에서 수행해야 하는 추가 유지보수 작업이 있는 경우 이 옵션을 선택합니다.

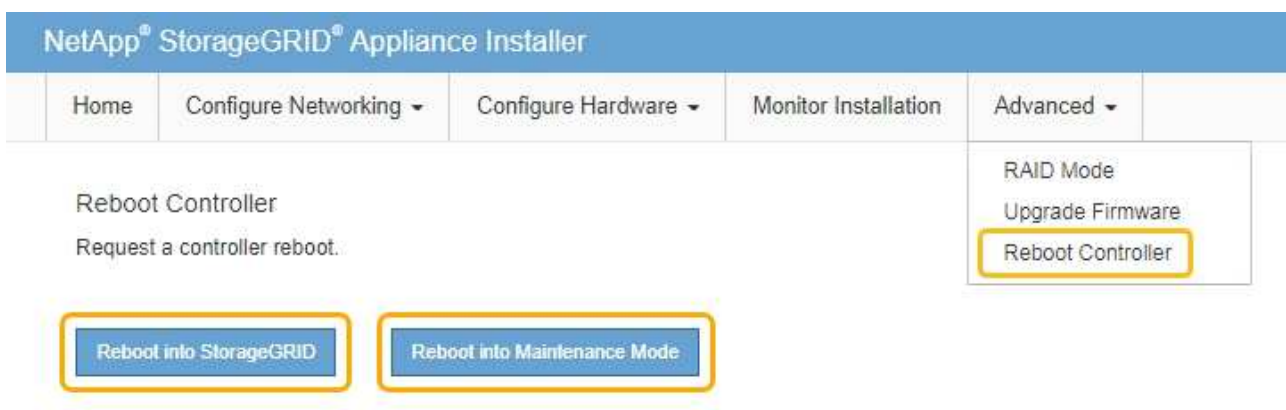

서비스 어플라이언스가 재부팅됩니다.

# 제품을 유지보수하십시오

제품에 대한 유지보수 절차를 수행해야 할 수 있습니다. 이 섹션의 절차에서는 어플라이언스가 이미 게이트웨이 노드 또는 StorageGRID 시스템의 관리 노드로 구축되었다고 가정합니다.

## <span id="page-83-0"></span>제품을 유지보수 모드로 전환합니다

특정 유지보수 절차를 수행하기 전에 제품을 유지보수 모드로 전환해야 합니다.

필요한 것

• 를 사용하여 그리드 관리자에 로그인했습니다 [지원되는](https://docs.netapp.com/ko-kr/storagegrid-116/admin/web-browser-requirements.html) [웹](https://docs.netapp.com/ko-kr/storagegrid-116/admin/web-browser-requirements.html) [브라우저](https://docs.netapp.com/ko-kr/storagegrid-116/admin/web-browser-requirements.html).

• 유지 관리 또는 루트 액세스 권한이 있습니다. 자세한 내용은 StorageGRID 관리 지침을 참조하십시오.

이 작업에 대해

StorageGRID 어플라이언스를 유지보수 모드로 전환하면 원격 액세스가 불가능한 경우가 드물게 있습니다.

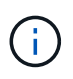

유지보수 모드에서 StorageGRID 어플라이언스에 대한 admin 계정 암호 및 SSH 호스트 키는 어플라이언스가 서비스 중일 때와 동일하게 유지됩니다.

단계

- 1. Grid Manager에서 \* nodes \* 를 선택합니다.
- 2. 노드 페이지의 트리 뷰에서 어플라이언스 스토리지 노드를 선택합니다.
- 3. 작업 \* 탭을 선택합니다.

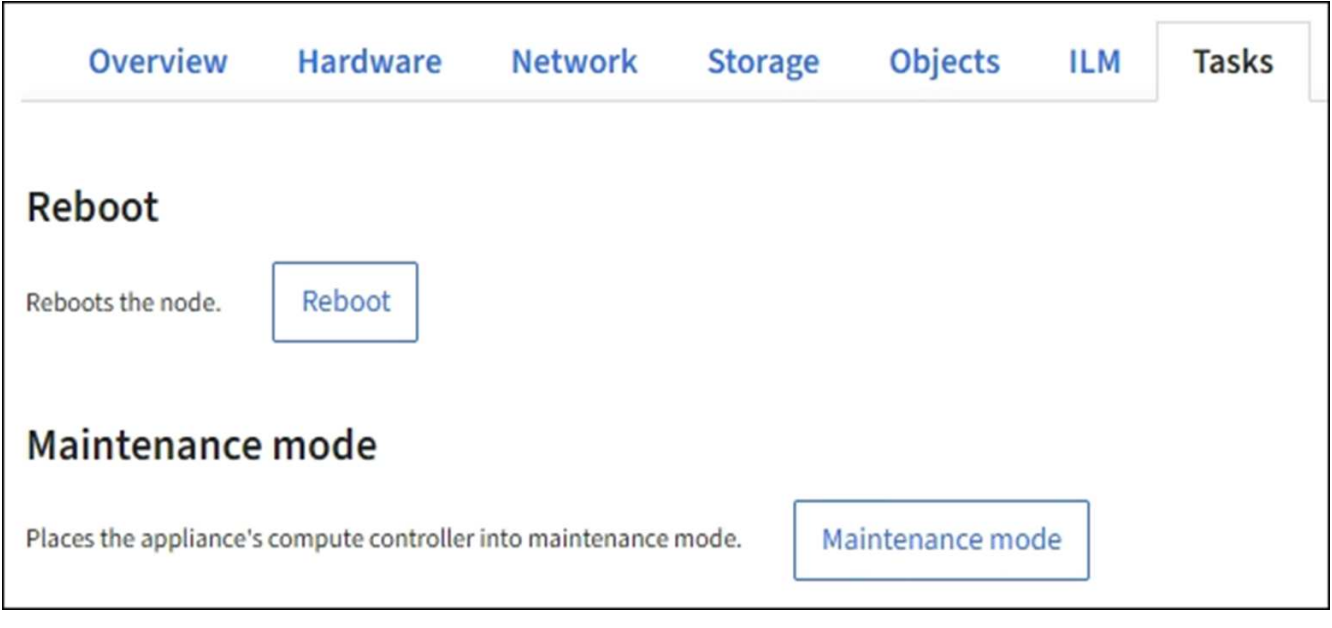

4. 유지보수 모드 \* 를 선택합니다.

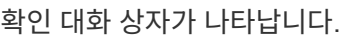

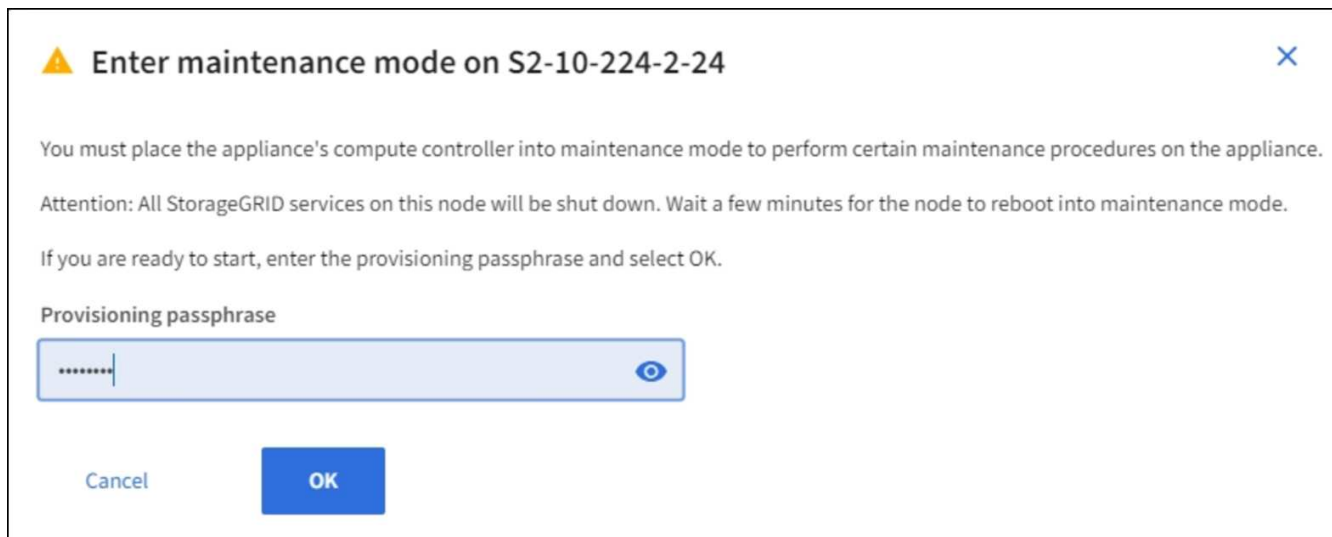

5. 프로비저닝 암호를 입력하고 \* OK \* 를 선택합니다.

진행 표시줄과 "전송 요청", "StorageGRID 중지", "재부팅 중"과 같은 일련의 메시지는 어플라이언스가 유지보수 모드로 들어가기 위한 단계를 완료하고 있음을 나타냅니다.

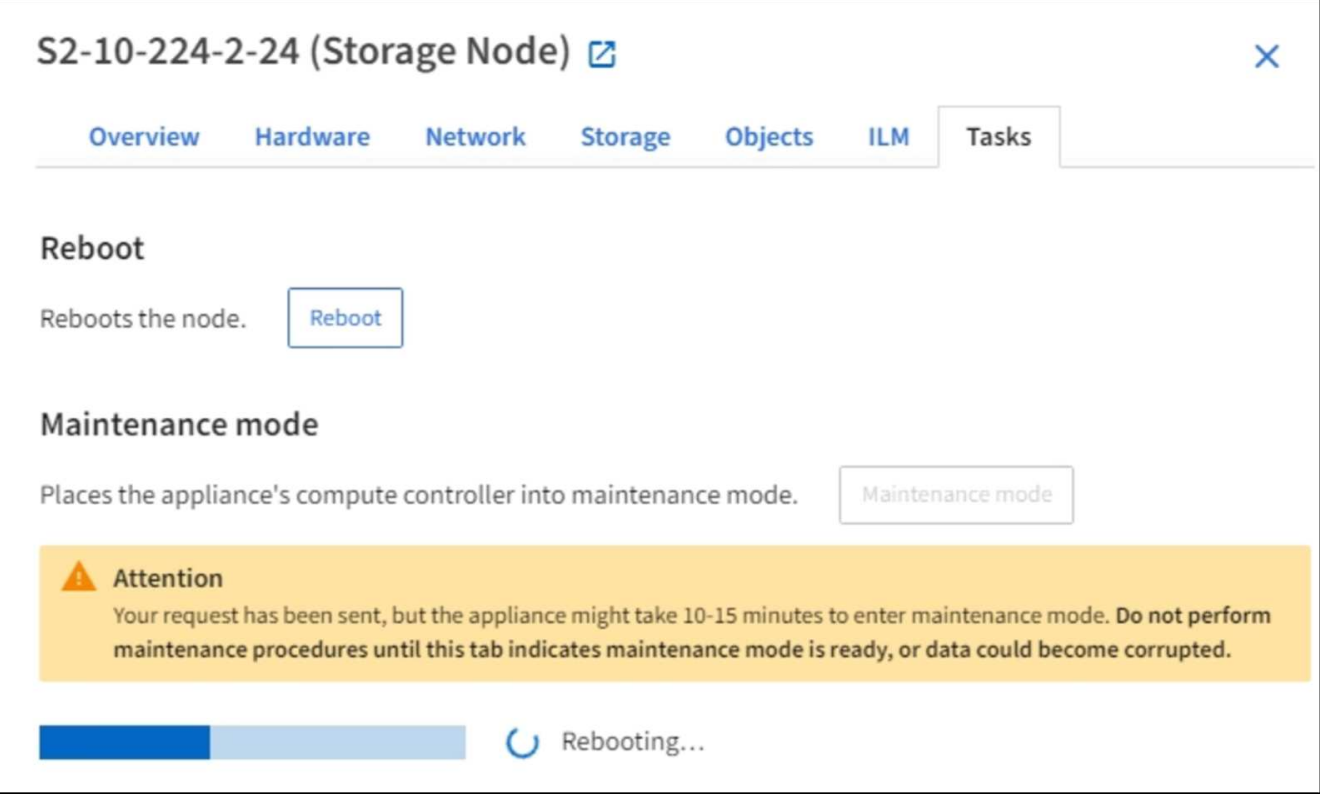

어플라이언스가 유지보수 모드일 때 확인 메시지에 StorageGRID 어플라이언스 설치 프로그램에 액세스하는 데 사용할 수 있는 URL이 나열됩니다.

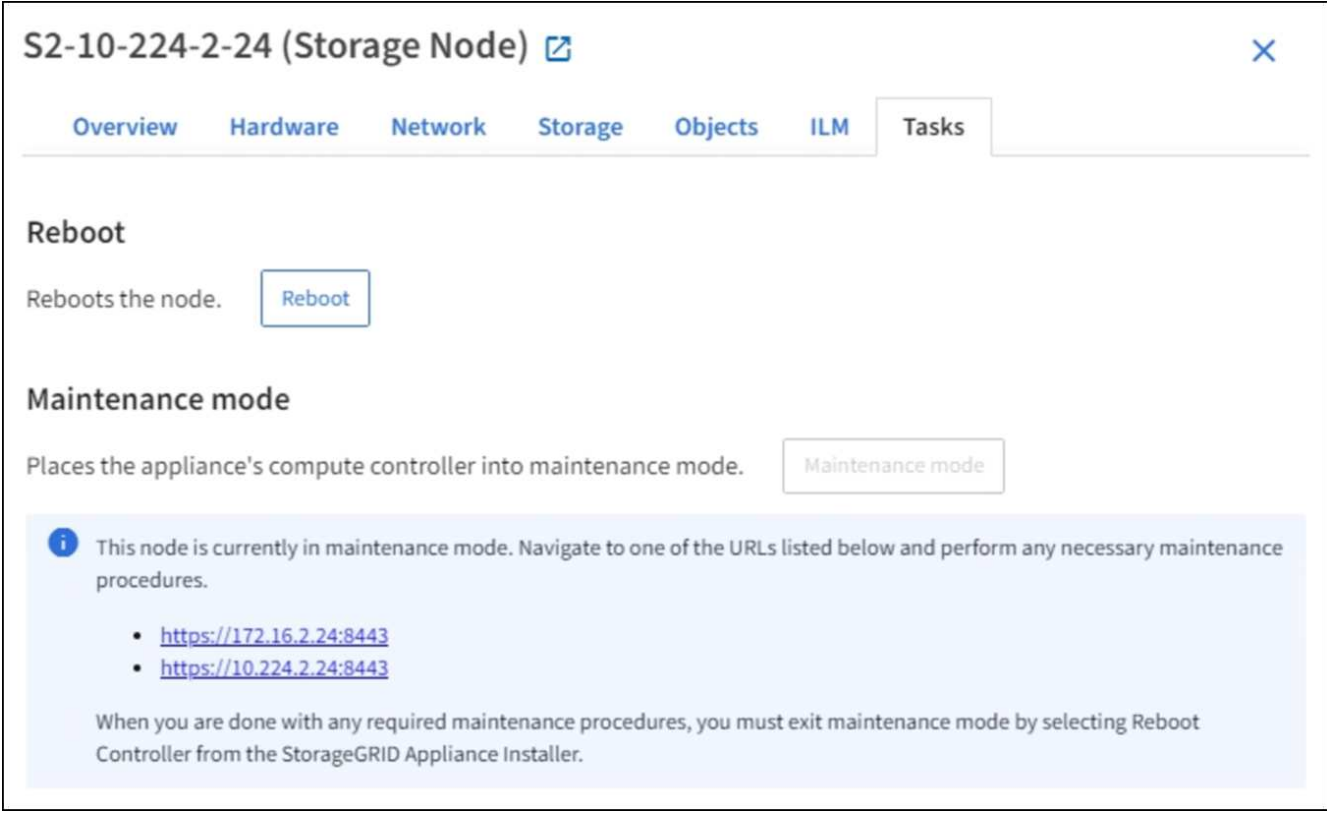

6. StorageGRID 어플라이언스 설치 프로그램에 액세스하려면 표시된 URL 중 하나를 찾습니다.

가능한 경우 어플라이언스의 관리 네트워크 포트의 IP 주소가 포함된 URL을 사용하십시오.

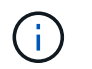

어플라이언스의 관리 포트에 직접 연결되어 있는 경우, 'https://169.254.0.1:8443` 을 사용하여 StorageGRID 어플라이언스 설치 프로그램 페이지에 액세스하십시오.

7. StorageGRID 어플라이언스 설치 프로그램에서 어플라이언스가 유지보수 모드인지 확인합니다.

A This node is in maintenance mode. Perform any required maintenance procedures. If you want to exit maintenance mode manually to resume normal operation, go to Advanced > Reboot Controller to reboot the controller.

- 8. 필요한 유지보수 작업을 수행합니다.
- 9. 유지보수 작업을 완료한 후 유지보수 모드를 종료하고 정상 노드 운영을 재개합니다. StorageGRID 어플라이언스 설치 프로그램에서 \* 고급 \* > \* 컨트롤러 재부팅 \* 을 선택한 다음 \* StorageGRID \* 으로 재부팅 \* 을 선택합니다.

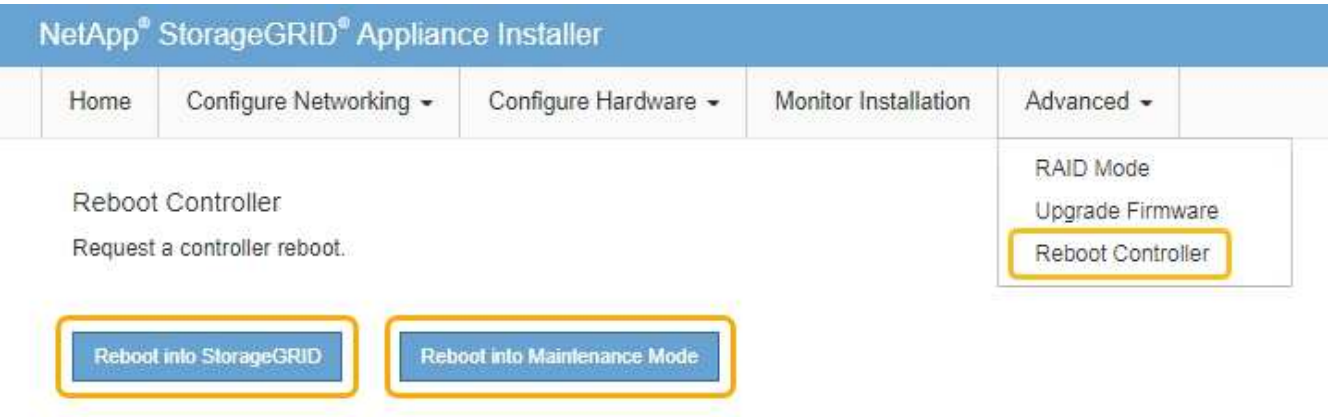

어플라이언스가 재부팅되고 그리드에 다시 가입하는 데 최대 20분이 걸릴 수 있습니다. 재부팅이 완료되고 노드가 그리드에 다시 결합되었는지 확인하려면 Grid Manager로 돌아갑니다. nodes \* 페이지에 어플라이언스 노드에 대한 정상 상태(아이콘 없음)가 표시되어야 하며, 이는 활성화된 알림이 없고 노드가 그리드에 연결되었음을 나타냅니다.

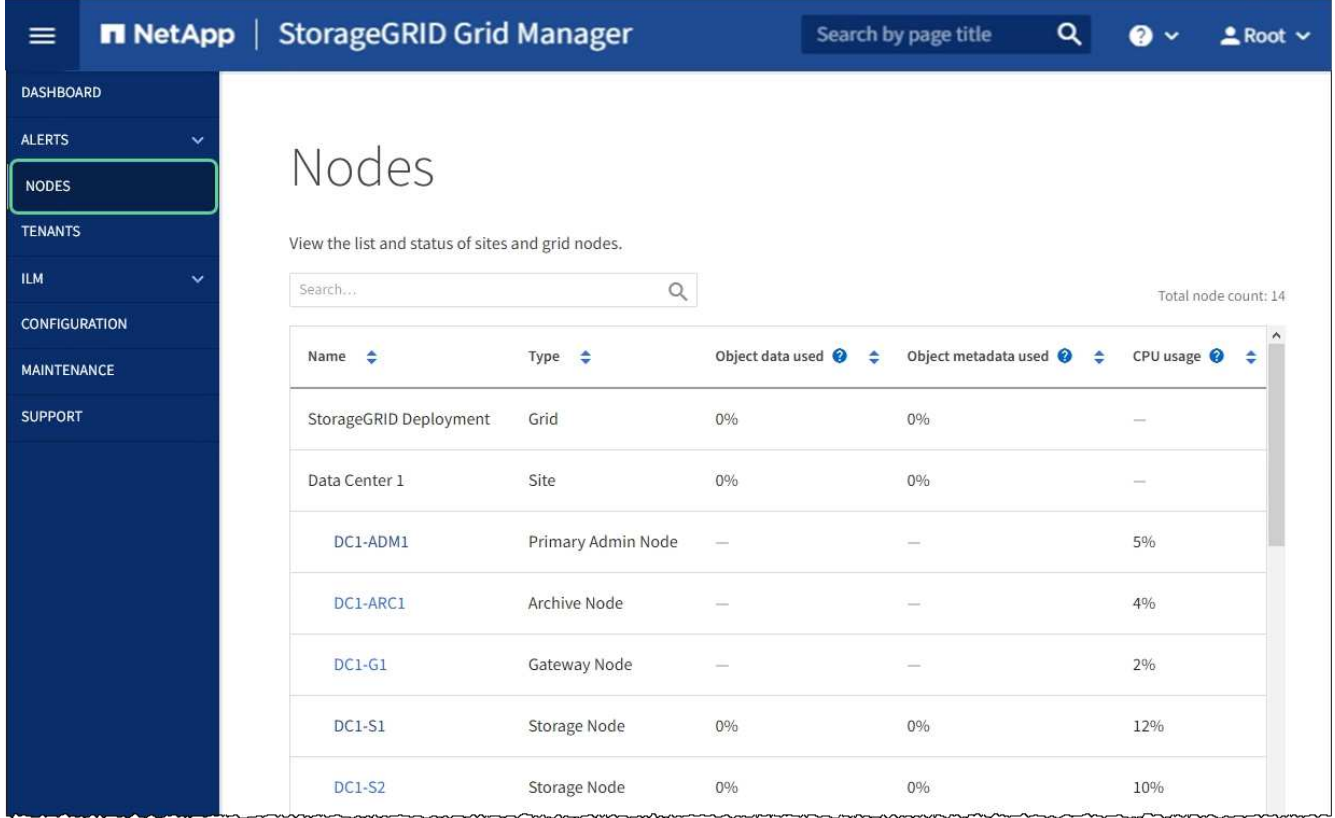

# <span id="page-87-0"></span>컨트롤러 식별 **LED**를 켜고 끕니다

컨트롤러 앞면과 뒷면의 청색 식별 LED를 켜면 데이터 센터에서 제품을 쉽게 찾을 수 있습니다.

필요한 것

식별하려는 컨트롤러의 BMC IP 주소가 있어야 합니다.

단계

- 1. 컨트롤러 BMC 인터페이스에 액세스합니다.
- 2. 서버 식별 \* 을 선택합니다.
- 3. On \* 을 선택한 다음 \* Perform Action \* 을 선택합니다.

파란색은 컨트롤러 전면과 후면에 있는 LED를 식별합니다.

- 컨트롤러 BMC 인터페이스에서 \* 서버 식별 \* 을 선택하고 \* 꺼짐 \* 을 선택한 다음 \* 작업 수행 \* 을 선택합니다.
- 컨트롤러 전면 패널의 식별 LED 스위치를 누릅니다.

컨트롤러 식별 LED를 끄려면:

작업을 마친 후

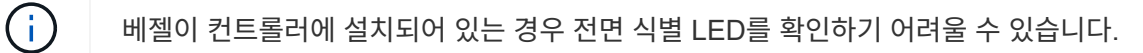

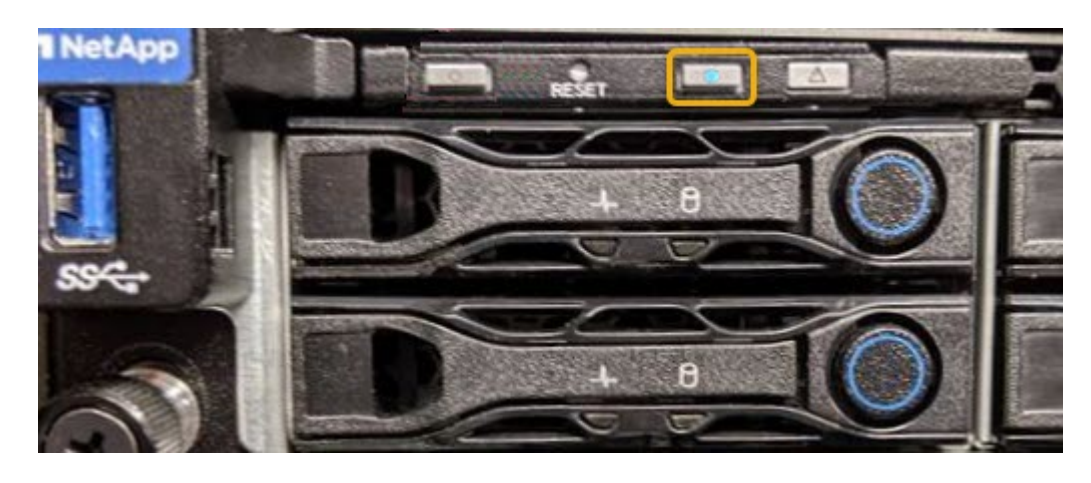

파란색은 컨트롤러 전면(그림 참조)과 후면에 있는 LED 표시등을 나타냅니다.

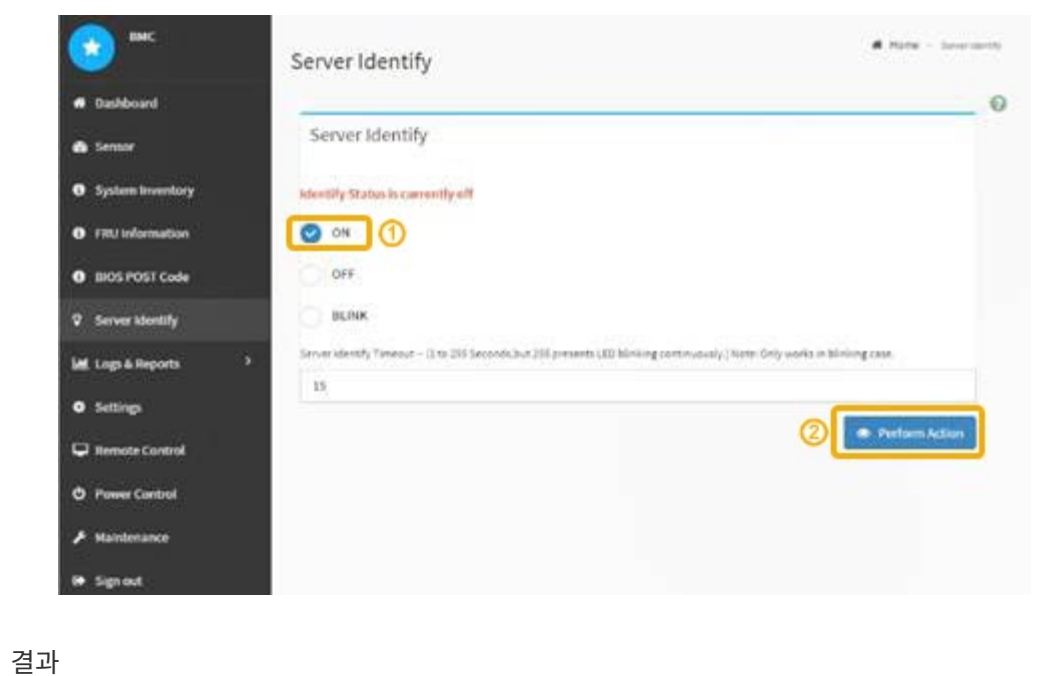

2. 컨트롤러 전면 베젤이 설치된 경우 전면 패널 컨트롤 및 표시등에 액세스하려면 전면 베젤을 분리합니다.

◦ 각 컨트롤러 전면에 부착된 태그에 일치하는 부품 번호가 있는지 확인합니다.

전면 식별 LED는 컨트롤러 전면 베젤 뒤에 있으며 베젤이 설치되었는지 확인하기 어려울 수 있습니다.

◦ 컨트롤러 전면 또는 후면에 있는 파란색 식별 LED가 켜져 있는지 확인합니다.

1. 데이터 센터에서 유지보수가 필요한 컨트롤러를 찾습니다.

단계

**NetApp** 

• (선택 사항) 데이터 센터에서 컨트롤러를 찾으려면 [파란](#page-87-0)색 [식](#page-87-0)[별](#page-87-0) [LED](#page-87-0)[를](#page-87-0) 켭[니다](#page-87-0).

• 유지보수가 필요한 컨트롤러를 확인했습니다.

필요한 것

하드웨어 유지보수 또는 업그레이드를 수행할 수 있는 컨트롤러를 찾습니다.

<span id="page-89-0"></span>데이터 센터에서 컨트롤러를 찾습니다

[BMC](#page-52-0) 인[터페이스에](#page-52-0) [액세스합니다](#page-52-0)

관련 정보 [데이터](#page-89-0) 센[터에서](#page-89-0) [컨트롤러를](#page-89-0) [찾](#page-89-0)[습니다](#page-89-0)

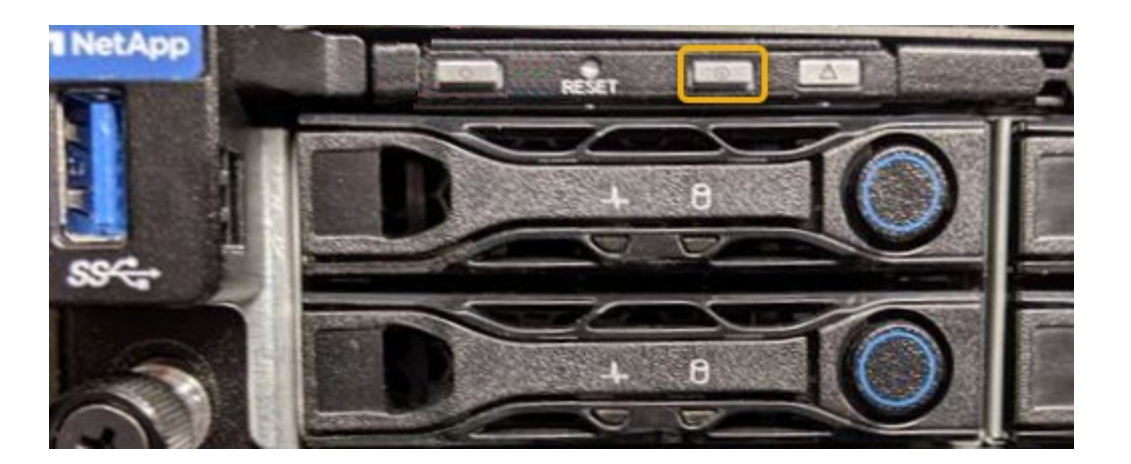

- 컨트롤러 전면 패널의 식별 LED 스위치를 누릅니다.
- 컨트롤러 BMC 인터페이스를 사용합니다.

## <span id="page-90-0"></span>서비스 어플라이언스를 종료합니다

서비스 어플라이언스를 종료하여 하드웨어 유지 관리를 수행합니다.

필요한 것

• 데이터 센터에 유지보수가 필요한 서비스 어플라이언스를 물리적으로 배치했습니다.

[데이터](#page-89-0) 센[터에서](#page-89-0) [컨트롤러](#page-89-0) [찾](#page-89-0)기

• 제품이 다 되었습니다 [유지보수](#page-83-0) [모드로](#page-83-0) 전환[됩니다](#page-83-0).

이 작업에 대해

서비스 중단을 방지하기 위해 일반적으로 서비스 중단이 필요한 경우 예정된 유지보수 윈도우 중에 서비스 어플라이언스를 종료합니다.

단계

1. 제품을 유지보수 모드로 전환한 후 다음을 수행하십시오.

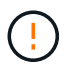

아래 지정된 명령을 입력하여 어플라이언스 종료를 제어해야 합니다. 전원 스위치를 사용하여 어플라이언스를 종료하면 데이터가 손실됩니다.

- a. PuTTY 또는 다른 ssh 클라이언트를 사용하여 그리드 노드에 로그인합니다.
	- i. 'ssh admin@*grid\_node\_ip*' 명령을 입력합니다
	- ii. "passwords.txt" 파일에 나열된 암호를 입력합니다.
	- iii. 루트로 전환하려면 다음 명령을 입력합니다
	- iv. "passwords.txt" 파일에 나열된 암호를 입력합니다.

루트로 로그인하면 프롬프트가 '\$'에서 '#'로 바뀝니다.

b. 서비스 어플라이언스를 종료합니다. + " \* shutdown -h now \* "

이 명령을 완료하는 데 최대 10분이 걸릴 수 있습니다.

- 2. 다음 방법 중 하나를 사용하여 제품의 전원이 꺼져 있는지 확인하십시오.
	- 제품 앞면에 있는 전원 LED를 살펴보고 전원이 꺼져 있는지 확인합니다.
	- BMC 인터페이스의 전원 제어 페이지를 확인하여 어플라이언스가 꺼져 있는지 확인합니다.

서비스 어플라이언스를 교체하십시오

제품이 최적의 상태로 작동하지 않거나 고장 난 경우 교체해야 할 수 있습니다.

필요한 것

• 교체 중인 제품과 동일한 부품 번호를 가진 교체용 제품이 있습니다.

- 제품에 연결된 각 케이블을 식별할 수 있는 라벨이 있습니다.
- 있습니다 [제품을](#page-89-0) [물](#page-89-0)[리적으로](#page-89-0) [위](#page-89-0)치했[습니다](#page-89-0).
- 제품이 다 되었습니다 [유지보수](#page-83-0) [모드로](#page-83-0) 전환되었[습니다](#page-83-0).

#### 이 작업에 대해

어플라이언스를 교체하는 동안에는 StorageGRID 노드에 액세스할 수 없습니다. 제품이 충분히 작동하는 경우 이 절차를 시작할 때 제어된 종료를 수행할 수 있습니다.

StorageGRID 소프트웨어를 설치하기 전에 어플라이언스를 교체하는 경우 이 절차를 완료한 후 StorageGRID 어플라이언스 설치 프로그램에 즉시 액세스하지 못할 수 있습니다. 어플라이언스와 동일한 서브넷에 있는 다른 호스트에서 StorageGRID 어플라이언스 설치 프로그램에 액세스할 수 있지만 다른 서브넷에 있는 호스트에서는 액세스할 수 없습니다. 이 상태는 15분 이내에(원래 어플라이언스의 ARP 캐시 항목이 시간 초과될 때) 저절로 해결되거나 로컬 라우터 또는 게이트웨이에서 수동으로 이전 ARP 캐시 항목을 삭제하여 즉시 상태를 지울 수 있습니다.

#### 단계

 $\left(\mathsf{i}\right)$ 

1. 제품이 유지보수 모드로 전환되면 제품을 종료하십시오.

- a. 그리드 노드에 로그인합니다.
	- i. 'ssh admin@*grid\_node\_ip*' 명령을 입력합니다
	- ii. "passwords.txt" 파일에 나열된 암호를 입력합니다.
	- iii. 루트로 전환하려면 다음 명령을 입력합니다
	- iv. "passwords.txt" 파일에 나열된 암호를 입력합니다.

루트로 로그인하면 프롬프트가 '\$'에서 '#'로 바뀝니다.

b. 제품을 종료한다: + ` \* shutdown -h now \* '

- 2. 다음 두 가지 방법 중 하나를 사용하여 제품의 전원이 꺼져 있는지 확인하십시오.
	- 제품 전면에 있는 전원 표시등 LED가 꺼져 있습니다.
	- BMC 인터페이스의 전원 제어 페이지에는 어플라이언스가 꺼져 있음을 나타냅니다.
- 3. 어플라이언스에 연결된 StorageGRID 네트워크가 DHCP 서버를 사용하는 경우 DNS/네트워크 및 IP 주소 설정을 업데이트합니다.
	- a. 어플라이언스 전면에서 MAC 주소 레이블을 찾아 관리 네트워크 포트의 MAC 주소를 확인합니다.

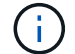

MAC 주소 레이블에는 BMC 관리 포트의 MAC 주소가 나열됩니다.

관리 네트워크 포트의 MAC 주소를 확인하려면 레이블의 16진수에 \* 2 \* 를 추가해야 합니다. 예를 들어 레이블의 MAC 주소가 \* 09 \* 로 끝나는 경우 관리 포트의 MAC 주소는 \* 0B \* 로 끝납니다. 레이블의 MAC 주소가 \* (*y*) FF \* 로 끝나는 경우 관리 포트의 MAC 주소는 \* (*y*+1) 01 \* 로 끝납니다. Windows에서 계산기를 열고, Programmer 모드로 설정하고, Hex를 선택하고, MAC 주소를 입력한 다음, \* + 2 = \* 를 입력하여 이 계산을 쉽게 수행할 수 있습니다.

b. 제거한 어플라이언스의 DNS/네트워크 및 IP 주소를 대체 어플라이언스의 MAC 주소와 연관시킬 것을 네트워크 관리자에게 요청하십시오.

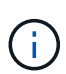

교체 어플라이언스에 전원을 공급하려면 먼저 원래 어플라이언스의 모든 IP 주소가 업데이트되었는지 확인해야 합니다. 그렇지 않으면 장치가 부팅될 때 새 DHCP IP 주소를 받게 되며 StorageGRID에 다시 연결할 수 없게 됩니다. 이 단계는 어플라이언스에 연결된 모든 StorageGRID 네트워크에 적용됩니다.

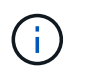

원래 어플라이언스가 고정 IP 주소를 사용하는 경우 새 어플라이언스는 제거된 어플라이언스의 IP 주소를 자동으로 채택합니다.

- 4. 다음 방법으로 제품을 분리하고 교체하십시오.
	- a. 케이블에 레이블을 지정한 다음 케이블과 모든 네트워크 트랜시버를 분리합니다.

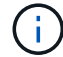

성능 저하를 방지하려면 케이블을 비틀거나 접거나 끼거나 밟지 마십시오.

- b. 캐비닛 또는 랙에서 고장난 어플라이언스를 제거합니다.
- c. 장애가 발생한 어플라이언스에서 2개의 전원 공급 장치, 8개의 냉각 팬 및 2개의 SSD를 교체 어플라이언스로 전송합니다.

이러한 구성 요소 교체에 대한 지침을 따릅니다.

- d. 캐비닛 또는 랙에 교체용 어플라이언스를 설치합니다.
- e. 케이블 및 광학 트랜시버를 교체합니다.
- f. 제품의 전원을 켜고 어플라이언스 LED 및 부팅 코드를 모니터링합니다.

BMC 인터페이스를 사용하여 부팅 상태를 모니터링합니다.

5. 어플라이언스 노드가 그리드 관리자에 표시되고 경고가 나타나지 않는지 확인합니다.

관련 정보

[캐](#page-21-0)비[닛](#page-21-0) [또는](#page-21-0) [랙](#page-21-0)에 [어플라이언스](#page-21-0) [설치](#page-21-0)[\(SG100](#page-21-0) [및](#page-21-0) [SG1000\)](#page-21-0)

[SG100](#page-25-0) [및](#page-25-0) [SG1000](#page-25-0) [어플라이언스의](#page-25-0) [상태](#page-25-0) [표시기를](#page-25-0) 봅[니다](#page-25-0)

[어플라이언스의](#page-76-0) [부팅](#page-76-0) 코[드를](#page-76-0) [봅](#page-76-0)[니다](#page-76-0)

서비스 어플라이언스에서 하나 또는 두 개의 전원 공급 장치를 교체합니다

서비스 어플라이언스에는 이중화를 위한 2개의 전원 공급 장치가 있습니다. 전원 공급 장치 중 하나에 장애가 발생하면 가능한 한 빨리 교체해야 컴퓨팅 컨트롤러에 중복 전원이 공급되는지 확인할 수 있습니다. 컨트롤러에서 작동하는 두 전원 공급 장치의 모델 및 와트는 동일해야 합니다.

필요한 것

- 있습니다 [컨트롤러를](#page-89-0) 물[리적으로](#page-89-0) 위치했[습니다](#page-89-0) 전원 공급 장치를 교체해야 합니다.
- 하나의 전원 공급 장치만 교체하는 경우:

◦ 교체 전원 공급 장치의 포장을 풀고 교체할 전원 공급 장치와 동일한 모델 및 와트인지 확인했습니다.

◦ 다른 전원 공급 장치가 설치되어 실행 중인지 확인했습니다.

• 두 전원 공급 장치를 동시에 교체하는 경우:

◦ 교체 전원 공급 장치의 포장을 풀고 동일한 모델 및 와트인지 확인했습니다.

이 작업에 대해

아래 그림은 SG100의 전원 공급 장치 2개를 보여 주며, SG100은 제품 뒷면에서 액세스할 수 있습니다.

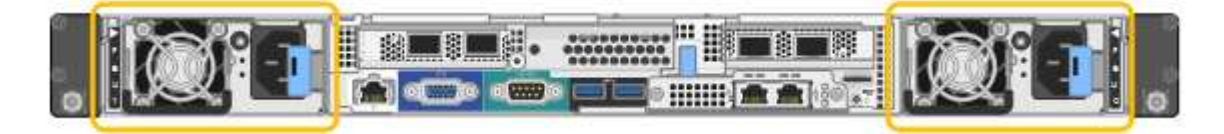

 $(i)$ SG1000의 전원 공급 장치는 동일합니다.

단계

- 1. 하나의 전원 공급 장치만 교체하는 경우 제품을 종료할 필요가 없습니다. 로 이동합니다 전원 코드를 뽑습니다 단계. 두 전원 공급 장치를 동시에 교체하는 경우 전원 코드를 뽑기 전에 다음을 수행하십시오.
	- a. [유지](#page-83-0) [관리](#page-83-0) [모드로](#page-83-0) [제품을](#page-83-0) [두십시오](#page-83-0).
	- b. [제품을](#page-90-0) 종료[하십시오](#page-90-0).
- 2. 교체할 각 전원 공급 장치에서 전원 코드를 뽑습니다.
- 3. 교체할 첫 번째 공급 장치의 캠 핸들을 들어 올립니다.

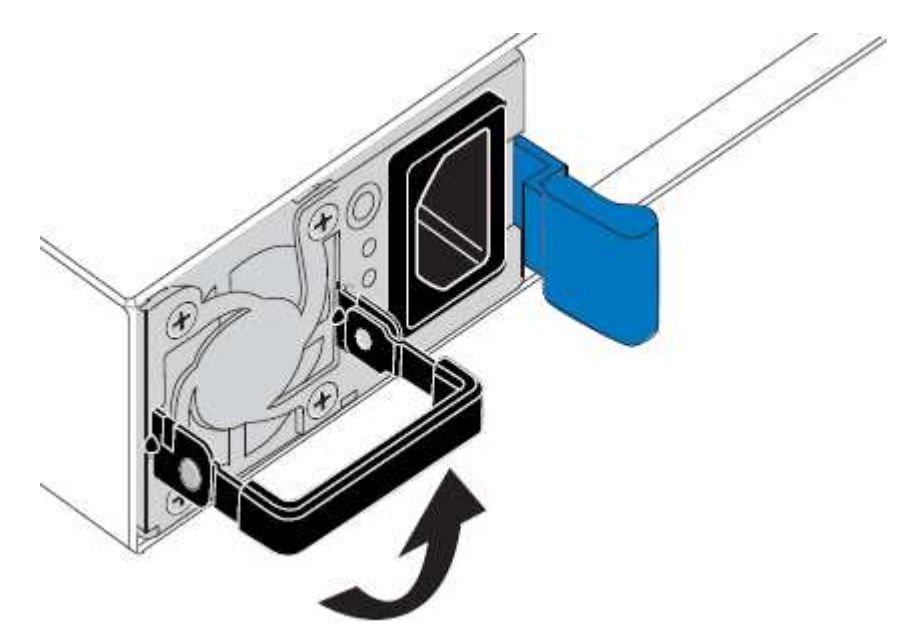

4. 파란색 래치를 누르고 전원 공급 장치를 당겨 빼냅니다.

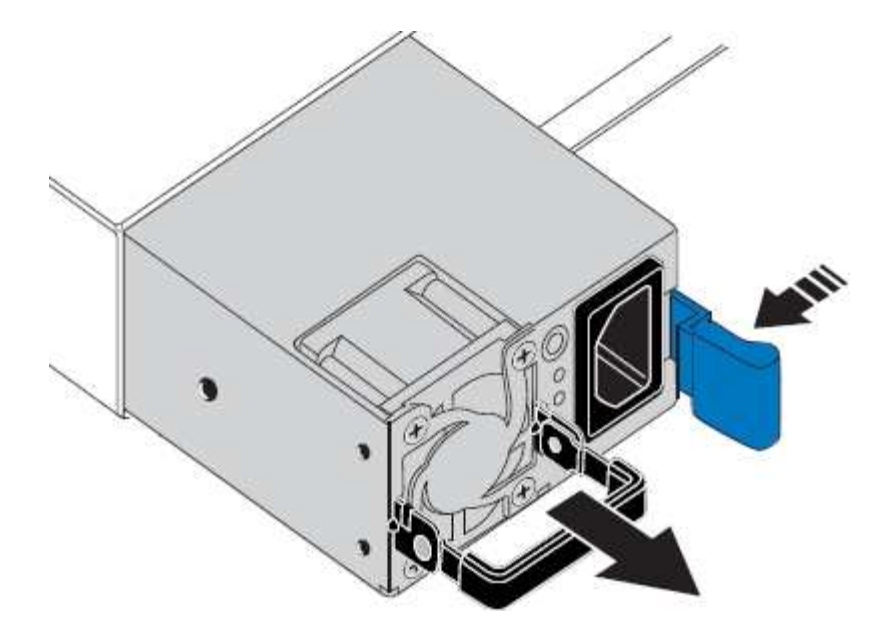

5. 오른쪽에 있는 파란색 걸쇠를 사용하여 교체 전원 공급 장치를 섀시에 밀어 넣습니다.

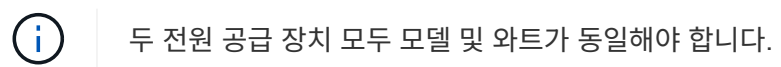

교체 장치를 밀어 넣을 때 파란색 걸쇠가 오른쪽에 있는지 확인합니다.

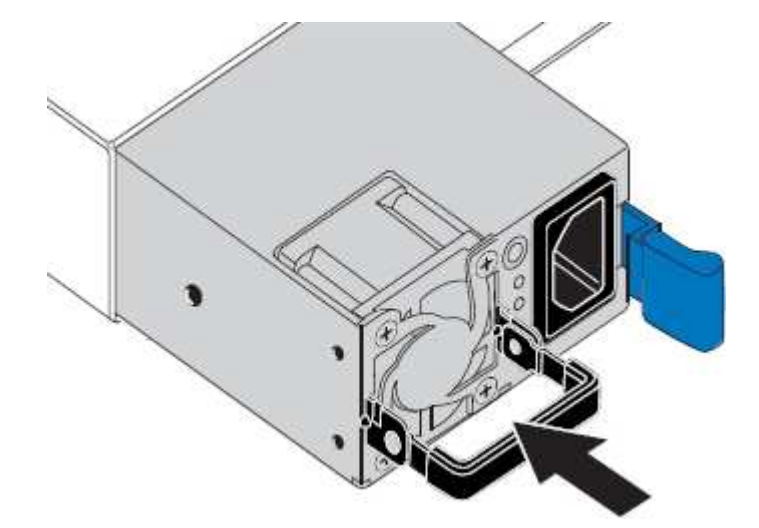

- 6. 캠 핸들을 아래로 눌러 교체용 전원 공급 장치를 고정합니다.
- 7. 두 전원 공급 장치를 모두 교체하는 경우 2-6단계를 반복하여 두 번째 전원 공급 장치를 교체합니다.
- 8. [전원](#page-25-1) 코[드를](#page-25-1) 교[체한](#page-25-1) [장치에](#page-25-1) [연결하고](#page-25-1) [전원을](#page-25-1) [공](#page-25-1)급[합니다](#page-25-1).
- 9. 어플라이언스를 유지보수 모드로 설정한 경우 유지보수 모드를 종료하십시오. StorageGRID 어플라이언스 설치 프로그램에서 \* 고급 \* > \* 컨트롤러 재부팅 \* 을 선택한 다음 \* StorageGRID \* 으로 재부팅 \* 을 선택합니다.

서비스 어플라이언스에서 팬을 교체합니다

서비스 어플라이언스에는 8개의 냉각 팬이 있습니다. 팬 중 하나에 장애가 발생할 경우 제품이 제대로 식었는지 확인하려면 가능한 한 빨리 교체해야 합니다.

필요한 것

- 교체용 팬의 포장을 풀었습니다.
- 있습니다 [제품을](#page-89-0) [물](#page-89-0)[리적으로](#page-89-0) [위](#page-89-0)치했[습니다](#page-89-0).
- 다른 팬이 설치되어 실행 중인지 확인했습니다.
- 있습니다 [제품을](#page-83-0) [유지보수](#page-83-0) [모드로](#page-83-0) 전환하였[습니다](#page-83-0).

이 작업에 대해

팬을 교체하는 동안에는 어플라이언스 노드에 액세스할 수 없습니다.

사진은 서비스 어플라이언스에 대한 팬을 보여줍니다. 제품에서 상단 덮개를 분리한 후 냉각 팬에 액세스할 수 있습니다.

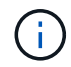

두 개의 전원 공급 장치 각각에는 팬도 포함되어 있습니다. 이러한 팬은 이 절차에 포함되어 있지 않습니다.

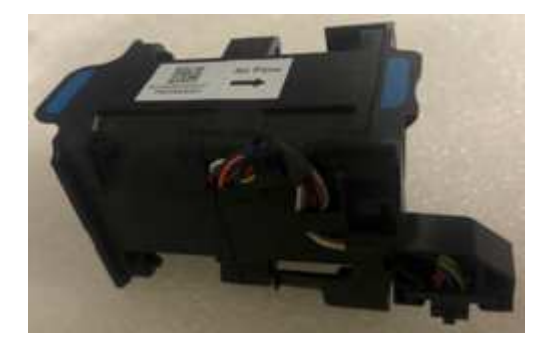

#### 단계

1. 제품이 유지보수 모드로 전환되면 제품을 종료하십시오.

- a. 그리드 노드에 로그인합니다.
	- i. 'ssh admin@*grid\_node\_ip*' 명령을 입력합니다
	- ii. "passwords.txt" 파일에 나열된 암호를 입력합니다.
	- iii. 루트로 전환하려면 다음 명령을 입력합니다
	- iv. "passwords.txt" 파일에 나열된 암호를 입력합니다.

루트로 로그인하면 프롬프트가 '\$'에서 '#'로 바뀝니다.

b. 서비스 어플라이언스를 종료합니다. + " \* shutdown -h now \* "

2. 다음 두 가지 방법 중 하나를 사용하여 서비스 어플라이언스의 전원이 꺼져 있는지 확인합니다.

◦ 제품 전면에 있는 전원 표시등 LED가 꺼져 있습니다.

◦ BMC 인터페이스의 전원 제어 페이지에는 어플라이언스가 꺼져 있음을 나타냅니다.

3. 제품을 랙에서 꺼냅니다.

4. 상단 덮개의 래치를 들어 올리고 제품에서 덮개를 분리합니다.

5. 결함이 있는 팬을 찾습니다.

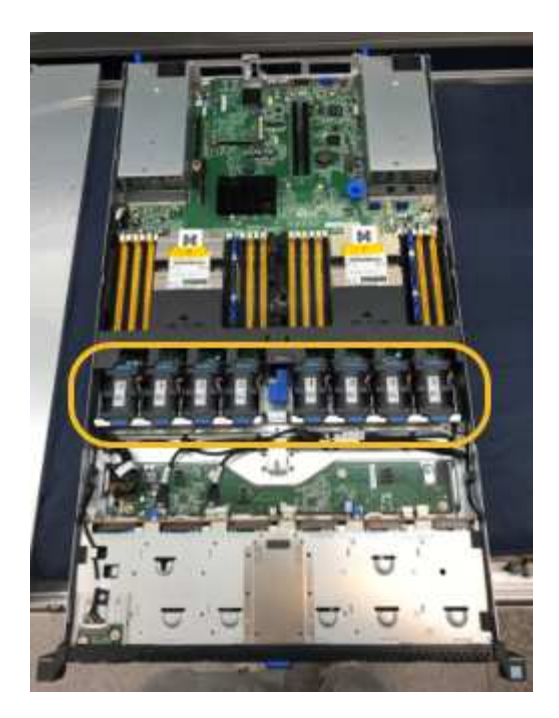

6. 결함이 있는 팬을 들어 올려 섀시에서 분리합니다.

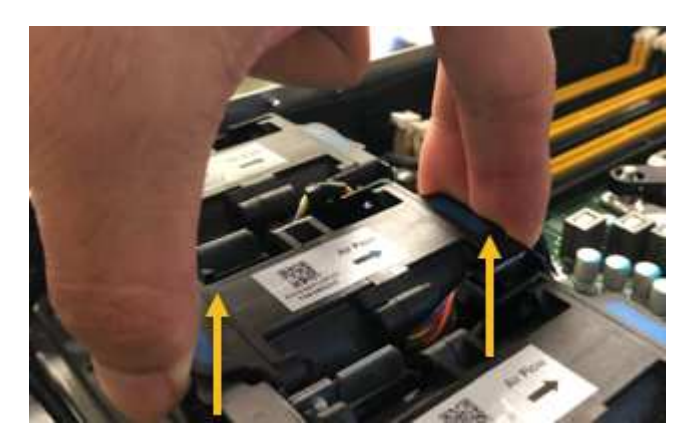

7. 교체용 팬을 섀시의 열려 있는 슬롯에 밀어 넣습니다.

가이드 핀을 사용하여 팬 가장자리를 일렬로 맞추십시오. 사진에서 핀이 원으로 표시되어 있습니다.

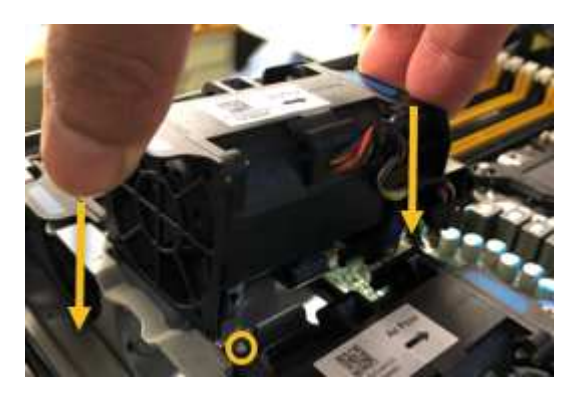

8. 팬 커넥터를 회로 보드에 단단히 누릅니다.

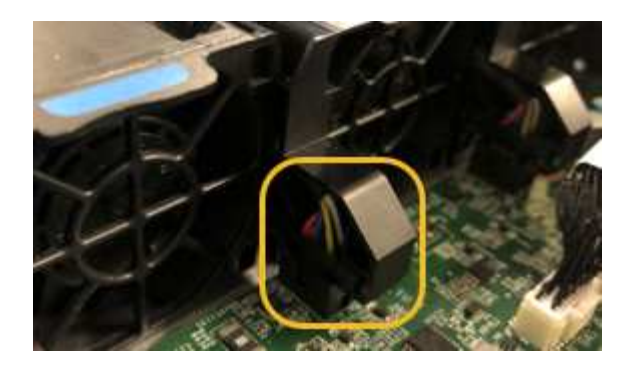

9. 상단 덮개를 다시 제품에 끼우고 래치를 눌러 덮개를 제자리에 고정합니다.

10. 제품의 전원을 켜고 컨트롤러 LED 및 부팅 코드를 모니터링합니다.

BMC 인터페이스를 사용하여 부팅 상태를 모니터링합니다.

11. 어플라이언스 노드가 그리드 관리자에 표시되고 경고가 나타나지 않는지 확인합니다.

서비스 어플라이언스에서 드라이브를 교체합니다

서비스 어플라이언스의 SSD에는 StorageGRID 운영 체제가 포함되어 있습니다. 또한 어플라이언스가 관리 노드로 구성된 경우 SSD에는 감사 로그, 메트릭 및 데이터베이스 테이블도 포함됩니다. 드라이브는 이중화를 위해 RAID1을 사용하여 미러링됩니다. 드라이브 중 하나에 장애가 발생할 경우 중복성을 보장하기 위해 가능한 한 빨리 드라이브를 교체해야 합니다.

필요한 것

- 있습니다 [제품을](#page-89-0) [물](#page-89-0)[리적으로](#page-89-0) [위](#page-89-0)치했[습니다](#page-89-0).
- 왼쪽 LED가 주황색으로 깜박이는지 확인하여 장애가 발생한 드라이브를 확인했습니다.

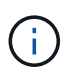

작동 중인 드라이브를 제거하면 어플라이언스 노드를 내립니다. 상태 표시등을 보는 방법에 대한 정보를 참조하여 오류를 확인하십시오.

- 교체 드라이브를 받았습니다.
- 적절한 ESD 보호 조치를 받았습니다.

## 단계

1. 드라이브의 왼쪽 LED가 주황색으로 깜박이는지 확인합니다.

또한 그리드 관리자를 사용하여 SSD의 상태를 모니터링할 수도 있습니다. 노드 \* 를 선택합니다. 그런 다음 "\* 어플라이언스 노드\*">\* 하드웨어\*를 선택합니다. 드라이브에 오류가 발생한 경우 스토리지 RAID 모드 필드에 오류가 발생한 드라이브에 대한 메시지가 표시됩니다.

- 2. ESD 밴드의 스트랩 끝을 손목 둘레에 감고 클립 끝을 금속 바닥에 단단히 고정하여 정전기 방전을 방지하십시오.
- 3. 교체용 드라이브의 포장을 풀고 제품 근처의 정전기가 없는 평평한 표면에 놓습니다.

포장재를 모두 보관하십시오.

4. 오류가 발생한 드라이브의 분리 단추를 누릅니다.

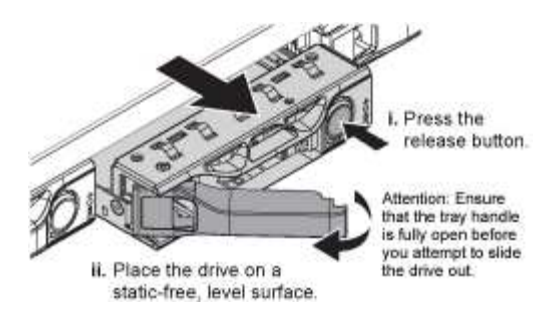

드라이브 스프링의 핸들이 부분적으로 열리고 드라이브가 슬롯에서 풀리게 됩니다.

- 5. 핸들을 열고 드라이브를 밀어 빼낸 다음 정전기가 없는 평평한 표면에 놓습니다.
- 6. 드라이브 슬롯에 삽입하기 전에 교체 드라이브의 분리 단추를 누릅니다.

래치 스프링이 열립니다.

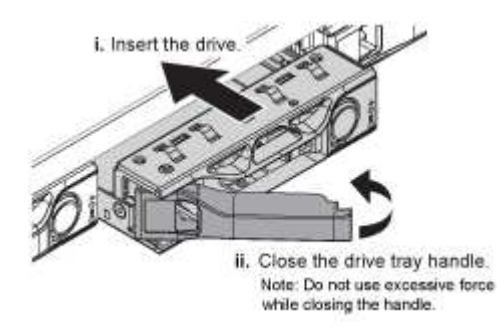

7. 슬롯에 교체 드라이브를 삽입한 다음 드라이브 핸들을 닫습니다.

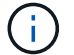

핸들을 닫는 동안 과도한 힘을 가하지 마십시오.

드라이브가 완전히 삽입되면 딸깍 소리가 납니다.

드라이브는 작동 중인 드라이브에서 미러링된 데이터로 자동으로 재구축됩니다. 그리드 관리자를 사용하여 재생성 상태를 확인할 수 있습니다. 노드 \* 를 선택합니다. 그런 다음 "\* 어플라이언스 노드\*">\* 하드웨어\*를 선택합니다. 스토리지 RAID 모드 필드에는 드라이브가 완전히 재구축될 때까지 "재구축 중" 메시지가 표시됩니다.

8. 드라이브 교체에 대해서는 기술 지원 부서에 문의하십시오.

기술 지원 부서에서는 장애가 발생한 드라이브의 반품 지침을 제공합니다.

서비스 어플라이언스의 링크 구성을 변경합니다

서비스 어플라이언스의 이더넷 링크 구성을 변경할 수 있습니다. 포트 연결 모드, 네트워크 연결 모드 및 링크 속도를 변경할 수 있습니다.

필요한 것

## • 있습니다 [제품을](#page-83-0) [유지보수](#page-83-0) [모드로](#page-83-0) 전환하였[습니다](#page-83-0).

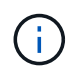

StorageGRID 어플라이언스를 유지보수 모드로 전환하면 원격 액세스가 불가능한 경우가 드물게 있습니다.

서비스 어플라이언스의 이더넷 링크 구성을 변경하는 옵션은 다음과 같습니다.

- 포트 결합 모드 \* 를 고정에서 집계로, 또는 Aggregate에서 고정으로 변경
- Active-Backup에서 LACP로 또는 LACP에서 Active-Backup으로 \* 네트워크 결합 모드 \* 변경
- VLAN 태그 지정 활성화 또는 비활성화 또는 VLAN 태그 값 변경
- 링크 속도 변경

단계

1. StorageGRID 어플라이언스 설치 프로그램에서 \* 네트워킹 구성 \* > \* 링크 구성 \* 을 선택합니다.

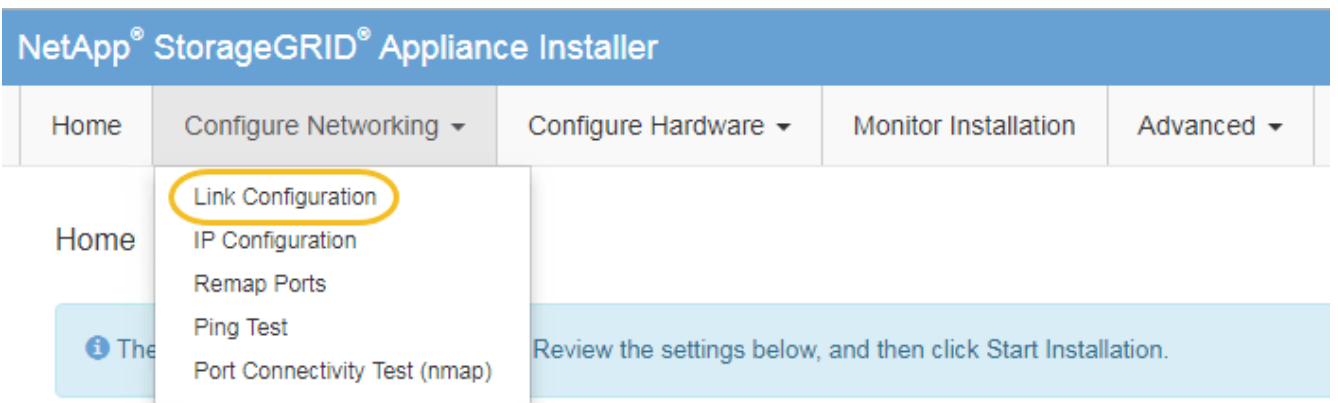

2. 링크 구성을 원하는 대로 변경합니다.

옵션에 대한 자세한 내용은 을 참조하십시오 [네트워크](#page-31-0) [링크를](#page-31-0) [구성합니다](#page-31-0).

3. 선택 사항에 만족하면 \* 저장 \* 을 클릭합니다.

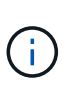

연결된 네트워크 또는 링크를 변경한 경우 연결이 끊어질 수 있습니다. 1분 내에 다시 연결되지 않으면 어플라이언스에 할당된 다른 IP 주소 중 하나를 사용하여 StorageGRID 어플라이언스 설치 프로그램의 URL을 다시 입력합니다. + " \* https://*services\_appliance\_IP*:8443\*`

4. 어플라이언스에 필요한 IP 주소를 변경합니다.

VLAN 설정을 변경한 경우 어플라이언스의 서브넷이 변경되었을 수 있습니다. 어플라이언스의 IP 주소를 변경해야 하는 경우 를 참조하십시오 [StorageGRID IP](#page-39-0) [주소를](#page-39-0) [구성합니다](#page-39-0).

- 5. 메뉴에서 \* 네트워킹 구성 \* > \* Ping 테스트 \* 를 선택합니다.
- 6. Ping 테스트 도구를 사용하여 어플라이언스를 구성할 때 변경한 링크 구성의 영향을 받을 수 있는 네트워크의 IP 주소에 대한 연결을 확인합니다.

수행할 다른 모든 테스트와 함께 기본 관리 노드의 그리드 네트워크 IP 주소 및 하나 이상의 다른 노드의 그리드 네트워크 IP 주소를 Ping할 수 있는지 확인합니다. 필요한 경우 네트워크 링크 구성 지침으로 돌아가서 문제를 해결하십시오.

7. 링크 구성 변경 사항이 작동한다고 만족하면 노드를 재부팅합니다. StorageGRID 어플라이언스 설치 프로그램에서 \* 고급 \* > \* 컨트롤러 재부팅 \* 을 선택한 후 다음 옵션 중 하나를 선택합니다.

- 노드를 그리드에 다시 조인하는 상태에서 컨트롤러를 재부팅하려면 \* StorageGRID로 재부팅 \* 을 선택합니다. 유지보수 모드에서 작업을 수행하고 노드를 정상 운영으로 전환할 준비가 되었으면 이 옵션을 선택합니다.
- 유지보수 모드로 재부팅 \* 을 선택하여 유지보수 모드로 남아 있는 노드를 사용하여 컨트롤러를 재부팅합니다. (이 옵션은 컨트롤러가 유지보수 모드일 때만 사용할 수 있습니다.) 그리드에 다시 연결하기 전에 노드에서 수행해야 하는 추가 유지보수 작업이 있는 경우 이 옵션을 선택합니다.

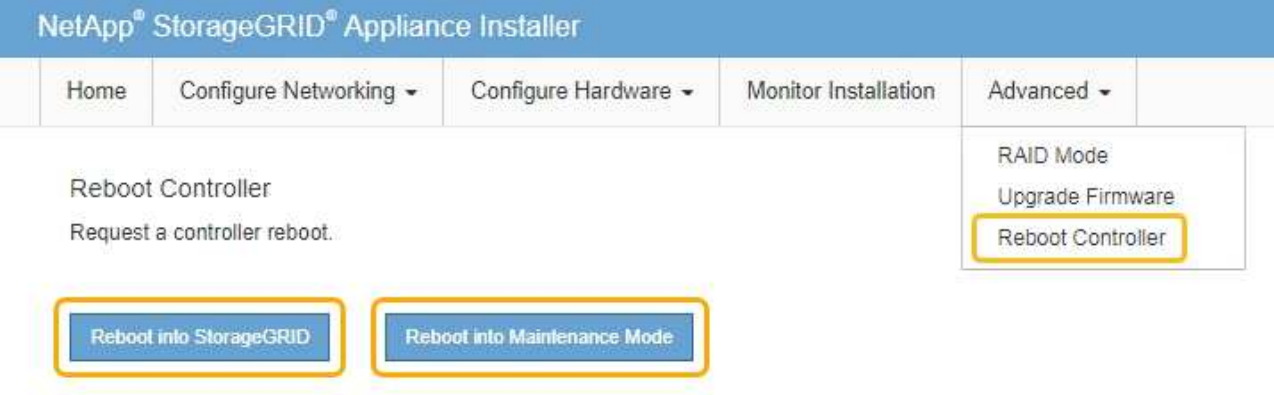

어플라이언스가 재부팅되고 그리드에 다시 가입하는 데 최대 20분이 걸릴 수 있습니다. 재부팅이 완료되고 노드가 그리드에 다시 결합되었는지 확인하려면 Grid Manager로 돌아갑니다. nodes \* 페이지에 어플라이언스 노드에 대한 정상 상태(아이콘 없음)가 표시되어야 하며, 이는 활성화된 알림이 없고 노드가 그리드에 연결되었음을 나타냅니다.

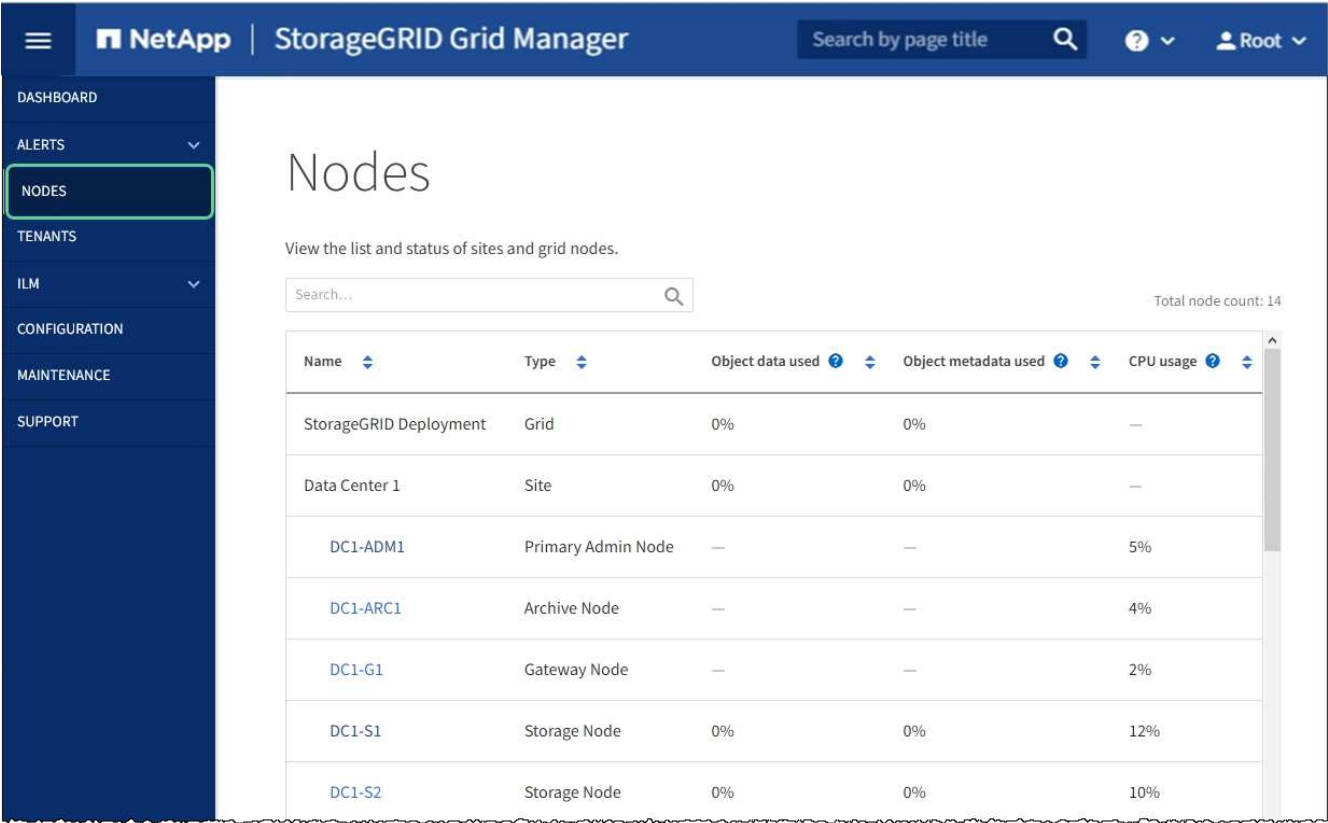

**MTU** 설정을 변경합니다

어플라이언스 노드에 대한 IP 주소를 구성할 때 할당한 MTU 설정을 변경할 수 있습니다.

이 작업에 대해

네트워크의 MTU 값은 노드가 연결된 스위치 포트에 구성된 값과 일치해야 합니다. 그렇지 않으면 네트워크 성능 문제 또는 패킷 손실이 발생할 수 있습니다.

최상의 네트워크 성능을 얻으려면 모든 노드를 그리드 네트워크 인터페이스에서 유사한 MTU 값으로 구성해야 합니다. 개별 노드의 그리드 네트워크에 대한 MTU 설정에 상당한 차이가 있을 경우 \* Grid Network MTU mismatch \* 경고가 트리거됩니다. MTU 값은 모든 네트워크 유형에 대해 같을 필요는 없습니다.

어플라이언스 노드를 재부팅하지 않고 MTU 설정을 변경하려면 [IP](#page-101-0) 변[경](#page-101-0) [도구를](#page-101-0) [사용합니다](#page-101-0).

초기 설치 중에 StorageGRID 어플라이언스 설치 프로그램에서 클라이언트 또는 관리자 네트워크가 구성되지 않은 경우 [유지보수](#page-101-1) [모드를](#page-101-1) [사용하여](#page-101-1) [MTU](#page-101-1) [설정을](#page-101-1) 변[경합니다](#page-101-1).

<span id="page-101-0"></span>**IP** 변경 도구를 사용하여 **MTU** 설정을 변경합니다

필요한 것

 $(i)$ 

 $(i)$ 

• Change IP 툴을 사용할 수 있는 "passwords.txt" 파일이 있습니다.

단계

IP 변경 도구에 액세스하여 에 설명된 대로 MTU 설정을 업데이트합니다 [노드](https://docs.netapp.com/ko-kr/storagegrid-116/maintain/changing-nodes-network-configuration.html) [네트워크](https://docs.netapp.com/ko-kr/storagegrid-116/maintain/changing-nodes-network-configuration.html) [구성을](https://docs.netapp.com/ko-kr/storagegrid-116/maintain/changing-nodes-network-configuration.html) [변](https://docs.netapp.com/ko-kr/storagegrid-116/maintain/changing-nodes-network-configuration.html)[경합니다](https://docs.netapp.com/ko-kr/storagegrid-116/maintain/changing-nodes-network-configuration.html).

<span id="page-101-1"></span>유지보수 모드를 사용하여 **MTU** 설정을 변경합니다

Change IP(IP 변경) 도구를 사용하여 이러한 설정에 액세스할 수 없는 경우 유지보수 모드를 사용하여 MTU 설정을 변경합니다.

필요한 것

• 있습니다 [제품을](#page-83-0) [유지보수](#page-83-0) [모드로](#page-83-0) 전환하였[습니다](#page-83-0).

단계

1. StorageGRID 어플라이언스 설치 프로그램에서 \* 네트워킹 구성 \* > \* IP 구성 \* 을 선택합니다.

2. 그리드 네트워크, 관리자 네트워크 및 클라이언트 네트워크에 대한 MTU 설정을 원하는 대로 변경합니다.

## **Grid Network**

The Grid Network is used for all internal StorageGRID traffic. The Grid Network provides connectivity between all nodes in the grid, across all sites and subnets. All hosts on the Grid Network must be able to talk to all other hosts. The Grid Network can consist of multiple subnets. Networks containing critical grid services, such as NTP, can also be added as Grid subnets.

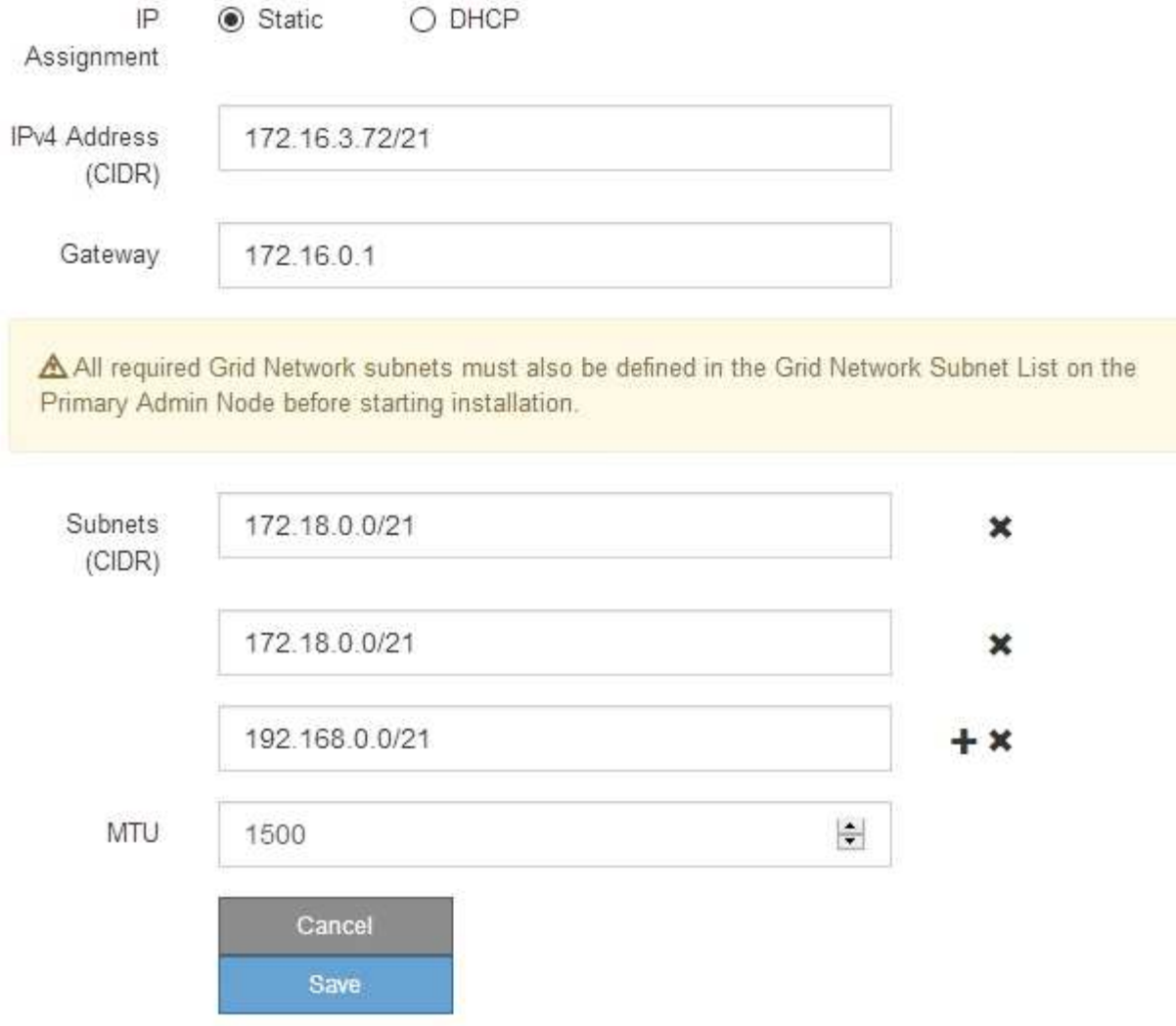

- 3. 설정이 만족스러우면 \* 저장 \* 을 선택합니다.
- 4. 노드를 재부팅합니다. StorageGRID 어플라이언스 설치 프로그램에서 \* 고급 \* > \* 컨트롤러 재부팅 \* 을 선택한 후 다음 옵션 중 하나를 선택합니다.
	- 노드를 그리드에 다시 조인하는 상태에서 컨트롤러를 재부팅하려면 \* StorageGRID로 재부팅 \* 을 선택합니다. 유지보수 모드에서 작업을 수행하고 노드를 정상 운영으로 전환할 준비가 되었으면 이 옵션을 선택합니다.

◦ 유지보수 모드로 재부팅 \* 을 선택하여 유지보수 모드로 남아 있는 노드를 사용하여 컨트롤러를 재부팅합니다. (이 옵션은 컨트롤러가 유지보수 모드일 때만 사용할 수 있습니다.) 그리드에 다시 연결하기 전에 노드에서 수행해야 하는 추가 유지보수 작업이 있는 경우 이 옵션을 선택합니다.

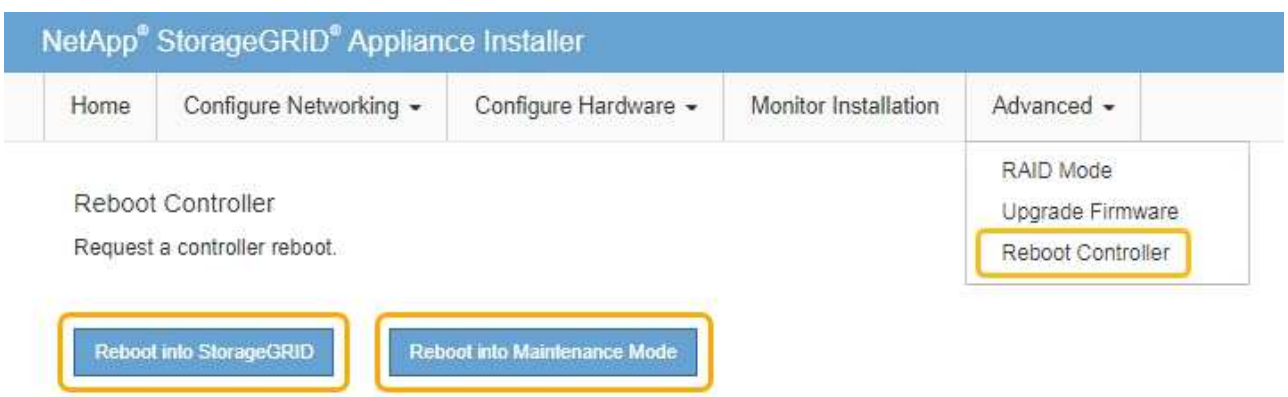

어플라이언스가 재부팅되고 그리드에 다시 가입하는 데 최대 20분이 걸릴 수 있습니다. 재부팅이 완료되고 노드가 그리드에 다시 결합되었는지 확인하려면 Grid Manager로 돌아갑니다. nodes \* 페이지에 어플라이언스 노드에 대한 정상 상태(아이콘 없음)가 표시되어야 하며, 이는 활성화된 알림이 없고 노드가 그리드에 연결되었음을 나타냅니다.

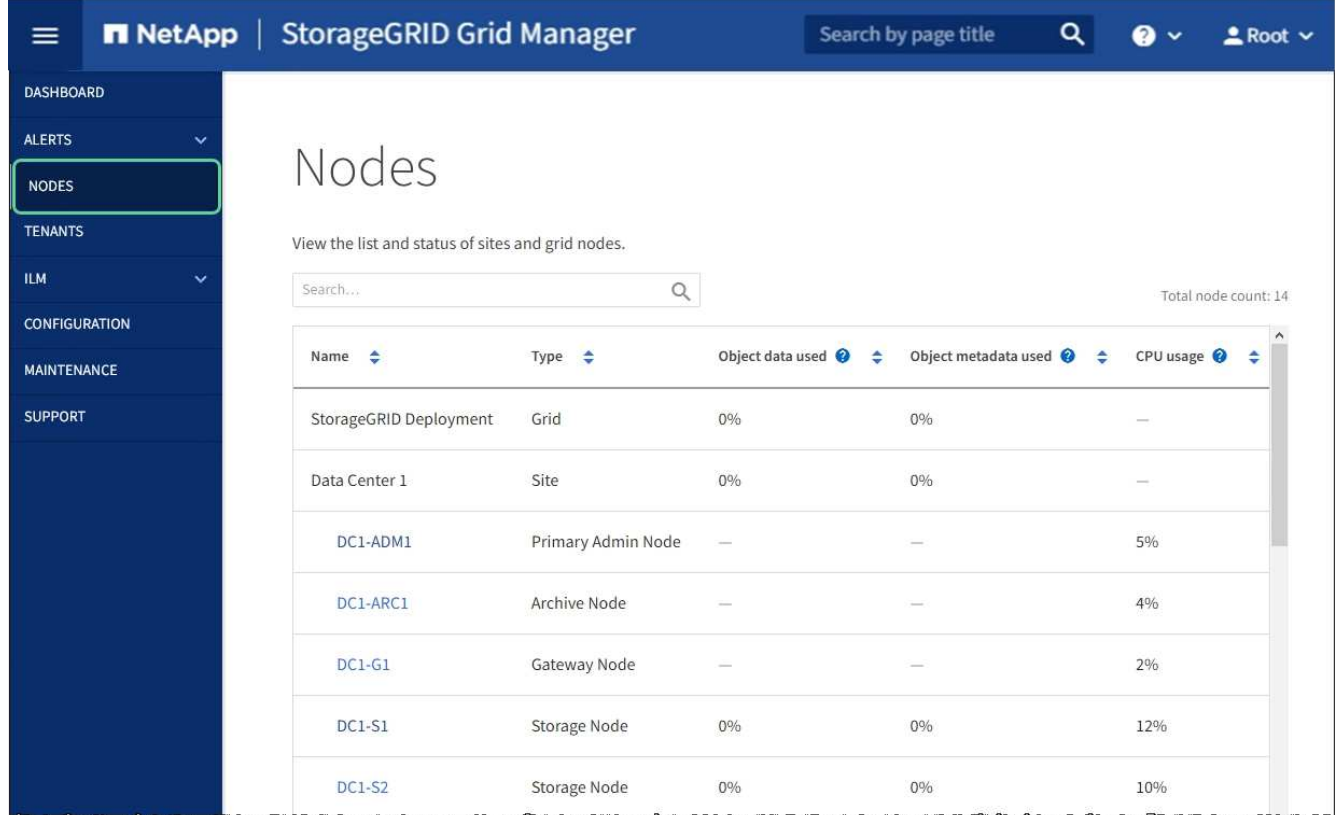

## 관련 정보

[StorageGRID](https://docs.netapp.com/ko-kr/storagegrid-116/admin/index.html) [관리](https://docs.netapp.com/ko-kr/storagegrid-116/admin/index.html)

# <span id="page-103-0"></span>**DNS** 서버 구성을 확인합니다

이 어플라이언스 노드에서 현재 사용 중인 DNS(Domain Name System) 서버를 확인하고 일시적으로 변경할 수 있습니다.

필요한 것

• 있습니다 [제품을](#page-83-0) [유지보수](#page-83-0) [모드로](#page-83-0) 전환하였[습니다](#page-83-0).

이 작업에 대해

KMS의 호스트 이름이 IP 주소 대신 도메인 이름으로 지정되었기 때문에 암호화된 어플라이언스가 KMS(키 관리 서버) 또는 KMS 클러스터에 연결할 수 없는 경우 DNS 서버 설정을 변경해야 할 수 있습니다. 어플라이언스에 대한 DNS 설정에 대한 모든 변경 사항은 일시적이며 유지 관리 모드를 종료할 때 손실됩니다. 이러한 변경 사항을 영구적으로 적용하려면 Grid Manager(\* 유지 관리 \* > \* 네트워크 \* > \* DNS 서버 \*)에서 DNS 서버를 지정합니다.

- KMS 서버가 호스트 이름에 대해 IP 주소 대신 정규화된 도메인 이름을 사용하여 정의된 노드 암호화 어플라이언스인 경우에만 DNS 구성을 일시적으로 변경해야 합니다.
- 노드 암호화 어플라이언스가 도메인 이름을 사용하여 KMS에 연결되는 경우 그리드에 정의된 DNS 서버 중 하나에 연결해야 합니다. 그런 다음 이러한 DNS 서버 중 하나가 도메인 이름을 IP 주소로 변환합니다.
- 노드가 그리드의 DNS 서버에 연결할 수 없거나 노드 암호화 어플라이언스 노드가 오프라인일 때 그리드 전체 DNS 설정을 변경한 경우 노드가 KMS에 연결할 수 없습니다. DNS 문제가 해결될 때까지 어플라이언스에 있는 암호화된 데이터를 해독할 수 없습니다.

KMS 연결을 방해하는 DNS 문제를 해결하려면 StorageGRID 어플라이언스 설치 프로그램에서 하나 이상의 DNS 서버의 IP 주소를 지정하십시오. 이러한 임시 DNS 설정을 사용하면 어플라이언스가 KMS에 연결하고 노드의 데이터를 해독할 수 있습니다.

예를 들어, 암호화된 노드가 오프라인 상태일 때 그리드의 DNS 서버가 변경되면 노드가 다시 온라인 상태가 될 때 KMS에 도달할 수 없습니다. KMS는 이전 DNS 값을 계속 사용하고 있기 때문입니다. StorageGRID 어플라이언스 설치 프로그램에 새 DNS 서버 IP 주소를 입력하면 임시 KMS 연결을 통해 노드 데이터를 해독할 수 있습니다.

단계

1. StorageGRID 어플라이언스 설치 프로그램에서 \* 네트워킹 구성 \* > \* DNS 구성 \* 을 선택합니다.

2. 지정된 DNS 서버가 올바른지 확인합니다.

**DNS Servers** 

▲ Configuration changes made on this page will not be passed to the StorageGRID software after appliance installation.

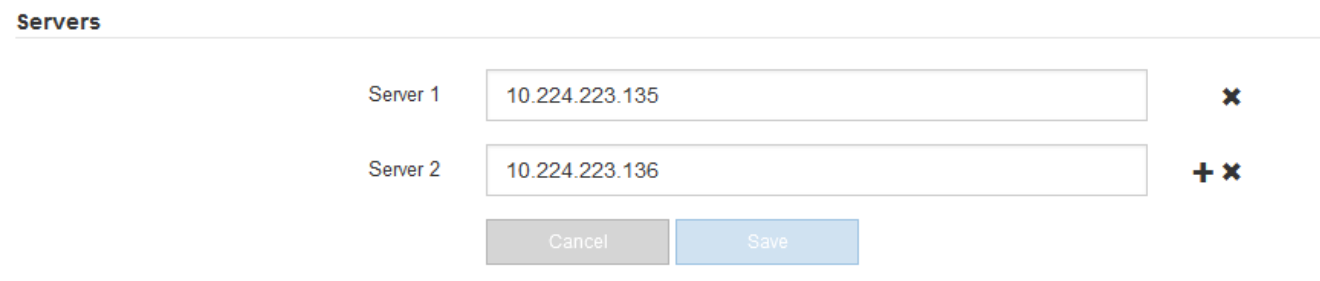

3. 필요한 경우 DNS 서버를 변경합니다.

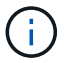

DNS 설정에 대한 변경 사항은 일시적이며 유지 관리 모드를 종료할 때 손실됩니다.

4. 임시 DNS 설정이 만족스러우면 \* Save \* 를 선택합니다.

노드는 이 페이지에 지정된 DNS 서버 설정을 사용하여 KMS에 다시 연결하여 노드의 데이터를 해독할 수 있도록 합니다.

- 5. 노드 데이터가 해독된 후 노드를 재부팅합니다. StorageGRID 어플라이언스 설치 프로그램에서 \* 고급 \* > \* 컨트롤러 재부팅 \* 을 선택한 후 다음 옵션 중 하나를 선택합니다.
	- 노드를 그리드에 다시 조인하는 상태에서 컨트롤러를 재부팅하려면 \* StorageGRID로 재부팅 \* 을 선택합니다. 유지보수 모드에서 작업을 수행하고 노드를 정상 운영으로 전환할 준비가 되었으면 이 옵션을 선택합니다.
	- 유지보수 모드로 재부팅 \* 을 선택하여 유지보수 모드로 남아 있는 노드를 사용하여 컨트롤러를 재부팅합니다. (이 옵션은 컨트롤러가 유지보수 모드일 때만 사용할 수 있습니다.) 그리드에 다시 연결하기 전에 노드에서 수행해야 하는 추가 유지보수 작업이 있는 경우 이 옵션을 선택합니다.

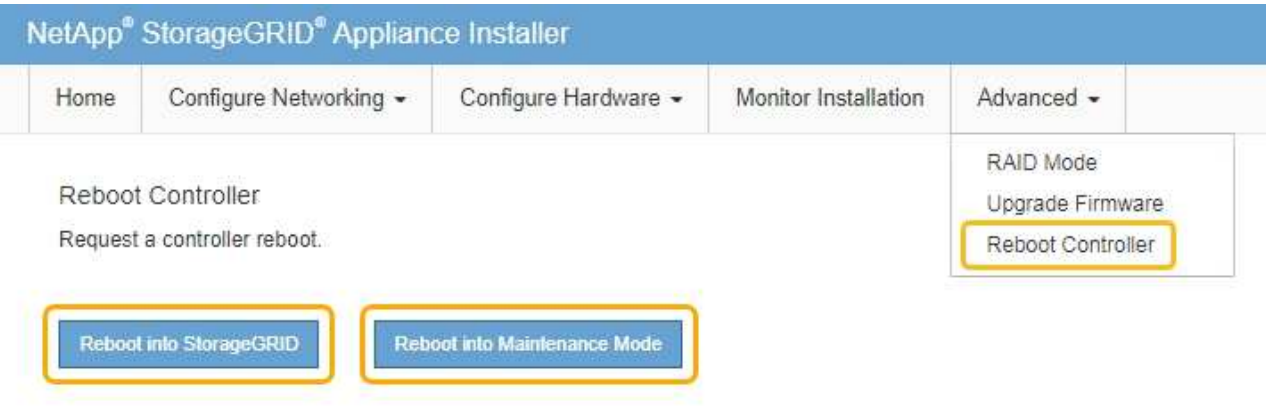

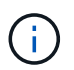

노드가 재부팅되고 그리드에 다시 연결되면 Grid Manager에 나열된 시스템 전체 DNS 서버가 사용됩니다. 그리드를 다시 연결한 후 어플라이언스는 어플라이언스가 유지보수 모드일 때 StorageGRID 어플라이언스 설치 프로그램에 지정된 임시 DNS 서버를 더 이상 사용하지 않습니다.

어플라이언스가 재부팅되고 그리드에 다시 가입하는 데 최대 20분이 걸릴 수 있습니다. 재부팅이 완료되고 노드가 그리드에 다시 결합되었는지 확인하려면 Grid Manager로 돌아갑니다. nodes \* 페이지에 어플라이언스 노드에 대한 정상 상태(아이콘 없음)가 표시되어야 하며, 이는 활성화된 알림이 없고 노드가 그리드에 연결되었음을 나타냅니다.

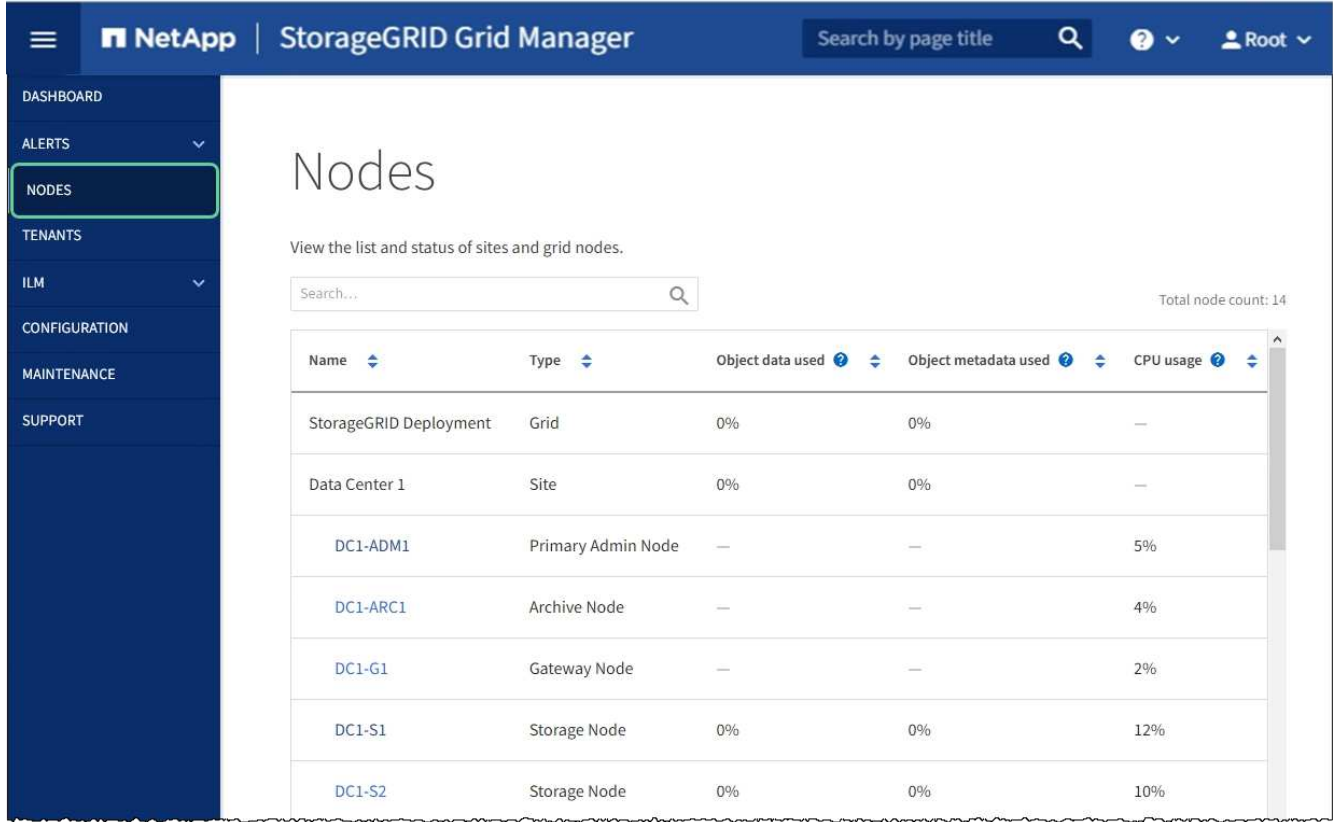

유지보수 모드에서 노드 암호화 모니터링**(SG100** 및 **SG1000)**

설치 중에 어플라이언스에 대한 노드 암호화를 활성화한 경우 노드 암호화 상태 및 키 관리 서버(KMS) 세부 정보를 포함하여 각 어플라이언스 노드의 노드 암호화 상태를 모니터링할 수 있습니다.

필요한 것

- 설치 중에 어플라이언스에 대한 노드 암호화를 활성화했습니다. 어플라이언스를 설치한 후에는 노드 암호화를 활성화할 수 없습니다.
- 있습니다 [제품을](#page-83-0) [유지보수](#page-83-0) [모드로](#page-83-0) 전환하였[습니다](#page-83-0).

단계

1. StorageGRID 어플라이언스 설치 프로그램에서 \* 하드웨어 구성 \* > \* 노드 암호화 \* 를 선택합니다.

#### Node Encryption

Node encryption allows you to use an external key management server (KMS) to encrypt all StorageGRID data on this appliance. If node encryption is enabled for the appliance and a KMS is configured for the site, you cannot access any data on the appliance unless the appliance can communicate with the KMS.

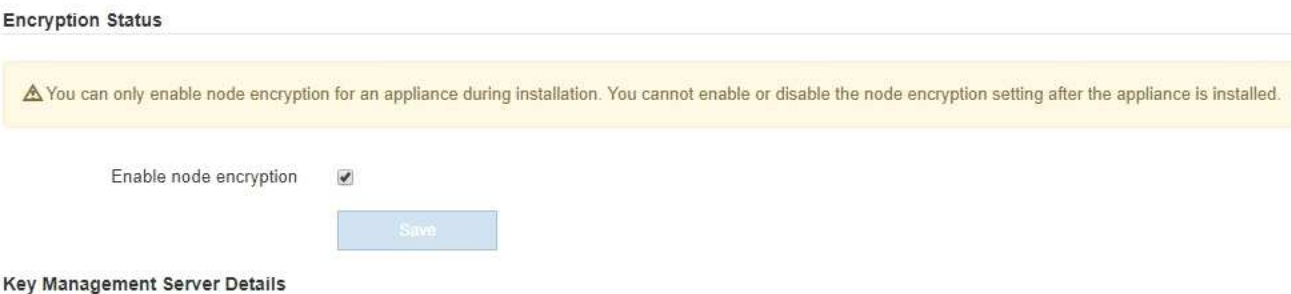

View the status and configuration details for the KMS that manages the encryption key for this appliance. You must use the Grid Manager to make configuration changes.

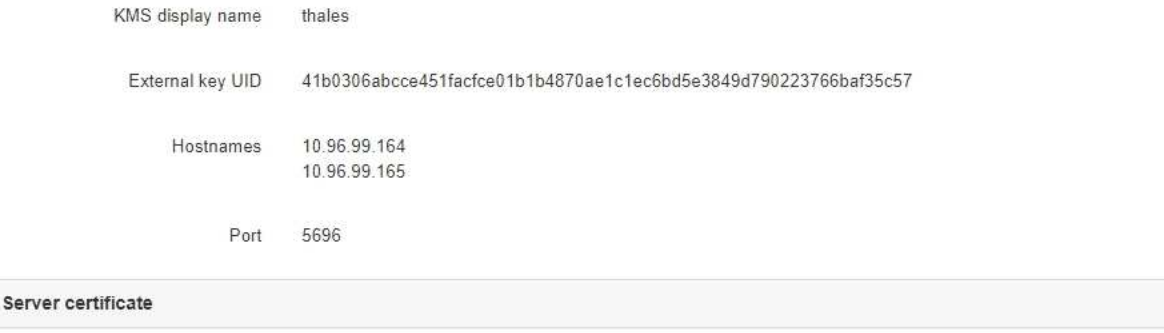

 $\,$ 

**Client certificate** 

#### Clear KMS Key

A Do not clear the KMS key if you need to access or preserve any data on this appliance.

If you want to reinstall this appliance node (for example, in another grid), you must clear the KMS key. When the KMS key is cleared, all data on this appliance is deleted.

Clear KMS Key and Delete Data

노드 암호화 페이지에는 다음 세 가지 섹션이 있습니다.

- 암호화 상태 는 어플라이언스에 대해 노드 암호화가 활성화되었는지 여부를 표시합니다.
- 키 관리 서버 세부 정보 는 어플라이언스를 암호화하는 데 사용되는 KMS에 대한 정보를 보여 줍니다. 서버 및 클라이언트 인증서 섹션을 확장하여 인증서 세부 정보 및 상태를 볼 수 있습니다.
	- 만료된 인증서 갱신과 같은 인증서 자체의 문제를 해결하려면 을 참조하십시오 [KMS](https://docs.netapp.com/ko-kr/storagegrid-116/admin/kms-configuring.html) [구성](https://docs.netapp.com/ko-kr/storagegrid-116/admin/kms-configuring.html) [지침](https://docs.netapp.com/ko-kr/storagegrid-116/admin/kms-configuring.html).
	- KMS 호스트에 연결할 때 예기치 않은 문제가 발생하는 경우, 를 확인하십시오 [DNS\(Domain Name](#page-103-0) [System\)](#page-103-0) [서버가](#page-103-0) [올](#page-103-0)바릅[니다](#page-103-0) 그리고 그것입니다 [어플라이언스](#page-31-0) [네트워](#page-31-0)킹이 [올](#page-31-0)[바](#page-31-0)르게 [구성되](#page-31-0)었습니다.
	- 인증서 문제를 해결할 수 없는 경우 기술 지원 부서에 문의하십시오.
- KMS 키 지우기(Clear KMS Key)는 어플라이언스에 대한 노드 암호화를 해제하고, StorageGRID 사이트에 구성된 키 관리 서버와 어플라이언스를 제거하고, 어플라이언스에서 모든 데이터를 삭제합니다. 반드시 해야 합니다 [KMS](#page-109-0) 키[를](#page-109-0) 지웁[니다](#page-109-0) 다른 StorageGRID 시스템에 제품을 설치하기 전에
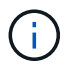

KMS 구성을 지우면 어플라이언스에서 데이터가 삭제되어 영구적으로 액세스할 수 없게 됩니다. 이 데이터는 복구할 수 없습니다.

- 2. 노드 암호화 상태 확인을 마쳤으면 노드를 재부팅합니다. StorageGRID 어플라이언스 설치 프로그램에서 \* 고급 \* > \* 컨트롤러 재부팅 \* 을 선택한 후 다음 옵션 중 하나를 선택합니다.
	- 노드를 그리드에 다시 조인하는 상태에서 컨트롤러를 재부팅하려면 \* StorageGRID로 재부팅 \* 을 선택합니다. 유지보수 모드에서 작업을 수행하고 노드를 정상 운영으로 전환할 준비가 되었으면 이 옵션을 선택합니다.
	- 유지보수 모드로 재부팅 \* 을 선택하여 유지보수 모드로 남아 있는 노드를 사용하여 컨트롤러를 재부팅합니다. (이 옵션은 컨트롤러가 유지보수 모드일 때만 사용할 수 있습니다.) 그리드에 다시 연결하기 전에 노드에서 수행해야 하는 추가 유지보수 작업이 있는 경우 이 옵션을 선택합니다.

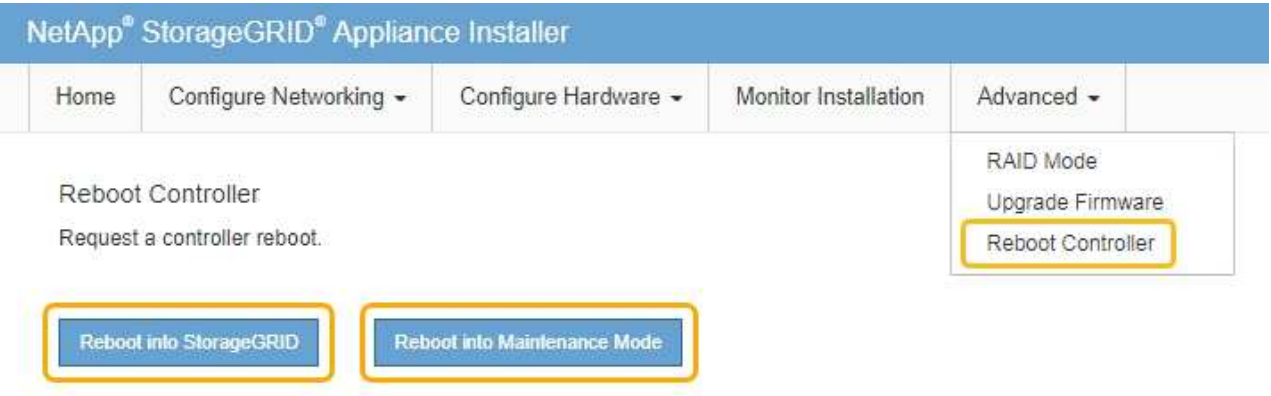

어플라이언스가 재부팅되고 그리드에 다시 가입하는 데 최대 20분이 걸릴 수 있습니다. 재부팅이 완료되고 노드가 그리드에 다시 결합되었는지 확인하려면 Grid Manager로 돌아갑니다. nodes \* 페이지에 어플라이언스 노드에 대한 정상 상태(아이콘 없음)가 표시되어야 하며, 이는 활성화된 알림이 없고 노드가 그리드에 연결되었음을 나타냅니다.

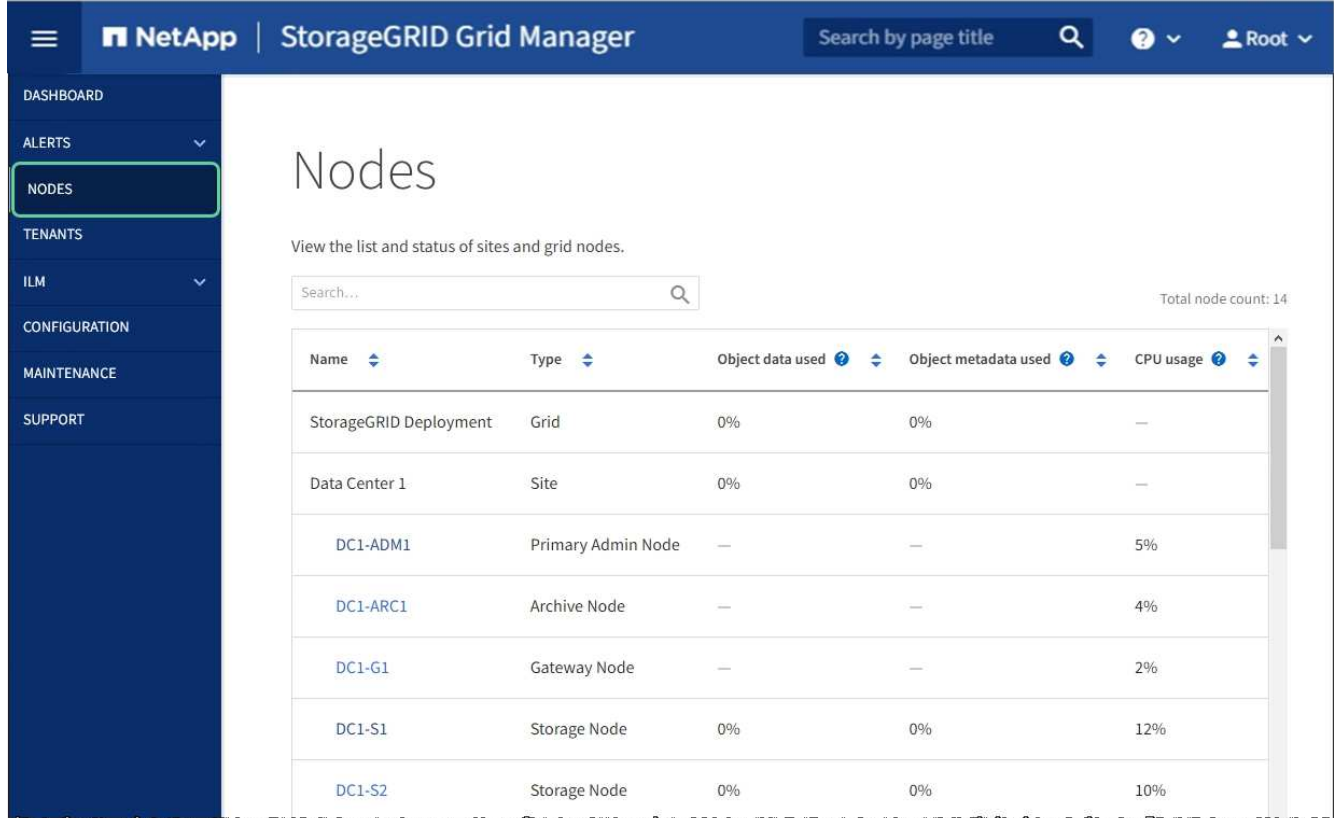

## 관련 정보

[StorageGRID](https://docs.netapp.com/ko-kr/storagegrid-116/admin/index.html) [관리](https://docs.netapp.com/ko-kr/storagegrid-116/admin/index.html)

키 관리 서버 구성을 지웁니다

KMS(키 관리 서버) 구성을 지우면 어플라이언스에서 노드 암호화가 비활성화됩니다. KMS 구성을 삭제한 후에는 어플라이언스의 데이터가 영구적으로 삭제되며 더 이상 액세스할 수 없습니다. 이 데이터는 복구할 수 없습니다.

# 필요한 것

어플라이언스의 데이터를 보존해야 하는 경우 KMS 구성을 지우기 전에 노드 서비스 해제 절차를 수행하거나 노드를 복제해야 합니다.

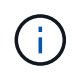

KMS를 삭제하면 제품의 데이터가 영구적으로 삭제되고 더 이상 액세스할 수 없게 됩니다. 이 데이터는 복구할 수 없습니다.

[노드](https://docs.netapp.com/ko-kr/storagegrid-116/maintain/grid-node-decommissioning.html) [서비스](https://docs.netapp.com/ko-kr/storagegrid-116/maintain/grid-node-decommissioning.html) [해제](https://docs.netapp.com/ko-kr/storagegrid-116/maintain/grid-node-decommissioning.html) 포함된 데이터를 그리드의 다른 노드로 이동하려면 다음을 사용합니다.

이 작업에 대해

어플라이언스 KMS 구성을 지우면 노드 암호화가 비활성화되므로 어플라이언스 노드와 StorageGRID 사이트의 KMS 구성 간의 연결이 제거됩니다. 그러면 어플라이언스의 데이터가 삭제되고 어플라이언스가 사전 설치 상태로 유지됩니다. 이 프로세스는 되돌릴 수 없습니다.

KMS 구성을 지워야 합니다.

• KMS를 사용하지 않거나 다른 KMS를 사용하는 다른 StorageGRID 시스템에 제품을 설치하기 전에

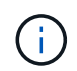

동일한 KMS 키를 사용하는 StorageGRID 시스템에 어플라이언스 노드를 재설치하려는 경우 KMS 구성을 지우지 마십시오.

- KMS 구성이 손실되고 KMS 키를 복구할 수 없는 노드를 복구 및 재설치할 수 있습니다.
- 이전에 현장에서 사용 중이던 제품을 반환하기 전에
- 노드 암호화가 설정된 어플라이언스를 서비스 해제 후

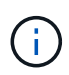

KMS를 제거하기 전에 어플라이언스의 전원을 해제하여 StorageGRID 시스템의 다른 노드로 데이터를 이동합니다. KMS를 폐기하기 전에 제거하면 데이터가 손실되고 어플라이언스가 작동하지 않을 수 있습니다.

## 단계

1. 브라우저를 열고 어플라이언스의 컴퓨팅 컨트롤러에 대한 IP 주소 중 하나를 입력합니다.

(\* https://*Controller\_IP*:8443\*`)

'*Controller\_IP*'는 3개의 StorageGRID 네트워크 중 어느 한 곳의 컴퓨팅 컨트롤러(스토리지 컨트롤러가 아님)의 IP 주소입니다.

StorageGRID 어플라이언스 설치 관리자 홈 페이지가 나타납니다.

2. 하드웨어 구성 \* > \* 노드 암호화 \* 를 선택합니다.

#### Node Encryption

Node encryption allows you to use an external key management server (KMS) to encrypt all StorageGRID data on this appliance. If node encryption is enabled for the appliance and a KMS is configured for the site, you cannot access any data on the appliance unless the appliance can communicate with the KMS.

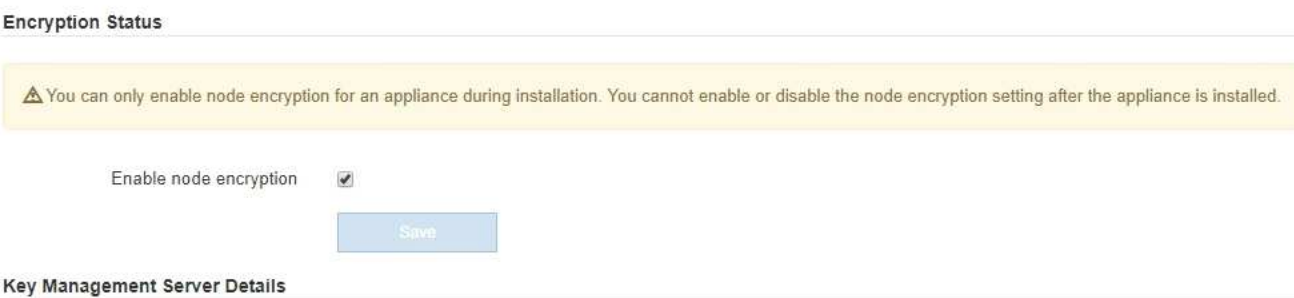

View the status and configuration details for the KMS that manages the encryption key for this appliance. You must use the Grid Manager to make configuration changes.

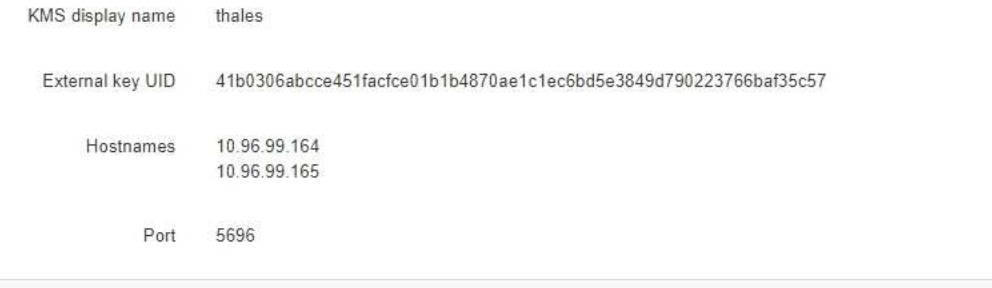

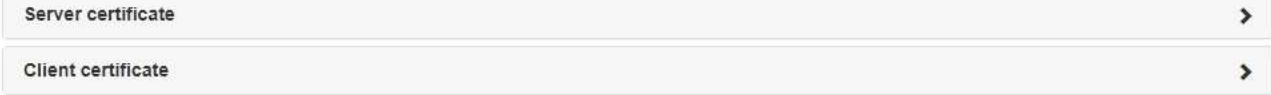

### Clear KMS Key

A Do not clear the KMS key if you need to access or preserve any data on this appliance.

If you want to reinstall this appliance node (for example, in another grid), you must clear the KMS key. When the KMS key is cleared, all data on this appliance is deleted.

Clear KMS Key and Delete Data

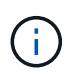

KMS 구성이 삭제된 경우 어플라이언스의 데이터가 영구적으로 삭제됩니다. 이 데이터는 복구할 수 없습니다.

- 3. 창 아래쪽에서 \* KMS 키 삭제 및 데이터 삭제 \* 를 선택합니다.
- 4. KMS 구성을 지우려면 + " \* clear \* "+를 입력하고 \* KMS 키 삭제 및 데이터 삭제 \* 를 선택합니다.

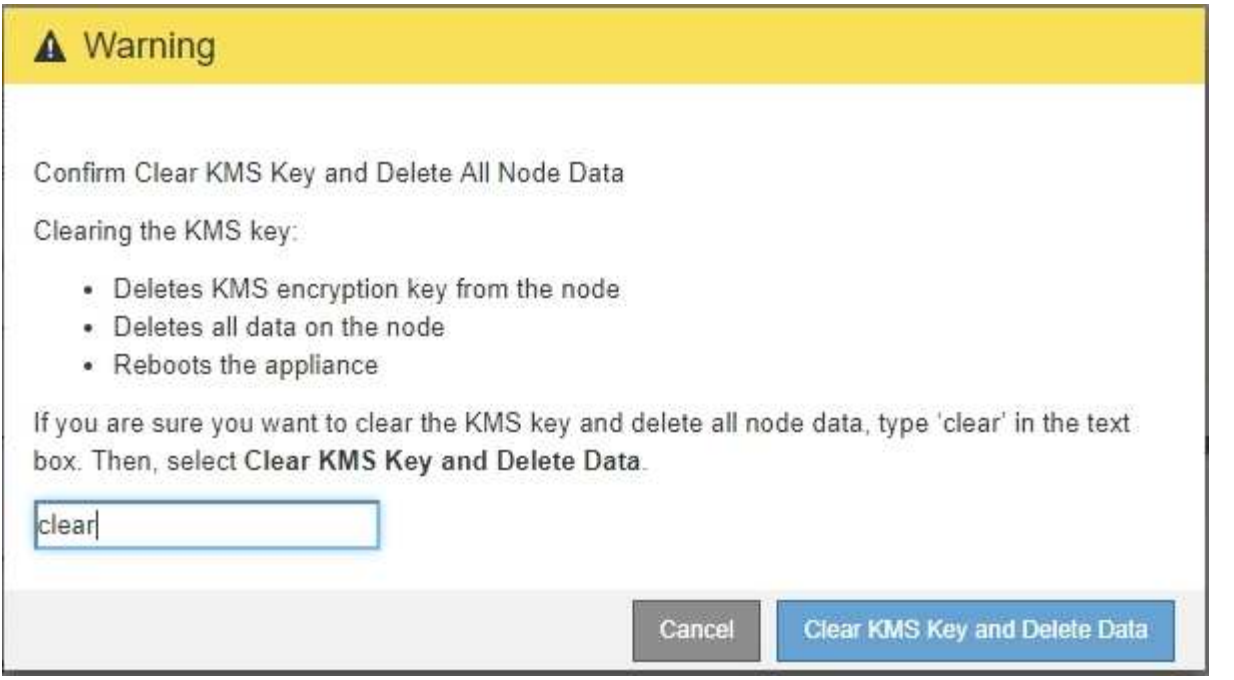

KMS 암호화 키 및 모든 데이터가 노드에서 삭제되고 어플라이언스가 재부팅됩니다. 이 작업은 최대 20분이 소요될 수 있습니다.

5. 브라우저를 열고 어플라이언스의 컴퓨팅 컨트롤러에 대한 IP 주소 중 하나를 입력합니다. (+) \* https://*Controller\_IP*:8443\*`

'*Controller\_IP*'는 3개의 StorageGRID 네트워크 중 어느 한 곳의 컴퓨팅 컨트롤러(스토리지 컨트롤러가 아님)의 IP 주소입니다.

StorageGRID 어플라이언스 설치 관리자 홈 페이지가 나타납니다.

- 6. 하드웨어 구성 \* > \* 노드 암호화 \* 를 선택합니다.
- 7. 노드 암호화가 비활성화되었으며 \* 키 관리 서버 세부 정보 \* 및 \* KMS 키 지우기 및 데이터 삭제 \* 컨트롤의 키 및 인증서 정보가 창에서 제거되었는지 확인합니다.

그리드에 다시 설치할 때까지 어플라이언스에서 노드 암호화를 다시 활성화할 수 없습니다.

작업을 마친 후

어플라이언스가 재부팅되고 KMS가 삭제되었으며 사전 설치 상태의 제품이 검증된 경우 StorageGRID 시스템에서 어플라이언스를 물리적으로 제거할 수 있습니다. 를 참조하십시오 [어플라이언스](https://docs.netapp.com/ko-kr/storagegrid-116/maintain/preparing-appliance-for-reinstallation-platform-replacement-only.html) 재[설치](https://docs.netapp.com/ko-kr/storagegrid-116/maintain/preparing-appliance-for-reinstallation-platform-replacement-only.html) [준](https://docs.netapp.com/ko-kr/storagegrid-116/maintain/preparing-appliance-for-reinstallation-platform-replacement-only.html)[비](https://docs.netapp.com/ko-kr/storagegrid-116/maintain/preparing-appliance-for-reinstallation-platform-replacement-only.html) [지침](https://docs.netapp.com/ko-kr/storagegrid-116/maintain/preparing-appliance-for-reinstallation-platform-replacement-only.html).

관련 정보

[StorageGRID](https://docs.netapp.com/ko-kr/storagegrid-116/admin/index.html) [관리](https://docs.netapp.com/ko-kr/storagegrid-116/admin/index.html)

Copyright © 2024 NetApp, Inc. All Rights Reserved. 미국에서 인쇄됨 본 문서의 어떠한 부분도 저작권 소유자의 사전 서면 승인 없이는 어떠한 형식이나 수단(복사, 녹음, 녹화 또는 전자 검색 시스템에 저장하는 것을 비롯한 그래픽, 전자적 또는 기계적 방법)으로도 복제될 수 없습니다.

NetApp이 저작권을 가진 자료에 있는 소프트웨어에는 아래의 라이센스와 고지사항이 적용됩니다.

본 소프트웨어는 NetApp에 의해 '있는 그대로' 제공되며 상품성 및 특정 목적에의 적합성에 대한 명시적 또는 묵시적 보증을 포함하여(이에 제한되지 않음) 어떠한 보증도 하지 않습니다. NetApp은 대체품 또는 대체 서비스의 조달, 사용 불능, 데이터 손실, 이익 손실, 영업 중단을 포함하여(이에 국한되지 않음), 이 소프트웨어의 사용으로 인해 발생하는 모든 직접 및 간접 손해, 우발적 손해, 특별 손해, 징벌적 손해, 결과적 손해의 발생에 대하여 그 발생 이유, 책임론, 계약 여부, 엄격한 책임, 불법 행위(과실 또는 그렇지 않은 경우)와 관계없이 어떠한 책임도 지지 않으며, 이와 같은 손실의 발생 가능성이 통지되었다 하더라도 마찬가지입니다.

NetApp은 본 문서에 설명된 제품을 언제든지 예고 없이 변경할 권리를 보유합니다. NetApp은 NetApp의 명시적인 서면 동의를 받은 경우를 제외하고 본 문서에 설명된 제품을 사용하여 발생하는 어떠한 문제에도 책임을 지지 않습니다. 본 제품의 사용 또는 구매의 경우 NetApp에서는 어떠한 특허권, 상표권 또는 기타 지적 재산권이 적용되는 라이센스도 제공하지 않습니다.

본 설명서에 설명된 제품은 하나 이상의 미국 특허, 해외 특허 또는 출원 중인 특허로 보호됩니다.

제한적 권리 표시: 정부에 의한 사용, 복제 또는 공개에는 DFARS 252.227-7013(2014년 2월) 및 FAR 52.227- 19(2007년 12월)의 기술 데이터-비상업적 품목에 대한 권리(Rights in Technical Data -Noncommercial Items) 조항의 하위 조항 (b)(3)에 설명된 제한사항이 적용됩니다.

여기에 포함된 데이터는 상업용 제품 및/또는 상업용 서비스(FAR 2.101에 정의)에 해당하며 NetApp, Inc.의 독점 자산입니다. 본 계약에 따라 제공되는 모든 NetApp 기술 데이터 및 컴퓨터 소프트웨어는 본질적으로 상업용이며 개인 비용만으로 개발되었습니다. 미국 정부는 데이터가 제공된 미국 계약과 관련하여 해당 계약을 지원하는 데에만 데이터에 대한 전 세계적으로 비독점적이고 양도할 수 없으며 재사용이 불가능하며 취소 불가능한 라이센스를 제한적으로 가집니다. 여기에 제공된 경우를 제외하고 NetApp, Inc.의 사전 서면 승인 없이는 이 데이터를 사용, 공개, 재생산, 수정, 수행 또는 표시할 수 없습니다. 미국 국방부에 대한 정부 라이센스는 DFARS 조항 252.227-7015(b)(2014년 2월)에 명시된 권한으로 제한됩니다.

# 상표 정보

NETAPP, NETAPP 로고 및 <http://www.netapp.com/TM>에 나열된 마크는 NetApp, Inc.의 상표입니다. 기타 회사 및 제품 이름은 해당 소유자의 상표일 수 있습니다.